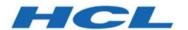

# BigFix Installation Guide

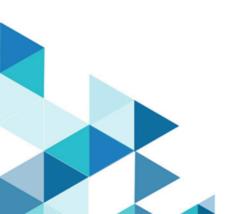

# Special notice

Before using this information and the product it supports, read the information in Notices (on page 533).

# Edition notice

This edition applies to BigFix version 10 and to all subsequent releases and modifications until otherwise indicated in new editions.

# Contents

| Special notice                                            | 2  |
|-----------------------------------------------------------|----|
| Edition notice                                            | 3  |
| Chapter 1. Introduction                                   | 1  |
| What is new in BigFix 10 Platform                         | 2  |
| Architectural components overview                         | 22 |
| Chapter 2. BigFix Platform Unicode Support Overview       | 25 |
| Masthead encoding parameters                              | 26 |
| Top-down data flow: from the BigFix server to the clients | 26 |
| Bottom-up data flow: from BigFix clients to BigFix server | 27 |
| Unicode support requirements and limitations              | 28 |
| Reading and writing files in the specific encodings       | 32 |
| Background information                                    | 33 |
| Reading file inspectors                                   | 33 |
| Writing file with the encode command                      | 36 |
| Reading and writing files with encode                     | 37 |
| Managing actions on clients with different local encoding | 38 |
| Chapter 3. Sample deployment scenarios                    | 40 |
| Basic deployment                                          | 40 |
| Main Office with Fast-WAN Satellites                      | 43 |
| Disaster Server Architecture                              | 45 |
| Efficient relay setup                                     | 47 |
| Hub and spoke                                             | 49 |
| Remote Citrix / Terminal Services Configuration           | 52 |

| Chapter 4. Requirements and assumptions                        | 55 |
|----------------------------------------------------------------|----|
| Server requirements                                            | 55 |
| Console requirements                                           | 56 |
| Client requirements                                            | 57 |
| Database requirements                                          | 60 |
| Security requirements                                          | 64 |
| Network configuration requirements                             | 67 |
| Assumptions                                                    | 68 |
| Chapter 5. Types of installation                               | 70 |
| Evaluation installation                                        | 70 |
| Production installation                                        | 71 |
| Moving from evaluation installation to production installation | 71 |
| Chapter 6. Managing licenses                                   | 74 |
| Creating the License Authorization File                        | 77 |
| Licensing Assistance                                           | 77 |
| Extending the license entitlements                             | 77 |
| Distributing the Updated License and Masthead                  | 79 |
| Distributing the masthead from the Windows server to clients   | 80 |
| Distributing the masthead from the Linux server to the clients | 83 |
| Chapter 7. Before installing                                   | 84 |
| Configuring a Local Firewall                                   | 84 |
| Modifying port numbers                                         | 84 |
| Understanding the server components                            | 85 |
| Chapter 8. Installing on Windows systems                       | 87 |
| Step 1 - Downloading BigFix                                    | 87 |

|     | Performing an evaluation installation                   | 88  |
|-----|---------------------------------------------------------|-----|
|     | Step 2 - Requesting a license and creating the masthead | 95  |
|     | Installing the components                               | 105 |
|     | Managing the Server ID limit                            | 106 |
|     | Installing the Windows primary server                   | 106 |
|     | Running the BigFix Diagnostics tool                     | 126 |
|     | Installing the Client on Windows                        | 130 |
|     | Installing the console                                  | 130 |
|     | Installing a stand-alone Web Reports server             | 131 |
|     | Installing the WebUI                                    | 135 |
|     | Removing the BigFix components from Windows             | 139 |
|     | DSA on Windows                                          | 140 |
|     | Installing Additional Windows Servers (DSA)             | 141 |
|     | Authenticating Additional Servers                       | 144 |
|     | Uninstalling a Windows replication server               | 147 |
| Cha | apter 9. Installing on Linux systems                    | 148 |
|     | Installing and configuring DB2                          | 148 |
|     | Downloading BigFix                                      | 152 |
|     | Performing an evaluation installation                   | 153 |
|     | Installation Command Options                            | 156 |
|     | Installing the components                               | 157 |
|     | Installing the Server                                   | 157 |
|     | Installing Web Reports Standalone                       | 174 |
|     | Installing the WebUI Standalone                         | 180 |
|     | Verifying Server Installation                           | 183 |

|     | Silent installation                       | 184 |
|-----|-------------------------------------------|-----|
|     | Installing the Client on Linux            | 200 |
|     | Installing the Console                    | 200 |
|     | Installation Folder Structure             | 201 |
|     | Configuration, Masthead, and Log Files    | 204 |
|     | Managing the BigFix Services              | 206 |
|     | Changing the database password            | 207 |
|     | Changing the DB2 port                     | 208 |
|     | Removing the BigFix components from Linux | 209 |
|     | DSA on Linux                              | 210 |
|     | Installing Additional Linux Servers (DSA) | 211 |
|     | Authenticating Additional Servers (DSA)   | 212 |
|     | Uninstalling a Linux replication server   | 214 |
| Cha | apter 10. Installing the clients          | 215 |
|     | Using the Client Deploy Tool              | 215 |
|     | Target prerequisites                      | 215 |
|     | Client Deploy Tool wizard                 | 217 |
|     | Client Deploy Tool Fixlet                 | 224 |
|     | Client Deploy Tool standalone             | 228 |
|     | Troubleshooting the client deployment     | 233 |
|     | Log files                                 | 237 |
|     | Uploading the target logs to the server   | 238 |
|     | Limitations                               | 239 |
|     | Installing the Client on AIX              | 240 |
|     | AIX Fixlet Content                        | 241 |

|     | Installing the Client on Linux                           | 242 |
|-----|----------------------------------------------------------|-----|
|     | Amazon Linux Installation Instructions                   | 242 |
|     | CentOS Installation Instructions                         | 244 |
|     | Oracle Linux Installation Instructions                   | 245 |
|     | Raspbian Installation Instructions                       | 246 |
|     | Red Hat Installation Instructions                        | 247 |
|     | Rocky Linux Installation Instructions                    | 251 |
|     | SUSE Linux Enterprise (64-bit) Installation Instructions | 252 |
|     | Ubuntu/Debian (64-bit) Installation Instructions         | 253 |
|     | Installing the Client on Mac                             | 254 |
|     | Mac Fixlet Content                                       | 256 |
|     | Installing the Client on Solaris 11                      | 256 |
|     | Installing the Client on Windows                         | 260 |
|     | Installing the Client using the .exe setup               | 261 |
|     | Installing the Client using the .msi setup               | 263 |
|     | Embedding in a Common Build                              | 268 |
|     | Avoiding duplicates when a Client is restored            | 270 |
|     | Enabling encryption on Clients                           | 272 |
| Cha | apter 11. BigFix Administration Tool                     | 274 |
|     | BESAdmin Windows GUI                                     | 274 |
|     | Masthead Management                                      | 274 |
|     | System Options                                           | 275 |
|     | Advanced Options                                         | 276 |
|     | Replication                                              | 277 |
|     | Encryption                                               | 278 |

|     | Security                                                   | 280 |
|-----|------------------------------------------------------------|-----|
|     | Computer Remover                                           | 282 |
|     | Audit Trail Cleaner                                        | 287 |
|     | Property ID Mapper                                         | 293 |
|     | BESAdmin Windows Command Line                              | 295 |
|     | Working with TLS cipher lists                              | 318 |
|     | BESAdmin Linux Command Line                                | 320 |
|     | Working with TLS cipher lists                              | 347 |
|     | Logging Cleanup Tasks Activities                           | 350 |
| Cha | apter 12. Post-installation configuration steps            | 351 |
|     | Post-installation steps                                    | 351 |
|     | Starting and stopping the BigFix server                    | 355 |
|     | Subscribing to content sites                               | 357 |
| Cha | apter 13. Managing relays                                  | 359 |
|     | Relay requirements and recommendations                     | 360 |
|     | Setting up a relay                                         | 361 |
|     | Installing and upgrading a relay from the command line     | 362 |
|     | Assigning relays to clients                                | 363 |
|     | Assigning relay at client installation time                | 363 |
|     | Manually assigning relays to existing clients              | 368 |
|     | Automatically assigning relays at client installation time | 369 |
|     | Automatically assigning relays to existing clients         | 369 |
|     | Using relay affiliation                                    | 370 |
|     | Notes about automatic relay assignment                     | 372 |
|     | Adjusting the BigFix Server and Relays                     | 372 |

|     | Assigning a relay when the server is unreachable                       | 374 |
|-----|------------------------------------------------------------------------|-----|
|     | Setting up internet relays                                             | 374 |
|     | Viewing which relay is assigned to a client                            | 379 |
|     | Viewing the relay chain on the client                                  | 379 |
| Cha | apter 14. Introduction to Tiny Core Linux - BigFix Virtual Relay       | 384 |
|     | Architectural overview                                                 | 384 |
|     | Phase 1 - Configuring the Tiny Core Linux virtual machine              | 386 |
|     | Downloading the ISO image                                              | 386 |
|     | Creating a virtual machine                                             | 386 |
|     | Installing Tiny Core Linux on the virtual machine                      | 387 |
|     | Phase 2 - Preparing the BigFix Virtual Relay template                  | 394 |
|     | Template setup and customization from a local folder                   | 396 |
|     | Template setup and customization from the network                      | 399 |
|     | Creating the BigFix Virtual Relay template                             | 404 |
|     | Phase 3 - Configuring the BigFix Virtual Relay instance                | 404 |
|     | Deploying a new BigFix Virtual Relay instance by using Auto-Deployment | 404 |
|     | Manually deploying a new BigFix Virtual Relay instance                 | 406 |
|     | Maintenance                                                            | 409 |
|     | Troubleshooting                                                        | 412 |
|     | Limitations                                                            | 412 |
|     | VMware and Open VM tools                                               | 412 |
|     | Auto-Deployment                                                        | 414 |
|     | Modifying the Virtual Relay template                                   | 415 |
| Cha | apter 15. Setting up a proxy connection                                | 418 |
|     | Enabling client polling                                                | 423 |

| Connecting the console to the server through a proxy                                    | 424   |
|-----------------------------------------------------------------------------------------|-------|
| Setting a proxy connection on the server                                                | 425   |
| Setting up a proxy connection on a relay                                                | 430   |
| Setting up a proxy connection on a client                                               | 434   |
| Best practices to consider when defining a proxy connection                             | 439   |
| Troubleshooting proxy connection                                                        | 441   |
| Error Unable to get site content (failed to pass sha1 hash value checks in BESRelay.log | 441   |
| Error Unexpected HTTP response: 503 Service Unavailable in GatherDB.log                 | j 442 |
| How to check if the proxy configuration is correct                                      | 442   |
| New site version cannot be gathered                                                     | 444   |
| Chapter 16. Running backup and restore                                                  | 446   |
| On Windows systems                                                                      | 447   |
| Server Backup                                                                           | 447   |
| Server Recovery                                                                         | 449   |
| Verifying restore results                                                               | 451   |
| DSA Recovery                                                                            | 452   |
| On Linux systems                                                                        | 455   |
| Server Backup                                                                           | 455   |
| Server Recovery                                                                         | 457   |
| Verifying restore results                                                               | 459   |
| Enabling the DB2 database online backup                                                 | 461   |
| DSA Recovery                                                                            | 461   |
| Chapter 17. Upgrading on Windows systems                                                | 464   |
| BigEix client backward compatibility                                                    | 464   |

|     | Upgrade paths for BigFix 10                            | 465 |
|-----|--------------------------------------------------------|-----|
|     | Before upgrading                                       | 466 |
|     | Upgrade prerequisite checks                            | 468 |
|     | Automatic upgrade                                      | 470 |
|     | Manual upgrade                                         | 470 |
|     | Upgrading the installation generator                   | 470 |
|     | Upgrading the server                                   | 471 |
|     | Upgrading the Console                                  | 474 |
|     | Upgrading the WebUI                                    | 474 |
|     | Upgrading the relays                                   | 475 |
|     | Upgrading the clients                                  | 475 |
|     | Upgrading the Web Reports server                       | 475 |
|     | Rollback                                               | 476 |
| Cha | apter 18. Upgrading on Linux systems                   | 477 |
|     | BigFix client backward compatibility                   | 478 |
|     | Upgrade paths for BigFix 10                            | 478 |
|     | Automatic databases backup upon upgrade                | 479 |
|     | Troubleshooting the automatic databases backup feature | 480 |
|     | Disabling the automatic databases backup feature       | 481 |
|     | Before upgrading                                       | 481 |
|     | Upgrade prerequisite checks                            | 483 |
|     | Automatic upgrade                                      | 485 |
|     | Manual upgrade                                         | 485 |
|     | Upgrading the server                                   | 485 |
|     | Upgrading the Console                                  | 487 |

| Upgrading the relays                                   | 487  |
|--------------------------------------------------------|------|
| Upgrading the clients                                  | 488  |
| Upgrading the Web Reports and WebUI standalone servers | 488  |
| Rollback                                               | 489  |
| Chapter 19. SQL Server parallelism optimization        | 490  |
| Chapter 20. Known limitations and workarounds          | 499  |
| Appendix A. Logging                                    | 501  |
| Appendix B. Uninstalling the BigFix client             | 508  |
| Uninstalling the BigFix Client on AIX                  | 508  |
| Uninstalling the BigFix Client on Linux                | 510  |
| Uninstalling the BigFix Client on Solaris              | 511  |
| Uninstalling the BigFix Client on Mac                  | 513  |
| Appendix C. Glossary                                   | 514  |
| Appendix D. Support                                    | 528  |
| Appendix E. Accessibility features for BigFix          | 529  |
| Notices                                                | 533  |
| Index                                                  | •••• |

# Chapter 1. Introduction

BigFix aims to solve the increasingly complex problem of keeping your critical systems updated, compatible, and free of security issues. It uses patented Fixlet technology to identify vulnerable computers in your enterprise. With just a few mouse-clicks you can remediate them across your entire network from a central console.

Fixlets are powerful, flexible, and easily customized. Using Fixlet technology, you can:

- Analyze vulnerabilities (patched or insecure configurations)
- Easily and automatically remediate all your networked endpoints
- Establish and enforce configuration policies across your entire network
- Distribute and update software packages
- · View, modify, and audit properties of your networked client computers

Fixlet technology allows you to analyze the status of configurations, vulnerabilities, and inventories across your entire enterprise and then enforce policies automatically in near realtime. In addition, administrators can create or customize their own Fixlet solutions and tasks to suit their specific network needs.

BigFix is easy to install and has built-in public and private-key encryption technology to ensure the authenticity of Fixlets and actions. It grants you maximum power as the administrator, with a minimal impact on network traffic and computer resources. BigFix can handle hundreds of thousands of computers in networks spanning the globe.

When installed, you can easily keep your networked computers correctly configured, updated, and patched, all from a central console. You can track the progress of each computer as updates or configuration policies are applied, making it easy to see the level of compliance across your entire enterprise. In addition to downloads and security patches, you can also examine your managed computers by specific attributes, allowing you to group them for action deployments, ongoing policies, or asset management. You can log the results to keep an audit trail and chart your overall activity with a convenient web-based reporting program.

# What is new in BigFix 10 Platform

BigFix 10 Platform provides new features and enhancements.

#### Patch 11

# Added support for BigFix Agent

Added support for BigFix Agent running on VIOS 3.1.3.

# Library and drivers upgrades

- The libcURL library was upgraded to Version 8.5.0.
- The ODBC driver was upgraded to Version 17.10.5.

#### Patch 10

# Use "Microsoft Print to PDF" printer driver for exporting PDF reports in Web Reports

Starting from BigFix Platform 10.0.10, Web Reports can generate PDF reports using the "Microsoft Print to PDF" printer driver. BigFix recommends that you take advantage of this driver by running Task ID 5436. Refer to On Windows Systems for more information.

# **Relay Drive Space Protection From Downloads**

BigFix Platform adds now the capability to prevent the BigFix Relay ActiveDownloads folder from filling up, by using a new setting named\_BESRelay\_Download\_ActiveDownloadsMaxSizeMB, which represents the maximum size, specified in MB, that the folder can reach.

For details, see Managing Downloads.

#### Plugin Portal - Optimized devices data serialization

Plugin Portal optimization in terms of memory usage of the plugin portal machine as well as in the evaluation time of fixlet

and analysis, with this leading to an increased responsiveness in returning data and executing actions on discovered devices.

#### **New set of REST APIs**

BigFix Platform now supports a new set of Rest APIs that enable exploiters such as the BigFix WebUI to access the Download status of the actions. These Rest APIs allow also to re-submit failed downloads.

For details, see Action.

# **Added support for BigFix Agent**

Added support for BigFix Agent running on MacOS 14 ARM/x86 64-bit.

# Added support for new database level

- Microsoft SQL Server 2022 support.
- Microsoft SQL Server 2022 deployed in a docker container.

For details, see Installing a server with remote database deployed in a docker container (on page 125) and Database requirements (on page 60).

# Library upgrades

- The libcURL library was upgraded to Version 8.1.2.
- The JQuery library was upgraded to Version 3.6.4.
- The OpenSSL library was upgraded to Version 1.0.2zh.
- The Xerces library was upgraded to Version 3.2.4.

#### Patch 9

Improved certificate management for HTTPS downloads

Starting from BigFix Platform 10.0.9, BigFix introduces an improved management for the CA bundles used in HTTPS downloads, in order to grant more flexibility in the configuration.

For details, see Customizing HTTPS for downloads.

### MongoDB removal from Plugin Portal

Starting from BigFix Platform 10.0.9, MongoDB is no longer a prerequisite for installing and upgrading the Plugin Portal. The migration of the reports from the MongoDB, if present, will not require manual steps; it will be automatically executed at the initial startup of the Plugin Portal after the upgrade.

For details, see The Plugin Portal.

# **Support for AWS IMDSv2**

Starting from BigFix Platform 10.0.9, Amazon Web Services (AWS) metadata are retrieved using Amazon IMDSv2 protocol.

For details, see cloud provider.

### Library upgrades

- The OpenSSL library was upgraded to Version 1.0.2zg.
- The libcURL library was upgraded to Version 7.88.1.

#### Patch 8

# Optionally disable local operators to comply with most recent Cyber Security guidelines

Starting from BigFix Platform 10.0.8, you can decide to optionally disable all local operators from logging into the BigFix Console, Web Reports and WebUI, in favour of the LDAP-based operators. This feature may be used to comply with most recent cybersecurity guidelines and standards.

For details, see Disabling local operators.

# Enhance audit capabilities of your BigFix deployment with new audit logs

BigFix Platform 10.0.8 introduces a new audit log file which tracks every access and action performed using the BigFix Administration Tool when used via the GUI on Windows or when used via the command line on Windows/Linux.

For details, see Server audit logs and Logging.

# Get more flexibility in writing relevance statements with regular expressions by leveraging the Perl Regular Expressions standard

BigFix Platform 10.0.8 makes available a new client inspector which allows writing regular expressions based on the Perl Regular Expressions standard. This capability is available on Windows only.

For details, see regular expression.

# BigFix Agent supports RHEL systems with FIPS mode enabled

You can now install the BigFix Agent on Red Hat systems where FIPS mode is enabled. This is possible as the RPM package delivered with BigFix Platform 10.0.8 supports the sha256 digest in the RPM header, adding another level of security, required to deal with systems in FIPS mode.

For details, see Red Hat Installation Instructions (on page 247).

# Enhanced flexibility for handling Linux BigFix services via full systemd support

BigFix Platform 10.0.8 introduces full support for the systemd services for all main Platform components while still supporting init.d for backward compatibility.

For details, see Managing the BigFix Services (on page 206).

# Simplify troubleshooting via new installation logs

BigFix Platform 10.0.8 makes available new installation log files for fresh Windows/Linux installations and upgrades. This release also improves logging capabilities for CDT installations.

For details, see Logging (on page 501).

# Enhanced prefetch actionscript command to deal with sites implementing the HTTP to HTTPS redirection

BigFix Platform 10.0.8 adds the capability for the prefetch actionscript command to deal with HTTP to HTTPS redirect requests. The prefetch command will handle the redirections both for server/relay and client.

For details, see Managing Downloads.

# **Upgrade from SQL Server Native Client to Microsoft ODBC Driver**

Platform 10.0.8 moves from supporting and shipping SQL Server Native Client 2012 to supporting and shipping the Microsoft ODBC Driver 17.

Given some differences in how the two drivers can be configured, any customization of the BigFix ODBC data sources done prior to upgrading to Version 10.0.8 might no longer work as expected after upgrading to Version 10.0.8. Therefore, if starting from a non-default configuration, after upgrading to Version 10.0.8, it is recommended to review and verify the consistency and effectiveness of the BigFix ODBC data source configurations.

For details, see Configuring ODBC data sources.

# Get a more current view of your infrastructure via the new automatic clean-up approach for proxied endpoints

The Plugin Portal now implements a clean-up process for proxied endpoints, allowing to automatically delete proxied endpoints that are no longer discovered by the plugins (both

cloud and MDM). This will help you to get a more up-to-date status of your infrastructure.

For details, see Discovering cloud resources.

# Use the Computer Remover to implement different clean up policies for native and proxied endpoints

The Computer Remover is now able to deal with both native and proxied endpoints. You can use Computer Remover to specify the type of endpoint and implement different clean up policies based on that. Additionally, the new version of the Computer Remover reduces to 7 days the minimum value accepted for the "Remove Deleted Computers" option.

For details, see Computer Remover (on page 282).

# **BigFix Console logging and diagnostics**

Improvements have been made in logging and diagnostic approaches for the BigFix Console, to better understand system capability and bottlenecks. A future publication will provide guidance on leveraging this capability.

# Added support for BigFix Agent

Added support for BigFix Agent running on:

- Amazon Linux 2 on ARM Graviton 64-bit.
- Amazon Linux 2023 x86 64-bit.
- Amazon Linux 2023 on ARM Graviton 64-bit.
- Oracle Enterprise Linux 9 x86 64-bit.
- Red Hat Enterprise Linux 9 PPC 64-bit LE on Power 9 and Power 10.
- Rocky Linux 8 x86 64-bit.
- Rocky Linux 9 x86 64-bit.

# Library upgrades

- The libcURL library was upgraded to Version 7.86.0.
- The libssh2 library was upgraded to Version 1.10.0.
- The ICU library was upgraded to Version 54.2.
- The JQuery UI library was upgraded to Version 1.13.2.
- The SQLite library was upgraded to Version 3.39.3.

#### Patch 7

#### **Enable Direct Download based on network**

This new feature enables you to allow the Direct Download only for BigFix Clients connected to a specific subnet.

For details, see Managing Downloads.

# Restart download after Relay switch

This new feature allows you to interrupt the download in progress on a Relay switch.

For details, see Managing Downloads.

# Enhanced site Rest API to show the site display name and NMO permissions

BigFix Platform 10.0.7 introduces enhancements to the site Rest API to return a new element which consists in the site display name as shown in the BigFix Console. The site Rest API has also been enhanced to show the requester permissions on a specified site.

For details, see Site.

#### Retrieve VM Custom Attributes via the VMware Cloud Plugin

Starting with BigFix Platform 10.0.7, the VMware Plugin can also retrieve VM Custom Attributes, in addition to the current retrieved properties. This information is visible in the BigFix Console and in the WebUI.

For details, see The cloud analyses data.

#### Client certificate

To comply with the modern industry standards, the lifespan of BigFix Agent client certificates will be reduced to 13 months.

For details, see Client certificate.

# **Web Reports reauthentication**

To enhance security for Web Reports, changes to some specific pages now require to re-authenticate using your current credentials.

For details, see Performing the reauthentication.

# Added support for BigFix Relay

Added support for BigFix Relay running on:

- Red Hat Enterprise Linux 9 x86 64-bit.
- Ubuntu 22.04 LTS x86 64-bit.

# Added support for BigFix Agent

Added support for BigFix Agent running on:

- AIX 7.2 on Power 10.
- AIX 7.3 on Power 9 and Power 10.
- Debian 11 x86 64-bit.
- MacOS 13 ARM/x86 64-bit.
- Red Hat Enterprise Linux 8 on Power 10.
- Red Hat Enterprise Linux 9 x86 64-bit.
- SUSE Linux Enterprise 15 on Power 10.
- Ubuntu 22.04 LTS x86 64-bit.

# Added support for Active Directory 2016 or 2019

Added support for Active Directory 2016 or 2019 with Forest functional level Windows Server 2016 and Enterprise

Certification Authority for BigFix Server running on Windows only.

For details, see Integrating the Windows server with Active Directory.

# Library upgrades

• The libcURL library was upgraded to Version 7.83.1.

#### Patch 6

# Added support for BigFix Agent

Added support for BigFix Agent running on Raspberry Pi OS 11 on Raspberry Pi 4.

# Performance improvements in the Plugin Portal to reduce RunAction execution time

The Plugin Portal supports full BigFix scale for cloud and mobile devices and is now more efficient than ever. Memory requirements have been reduced by 89% per plugin, with an 18% improvement in the Run Actions execution time.

#### Library upgrades

- The OpenSSL library was upgraded to Version 1.0.2zd.
- The zlib library was upgraded to Version 1.2.12.
- The jQuery library was upgraded to Version 3.6.0.
- The jQuery UI library was upgraded to Version 1.13.1.

# Patch 5

# Specify custom installation path for the Plugin Portal

When installing the Plugin Portal on Windows, you can now specify a custom installation path.

For details, see The Plugin Portal.

# Added the possibility of limiting AWS plugin scanned regions

When installing the AWS plugin, you can now specify the allowed regions.

For details, see Limit AWS Regions to restrict the scope of device discovery.

# Added support for BigFix Server and BigFix Console

Added support for BigFix Server and BigFix Console running on Windows Server 2022.

# Added support for BigFix Relay

Added support for BigFix Relay running on Tiny Core 12.

# Library upgrades

- The libcURL library was upgraded to Version 7.79.1.
- The OpenSSL library was upgraded to Version 1.0.2zb.

#### Patch 4

#### AWS IAM role support

You can now take advantage of AWS IAM roles to perform cloud instance discovery and management. This adds further flexibility in the management of AWS credentials as permissions may now be leveraged either through IAM users or through IAM roles.

For details, see Installing cloud plugins.

#### Simplified action targeting to correlated endpoints

You can now create computer groups based on properties retrieved on endpoints both by the BigFix Agent and the Plugin Portal. This will allow for example creating groups for cloud endpoints based on the properties associated to the cloud instances which you can, then, use to target actions to be run by the BigFix Agent.

For details, see Creating Server Based Computer Groups.

# Reduce network traffic by limiting PeerNest UDP messages on specific subnets

When using the PeerNest feature, you can now reduce the network traffic associated to PeerNest UDP messages exchanged by the endpoints connected to the same subnet. This can be useful in situations where you have a number of BigFix Clients running in a VPN infrastructure.

For details, see Working with PeerNest.

# Leverage on MS-PowerShell on ActionScript

Beside BigFix Action Script, UNIX Shell Script and AppleScript you can now also leverage on MS-PowerShell for Action Scripts. For details, see:

- Edit Actions Tab
- Action Script Tab
- Pre-Execution Action Script tab
- Post-Execution Action Script Tab

# Simplify BigFix Agent deployments with improved CDT UI

The User Interface of the Client Deployment Tool (CDT) has been enhanced to allow users to provide more easily inputs with multiple client settings and credentials. This will speed up the BigFix Agent deployment in scenarios where you have multiple targets and the targets have different credentials or you need to specify multiple custom client settings.

For details, see Deploying clients from the console (on page 219).

# **Enhanced visibility of licensing information**

The BigFix License Overview Dashboard has been improved to provide a better visibility of the licensing information associated to your BigFix deployment. You can now have better insights on the status of the different entitlements as well as get a better understanding of the BigFix offerings your endpoints are subscribed to.

For details, see License Overview dashboard.

# Support 5x more endpoints through a single Plugin Portal instance

In BigFix 10.0.4, the Plugin Portal management capabilities have grown from 10,000 to 50,000 endpoints per instance. This in turn will reduce your total cost of ownership in scenarios where you have to manage a high number of cloud or MCM endpoints.

For details, see The Plugin Portal.

# Added support for BigFixConsole

Added support for BigFix Console running on:

- Windows 11 21H2.
- Windows 11 22H2.
- Windows 11 23H2.

# Added support for BigFix Relay

Added support for BigFix Relay running on:

- Tiny Core 11.
- Windows Server 2022.
- Windows 11 21H2.
- Windows 11 22H2.
- Windows 11 23H2.

# Added support for BigFix Agent

Added support for BigFix Agent running on:

- Windows Server 2022.
- Windows 11 21H2.
- Windows 11 22H2.
- Windows 11 23H2.
- MacOS 12 ARM/x86 64-bit.

# Security vulnerabilities and library upgrades

- The libcURL library was upgraded to Version 7.77.0.
- The OpenLDAP library was upgraded to Version 2.4.58.
- The SQlite library was upgraded to Version 3.35.5.

#### Patch 3

# Added support for BigFix Relay, Console and Agent

Added support for BigFix Relay, Console and Agent running on Windows 10 Version 22H2.

# Added support for BigFix Relay, Console and Agent

Added support for BigFix Relay, Console and Agent running on Windows 10 Version 21H2.

# Added support for BigFix Relay, Console and Agent

Added support for BigFix Relay, Console and Agent running on Windows 10 Version 21H1.

# Added support for BigFix Agent

Added support for BigFix Agent running on MacOS 11 ARM64.

# Security vulnerabilities and library upgrades

- The SQLite library was upgraded to Version 3.34.1.
- The OpenLDAP library was upgraded to Version 2.4.56.
- The OpenSSL library was upgraded to Version 1.0.2y.

#### Added property to the operating system inspector

A new property named display version was added to the operating system inspector. This property returns the Windows operating system version and returns valid information only for Windows 10 20H2 and later Windows 10 versions.

#### Patch 2

# Install BigFix Agent on AWS or Azure VMs by using cloud APIs

You can now install the BigFix Agent in AWS and Azure environments by leveraging the cloud provider services and APIs. With this enhancement, you can speed up the deployment of agents without the need for deploying and configuring the Client Deploy Tool (CDT), and providing OS access credentials for target cloud instances.

For details, see BigFix Agent installation on cloud resources.

# Improved performance and resilience via guided tuning of the MS-SQL configuration

The installer now checks for and optionally adjusts suboptimal configuration in terms of DoP (Degree of Parallelism) and CTFP (Cost Threshold for Parallelism) of an SQL Server instance. In case of configuration issues that cannot be solved automatically, you are provided with enough background and guidance.

For details, see SQL Server parallelism optimization (on page 490).

# Leverage Docker images for root server DB in Windows

You can now leverage official Ubuntu-based images of MS SQL Server for Docker as a remote database for the Windows BigFix root Server. Platform 10.0.2 officially certifies the MS SQL Server 2017 and MS SQL Server 2019 Docker containers.

For details, see Detailed system requirements.

### Improved PeerNest behavior in case of large payloads

Starting with this release, you can elect peers to download files based on the peer cache size too – only specific clients will download large files directly from the Relay. This prevents clients not having enough cache from initiating downloads which in turns helps increase efficiency and reduce network bandwidth utilization.

For details, see Peer to peer mode.

# Accelerate responses by allowing clients to use additional CPU in download phase

You can now speed up the operations to evaluate the hash (sha1/sha256) code of downloaded files by temporarily directing the BigFix Client to use additional CPU. This results in a consistent time optimization for the download phase since the time required for the hash evaluation decreases as the engaged CPU increases.

For details, see List of settings and detailed descriptions.

### Added support for BigFix Server

Added support for BigFix Server running on Red Hat Enterprise Linux (RHEL) 8 x86 64-bit.

# Added support for BigFix Relay

Added support for BigFix Relay running on Raspbian 10 on Raspberry Pi 4.

# Added support for BigFix Agent

Added support for BigFix Agent running on:

- Debian 10 x86 64-bit.
- MacOS 11 x86 64-bit.
- Ubuntu 20.04 LTS PPC 64-bit LE on Power 8.

# Added support for new database levels

• DB2 Version 11.5.4 / 11.5.5 / 11.5.6 / 11.5.7 / 11.5.8 Stardard Edition support.

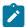

Note: Ensure that you upgrade BigFix to Version 10 Patch 2 or higher, before upgrading DB2 11.5.0 to 11.5.4 / 11.5.5 / 11.5.6 / 11.5.7 / 11.5.8.

- Microsoft SQL Server 2019 support.
- Microsoft SQL Server 2017 and 2019 deployed in a docker container.

# New RPM package required

Starting from Patch 2, the unixODBC RPM package is a prerequisite for the Server components on Linux systems (see Server requirements (on page 55)).

# **Upgraded libraries**

The libcURL file transfer library level was upgraded to Version 7.73.0.

#### Patch 1

# Discover and report cloud assets, now also from Google Cloud Platform

With this feature, you can discover and manage visibility of your cloud assets across different cloud providers by using the Plugin Portal and plugins technology. To install the BigFix client on your discovered cloud assets, use the WebUI or the BigFix Console.

For details, see Extending BigFix management capabilities.

# Get more from audit logs

The audit log service now provides more details about logging in and out of the BigFix Server, and information on the IP addresses that the clients use to access the server.

For details, see Server audit logs.

# **Enhanced security of TLS connections with support for Forward Secrecy**

You can now leverage on the ephemeral Diffie-Hellman (DHE) and ephemeral elliptic curve Diffie-Hellman (ECDHE) for key exchange to increase the level of security of your deployment.

For details, see Using the DHE/ECDHE key exchange method.

# Mitigate network impact and bandwidth requirements with clients connected through VPN

You can now configure BigFix Client to take payloads directly from the internet based on a configurable list of sites. This helps you mitigate the network impact and bandwidth requirements associated with BigFix Relays that serve BigFix Clients connected through a VPN.

For details, see the configuration setting named \_BESClient\_Download\_DirectRecovery described in List of settings and detailed descriptions.

# Use Microsoft Office 365 as the email server for WebReports

In the earlier versions of BigFix Platform, Web Reports could only contact email servers by using the basic authentication over SMTP. In this release, you can schedule the sending of reports by using the Office 365 email server with OAuth 2.0 and credentials grant flow.

For details, see Setting Up Email.

# Added support for BigFix Relay

Added support for BigFix Relay running on Ubuntu 20.04 LTS on Intel.

#### Added support for BigFix Agent

Added support for BigFix Agent running on:

- Ubuntu 20.04 LTS on Intel.
- Windows 10 Enterprise for Virtual Desktops.

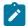

**Note:** For Windows 10 Enterprise for Virtual Desktops, the relevance expression "product info string of operating system" returns "Server RDSH". This limitation is valid for Patch 1 only.

#### Other enhancements

 Modified the installer to remove the setup of SQL Server 2016 SP1 - Evaluation from the options of the BigFix evaluation installation.

For details, see Performing an evaluation installation (on page 88).

 Enhanced serviceability of PeerNest and BigFix Client debug log with more information and the possibility to rotate and set a maximum size.

For details, see List of settings and detailed descriptions.

 Improved Client Deploy Tool (CDT) wizard. Simplified the installation process for clients that are discovered by the cloud plugins.

For details, see Installing the BigFix Agent on discovered resources.

- Upgraded the following external libraries:
  - The libcURL file transfer library level was upgraded to Version 7.69.1.
  - The Codejock library was upgraded to Version 19.2.0.
  - The jQuery library was upgraded to Version 3.5.1.

### **Multicloud support**

BigFix 10 provides you with a single, comprehensive view of all your endpoints, regardless of whether they are in the cloud or on premise. This feature extends the BigFix capabilities to eliminate unmanaged cloud blind spots in your Amazon Web Services, Microsoft Azure, and VMware environments by using native cloud APIs to discover unmanaged servers across multiple cloud providers simultaneously. With this feature, you can also easily deploy the BigFix agent to provide deeper levels of visibility and control in order to bring your cloud devices into full management.

For details, see Extending BigFix management capabilities and Configuring cloud plugins.

### Enhanced security with an option to deploy relays as authenticating

As a BigFix Administrator, you can now choose to install Relays as authenticating at the time of deployment. By using this option, you can streamline the best practice of securing and configuring the internet-facing relays, thereby safeguarding your environment and data against threats.

For details, see Authenticating relays.

# Improved support for multiple Web Report servers for REST API calls

When you have multiple BigFix Web Reports servers in your environment, you can define a priority order in which you want specific queries sent to the REST API. This feature introduces more flexibility to the way you control your integrations, while avoiding potential impacts to your operational environment.

For details, see https://developer.bigfix.com/rest-api/api/webreports.html.

#### **Enhanced logging for the BigFix agent**

The BigFix agent logs now include additional endpoint identification information (including OS, hostname, and IP address) and relay selection data to help you improve serviceability and simplify troubleshooting.

#### Other enhancements

- Improvements to the Take Action Dialog to avoid targeting 'all computers' by default.
- Introduced MAC address as a reserved property.
- Added support for:
  - BigFix Server on Windows Server 2019.
  - BigFix Relay on SUSE Linux Enterprise Server (SLES) Version 15 on AMD/Intel.
  - BigFix Relay on Red Hat Enterprise Linux Version 8 x86 64-bit on Intel.
  - BigFix Relay and Agent on Amazon Linux 2.

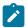

Note: For Amazon Linux 2, both the relay and the client packages are the Red Hat Enterprise Linux 6 packages.

- BigFix Agent on Oracle Enterprise Linux 8 on Intel.
- BigFix Agent on Red Hat Enterprise Linux 8 PPC 64bit LE on Power 8 and 9.
- BigFix Agent on SUSE Linux Enterprise Server (SLES) Version 15 on s390x.
- The OpenSSL toolkit level was upgraded to Version 1.0.2u.

# OS and database support changes

BigFix 10 introduces some changes to the minimum supported versions of operating systems and databases for various BigFix components. Notable among these changes is that the BigFix 10 Server now requires:

- Either Windows Server 2012 R2 or later + SQL Server 2012 or later.
- Or Red Hat Enterprise Linux Version 7 + DB2 Version 11.5
   GA.

For details, see Detailed system requirements.

# Architectural components overview

The BigFix system encloses different components. Main components are:

# **BigFix Agents:**

They are installed on every computer that you want to manage using BigFix. A computer on which the BigFix agent is installed, is also referred to as client. Clients access a collection of Fixlets that detects security exposures, incorrect configurations, and other vulnerabilities. The client can implement corrective actions received from the console through the server. The BigFix client runs undetected by users and uses a minimum of system resources.

BigFix also allows the administrator to respond to screen prompts for those actions that require user input. BigFix clients can encrypt their upstream communications, protecting sensitive information. To acknowledge all the Operating Systems that the BigFix Client software supports, please refer to the BigFix Support Matrix.

### **BigFix Servers:**

Offer a collection of interacting services, including application services, a web server, and a database server, forming the heart of the BigFix system. They coordinate the flow of information to and from individual computers and store the results in the BigFix database. The BigFix server components operate quietly in the background, without any direct intervention from the administrator. BigFix servers also include a built-in **Web Reporting** module to allow authorized users to connect through a web browser to view all the information about computers, vulnerabilities, actions, and more. BigFix supports multiple servers, adding a robust redundancy to the system.

To acknowledge all the Operating Systems that the BigFix Server software supports, please refer to the BigFix Support Matrix.

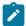

**Note:** On Windows, as of BigFix V10, Server and Web Reports components support only 64-bit architecture.

# **BigFix Relays:**

Increase the efficiency of the system. Instead of forcing each networked computer to directly access the BigFix server, relays spread the load. Hundreds to thousands of BigFix clients can point to a single BigFix Relay for downloads, which in turn makes only a single request to the server. BigFix Relays can connect also to other relays, further increasing efficiency. A BigFix Relay need not be a dedicated computer.

To acknowledge all the Operating Systems that the BigFix Relay software supports, please refer to the BigFix Support Matrix.

As soon as you install a BigFix Relay, the clients in your network can automatically discover and connect to them.

# **BigFix Consoles:**

Join all these components together to provide a system-wide view of all the computers in your network, along with their vulnerabilities and suggested remedies. The BigFix Console allows an authorized user to quickly and simply distribute fixes to each computer that needs them without impacting any other computers in the network.

To acknowledge all the Operating Systems that the BigFix Console software supports, please refer to the BigFix Support Matrix.

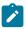

**Note:** The computer where the Console runs requires network access to the BigFix server.

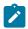

Note: On Windows, as of BigFix V10, the Console component supports only the 64-bit architecture.

### **BigFix Client Deploy Tool:**

Allows you to install Windows, UNIX and Mac target computers in an easy way.

### **BigFix Plugin Portal:**

Helps you manage cloud devices as well as modern devices enrolled in your BigFix deployment.

### **BigFix WebUI:**

A cross-platform user interface that lets you perform actions on devices, perform deployments and manage reports.

# Chapter 2. BigFix Platform Unicode Support Overview

BigFix Platform V10 gathers data from BigFix clients deployed with different code pages and languages, encode the data into UTF-8 format, and report it back to the BigFix server.

This capability is useful when your environment has clients with different code pages and the client reports contain non-ASCII characters. It is supported only if all BigFix components (server, relays, clients) are upgraded to V10. To achieve this result, the masthead file has been modified. After it is propagated to the clients and the new values become active, all the client reports containing non-ASCII characters are displayed correctly on the BigFix console, even if the reports come from clients with code page different from the BigFix server code page. The BigFix console works also if installed on a system with local encoding different from the BigFix server encoding by getting the BigFix server encoding and the report encoding from the masthead.

Starting in version 9.5.13, to gather sites that contain non-ASCII fixlets on Linux computers, you must enable the \_BESGather\_Download\_AllowNoStopTranscoding configuration setting. For details, look up the setting in List of settings and detailed descriptions.

To understand how this feature works, read about the concepts of FXF encoding and report encoding.

#### FXF encoding

Affects the <u>top-down data flow</u>, that is, the encoding of the data that flows from the BigFix server to the BigFix clients (such as actions, site subscriptions, computer groups, and more).

### Report encoding

Affects the <u>bottom-up data flow</u>, that is, the encoding of data that flows from the BigFix clients to the BigFix server.

!

**Important:** Before upgrading BigFix server to V10, it is required that it is at V9.5.10 or later.

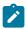

**Note:** The language in which the Web Reports component is displayed is determined by the browser settings. For example if your browser language is Japanese, then you will see Web Reports in Japanese.

### Masthead encoding parameters

The masthead file has been modified to contain the following two new parameters:

```
x-bes-fxf-charset: codepage_data_from_server_to_clients (for
example: Windows_1252)
x-bes-report-charset: utf-8
```

#### where:

#### x-bes-fxf-charset

Represents the **FXF encoding** and affects the encoding of the data that is sent from the BigFix server to the BigFix clients (such as actions, site subscriptions, computer groups, and more). Its value is determined by the code page of the system where the BigFix server component is installed, and, for both Windows and Linux systems, can assume one of the values listed in the Code Pages supported by Windows page.

#### x-bes-report-charset

Represents the **report encoding** and affects how BigFix clients encode their reports before sending them to the BigFix server. Its value is always utf-8.

### Top-down data flow: from the BigFix server to the clients

The encoding capability when sending data from the BigFix server to BigFix clients is the same as BigFix V9.2; UTF-8 support of the top-down data flow is not available in BigFix. The top-down data flow (such as actions, site subscriptions, computer groups, custom sites, and more) works only if you use non-ASCII data that belongs to the FXF encoding.

For example, if you try to create a custom site whose name contains characters different from the FXF encoding (suppose FXF encoding is Windows 1252, and the name of the site is site albêrto, where character ê is specific to the Windows 1250 encoding), the BigFix console displays an error message. The same error occurs when trying to create this custom site using the REST API or Command-Line Interface (CLI).

On BigFix servers running on Windows systems the installer sets the FXF encoding (x-besfxf-charset) in the masthead without any user interaction.

On BigFix servers running on Linux systems the installer shows the x-bes-fxf-charset setting to the user, proposing a default value and allowing the user to confirm or change it. You can also change it by using the ENCODE\_VALUE response key in the silent installations.

### Bottom-up data flow: from BigFix clients to BigFix server

BigFix Platform V10 uses UTF-8 as the standard encoding system to send reports from BigFix clients to BigFix server. The x-bes-report-charset parameter is set to utf-8 in the masthead and its value cannot be changed.

In this way, any text character is efficiently represented and handled, regardless of the language, application, or platform that you are working on.

After upgrading a BigFix server to V10, the updated masthead with the new x-besfxf-charset and x-bes-report-charset parameters is propagated through the whole deployment.

If the value of the x-bes-fxf-charset in the updated masthead is different from the value of the FXF encoding that the client was using before the upgrade, then the BESClient process must be restarted for the new value to become effective.

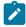

Note: After upgrading BigFix to V10, the filldb process on clients might fail if the filldb buffer directory contains reports that use an unexpected report encoding value, for example ReportEncoding: hp-roman8. If so, clean up the filldb buffer directory containing the reports and then restart filldb.

### Unicode support requirements and limitations

This is a list of BigFix Platform V10 requirements and limitations when using non-ASCII characters:

### BigFix installation:

- The BigFix components (server, relays, WebReports) must be installed on systems whose hostname contains only ASCII characters.
- The installation paths of the components must contain only ASCII characters.
- The License Key Password cannot contain double quotes and cannot be longer than 35 characters.

### BigFix upgrade to V10:

- You can upgrade BigFix server to V10 only manually.
- After the upgrade, passwords containing non-ASCII characters are corrupted and users can no longer log in. In this case, before using the product, you must reset this type of password. When resetting the corrupted password, you can choose to use the same password or a new password that can have non-ASCII characters.
- You might encounter issues upgrading a BigFix client having settings whose names or values contain non-ASCII characters. If custom settings with these names or values exist, check they are still valid after upgrading to V10.
- After the upgrade, non-ASCII characters input in action message tabs might be garbled on Client user interfaces because of missing character sets, when the BigFix deployment encoding code page is different from the client code page. As a workaround, you can edit the /usr/share/fonts/liberation/fonts.dir file to remove references to fonts that do not exist, and correct the font count at the beginning of the file to match those actually found. It must also be noted that including the xorg-x11-fonts-misc font package might provide the missing character sets for certain localized installations.
- After the upgrade of the BigFix Server to V10, if you have settings with non-ASCII characters on clients earlier than V10, you might need to reset them.
- After upgrading BigFix to V10, the filldb process on clients might fail if the filldb buffer directory contains reports that use an unexpected report

- encoding value, for example ReportEncoding: hp-roman8. If so, clean up the filldb buffer directory containing the reports and then restart filldb.
- The License Key Password cannot contain double quotes and cannot be longer than 35 characters.

#### BigFix proxy agent:

Subscription to computer groups containing special characters in the name is not correctly evaluated by devices managed by the BigFix proxy agent. Avoid special characters in the computer group names.

### BigFix interfaces:

- The BigFix interface generally allows only characters belonging to the FXF encoding (that is the value assigned to the x-bes-fxf-charset). For example, if a user tries to create a custom site whose name contains characters other than FXF encoding (suppose x-bes-fxf-charset parameter is Windows 1252, and the name of the site is Site\_albêrto, where character ê is specific to the Windows 1250 encoding), the BigFix console displays an error message. The same error occurs when trying to create the custom site via REST API or Command-Line Interface (CLI). This rule does not apply to Operator Name and Fixlet Description that allow non-ASCII characters.
- Operators with non-ASCII characters in the user name might have problems to log in through REST API. It is recommended that your REST API client uses the UTF-8 encoding format.
- The BigFix APIs, including server, client, dashboard, and Web Reports, support only UTF-8 encoding.
- Situations in which non-ASCII data is used might change behavior. For example, manually percent encoded data in an action script might be decoded assuming a different encoding than in previous client versions, resulting in a different action operation.

#### • Files:

• The name of a custom site can contain only characters belonging to the FXF encoding (that is the value assigned to the x-bes-fxf-charset parameter). When a user creates a new custom site, BigFix console and REST APIs will block any input names that contain characters outside that set. If a client of the

deployment has a local OS encoding other than the FXF, a local client user might not be able to display the name of the Subscribe or Unsubscribe files correctly.

• Files that are added to custom sites must be ASCII named.

### • Linux and the Windows HTTP servers:

Both the Linux and the Windows HTTP servers now accept both raw UTF-8 encoded URLs as well as percent encoded UTF-8 URLs .

#### Client Relevance:

Client relevance supports characters in FXF encoding (the value assigned to the x-bes-fxf-charset parameter). Session relevance supports Unicode characters because it uses UTF-8 encoding with all interfaces (that is.BigFix console, WebReports, REST API, SOAP API). The following session relevance inspector, which allows you to get the FXF encoding of a BigFix Server is available:

```
fxf character set of <bes server>: string
```

### Key exchange:

The BigFix client can include passwords with ASCII characters only in its key exchange with the authenticating relay.

### Log files:

- Product log files are always UTF-8 encoded. On platforms other than Windows, log paths and file names must contain ASCII characters only.
- If you change the name or the path of the client log in the \_BESClient\_EMsg\_File setting, to avoid character display problems, ensure that you use names that have only ASCII characters.

### DB2 Administrative user password:

You can use only ASCII characters when setting the DB2 Administrative user password.

### Download and upload:

 Dynamic download of URL having non-ASCII characters fails on Windows clients. The URLs in the file should be percent encoded UTF-8 to avoid this kind of issue.

For example the URL:

/tmp/dòwnlòàd

### should be represented as:

/tmp/d%C3%B2wn1%C3%B2%C3%A0d

- From Macintosh clients V9.2 or earlier, you cannot upload files with file name containing non-ASCII characters that are not contained in the server code page.
- You cannot download a file that contains non-ASCII characters in its name.
- You cannot use non-ASCII characters in file names to be downloaded.

#### Command prompt property:

Command prompt property whose font is set to Raster Fonts on the BigFix server workstation might generate problems in displaying characters. It is recommended to set the font to a value different from Raster Fonts.

#### Earlier clients:

A client BigFix V9.2 or earlier working on a code page different from the FXF code page might not support the file archive operation. When the name of an archived file has a character that does not exist on the FXF code page, the file is not available on the target directory after archive now.

### Server system locale:

Do not change the system locale on the BigFix server to avoid compromising the server functionalities.

#### Web Reports server:

Web Reports cannot aggregate data sources that have different FXF encodings. For example, you cannot aggregate a Windows-1252 data source with a Shift-JIS data source within the same instance of a Web Reports server.

### Fixlet Debugger (QnA) tool and QnA command line:

- The Fixlet Debugger graphical breakdown window can only render 256 unique text characters. Relevance text characters outside the supported range will be replaced by an 'X' with inverted foreground and background colors.
- If you want to use non-ASCII characters in the QnA tool, ensure that the font in the command prompt properties of your workstation is set to a value compatible with non-ASCII characters, otherwise characters might not display correctly. Alternatively, use only ASCII characters.

### Client settings:

Setting names on BigFix V10 UNIX and Linux clients cannot contain any of these three characters: "]" (right square bracket), "\" (backslash), "=" (equals) If you use any of these characters in a setting name, the Add Setting will appear to succeed but the setting will be either missing or corrupt. It is also possible that neighboring settings might be affected adversely.

### • BES Support:

- Fixlets are not properly displayed when BigFix was installed using the Korean language. In particular, the Take Action drop-down list is blank. As a workaround, either reinstall BigFix by selecting a language different from Korean and create a new masthead, or create a custom site and copy the tasks/Fixlets/ analyses from the BES Support site to the custom site.
- If the task 2283-WARNING: BES Client has local codepage limiting content is relevant for a client, the local codepage of the client has some limitations and might be able to understand only ASCII as the codepages are not in common with the codepage of the server. A simple restart of the client service could address the issue. Because on some platforms the default installation is only available in ASCII (AIX for example), as a workaround you should install the Unicode language functionality.

### Reading and writing files in the specific encodings

BigFix agent uses UTF-8 as the internal representation of strings.

When data is written to a file or read from a file, text is transcoded from the local encoding to UTF-8 or viceversa, unless the file is already UTF-8. Using the encoding inspector, you can

now specify to read and write a file in a specific encoding. You can use the inspector in an action or in a relevance expression:

- To read a file in a specific encoding you can specify the encode in the <u>file content</u>,
   file line and <u>file section</u> inspectors.
- To write a file in a specific encoding you can specify the action uses file encoding command along with the appendfile and createfile until commands.

### **Background information**

When files are written, by default, the BigFix agent assumes that the encoding is the local one.

On a client with local encoding different from UTF-8 (like Windows), text data is transcoded from UTF-8 to the local encoding. Using the encode inspector you can now specify what encoding must be used to read and write files.

When files are read, if the Byte Order Mark (BOM) is set, file encoding is determined based on the BOM. Otherwise, the content of file is assumed to be in the local encoding.

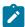

**Note:** Inspectors and the Action Script language no longer handle binary file contents, because file is transcoded to or from UTF-8.

### Reading file inspectors

You can use the inspector object encoding to specify an encoding to be used to read file in a relevance expression.

If you don't specify any encoding, the files are read in the local encoding. The encoding object is used to read a file as the following:

```
file "filename" of encoding "encoding"
```

The *encoding* might be any name which ICU can recognize, such as ISO-8859-1, Shift\_JIS, and UTF-8.

Using this <code>encoding</code> object, you can affect the behaviors and results of relevance expressions using the following objects:

- file content
- file line
- file section

#### Here some simple examples:

```
(content of file "c:\aaa\bbb.txt" of encoding "Shift_JIS")
  contains "??"
  # Return if the word "??" is found in the file "c:\aaa\bbb.txt" that
    is written in Shift_JIS

line 3 of file "eee.txt" of folder "/ccc/ddd" of encoding
"Windows-1252"
  # Return the third line of the file "/ccc/ddd/eee.log" in Windows-1252

lines of file "/fff/ggg.txt" of encoding "UTF8"
  Return the lines of the file "/fff/ggg.txt" in UTF8

lines of file "/hhh/iii.txt" of encoding "ISO-8859-1"
  Return the lines of the file "/hhh/iii.txt" in ISO-8859-1
```

You can use the encoding object by adding it after the keywords listed below to create file objects:

- file
- folder
- download file
- download folder
- find file <string> of <folder>
- x32 file (Windows only)
- x32 folder (Windows only)

- x64 file (Windows only)
- x64 folder (Windows only)
- native file (Windows only)
- native folder (Windows only)
- symlink (Unix only)
- hfs file (Mac only)
- posix file (Mac only)
- hfs folder (Mac only)
- posix folder (Mac only)

The encoding object cannot be used with creation methods for Mac's special folders such as apple extras folder, or application support folder. For such folders, you can uses the folder object by specifying their paths.

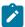

**Note:** If you try to open a file with an encoding using the encoding object and the file has a BOM, the file is opened in the encoding indicating the BOM; that is, the specified encoding is ignored.

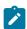

**Note:** If, for whichever reason, the BOM of the file does not reflect the encoding of its content, the file line inspector fails with the u\_invalid\_char\_found error.

### Important:

The file objects must be evaluated as a property of the encoding object during its creation. You cannot specify any encoding to file objects which are already created in the relevance expression:

```
(file "aaa.txt" of folder "c:\test") of encoding "Windows-1252"
# Not work. The encoding will be ignored.
```

In this relevance expression, the file  $c:\text{test}\$  is read in the local encoding, not the Windows-1252 encoding, because a file object representing c:test

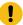

\aaa.txt is created first with the expression enclosed parenthesis and the subsequent encoding expression is ignored.

In the following expression the file C:\test\aaa.txt is read in the Windows-1252 encoding:

```
file "aaa.txt" of folder "c:\test" of encoding "Windows-1252"
```

### Writing file with the encode command

You can use the Action Script command action uses file encoding to specify the encoding in which to write files when using the appendfile and createfile until commands.

The encoding is effective until another encoding is specified. If you do not use the action uses file encoding command, the appendfile and createfile commands create files in the local encoding.

The command syntax is:

```
action uses file encoding encoding [ NoBOM ]
```

The encoding might be any name which ICU can recognize, such as ISO-8859-1, Shift\_JIS, and UTF-8. After created, the file objects can be used as regular file objects and you can apply any operations applicable to text files.

To turn off the encoding change and reuse the local encoding, you can set the encoding keyword to local.

If any of the UTF encodings (UTF-8, UTF-16, or UTF-32) is specified as the value of encoding, the file to be created will have a BOM (Byte Order Mark) at the head of it. If the client local encoding is UTF-8 and no encoding is specified in an action, files to be created with the action will be written in UTF-8 without BOM.

To suppress adding any BOM, you can use the option NOBOM (case-insensitive) following the value of encoding. The NOBOM option is effective only with any UTF encodings (UTF-8, UTF-16, and UTF-32), and it is ignored if it is used with any other encoding name.

The following action creates a files using the Windows-1253 (Greek) encoding:

```
delete "{(client folder of current site as string) & "/_appendfile"}"

action uses file encoding Windows-1253

appendfile Κόκκινο ου?ανό τη ν?χτα

delete C:\encode_test.txt

move __appendfile C:\encode_test.txt
```

The following action creates two files the first using the Windows-1253 (Greek) encoding, the second using the local encoding:

```
delete "{(client folder of current site as string) & "/_appendfile"}"
appendfile Following lines contains Greek language strings
action uses file encoding Windows-1253
appendfile Κόκκινο ου?ανό τη ν?χτα
move _appendfile C:\Greek_test.txt
// switch to local encode
delete "{(client folder of current site as string) & "/_appendfile"}"
appendfile Following lines contains English strings
action uses file encoding local
appendfile Am I writing a local US strings now !
delete C:\tmp\local_test.txt
move _appendfile C:\tmp\local_test.txt
```

The following action creates a file using the UTF-8 encoding without a BOM:

```
delete "{(client folder of current site as string) & "/_appendfile"}"
action uses file encoding UTF-8 noBOM
appendfile Hello world !!
delete /tmp/encode_test.txt
move __appendfile /tmp/encode_test.txt
```

### Reading and writing files with encode

Using the encode inspectors, you can also read from and write to files, having different encoding.

The following example shows an action that reads the first line of a file having Windows-1253 (Greek) encoding, and writes it into a file having Windows-1252 (English) encoding:

```
delete "{(client folder of current site as string) & "/_appendfile"}"
action uses file encoding Windows-1253
appendfile
{
line 1 of file "/tmp/Greek.txt" of encoding "Windows-1253"
}
delete "/tmp/encode.txt"
move __appendfile /tmp/encode.txt
```

## Managing actions on clients with different local encoding

BigFix Platform introduces the possibility to specify the names of files and folders of UNIX clients in any encoding, even if it is different from the encoding used by the BigFix server.

You can do this by specifying the corresponding hexadecimal representation (string) of the file and folder names, in a BigFix action. A set of commands that use binary strings is now available for this purpose. For example, to create a new folder having the Japanese name "" in UTF-8 encoding, you can submit an action script from the BigFix console by specifying the corresponding hexadecimal value "e3838fe383ad" as follows:

```
binary name folder create "e3838fe383ad"
```

With BigFix 9.5.5 or earlier, you can only use characters in FXF character set (character set matches to your BigFix server locale) to create files, and characters in local character set when retrieving names.

With BigFix 9.5.6, you can specify binary names and folders but not all binary actions are fully supported.

With BigFix 9.5.7, all binary actions are fully supported.

In addition to the **binary name folder create** command used in the example, depending on the actions to be completed on the client, you can use a set of commands that are documented on BigFix Developer site: https://developer.bigfix.com/relevance/reference/binary\_string.html.

## Chapter 3. Sample deployment scenarios

The following deployment scenarios illustrate some basic configurations taken from actual case studies.

Your organization might look similar to one of the examples below, depending on the size of your network, the various bandwidth restrictions between clusters and the number of relays and servers. The main constraint is not CPU power, but bandwidth.

Pay careful attention to the relay distribution in each scenario. Relays provide a dramatic improvement in bandwidth and should be thoughtfully deployed, especially in those situations with low-speed communications. Relays are generally most efficient in fairly flat hierarchies. A top-level relay directly eases the pressure on the server, and a layer under that helps to distribute the load. However, hierarchies greater than two tiers deep might be counterproductive and must be carefully deployed. Multiple tiers are generally only necessary when you have more than 50 relays. In such a case, the top tier relays would be deployed on dedicated servers that would service from 50-200 second-tier relays. The following examples help you deploy the most efficient network layout.

Note that additional servers can also add robustness to a network, by spreading the load and supplying redundancy. Using redundant servers allows failback and failover to be automated, providing minimal data loss, even in serious circumstances.

With the correct deployment of servers and relays, networks of any size can be accommodated. Beyond the examples shown here, your HCL support technician can help you with other configurations.

### Basic deployment

A simplified BigFix deployment, that points out the basic hierarchy and the ports used to connect the components, is shown in the following diagram.

There is at least one server that gathers Fixlets from the Internet where they can be viewed by the console operator and distributed to the relays. Each client inspects its local computer environment and reports any relevant Fixlets back to the relay, which compresses the data and passes it back up to the servers.

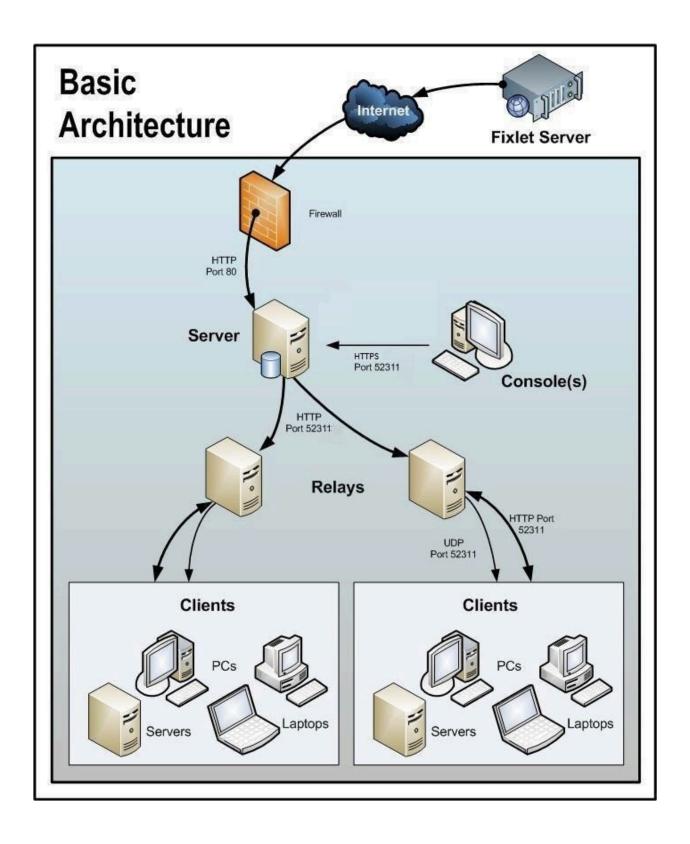

The BigFix console oversees all this activity. It connects to the Servers and periodically updates its displays to reflect changes or new knowledge about your network.

The BigFix console operator can then target actions to the appropriate computers to fix vulnerabilities, apply configuration policies, deploy software, and so on. The progress of the actions can be followed in near realtime as they spread to all the relevant computers and, one by one, address these critical issues.

This diagram labels all the default ports used by BigFix, so that you can see which ports need to be open and where. These ports were selected to avoid conflict, but if you are currently using any of these ports, they can be customized upon installation.

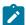

**Note:** The arrows in the diagram illustrate the flow of information throughout the enterprise. The arrows from the Fixlet server to the servers represent the flow of Fixlets into your network. Clients gather Fixlets and action information from relays. They then send small amounts of information back to the servers through the relays. The UDP packets from the relay to the clients are small packets sent to each client to inform them that there is new information to be gathered. The UDP messages are not strictly necessary for BigFix to work correctly. View the network traffic article at the BigFix support site, or ask your support technician for more details.

#### Note the following about the diagram:

- Port 80 is used to collect Fixlet messages over the Internet from Fixlet providers such as HCL.
- A dedicated port (defaulting to 52311) is used for HTTP communications between servers, relays, and Clients.
- A dedicated port (defaulting to 52311) is used for HTTPS communications between servers and Consoles.
- Relays are used to share the server load. This diagram only shows two relays, but you can use dozens or even hundreds of relays in a similar flat hierarchy. Typically a Relay is deployed for every 500-1,000 computers.

- The BigFix relays can also take advantage of a UDP port to alert the Clients about updates, but this is not strictly necessary.
- The BigFix Clients are typically PCs or Workstations, but can include other servers, dockable laptops, and more. Any device that can benefit from patches and updates is a candidate to include in the deployment.

BigFix has far greater flexibility and potential than this simple case suggests. It is capable of overseeing hundreds of thousands of computers, even if they are spread out around the world. The next scenarios build on this basic deployment.

### Main Office with Fast-WAN Satellites

This configuration is common in many universities, government organizations, and smaller companies with only a few geographical locations.

This type of deployment is relatively easy to set up and administer because there are no (or very few) slow WAN pipes to consider.

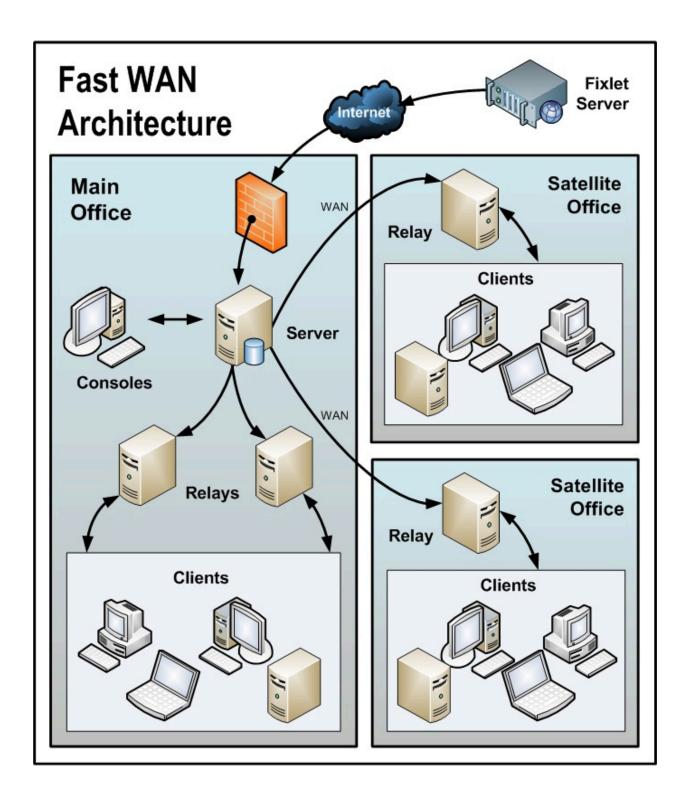

Note the following about the diagram:

- In this configuration, the relays are used both to relieve the server and to distribute the communications, optimizing the bandwidth.
- This scenario has large WAN pipes, so office relays can communicate directly with the main server. A thin WAN could force a change in the layout of the relays (see the scenarios above and below).
- The more relays in the environment, the faster the downloads and response rates.
- Because of the nature of this network, when the clients are set to Automatically
   Locate Best relay, many of the relays are the same distance away. In this scenario, the
   clients automatically load-balance themselves amongst all the relays that are nearby.
- For this high-speed LAN, a relatively flat hierarchy is recommended, with all relays reporting directly to the main server. Any extra levels in the hierarchy would only introduce unnecessary latency. However, if there were over 50-100 relays in this environment, another level of relays should be considered.

### Disaster Server Architecture

Companies with sensitive or high availability needs might want to deploy multiple, fully-redundant servers to maintain continuous operation even in the event of serious disruptions. BigFix includes the important ability to add multiple, fully redundant servers: a feature called Disaster Server Architecture (DSA).

Each server maintains a replica of the BigFix database and can be positioned anywhere in the world. In the case of a network fracture, these servers continue to provide uninterrupted service to the local network. As soon as the connection is reestablished, the servers automatically reconnect and sync up. The BigFix relays and clients are also capable of successfully recovering from such a disconnect. DSA provides the following capabilities:

- Continued service availability on both sides of a network split (automatic failover).
- Continued availability in the event of a server outage.
- Distribution of console database load during normal operation.
- Automatic failback upon reconnecting.

To take advantage of this function, you need one or more additional servers with a capability at least equal to your primary server. All the BigFix servers in your deployment must run the

same version of SQL Server. If your existing Server is running SQL 2016, your new servers must run SQL 2016 as well.

For more information about using server redundancy, see Using multiple servers (DSA).

Multiple servers also help to distribute the load and create a more efficient deployment. Here is a simple diagram of how multiple servers might be set up to provide redundancy:

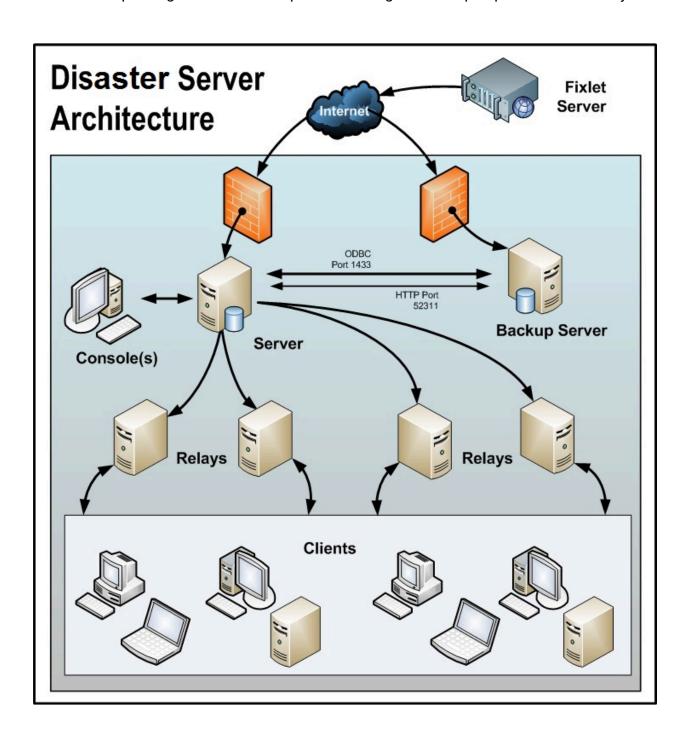

In case of a failover, the specific configured relays automatically find the backup server and reconnect the network. For more information about the relay configuration, see Configuring relay failover.

Note the following about the diagram:

- The BigFix servers are connected by a fast WAN, allowing them to synchronize several times per hour.
- The servers need both an ODBC and an HTTP link to operate and replicate properly.
- There is a primary server with an ID of 0 (zero). It is the first server that you install, and it is the default server for running the BigFix Administration Tool.
- For the sake of clarity, this is a minimal configuration. A more realistic deployment would have a top-level relay and other WAN connections to regional offices.
- The BigFix servers and relays are configured so that control can be automatically routed around a server outage (planned or otherwise), and upon failover reconnection, the databases are automatically merged.
- The BigFix servers communicate on a regular schedule to replicate their data. You
  can review the current status and adjust the replication interval through BigFix
  Administration > Replication. For the best possible performance, these pipes should
  be FAT.
- This diagram only shows two servers, but the same basic architecture would apply
  to each additional server. With multiple servers, a shortest-path algorithm is used to
  guide the replication.
- When an outage or other problem causes a network split, it is possible for a custom
  Fixlet or a retrieved property to be modified independently on both sides of the split.
  When the network is reconnected on failover, precedence goes to the version on the
  server with the lowest server ID.

### Efficient relay setup

To increase efficiency and reduce latency, this company has set up a hierarchy of relays to help relieve the server load.

Each relay they add takes an extra burden off the server for both patch downloads and data uploads. Setting up relays is easy, and the clients can be set to automatically find the closest relay, further simplifying administration.

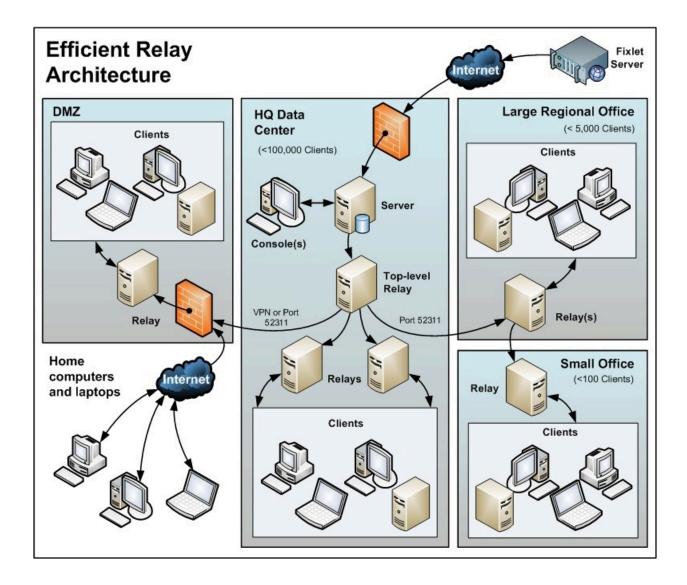

Note the following about the diagram:

- There is a dedicated server computer known as the Top-Level relay that is used to take the load off the server computer.
- All relays are manually configured to point to either the top level relay or to another relay that is closer. The general rule for configuring relays is that you want as

few levels as possible to the relays unless there is a bandwidth bottleneck.

Communications over thin pipes should be relay to relay. The top-level relay relieves the server, and the secondary relay allows a single download to be distributed over hundreds of clients.

- There is a relay in the DMZ set up with a special trust relationship with the server. This
  relay allows clients in the DMZ or on the public Internet to be managed by BigFix. The
  DMZ places a security firewall between the relay and the set of home computers and
  laptops reporting in from the Internet.
- This diagram shows a single relay in the large regional office. However, for offices with more than a few hundred clients, there will typically be multiple relays to effectively distribute the load.
- As a general rule, you should deploy at least one relay per 500-1000 clients to maximize the efficiency of the relay.

### Hub and spoke

This scenario involves a main data center, a small number of large regional offices, and many small regional offices.

This configuration is common in large international organizations. The BigFix clients are installed on computers in offices all around the world. Many of these locations have slow WAN connections (8 kbps-512 kbps), but there are many offices with faster WAN connections (1mbps-45mbps).

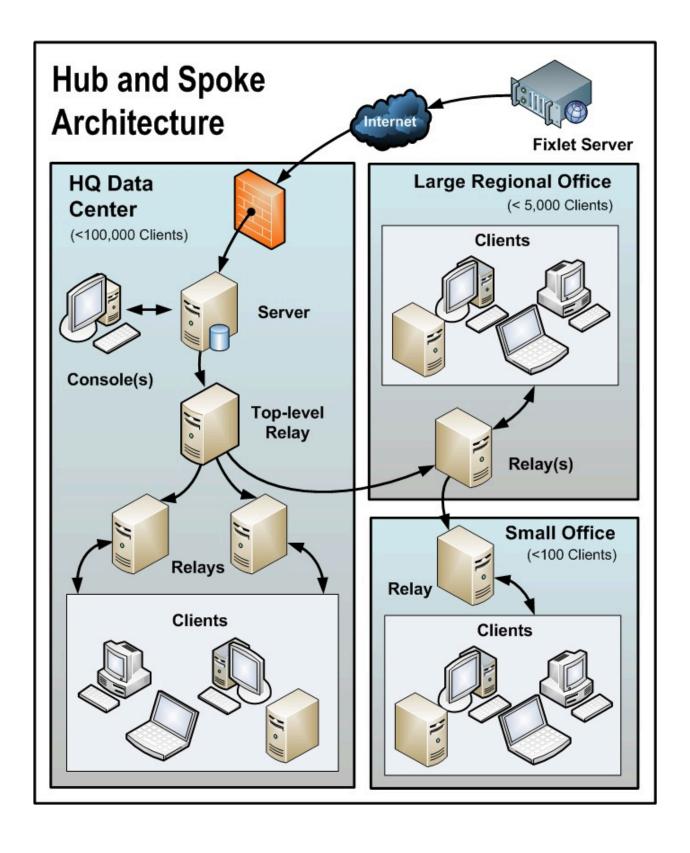

Often these locations are configured in a hub-and-spoke arrangement. This scenario builds on the previous one, but the hub-and-spoke configuration permits more levels in the relay hierarchy.

Note the following about the diagram:

- In this scenario, the relays are carefully deployed at the proper junctions within the WAN to optimize bandwidth. Poor placement of relays can adversely impact your network performance.
- It is vital that at least one relay is installed in every location with a slow WAN
  connection. Often a company already has a server in just such a location, acting as
  a file server, print server, AV distribution server, SMS distribution server or domain
  controller, or any other computer. The BigFix relay is usually installed on these existing
  computers.
- To provide redundancy in a typical office, more than one relay should be installed.
   If a relay fails for any reason (powered down, disconnected from the network, and so on.), its attached clients can then automatically switch over to a different relay. A redundant relay is less important in very small offices because fewer computers are affected by the failure of a relay.
- When the clients are set to Automatically Locate Best Relay, they will choose the
  closest one. If any relay fails, the clients automatically seek out another relay.
   You should monitor the relay configuration after the initial automated setup (and
  periodically after that) to ensure that the clients are pointing to appropriate locations.
   Talk to your support technician for more details about how to protect against
  overloading WAN pipes with BigFix data.
- Bandwidth throttling at the relay level is very helpful in this configuration. The BigFix relays are set up to download slowly across the WAN pipes so as not to saturate the slow links. For more information, see https://bigfix-wiki.hcltechsw.com/wikis/home? lang=en-us#!/wiki/BigFix%20Wiki/page/Bandwidth%20Throttling.
- Instead of pointing to the main server, the relays are configured to point to the top level relay. This frees up the server to couple more tightly to the console and improves reporting efficiency.

The BigFix relays are configured to manually create the optimal hierarchy. The hierarchy has three levels (from the top down):

- 1. The top-level relay that connects directly to the server.
- 2. The regional office relays that connect to the top-level relay.
- 3. Multiple branch office relays that connect to specified regional office relays.

### Remote Citrix / Terminal Services Configuration

Although BigFix can efficiently deliver content even over slow connections, the console itself is data-intensive and can overwhelm a link slower than 256 kbps. Adding more Clients further increases the lag time.

However, you can access the console remotely from a Citrix, Windows Terminal Server, VNC or Dameware-style presentation server and realize excellent performance. Here is what this configuration looks like:

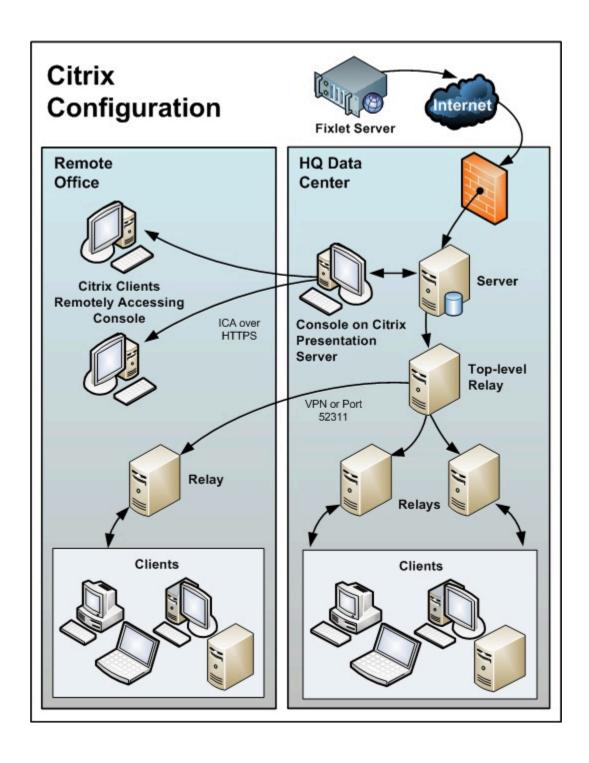

Note the following about the diagram:

- In the main office, the console is set up on a computer that is close to the server for fast data collection. This is your Presentation server.
- You must create user accounts for each remote user. These users can then access
  the console quickly because the time-critical data loading is done at the main office
  over a fast link.
- Your remote connection can be over HTTPS to improve security.
- Note that running a console from a Presentation server containing the private key is inherently less secure than if the key is stored on a removable drive.
- You might be able to benefit from load-balancing software to spread the remote accesses across multiple servers.
- The main bottleneck for a console running on Citrix is memory size. If the console runs out of memory, its performance decreases sharply. A good technique to determine the memory requirement is to open the console as a Master Operator. Check the memory used: this indicates the maximum memory requirement per user. Then log in as a typical operator and use this as your average memory requirement. If your Citrix server can support all concurrent users with the maximum memory then a single box suffices. If not, then use the average memory requirement per user to determine how many extra Citrix servers you might need.
- The second constraint is CPU power. During refreshes, the console works best with a full CPU core. This means the Presentation server will be optimized with one CPU core running the console for each concurrent user.
- The final concern is disk space for the console cache. You can understand the size
  of the cache by looking at an example on your local computer: C:\Documents and
  Settings\<USERNAME>\Local Settings\Application Data\BigFix\Enterprise Console
  \BES\_bfenterprise. There should be enough disk space to provide one cache file for
  each console operator.

## Chapter 4. Requirements and assumptions

BigFix runs efficiently using minimal server, network, and client resources.

The hardware required by the server and the console depends on the number of computers that are administered and the total number of consoles. The distributed architecture of BigFix allows a single server to support hundreds of thousands of computers.

### Server requirements

To find the latest information about the server requirements, see System Requirements.

### Notes about Windows operating systems:

- Only the 64-bit architecture is supported for installing the BigFix server and Web Reports components on Windows systems.
- The Windows firewall can be either turned off or configured to open the following two ports:
  - Port 52311 for UDP and TCP/IP
  - Port 8083 for Web Reports and TCP/IP
- Windows BigFix servers cannot be migrated to Linux BigFix servers.
- Since the May 2023 WebUI update, the WebUI component can be installed on Windows Server 2016, Windows Server 2019 or Windows Server 2022.

### Notes about Linux operating systems:

- IBM DB2 11.5 / 11.5.4 / 11.5.5 / 11.5.6 / 11.5.7 / 11.5.8. For information about how to install DB2 server on Red Hat Enterprise Linux Server 64-bit, see Installing and configuring DB2 (on page 148).
- Red Hat Enterprise Linux 8 x86 64-bit requires IBM DB2 11.5.4.
- Red Hat packages required by BigFix Linux server and Web Reports components:

```
° cyrus-sasl-lib.x86_64
```

• libstdc++.x86 64 and all their prerequisites

```
opam.x86 64
```

° krb5-libs.x86 64

```
ounixODBC.x86_64
```

- fontconfig.x86\_64 (Web Reports only)
- o libXext.x86\_64 (Web Reports only)
- o libXrender.x86\_64 (Web Reports only)
- o zlib.x86\_64 (Web Reports only)
- libpng12.x86\_64 (RHEL 7 only)
- o numactl.x86\_64 (embedded DB2 installations only)
- pam.i686 (embedded DB2 installations only)
- libstdc++.i686 (embedded DB2 installations only)

Installation or upgrade of the Server components on Linux installs the unixODBC RPM package which is a prerequisite for version 10.0.2. If Yum is not configured on the Linux system, you must manually install the unixODBC RPM package prior to running the installation or upgrade.

• Since the May 2023 WebUI update, the WebUI component can be installed only on Red Hat Linux 8 (64-bit).

### Minimum disk space requirements to install BigFix server and Web Reports on Linux:

BigFix Server: 400MB; DB2: 1GB (6GB recommended)

BigFix Web Reports: 200MB; DB2: 700MB

This is the disk space used in each file system for installing the server components:

- 160 MB in /var
- 240 MB in /opt

This is the disk space used in each file system for installing the Web Reports components:

- 170 MB in /var/opt/BESWebReportsServer
- 30 MB in /opt/BESWebReportsServer

### Console requirements

For details about the console requirements, see System Requirements.

The BigFix console can be installed on a laptop or any moderately-powerful computer. However, as the number of computers that you are managing with the console increases, you might need a more powerful computer.

The BigFix console also requires a high bandwidth connection (LAN speeds work best) to the server due to the amount of data that needs to be transferred to the console. If you need to remotely connect to the server across a slow bandwidth connection, it is recommended that you use a remote control connection to a computer (such as a Citrix server or Terminal Services computer) with a high-speed connection to the Server.

Contact your support technician for more information about console scaling requirements.

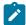

**Note:** The console is the primary interface to BigFix and manages a great deal of information about the clients. If the console computers are underpowered or on a slow connection, it can adversely impact performance.

### Client requirements

To find the latest information about the client requirements, see System Requirements.

If you are using BigFix Inventory, before storing scan uploads, see Hardware requirements for the client.

#### Windows

On Windows systems, ensure that the BESClient service runs as the SYSTEM account.

### Linux

On Red Hat Enterprise Linux™ 6 or later, ensure that you have installed the Athena library (libXaw package) before installing the client.

On Red Hat Enterprise Linux™ 9, ensure that you have installed the initscripts package before installing the client.

On Oracle Enterprise Linux™ 9, ensure that you have installed the initscripts package before installing the client.

On Rocky Linux™ 9, ensure that you have installed the initscripts package before installing the client.

On SUSE Linux Enterprise Server (SLES) 11 PPC64, ensure that you have installed the rpm-32bit package before installing the client.

On SUSE Linux Enterprise Server (SLES) 15 x86\_64, ensure that you have installed the insserv-compat rpm package before installing the client.

### Mac

On Mac OS Mojave Version 10.14 or later, some default security settings restrict access to certain folders in the user's library which in turn might affect the behavior of custom content.

Inspectors interacting with files and directories associated with the following artifacts are impacted:

- Location
- Contacts
- Photos
- Calendar
- Reminders
- Camera
- Microphone
- Mail database
- Message history
- Safari data
- Time Machine backups
- iTunes device backups
- · Locations and routines
- System cookies

To avoid access-related issues, do the following steps:

- 1. Go to the **Privacy** pane of **Security & Privacy** preferences.
- 2. Select Full Disk Access.
- 3. Add the BESAgent application.

### **Disk space requirements**

Ensure that your targets have enough disk space before you start installing the BigFix client. The following table displays the disk space requirements for installing the BigFix client on the different operating systems.

| os                   | Directory                                                   | Space required | Description                              |
|----------------------|-------------------------------------------------------------|----------------|------------------------------------------|
| Windows              | C:\Program Files<br>(x86)\BigFix Enter-<br>prise\BES Client | 50 MB          | Client Data and Installation Directories |
| Linux Intel & zLinuz | /var/opt/BESClient                                          | 20 MB          | Client Data Directo-<br>ry               |
|                      | /opt/BESClient                                              | 75 MB          | Client Installation Directory            |
| Linux PPC            | /var/opt/BESClient                                          | 20 MB          | Client Data Directo-<br>ry               |
|                      | /opt/BESClient                                              | 100 MB         | Client Installation Directory            |
| AIX                  | /var/opt/BESClient                                          | 20 MB          | Client Data Directo-<br>ry               |
|                      | /opt/BESClient                                              | 115 MB         | Client Installation Directory            |
| Solaris              | /var/opt/BESClient                                          | 20 MB          | Client Data Directo-<br>ry               |
|                      | /opt/BESClient                                              | 85 MB          | Client Installation Directory            |

| os  | Directory                              | Space required | Description                   |
|-----|----------------------------------------|----------------|-------------------------------|
| Мас | /Library/Application<br>Support/Bigfix | 45 MB          | Client Data Directo-<br>ry    |
|     | /Library/BESAgent                      | 50 MB          | Client Installation Directory |

# Database requirements

The database stores all the data retrieved from the clients. Before installing the BigFix server, ensure that the database requirements are met.

A pre-upgrade check Fixlet is available to perform a set of checks to verify if the BigFix server can be successfully upgraded to V10. A log file is created in the BigFix server directory containing details about the executed steps. If these checks fail, a preupgrade-version 10 <datetime>.err log file is created in the BigFix server directory. If these checks end successfully, a preupgrade-version 10.out log file is created in the BigFix server directory. X is the modification level. This task is not relevant only when all the checks are completed successfully.

- The BigFix server on Windows systems supports the following configurations:
  - Local or remote Microsoft SQL Server 2012, 2014, 2016, 2017, 2019 or 2022.

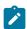

**Note:** When installing BigFix in a production environment, Microsoft SQL Server Enterprise and Standard are recommended. The Express edition might be used for very small deployments. Refer to Microsoft documentation to choose the best database for your deployment.

Important: When installing or upgrading BigFix, the user account performing the installation or upgrade must have sysadmin server role in SQL Server. When working with a remote instance of SQL Server, the AD domain service account must have dbo rights, that is db\_owner on the BFEnterprise and BESReporting databases. Start with sysadmin server

- role to perform the installation or upgrade, then back off the privileges to db\_owner after the product is up and running.
- Important: When working with SQL Server, ensure that you satisfy the following prerequisites for the Microsoft SQL database collation:
  - The database collation must be case insensitive.
  - The database collation at the server, database and column level must be set to the same value.

To verify the collation, run the following SQL Server queries:

### At the SQL server instance level

```
SELECT ServerProperty('Collation')
```

### At the database level

```
SELECT
DatabasePropertyEx('BFEnterprise','Collation')
SELECT
DatabasePropertyEx('BESReporting','Collation')
```

# At the column level in the BFEnterprise and BESReporting databases

```
SELECT C.name, O.name, C.collation_name

from BFEnterprise.sys.columns C,

BFEnterprise.sys.all_objects O

where C.collation_name is not NULL

and C.object_id = O.object_id

and ( O.schema_id = ( SELECT SCHEMA_ID( 'dbo' ) )

or O.schema_id = ( SELECT
SCHEMA_ID( 'webui' ) ) )
```

```
SELECT C.name, O.name, C.collation_name
from BESReporting.sys.columns C,
BESReporting.sys.all_objects O
where C.collation_name is not NULL
and C.object_id = O.object_id
```

and ( O.schema\_id = ( SELECT

SCHEMA\_ID( 'dbo' ) )

- Important: The database compatibility level for BFEnterprise and BESReporting must be at least 110.
- Note: On Windows systems, the SQL Server Native Client driver is a prerequisite.
- **Note:** The database passwords must not contain the characters '{' or '}', otherwise the installation might fail.
- Microsoft SQL Server 2019 or 2022 can be configured to leverage Microsoft Extended Protection for Authentication. On Microsoft SQL Server 2022 the Strict Encryption is not supported.
  - Note: If WebUI is installed, to leverage the Extended Protection for Authentication, you must set \_WebUIAppEnv\_MSSQL\_CXN\_ENCRYPT. For more details, see Server Settings Definitions.
- The BigFix server on Red Hat Enterprise Linux systems supports the following configurations:

- If the DB2 server is installed locally: DB2 V11.5 GA / 11.5.4 / 11.5.5 / 11.5.6 / 11.5.7 / 11.5.8 Standard Edition 64-bit.
- If the DB2 server is installed remotely: IBM Data Server Client V11.5.

To check if you have a server or a client installed and to verify the DB2 edition, you can run the db2licm -1 command. On the computer where the DB2 server is installed, you receive a detailed report, if only the client is installed you receive an empty report. To check which DB2 version is installed, run the db2level command.

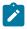

**Note:** After installing a deployment, the DB2 instance name used to connect to the database can no longer be modified. The default name is db2inst1.

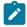

### Note:

- The DB2 instance name with which BigFix connects to both BigFix
   Server and Web Reports databases must have the following privileges:
  - The SYSADM privilege during the phase of installation.
  - The DBADM privilege during the phase of upgrade.
  - The DATAACCESS privilege at run time.
- Ensure that you meet the following required database configurations needed to install/upgrade BigFix:
  - LOGFILSIZ must have a minimum value of 10240.
  - LOGPRIMARY must have a minimum value of 10.
  - LOGSECOND must have a minimum value of 100.
  - AUTO\_REORG must be set to ON.
- Ensure that you you have stopped all BigFix services and you have closed all connections to the BFENT database. To verify if you have successfully done these operations, run the following command:

```
db2 list applications for db BFENT
```

It should return the following output:

SQL1611W No data was returned by Database System Monitor.

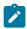

- $\circ$  The DB2 instance names used to install the BES Root Server cannot contain the following special characters: blanks, tabs  $\t$ , returns  $\n$  and  $\t$ ; & | " ' < >
- $\circ$  The database passwords cannot contain the following characters: blanks, tabs  $\t$ , returns  $\n$  and  $\n$  &  $\n$  ' < > %
- To successfully install the BigFix server on Linux systems, ensure that you unset the DB2 registry variable DB2\_COMPATIBILITY\_VECTOR. This variable should be set to null.

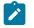

### Note:

- The BigFix installer performs a customization of the BigFix related Microsoft SQL database(s). For the BigFix 9.5.10 and later installers, this requires single user mode for the database. Single user mode is not compatible with databases that have been configured for Microsoft SQL replication or Microsoft SQL Availability Groups. These configurations should be disabled prior to upgrade, and re-enabled post upgrade. This applies to all Microsoft SQL versions supported by BigFix.
- Do not change the name of BigFix databases; if you do, upgrades might fail.

For more information about the supported database versions, see System Requirements.

# Security requirements

The system authenticates all Fixlets and actions using secure public-key infrastructure (PKI) signatures. PKI uses public/private key pairs to ensure authenticity.

Before installing BigFix, you must run the Installer on Windows and the script <a href="install.sh">install.sh</a> on Linux to generate your own **private key** and then apply to HCL for a signed certificate containing your **public key**. Your private key (which only exists on your computer and is unknown to anyone else, including HCL) is encrypted by a password of your choosing, so if someone steals it, they still need to know your password to be able to use it. Nevertheless,

guard it well. Anyone who has the private key and password for your site, access to the server, and a database login will be able to apply any action to your Client computers.

Treat your private key just like the physical key to your company front door. Do not leave it lying around on a shared disk. Instead, store it on a removable disk or a secured location and **do not lose it**. In the physical world, if you lose your master key you have to change all the locks in the building. Similarly, if you lose your digital key, you will need to do a migration to a new authorization key or a fresh installation of the entire system (including all the Clients). It is not unreasonable to store a backup copy of your site level key files in a secured safe deposit box.

During the installation process a server signing key is created and stored as a file on the server machine. Whenever operators issue an action, it is digitally signed by the server signing key, and the client will only trust actions that are signed by that key. Since clients will trust any action signed by the server signing key, it is important to protect the server signing key file. To protect the server signing key file, administrator access to the server machine must be restricted.

Fixlets are also digitally-signed. The Fixlet site author signs each message with a key that can be traced back to the BigFix root for authentication. This signature must match the Fixlet sites masthead, which is placed in the Client install folder when subscribing to the site. This procedure prevents spoofing and man-in-the-middle attacks, and guarantees that the Fixlets you receive are from the original certified author.

There are a few other security-related issues to address before installing BigFix in your organization:

- Make sure the server computer is running Windows Server 2008+ 64 bit with the latest Service Pack available from Microsoft.
- Make sure that the SQL Server is secured with the latest security-related patches.
- Make sure that TCP/IP and UDP on the specified port (default value is 52311 for all the components, included the console) is completely unblocked at all internal routers and internal firewalls.

 Verify that your external router forbids inbound and outbound traffic on the specified port (default value is 52311 for all the components) so that BigFix-related traffic will be unable to flow into or out of your network.

You can administer roaming laptops by putting an authenticating relay in your DMZ...

 Verify with your network administrator that you can allow the server to access the Internet via port 80. The BES Root Server service on Windows and the beserver service on Linux access the Internet and by default they run as the SYSTEM account on Windows and as root on Linux.

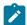

Note: In your environment, if you reach the Internet through a proxy configure the connection as described in Setting up a proxy connection (on page 418). If you have firewall restrictions, see Configuring a Local Firewall (on page 84).

To maintain a physical disconnect from the Internet see Downloading files in airgapped environments the Configuration Guide.

• Secure the server computers and the SQL database using company or industry-wide standards. Contact your network administrator or database administrator for more information.

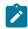

Note: Certain rare lock-down procedures might cause the servers to function incorrectly. Contact your HCL software support if you have any specific questions about lock-down procedures.

Secure the client computers by using company- or industry-wide standards; applying the Principle of Least Privilege (PoLP) is recommended.

For best results on Windows systems, do the following:

- Keep the UAC feature enabled always.
- · Avoid seting up user accounts with local administrative privileges.
- Ensure restircted access to the system directory paths (for example, Windows, System32, Program Files (x86), Program Files). Prevent local users from accessing these locations.

# Network configuration requirements

The following network configuration is recommended for security and performance reasons:

- All internal network communication is on one specified port (52311 is the default port
  for all the components, including the console) to allow for simplicity and flexibility of
  deployment. TCP/IP and UDP on this port must be completely unblocked at all internal
  routers and internal firewalls (you can optionally disable UDP, but that might negatively
  affect performance).
- The BigFix server should connect to the network at 100 mbps or higher.
- Consoles should have high speed connections to the BigFix server (100 mbps or higher)
- The BigFix client must be installed on the BigFix server machine.

These networking recommendations are typically easy to satisfy for most organizations maintaining a moderate security posture. For information about larger installations, see Deployment Scenarios (on page 40).

The BigFix Server requirements and performance can also be affected by other factors in addition to the number of clients. These factors include:

### The number of console operators

Multiple console operators can connect to the servers at the same time to manage subsets of the networked computers. Some deployments can have hundreds of operators. If you plan to have more than 30 operators, you might want to have a more powerful Server to support the additional load.

### Relays

Use to lighten the load on the servers by accepting connections from clients and then forwarding the data to a server. In most deployments, very few clients report directly to the main Server.

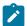

**Note:** To improve performance, you can connect from 500 to 1000 clients to each relay and use a parent child relay configuration.

### The number and type of Retrieved Properties and Analyses

Custom-Retrieved properties and analyses can provide extremely useful data, but if custom properties are poorly implemented or overused, they can also create undue load on the system by requiring too much bandwidth or too many client resources. For example, it would be unwise to create a custom-retrieved property that returned the names of every file on every computer, due to the load on the client computers and the network.

For more information about these issues, see https://bigfix-wiki.hcltechsw.com/wikis/home?lang=en-us#!/wiki/BigFix%20Wiki/page/Performance%20Configuration.

# **Assumptions**

The process of getting the BigFix up and running varies, depending on your network environment and your security policies.

This guide focuses on a standard deployment, which applies to workgroups and to enterprises within a single administrative domain. For the sake of readability and generality, this guide assumes these restrictions:

- BigFix servers can make connections to the Internet on port 80. The BigFix server can be set up to use a proxy, which is a common configuration. For more information see Setting up a proxy connection (on page 418). Alternatively, an air-gap can be used to physically separate the BigFix server from the Internet Fixlet server. For more information, see Downloading files in air-gapped environments.
- Each BigFix server must have access to the SQL server, located locally on the server machine or remotely on a separate SQL Server.

- Each console operator can make an HTTP connection to the BigFix server.
- Each BigFix client computer in the network must be able to make an HTTP connection to a server or relay on the specified port (the default port is 52311, but any available port can be used).
- Each console in the network must be able to make an HTTPS connection to a server on the same port as the clients (default value is 52311).
- The BigFix components (server, relays, WebReports) must be installed on systems whose hostname contains only ASCII characters.
- The installation paths of BigFix components must contain only ASCII characters.

Some enterprises might not meet one or more of these conditions, but can still deploy BigFix in their environments.

For more information, see Sample deployment scenarios (on page 40).

If your network configuration does not match any of the described scenarios, contact a support technician for more options.

The initial deployment of a minimal BigFix system (server, console, and a few clients) takes about one hour to complete.

When you are ready to install the full system, pay extra attention to the sections in this document on client and relay deployment, to ensure an efficient rollout.

Several steps in the BigFix installation depend on the completion of prior steps. For this reason, it is recommended that you follow this guide in the order presented.

# Chapter 5. Types of installation

Before you install the product, decide if you want to do an evaluation or production installation.

If you choose the evaluation installation, you do not need to buy a license. You can install a trial BigFix Server on your own and use it for a period of 30 days.

If you choose the production installation, you must purchase a license. When you receive your BigFix license authorization file, you are ready to create a personalized **action site masthead** that, in turn, allows you to install and use BigFix.

The masthead includes URLs for the Server CGI programs and other site information in a signed MIME file. The masthead is central to accessing and authenticating your action site and is linked to the hostname or IP address of the server machine.

# **Evaluation installation**

When you run the evaluation installation, you do not need to buy any license files from HCL. The evaluation installation configures BigFix as a Try and Buy product, so you can try it first and buy a license later.

The trial product has the following limitations:

- A license expiration of 30 days
- A license allocation of 1000 clients
- A predefined set of allowed sites. You can enable the desired sites after completing the evaluation installation.

When you install BigFix in evaluation mode, the installation wizard collects the information required to request an evaluation BigFix license to HCL, and creates an evaluation masthead that entitles your organization to use BigFix. You must specify the correct data which is needed if you want to convert your server evaluation license into a production license.

You must generate the license on a machine with network connectivity. You can then use this evaluation license the same way you would use a production license.

If you are generating an evaluation license for a server that is located in an airgapped environment, stop the current installation and copy the generated <code>license.crt</code> and <code>license.pvk</code> files from the local machine to the isolated server. Restart the installation on that server by choosing type "Production" and selecting the files you copied previously.

After an Evaluation installation, a user named EvaluationUser is created to log on both the BigFix console and BigFix Web Reports.

If you need an evaluation time longer than 30 days, contact the sales support to arrange a limited production license.

It is possible to convert the evaluation installation to a production installation. For additional information see Moving from evaluation installation to production installation (on page 71).

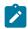

**Note:** The evaluation installation does not support the enhanced security option. For more information about this feature, see Security Configuration Scenarios.

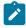

**Note:** A supported version of Microsoft SQL Server must be installed on the system prior to launching the evaluation installation.

# Production installation

If you purchased a license from HCL, you can perform a production installation.

After the production installation, a user (default name is BFAdmin) is created to logon to the BigFix Console and BigFix Web Reports.

# Moving from evaluation installation to production installation

You can install and configure a BigFix environment in evaluation mode and later decide to upgrade the environment to production by converting the evaluation license to production without reinstalling the entire environment.

After you install in evaluation mode you can decide to:

- Let the evaluation license expire. When the evaluation license expires the environment will stop working.
- Upgrade the evaluation license to production without reinstalling the environment from scratch. You must ask for a license update from evaluation to production.
   From the BigFix License Overview dashboard, click Check for license update:

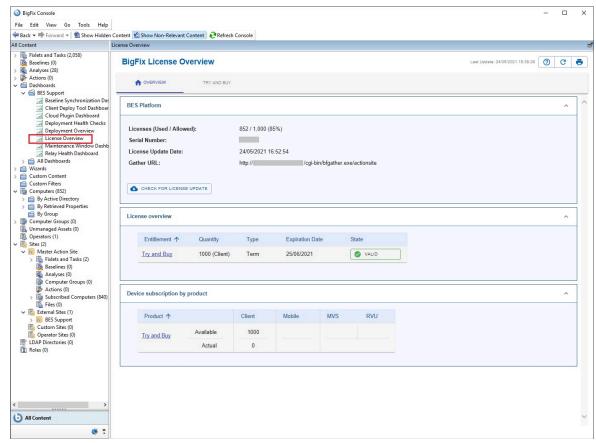

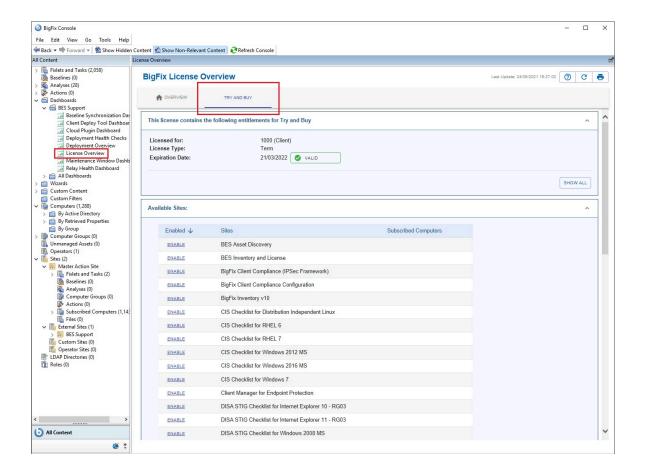

Run the BESAdmin to propagate the change. You can also wait for the BigFix server periodically checks of license changes. When license updates are available, it processes and propagates them to the environment.

When the masthead is propagated, you can enable all the sites that are included in the production license you have bought. All the sites that were included in the evaluation license but are not included in the production license you have acquired are disabled.

# Chapter 6. Managing licenses

You must obtain a license key before you can install and use BigFix.

Your license is composed of two files:

- Your public key file: license.crt
- Your private key file: license.pvk protected by a password

The following table lists the tasks that are required to purchase, generate, and manage your license keys.

# Task Description Check the It is important to understand the license requirements of the system you want to protect. A license lets you install the BigFix client on a specified number of computers. requirements Purchase You must purchase a license in the following situations: a license • You want to purchase BigFix. • Your trialware license expired.

- Your paid license expired.
- Your license is over-deployed and an updated license.crt is required for the increased license count purchase.
- Your upgrade license expired.

Within a few hours of your purchase you receive two emails. One email is sent from HCL as confirmation of your purchase. Another email contains instructions about how to access the BigFix License Key Center. These emails are sent to the technical contact associated with the HCL Customer Number for the account.

Get the li-To get your product license you must have an authorization file from the BigFix License Key Center site. See Creating the License Authorization File cense authoriza-(on page 77). tion file Gener-During the installation of the Server, after you specify the license authorization file, you generate the license.pvk file, which is your private key ate your license file. You also request and get the license.crt file, which is your public key files durfile. These two files together complete your license.

See Requesting the license files (on page 95) on Windows and Step 2 lation: Installing the Server (on page 162).

• Cre-

ing instal-

ate

the

pri-

vate

key

file

• Re-

quest

and

get

the

li-

cense

cer-

tifi-

cate

• Gen-

er-

ate

the

masthead file

Back up your license files Store your license.crt (public key) file with your existing license.pvk (private key) file. Keep these two keys together and create a backup copy in a secure location. Create also a backup copy of the site admin password that you used to encrypt the private key file, and store it in a secure location. Only in this way are you in complete control of your license keys. Backing up your license files preserves the license files in case the database or the computer hard disk is damaged.

In particular the <u>license.pvk</u> file is the part of your key files that needs to stay private. The <u>license.crt</u> file is your public key file and must be combined with your private key file to complete your license. You can open the license files in a text editor to review their contents.

Check license You can see the notifications about expired license and other license issues for the license that you imported into the console.

status

See Distributing the Updated License and Masthead (on page 79).

and distribute

the new

license

and mast-

head files

This is a summary of the steps to perform to get your license key files:

- 1. Purchase a license.
- 2. Get an authorization file from the BigFix License Key Center site.
- 3. Start the BigFix installation and enter the authorization file when requested to get the license.crt file. At the end of the process both the public key and private key license files are generated together with the masthead file. This file contains configuration,

license, and security information, including URLs that point to where trusted Fixlet content is available. It is used for installing DSA servers and is distributed to all the clients using that server.

# Creating the License Authorization File

To create your license authorization file (.BESLicenseAuthorization), containing deployment and licensing information and used during the installation to create your license files, access the HCL License and Download portal.

This site is an online license key delivery and management service that allows you to obtain and manage the license keys you need to use the product.

To create the authorization file perform the following steps:

- 1. Access HCL License and Download portal
- 2. Enter your email address and the password you received together with the instructions about how to access the HCL License and Download portal.
- 3. For each product in the list specify the allocated client quantity. If you leave 0, you cannot install the related product.

# Licensing Assistance

For specific problems with your license such as license expiration date, entitlement counts, or lost authorization files, open a Licensing case in the HCL Customer Support Portal at <a href="https://support.hcltechsw.com/csm">https://support.hcltechsw.com/csm</a>

# Extending the license entitlements

How to purchase extra license entitlements.

To use BigFix Fixlet sites, you must first purchase extra entitlements. The entitlements can be added to your current license. After your license is updated, you can enable the Fixlet sites in the BigFix Platform.

### **Procedure**

- 1. Contact the Sales team to purchase entitlements for the BigFix Fixlet sites.
- 2. Check the serial number of your current BigFix license:
  - a. Log in to the BigFix console.
  - b. In the bottom-left corner, click BigFix Management.
  - c. In the navigation tree, click License Overview.
  - d. Your serial number is displayed in the BigFix Platform window.

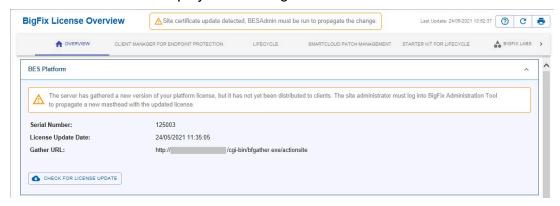

- 3. In the BES Platform window that you copied the serial number from, click **Check for license update**. If there is a change to your license, the following message is displayed: Site certificate update detected, BESAdmin must be run to propagate the change.
- 4. Go to the BigFix server and run the Administration Tool to update the license:

### On Linux operating systems

- a. Go to /opt/BESServer/bin.
- b. Run the following command:

```
./BESAdmin.sh -syncmastheadandlicense -sitePvkLocation =path_to_license.pvk
```

### On Windows operating systems

- a. Go to C:\Program Files (x86)\BigFix Enterprise\BES
  Server.
- b. Run BESAdmin.exe.

- c. When prompted, provide the path to the site signing key (license.pvk), and enter the password.
- d. In the Masthead Management tab, click **OK**.

### Results

You updated your license and propagated the change to your endpoints. It might take several minutes until the BigFix console displays the updated status. If the status does not change, restart the console.

# Distributing the Updated License and Masthead

When you upgrade BigFix to V10, all existing license certificates are updated to contain both SHA-1 and SHA-256 signatures.

If you are connected to Internet, the message of a new license ready to be distributed to the clients together with the masthead is displayed in the **License Overview** dashboard after an automatic periodic gather or a manual check.

To force your server to check immediately run the following steps:

- 1. Open the BigFix console.
- 2. go to the **BigFix Management** domain.
- 3. click the **License Overview** node
- 4. Click **Check for license update**. You might receive a notification that BigFix deployment has gathered an update to your license (a new license.crt file).

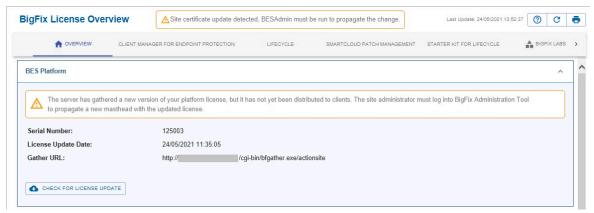

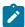

**Note:** This message might appear either because HCL needs to update the license or because you requested an update of your license. If you requested an update of your license, you receive a new license.crt file, that you must save on your server computer.

To distribute the updated license, resign the masthead and the objects in the database with both SHA-1 and SHA-256 signatures, run the Administration Tool (./BESAdmin.sh on Linux as super user).

If you are in an air-gapped environment the update of the license is not processed automatically. You can retrieve the license from the HCL site by using the AirgapTool utility. After importing it, you are notified from the License dashboard that a license update is ready to be distributed. You must run the Administration tool (./BESAdmin.sh on Linux) to distribute the updated license, and to resign the masthead and the database objects.

For more information about how to distribute the masthead on the clients see Distributing the masthead from the Windows server to clients (on page 80) and Distributing the masthead from the Linux server to the clients (on page 83).

# Distributing the masthead from the Windows server to clients

From an BigFix Windows server, you can distribute a new masthead file with an updated license certificate, that extends your license, seat count, or entitlements to the clients.

Perform the following steps:

Open the Administration Tool by selecting Start > BigFix > BigFix Administration
 Tool. After you log in, the installation Admin account distributes the masthead to the clients.

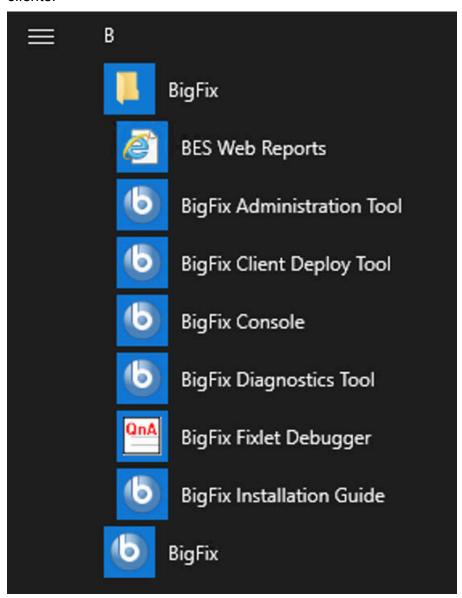

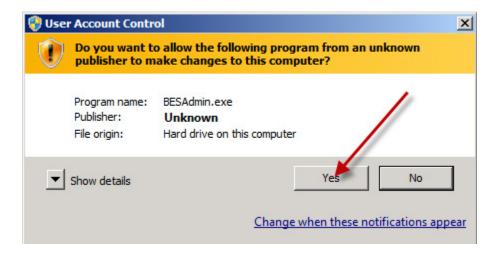

2. Choose your license.pvk file.

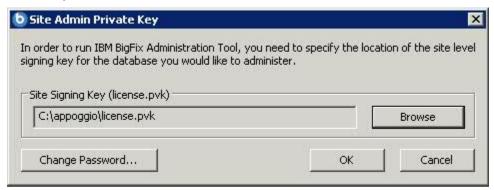

3. Enter your master (site level) password

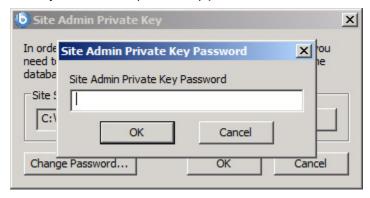

4. In Masthead Management, click OK.

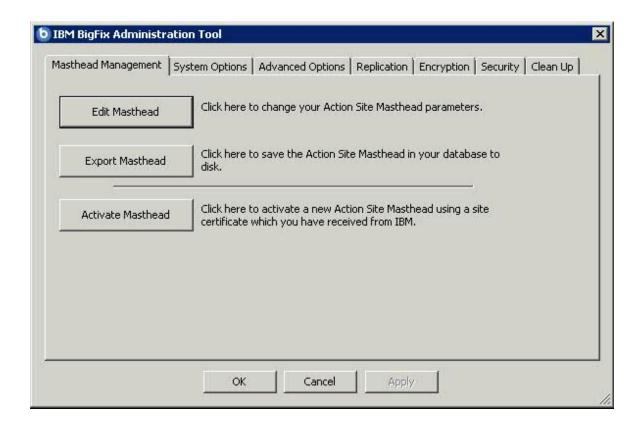

As soon as the clients receive the new masthead, they receive the updated license information.

## Distributing the masthead from the Linux server to the clients

From a BigFix Linux server, you can distribute the updated license, resign the masthead and the database objects to the clients, by running the following command as super user:

```
./BESAdmin.sh -syncmastheadandlicense -sitePvkLocation=<path+license.pvk>
-sitePvkPassword=<password>
```

# Chapter 7. Before installing

Before running the installation make sure that you read the following topics and run the requested activities if needed.

# Configuring a Local Firewall

If you have defined an active firewall on the computer where you are installing the BigFix server, you can decide to configure this firewall during the BigFix server installation in one of the following ways:

- During an interactive installation, the installation programs detects if a local firewall is active and you can specify if you want to configure it for the BigFix server.
- During a silent installation, you can set CONF\_FIREWALL=YES in the response file to require the firewall configuration. For more information, see Silent installation (on page 184).

When you specify to configure the firewall, open the following two ports:

- Port 52311 for UDP and TCP/IP
- Port 8083 for Web Reports and TCP/IP

# Modifying port numbers

By default, the server uses port **52311** to communicate with the clients, but you can choose any port number (although you should avoid the reserved ports between 1 to 1024 because of potential conflicts and difficulty managing network traffic).

Your choice of the server port number is factored into the generation of the masthead, which specifies URLs for the action, registration, reporting, and mirror servers. As a consequence, you must finalize your port number **before installation**.

Consoles use port 52311 to connect to the server.

# Understanding the server components

The BigFix server responds to messages and requests from the relay, client, and console computers using a variety of components.

To better understand what the server does, read the descriptions of some of the components.

### **Client Registration Component**

When the client is installed on a new computer, it registers itself with the client registration component of the server and the client is given a unique ID. If the computer IP address changes, the client automatically registers the new IP address with the client registration component.

### **Post Results Server Component**

When a client detects that a Fixlet has become relevant, it reports to the Post Results server component using an HTTP POST operation. It identifies the relevant Fixlet together with the registered ID of the client computer. This information is passed on to the BigFix database through the FillDB service and then becomes viewable in the console. Other state changes are also periodically reported by the clients to the server directly or through relays.

### **Gather Server Component**

This component watches for changes in Fixlet content for all the Fixlet sites to which you are subscribed. It downloads these changes to the server and makes them available to the GatherDB component.

### **FillDB Component**

This component posts client results into the database.

### **GatherDB Component**

This component gathers and stores Fixlet downloads from the Internet into the database.

### **Download Mirror Server Component**

The Download Mirror Server component hosts Fixlet site data for the relays and clients. This component functions as a simplified download server for BigFix traffic.

# Chapter 8. Installing on Windows systems

Now that you understand the terms and the administrative roles, you are ready to get authorized and install the programs.

Because BigFix is powerful, you might want to limit access to trusted, authorized personnel only. The product depends on a central repository of Fixlet actions called the **Action** site, which uses public/private key encryption to protect against spoofing and other unauthorized usage. To get started, you need authorization from HCL by getting a **License Authorization** file, which will have a name like CompanyName.BESLicenseAuthorization.

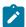

**Note:** If you run a fresh installation of BigFix V9.5.6 or later using the **License Authorization** file, be aware that limitations apply in managing Clients earlier than V9.0 and in using Relays earlier than V9.5.6. This is due to the introduction of two security enforcement services that are enabled, in this specific scenario, by default. You can change this behavior after the installation completes by changing the values assigned to minimumSupportedClient and minumumSupportedRelay as described in BESAdmin Windows Command Line (on page 295).

The Installer program collects further information about your deployment and then creates a file called the **action site masthead**. This file establishes a chain of authority from the BigFix root all the way down to the Console operators in your organization. The masthead combines configuration information (IP addresses, ports, and so on) and license information (how many Clients are authorized and for how long) together with a public key that is used to verify the digital signatures. To create and maintain the digital signature keys and masthead, you use the **BigFix Installer**, which you can download from HCL.

# Step 1 - Downloading BigFix

Download BigFix from the HCL License & Delivery Portal (Flexnet).

You can download BigFix also from the support site at http://support.bigfix.com/bes/install/downloadbes.html.

To install the server component, download the following e-images from HCL License & Delivery Portal:

### Table 1. Software required for installing BigFix Server Version 10

### Software Name Image

BigFix Platform Install V10.0 for HCL\_BigFix\_v10.0.x\_Win\_Lnx\_Install.zip
Multiplatform Multilingual

To extract the BigFix Windows server installation files, perform the following steps:

- 1. Copy the BigFix Server zip file HCL\_BigFix\_v10.0.x\_Win\_Lnx\_Install.zip to your Windows Server.
- 2. Expand the zip file using the following command:

```
unzip "HCL_BigFix_v10.0.x_Win_Lnx_Install.zip"
```

You can find the setup. exe file to install the Windows Server.

# Performing an evaluation installation

When performing a fresh installation of BigFix Server Version 10, you can either perform an evaluation installation or a production installation.

To install a BigFix server with an evaluation license, perform the following steps:

1. On the computer where you want to install the BigFix server, run the BigFix Installation Generator.

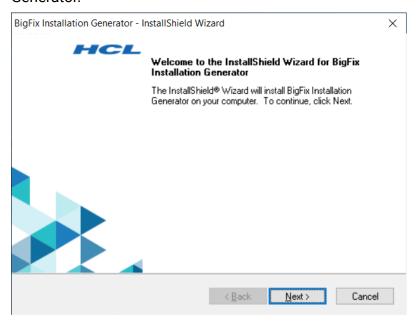

2. Select Evaluation.

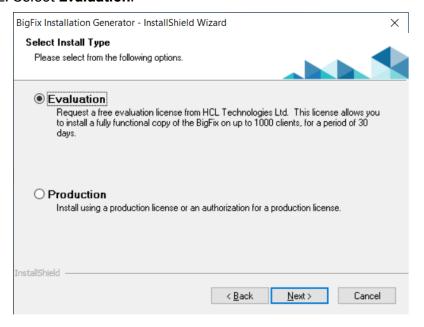

3. Accept the terms in the license agreement.

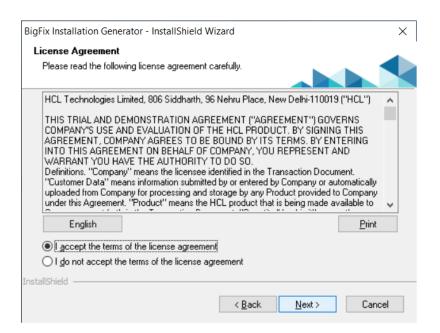

4. Select **Express** if you want to install BigFix to the default location.

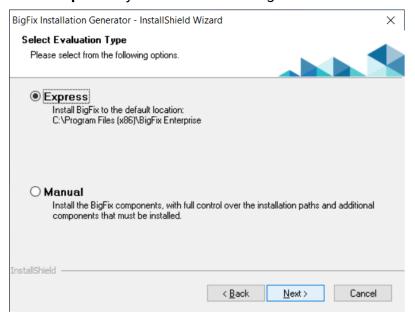

5. After choosing the **Express** option, specify the password for the current user.

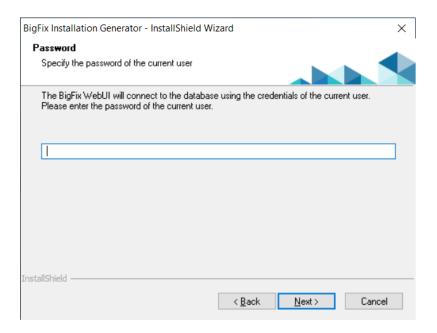

6. Request an evaluation license certificate file. To obtain it, you must enter the following data like in the example below:

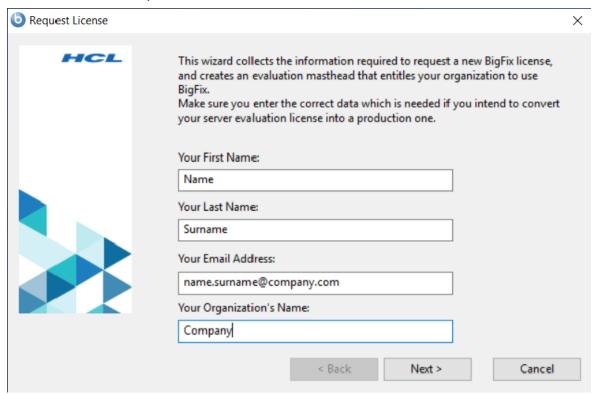

7. Provide the domain name of the server and port on which you are going to install (isolated server), or leave the local domain name if you are installing BigFix on the local server.

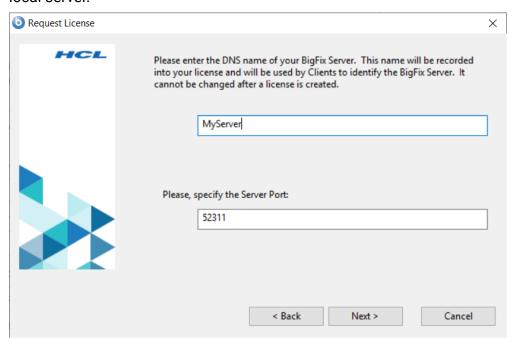

8. Create a public/private key pair and specify a password that will be used to encrypt the private key file.

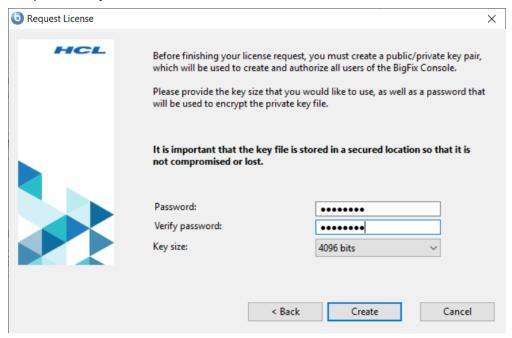

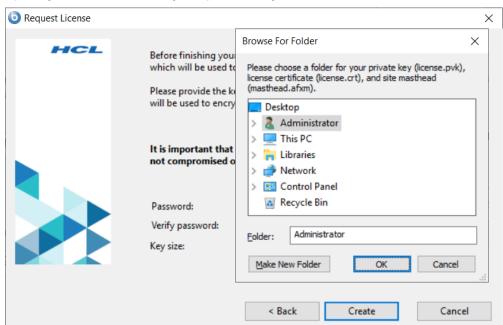

9. Specify the folder where your private key and license certificate will be created.

- 10. (Optional) Click **Set Proxy** if you use a proxy to connect to Internet.
- 11. Click **Request** to proceed with the request.

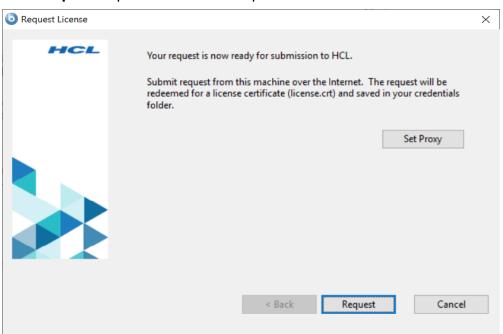

12. Click **Continue** to proceed with the evaluation installation on this local server.

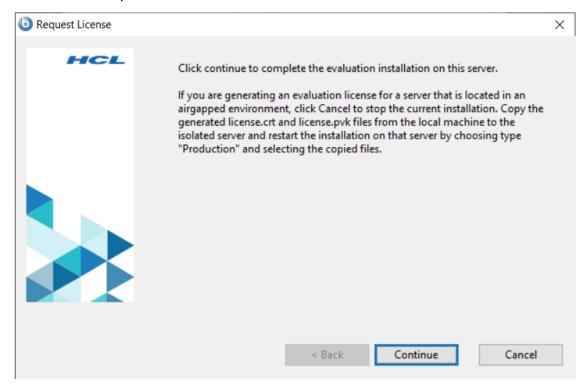

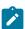

**Note:** If you want to perform the evaluation installation on an isolated server (server located in an airgapped environment), in this panel click **Cancel** and perform the following actions:

- a. Copy the license files, generated for the isolated server, from the current local machine to the isolated server.
- b. On the isolated server, launch again the BigFix Installation Generator.
- c. Perform the server installation by selecting:
  - Production as installation type
  - I want to install with a production license I already have as installation option.
- d. Provide the location of the license files generated for the isolated server.
- 13. Click Finish to close the BigFix Installation Generator InstallShield Wizard.

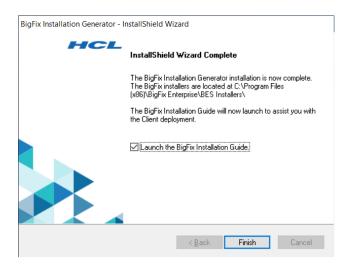

# Step 2 - Requesting a license certificate and creating the masthead

Before you perform the steps below, you must have purchased a license and obtained a BigFix license authorization file (\*.BESLicenseAuthorization) using your License Key Center account or, in the case of a Proof-of-Concept evaluation, that was provided to you by your HCL Technical Sales Representative.

When you have your license authorization file, you are ready to request a license certificate and then create a personalized **site masthead** that, in turn, allows you to install and use BigFix. The masthead includes URLs for the Server CGI programs and other site information in a signed MIME file. The masthead is central to accessing and authenticating your action site. To create the masthead and activate your site, follow these steps:

1. Run the BigFix installer BigFix-BES-10.0.exe. When prompted, choose **Production** installation:

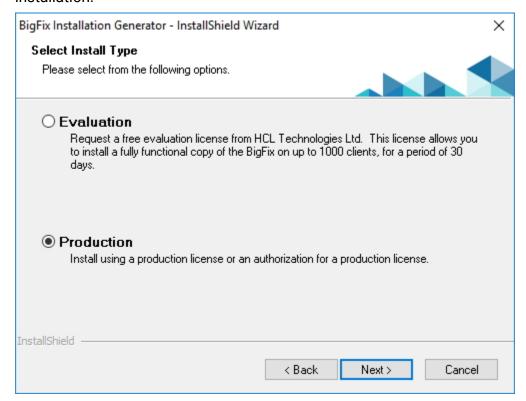

Accept the Software License Agreement. On the welcome screen, click Next.

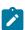

**Note:** If you choose the **Evaluation** installation, consider that this type of installation does not support the enhanced security option. For more information about this feature, see Security Configuration Scenarios.

 After reading and accepting the License Agreement, select the first option I want to install with a BigFix license authorization file, to create your Private Key and Masthead.

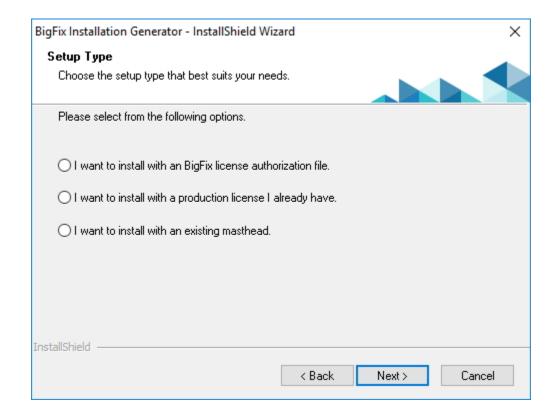

- 3. Enter the location of your license authorization file, which has a name such as CompanyName.BESLicenseAuthorization.
- 4. Specify a **DNS name** or **IP address** for your BigFix server and click **Next**. The name that you enter in this field is recorded in the license and used by clients to identify the BigFix server.

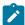

**Note:** Enter a DNS name, such as bes.companyname.com, because of its flexibility when changing server computers and doing advanced network configurations. This name is recorded into your license certificate and is used by clients to identify the BigFix server. After your license certificate is created, the DNS name cannot be changed. To change the DNS name, you must request a new license certificate, which requires a completely new installation.

5. Type a site credential **password** to allow you to create a site admin key for your deployment. Type your password twice (for verification), and specify a key size (from 2K to 4K bits) for encrypting the private key file. Make a backup copy of this password

- and store it in a secure location. Click **Create**. In this way you generate a private/public key pair used to create and authorize all the BigFix users.
- 6. Save your private key (license.pvk) file from the **Browse for Folder** dialog in a folder with secure permissions or on a removable drive, such as a PGPDisk or a USB drive. Click **OK**.

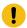

**Important:** If you lose the private key file or the site credential password, a new license certificate needs to be created which requires a completely new installation. In addition, anyone with the private key file and password have full control over all computers with the BigFix clients installed, so ensure that you keep the private key file and password secured.

- 7. You are requested to send the request file to HCL for license verification. If you have internet connectivity, choose the option to submit your request over the internet. In this case, a request file is sent to HCL for license verification. This request consists of your original authorization file, your server DNS name and your public key, all packaged into a single file.
- 8. If you select to submit the request over the Internet and your enterprise uses a proxy to access the Internet, click **Set Proxy**. The **Proxy Settings** panel opens. In this panel you can configure the proxy connection.

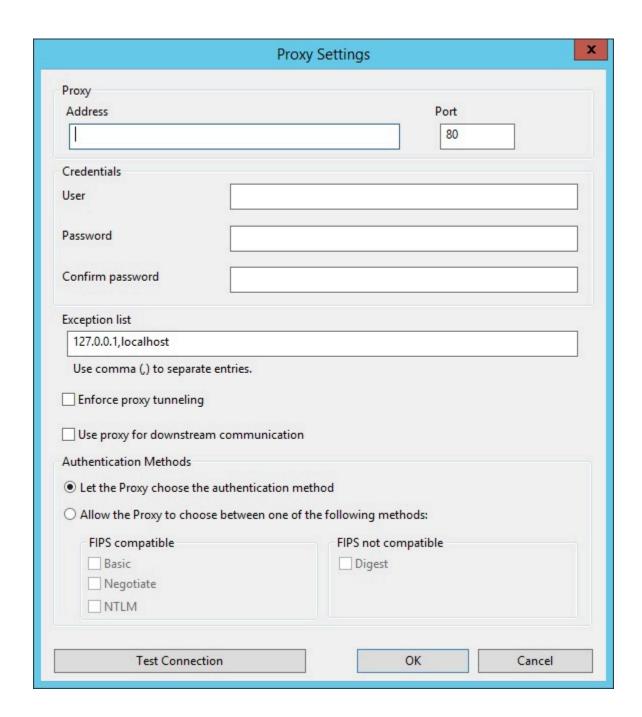

## 9. Specify:

- The hostname or IP Address and, optionally, the port number to communicate with the proxy machine.
- The credentials of the user defined on the proxy machine that must be used when establishing the connection.

- The comma-separated list of hostnames, subdomains, IP addresses that identify systems in the BigFix topology that must not be reached thru the proxy. By default, BigFix V9.5 prevents diverting internal communications towards the proxy. If you set a value in this field, you overwrite the default behavior. To ensure that internal communications are not directed to the proxy, add localhost, 127.0.0.1, yourdomain.com, IP\_Address to the list of exceptions specified in this field.
- Whether or not the proxy is enforced to attempt tunneling. By default the proxy does not attempt tunneling.
- The authentication method to use when establishing the communication. You can either let the proxy choose the authentication method or you can impose to use specific authentication methods.

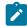

**Note:** If you want to enable FIPS mode, select an authentication method other than digest.

You can click **Test Connection** to verify if the connection with the proxy that you configured can be successfully established. For more information about the values and the syntax to use in these input fields, see Setting a proxy connection on the server *(on page 425)*.

Click **OK** save the settings and return to the **Request License** panel.

- 10. Click **Request**. The Wizard retrieves your license certificate (license.crt) from the BigFix License server.
  - Alternatively, if you are on an airgap without internet connectivity, choose the option to save the request as a file named request.BESLicenseRequest. Copy the file to a machine with internet connectivity and submit your request to the URL of the BigFix website shown in the installer. The page provides you with a license.crt file. Copy the file back to the installation computer and import it into the installer.
- 11. From the Request License dialog, click Create to create the masthead file.
- 12. Enter the parameters of the masthead file that contains configuration and license information together with a public key that is used to verify digital signatures. This file is saved in your credential folder.

| Advanced Masthead Parameters        |                                                                                                    |  |
|-------------------------------------|----------------------------------------------------------------------------------------------------|--|
|                                     | should be suitable for most BigFix deployments. For further lesse parameters, please contact a BigFix support technician. |  |
| Server Port Number:                 | 52311                                                                                                    |  |
| Gathering Interval:                 | Day                                                                                                    |  |
| Initial Action Lock:                | Unlocked v 5 minutes                                                                                                    |  |
| Action Lock Controller:             | Console                                                                                                    |  |
| Exempt the following site URL f     | rom action locking:                                                                                                    |  |
| Last fallback Relay for all clients | s (replacing Root Server)                                                                                                 |  |
| Require use of FIPS 140-2 comp      | oliant cryptography.                                                                                                    |  |
| Allow use of Unicode filenames      | s in archives.                                                                                                    |  |
|                                     | OK Cancel                                                                                                    |  |

You can set the following options:

#### **Server Port Number:**

In general, you do not need to change this number. 52311 is the recommended port number, but you can choose a different port if that is more convenient for your particular network. Typically, you choose a port from the IANA range of private ports (49152 through 65535). You can use a reserved port number (ports 1-1024), but this might reduce the ability to monitor or restrict traffic correctly and it prevents you from using port numbers for specific applications. If you do decide to change this number *after* deploying the clients, BigFix will not work correctly. For additional information, see *Modifying port numbers*.

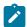

**Note:** Do not use port number 52314 for the network communication between the BigFix components because it is reserved for proxy agents.

#### **Gathering Interval:**

This option determines how long the clients wait without hearing from the server before they check whether new content is available. In general, whenever the server gathers new content, it attempts to notify the clients that the new content is available through a UDP connection, circumventing this delay. However, in situations where UDP is blocked by firewalls or where network address translation (NAT) remaps the IP address of the client from the servers perspective, a smaller interval becomes necessary to get a timely response from the clients. Higher gathering rates only slightly affect the performance of the server, because only the differences are gathered; a client does not gather information that it already has.

#### **Initial Action Lock:**

You can specify the initial lock state of all clients, if you want to lock a client automatically after installation. Locked clients report which Fixlet messages are relevant for them, but do not apply any actions. The default is to leave them unlocked and to lock specific clients later on. However, you might want to start with the clients locked and then unlock them on an individual basis to give you more control over newly-installed clients. Alternatively, you can set clients to be locked for a certain period of time (in minutes).

#### **Action Lock Controller:**

This parameter determines who can change the action lock state. The default is **Console**, which allows any console operator with management rights to change the lock state of any client in the network. If you want to

delegate control over locking to the end user, you can select **Client**, but this is not recommended.

#### **Exempt the following site URL from action locking:**

In rare cases, you might need to exempt a specific URL from any locking actions. Check this box and enter the exempt URL.

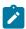

**Note:** You can specify only one site URL and it must begin with <a href="http://">http://</a>.

## Last fallback Relay for all clients (replacing Root Server):

You might need to define a fallback relay for your clients when they do not connect to any relay specified in their settings. Select this check box and specify the fallback relay of your environment in one of the following formats:

- Hostname. For example, *myhostname*.
- Fully qualified domain name (FQDN). For example, myhostname.mydomain.com.
- IP address. For example, 10.10.10.10.

If you do not select this check box and define a fallback relay, the root server of your environment is used.

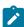

**Note:** Before specifying a fallback relay, ensure that any client or relay reporting directly to the root server has the root server defined as a relay. This setting will not prevent endpoints from selecting the root server. Set \_BESRelay\_Register\_Affiliation\_AdvertisementList on the BES Root Server to a group name that will not be set on any clients, such as DoNotSelectMe.

#### Require use of FIPS 140-2 compliant cryptography

Check this box to be compliant with the Federal Information Processing Standard in your network. This changes the masthead so that every BigFix component attempts to go into FIPS mode. By default, the client continues in non-FIPS mode if it fails to correctly enter FIPS, which might be a problem with certain legacy operating systems. Be aware that checking this box can add a few seconds to the client startup time.

For more information see FIPS 140-2 cryptography in the BigFix environment in the Configuration Guide.

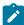

**Note:** Enabling FIPS mode might prevent the use of some authentication methods when connecting to a proxy. If you selected to use a proxy to access the Internet or to communicate with BigFix subcomponents, ensure that the proxy configuration is set up to use an authentication method other than digest.

#### Allow use of Unicode filenames in archives:

This setting specifies the codepage used to write filenames in the BigFix archives. Check this box to write filenames UTF-8 codepage.

Do not check this box to write filenames using the local deployment codepage, for example Windows-1252 or Shift JIS. If you run a fresh install of BigFix V9.5, by default, the filenames are written in UTF-8.

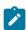

**Note:** If you upgraded your BigFix environment to V9.5, by default, the filenames are written in the local deployment code page.

Click **OK** when you are finished.

13. Choose the folder in which to install the BigFix component installers. The BigFix Installation Guide wizard is launched to lead you through the installation of the BigFix components.

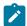

Note: This step creates the installers for the BigFix client, BigFix console, and BigFix server, but does not install the components.

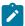

Note: The private key (license.pvk) authorizes the creation and rotation of server signing keys, which are trusted by all agents. This key is *not* sent to HCL during the license certificate creation process, and must be carefully protected. Create also a backup copy of the credential password that you used to encrypt the private key file, and store it in a secure location. To reinstall the server on your workstation, you must reuse the stored BigFix credentials. If you lose the private key file or the site credential password, a new license certificate needs to be created which requires a completely new installation.

# Installing the components

You have now created a private key, requested and received a certificate, used the certificate to create a masthead, and then generated the various installation components, including the **BigFix Installation Guide.** 

When the components have been saved, the **BigFix Installation Guide** automatically launches. You can also run it at any time by selecting it from the Start Menu.

To install the three major components of BigFix (server, console, and client), follow these steps:

- If it is not already running, launch the Installation Guide (Start > Programs > BigFix > **BigFix Installation Guide**).
- 2. A dialog box opens, prompting you to select a component to install. Click the links on the left, in order from top to bottom, to install the BigFix components. You can also Browse Install Folders. The component installers includes:

- Install Server
- Install Console
- Install Clients
- Install WebUI
- 3. The BigFix server, console, clients and WebUI all have their own installers. Follow the instructions for each, as described in the following sections.

## Managing the Server ID limit

The Server ID is the identifier of the BigFix server.

In a single instance server deployment, the Server ID is 00. If there are other servers in the deployment that are configured for DSA replication with the primary server, they will assume the following values: 01, 02, 03, etc..

With BigFix 9.5.10, the maximum number of Server IDs you can use is 32 (from 00 to 31). Consequently, the number of allowed DSA servers decreases from 256 to 32.

The following checks are run:

- In the server upgrade scenario, a pre-check is run to ensure that the DSA servers that are already configured are not more than 32, otherwise an error message to reduce the Server IDs is issued. To solve the problem, contact HCL Customer Support.
- When installing a new DSA server, an additional check ensures that the upper limit for the Server IDs does not exceed a given threshold, otherwise a warning is logged in BESAdminDebugOut.txt. The same check inhibits or prevents the new DSA server installation if the limit is reached.
- When you replicate the database using the Replication tab in the BigFix Admin tool, the BESAdmin command or the RESTAPI, if the Server ID is between 26 and 31, a warning is logged in the BESAdminDebugOut.txt and BESRelay.log respectively.

## Installing the Windows primary server

The BigFix server is the heart of the system. It runs on a server-class computer on your network, which must have direct Internet access as well as direct access to all the client computers in your network.

Ensure that your server meets the requirements outlined in Detailed system requirements.

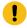

Important: Ensure that the user that logs in to install the BigFix server has sysadmin rights for the MSSQL Server to create the database and its tables.

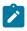

Note: If you removed Microsoft SQL Server from your system where you plan to install BigFix, ensure that all the Microsoft SQL components are correctly deleted before running the installation.

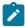

Note: The version of Microsoft SQL Server installed with BigFix is SQL Server Evaluation, which is a fully-functional version for a limited time (180 days).

The default installation path for the BigFix components is <code>%PROGRAM FILES%\BigFix</code> Enterprise\BES Server. If you want to change this customizable path, remember that it must be made only by ASCII characters.

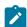

Note: On Windows the BigFix V10 server and Web Reports components support only 64 bit architecture. For information about the complete list of operating systems supported, see Detailed system requirements.

To install the server, follow these steps:

1. If you have not already done so, run the Installation Guide (**Start > Programs > BigFix > BigFix Installation Guide**). A new panel opens.

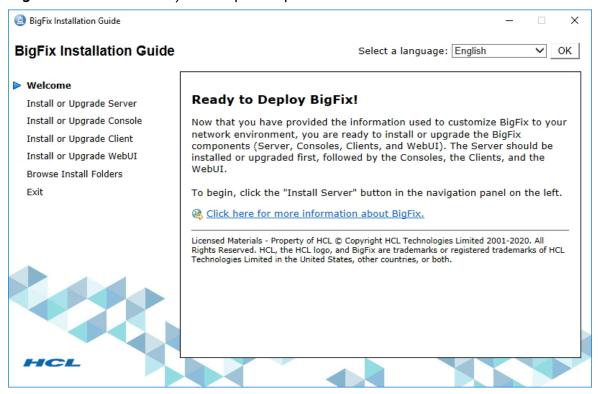

2. Click Install or Upgrade Server:

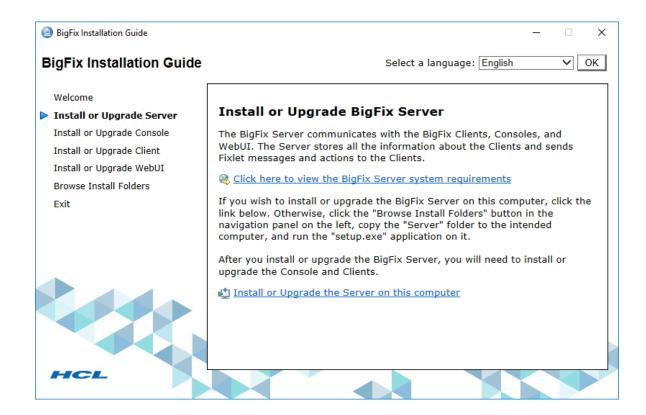

Click **Install or Upgrade the Server on this computer** to install the server locally. If you want to install the server on a different computer run the following steps:

- a. Click Browse Install Folders.
- b. Copy the Server folder to the target computer.
- c. On the target computer double-click setup. exe to launch the installer.
- 3. On the welcome page, click **Next**.
- 4. Select the features that you want to install and click **Next.**.
- 5. After reading the **License Agreement**, click **Yes** to accept it and continue.
- A dialog displays a list of the Server components about to be installed. In general, accept the default components and click **Next**.
- 7. A dialog prompts you to choose a Single or Master Database or a Replicated Database. Click the first button to create a Master database for later replication or if you only need a Single database in your deployment. Click the second button to create a Replica of an existing Master. If this is your initial installation, click the first button. Click Next.

- 8. A dialog prompts you to choose if you want to Use Local Database or Use Remote Database. If you want to use another computer to host the BigFix Database, it must have a SQL Server already installed. The most common choice is to use the local database. If you are installing BigFix with a remote database, see Installing a server with remote database (on page 118).
- 9. The installer prompts you for a destination for the Server components. The default location is \*PROGRAM FILES\*\BigFix Enterprise\BES Server, but you can specify a different location by clicking the **Browse** button. If you want to change this customizable path, remember that it must be made only by ASCII characters. When you have chosen the destination, click **Next**.
- 10. The Server Properties dialog prompts you to enter a location for the Server web root folder (if different from the default). This is where downloaded files for the Clients will be stored. The default URL is also available for editing, if you want to change it.

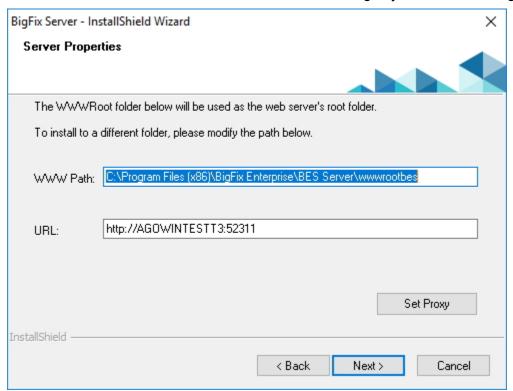

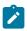

**Note:** No other application can be listening on the BigFix port or errors will occur. Do not use port number 52314 for the network communication between the BigFix components because it is reserved for proxy agents.

11. In the Server Properties dialog, click Set Proxy if a proxy must be used to communicate over the internet to external content sites or to BigFix subnetworks. The **Proxy Settings** panel opens. In this panel you can configure the proxy connection.

|                                    | Proxy Settings x                 |
|------------------------------------|----------------------------------|
| Proxy                              |                                  |
| Address                            | Port                             |
|                                    | 80                               |
| Credentials                        |                                  |
| User                               |                                  |
| Password                           |                                  |
| Confirm password                   |                                  |
| Exception list                     |                                  |
| 127.0.0.1,localhost                |                                  |
| Use comma (,) to separate entries. |                                  |
| Enforce proxy tunneling            |                                  |
| Use proxy for downstream comm      | nunication                       |
| Authentication Methods             |                                  |
| Let the Proxy choose the authent   | tication method                  |
| Allow the Proxy to choose between  | en one of the following methods: |
| FIPS compatible                    | FIPS not compatible              |
| Basic                              | Digest                           |
| Negotiate                          |                                  |
| NTLM                               |                                  |
| Test Connection                    | OK Cancel                        |
| Test Connection                    | OK Cancel                        |

## 12. Specify:

- The host name or IP Address and, optionally, the port number to communicate with the proxy machine.
- The credentials of the user defined on the proxy machine that must be used when establishing the connection.
- The comma-separated list of host names, subdomains, IP addresses that identify systems in the BigFix topology that must not be reached thru the proxy. By default, BigFix V9.5 prevents diverting internal communications towards the proxy. If you set a value in this field, you overwrite the default behavior. To ensure that internal communications are not directed to the proxy, add localhost, 127.0.0.1, yourdomain.com, IP\_Address to the list of exceptions specified in this field.
- Whether or not the proxy is enforced to attempt tunneling. By default the proxy does not attempt tunneling.
- The authentication method to use when establishing the communication. You can either let the proxy choose the authentication method or you can impose to use specific authentication methods.

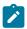

**Note:** If you plan to enable FIPS mode, ensure that the proxy configuration is set up to use an authentication method other than digest.

Click **Test Connection** to verify if the connection with the proxy that you configured can be successfully established.

For more information about the values and the syntax to use in these input fields, see Setting a proxy connection on the server (on page 425).

Click **OK** to proceed with the next step.

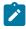

**Note:** The proxy configuration specified at this step is saved in the server configuration file BESServer.config and it is used also at runtime.

13. The Web Reports Properties dialog prompts you to enter:

- A location for the Web Reports web root folder (wwwRoot), if different from the default.
- The port number to use. The default value is:
  - 8080 if you are installing BigFix Version 9.5 earlier than Patch 2 (9.5.2). In this case, during the installation, the Web Reports component is configured to use the HTTP protocol.
  - 8083 if you are installing BigFix Version 9.5 Patch 2 (9.5.2) or later. In this case, during the installation, the Web Reports component is configured to use the HTTPS protocol.

In both cases, if you want, you can modify the Web reports configuration, after the installation completes successfully.

- The user installing the Web Reports component. You can choose to create the user during the installation or to use an already existing user. The default user is LocalSystem.
- 14. The Server installer opens a window displaying the selected installation parameters of the components to be installed. Click **Next** to continue the installation.
- 15. The program prompts you to locate your license.pvk file. Click the **Browse** button to locate the file. Enter your password to initialize the database and click **OK** to continue.
- 16. After the database has been initialized you are prompted to enter your initial username and password for the BigFix console. This is the account used to log in to the console the first time. It is a fully privileged master operator account.
- 17. The BigFix server installation is now complete. Ensure that the box labeled Run the BigFix Diagnostic Tool is unchecked and then click Finish to exit the wizard.

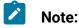

If you select to run the diagnostic tools at this stage, some steps are likely to fail (for example, you have not installed a client yet). However, the services and web reports should be running correctly.

18. Follow the instructions listed in Installing the clients (on page 215) to install the BigFix Client locally on the same Windows system where you installed the Server. 19. On the Windows desktop select Start > Run the BigFix Diagnostic Tool. The BigFix Diagnostic Tool tabs show the results of the verification run in your environment. For more information about this tool, see Running the BigFix Diagnostics tool (on page 126).

## Installing a server with local database

When performing a fresh installation of BigFix Server Version 10, you can either perform an evaluation installation or a production installation.

To install a BigFix server with a production license, perform the following steps:

- 1. On the computer where you want to install the BigFix server, run the BigFix Server InstallShield Wizard.
- 2. Select the features that you want to install.

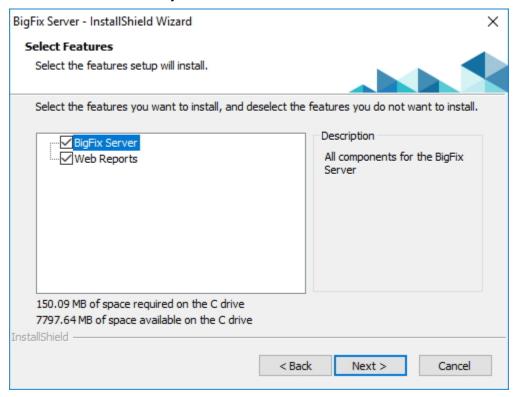

3. During the server installation, select **Single or Master Database** as database replication.

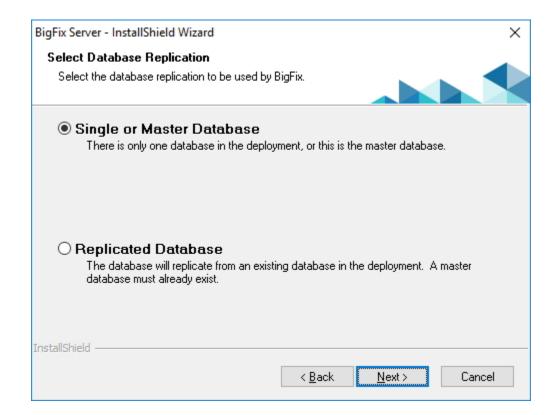

4. Select **Use Local Database** as the type of database.

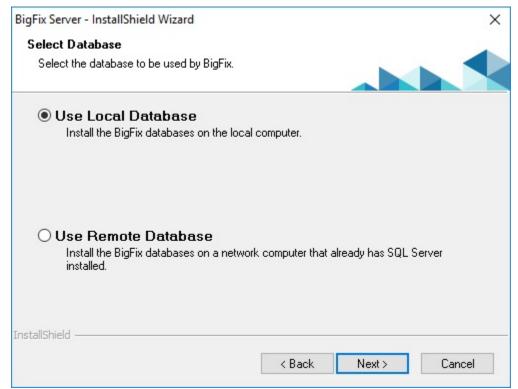

5. After choosing the **Use Local Database** option, if no supported SQL Server instance is found on the local computer, the following error message is displayed:

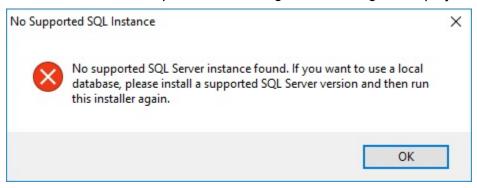

- 6. The set up shows you the destination folder where it installs:
  - a. The BigFix Server.
  - b. The Web server wwwroot folder.
  - c. The Web Reports wwwroot folder.
- 7. Specify the type of user that will run the Web Reports services, either a custom user or the LocalSystem user.

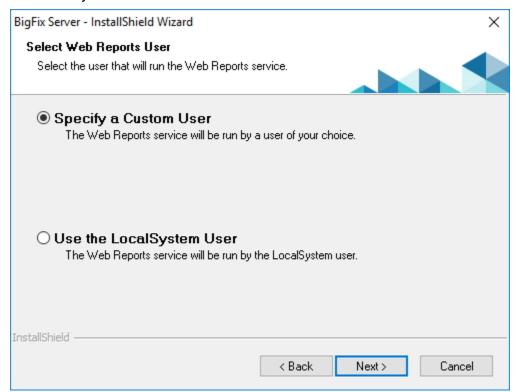

8. If you choose to specify a custom user, you can enter the credentials of an existing Windows user, or enter the information needed to create a new user during the installation:

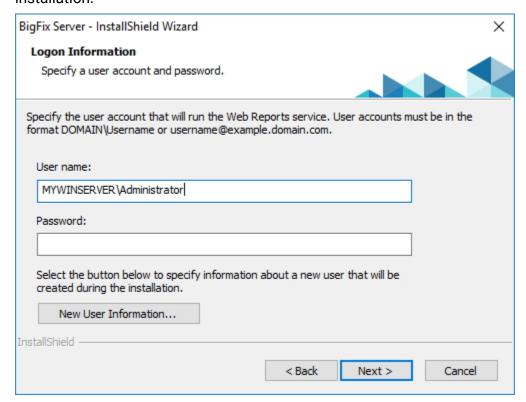

9. Review all the installation information displayed and click **Next**.

## Troubleshooting the server installation

Server installation issue and solution.

When performing a production installation of BigFix Server Version 10 with a local database, you might receive the following error message:

The installation of SQL Server 2016 SP1 Evaluation failed, and has not been properly set up. Setup will now exit.

If the SQL Server installation fails, ensure that you locate and view the following file:

%programfiles%\Microsoft SQL Server\130\Setup Bootstrap\Log
\Summary.txt

If the summary text file reports, for the features Database Engine Services and SQL Client Connectivity SDK, the following details:

Component error code: 1706

Error description: An installation package for the product Microsoft SQL Server 2012 Native Client cannot be found. Try the installation again using a valid copy of the installation package sqlncli.msi.

Perform these steps:

- Uninstall the SQL Server Native Client 2012 and any components of SQL Server 2016 which were installed.
- 2. Restart the server.
- 3. Try running the server installation again.

Installing a server with remote database

Prerequisites to install with a remote database.

Before installing a BigFix server with a remote database, ensure that:

- You install the BigFix Server as a user with SA privileges.
- The SQL Server Browser is running.
- The Windows Authentication or the SQL Server Authentication is enabled.

## Creating a new database user

After creating a database instance on the machine where the Microsoft SQL Server is installed, if you do not want to use the SA user for the database connection, you must create a new user with the sysadmin server role.

To create a new user for a specific database instance, for example BIGFIX, perform the following steps:

- 1. Start the Microsoft SQL Server Management Studio.
- 2. In the Connect to Server panel, specify the following parameters:

Server Type

## **Database Engine**

#### **Server Name**

<DB\_HOSTNAME>\<INSTANCE\_NAME> If the server host name is MYWINSRV,
and the instance name is BIGFIX, the server name is: MYWINSRV\BIGFIX.

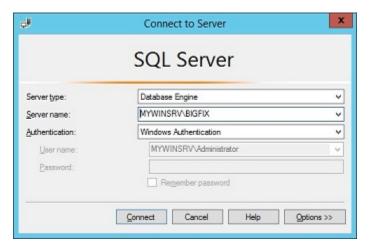

- 3. From the portfolio, select **Security -> Login -> New Login**.
- 4. In the **General** tab, specify the User Name and the credential for SQL Server Authentication and click **OK**.
- 5. In the Server Roles tab, select sysadmin and click OK.

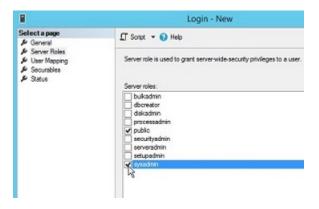

- 0 X Login - New Select a page ☐ Script ▼ ② Help F General
Sorver Roles
User Mapping
Securables
Securables Settings Permission to connect to database engine Grant O Deny Enabled O Deabled Status SQL Server authentication Login is locked out Server: MYWINSRV-BIGFIX Connection: MYWINSRV-Administrator y₩ View connection properties

6. In the **Status** tab, ensure that the following selections are displayed and click **OK**.

## Starting the SQL Server Browser

On the computer where the Microsoft SQL Server is installed, ensure that the SQL Server Browser is running.

OK Cancel

Perform the following steps:

- 1. Start the SQL Server Configuration Manager.
- 2. Select **SQL Server Services** and start the SQL Server Browser if it is not running:

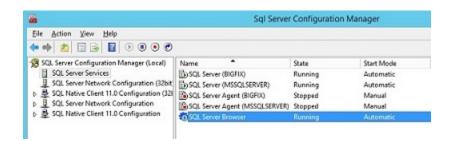

## Enabling the SQL Server Authentication Mode

On the computer where the Microsoft SQL Server is installed, ensure that the SQL Server Authentication Mode is enabled.

Perform the following steps:

- 1. Start the Microsoft SQL Server Management Studio.
- Select the database instance.
- 3. Select **Properties > Security**.

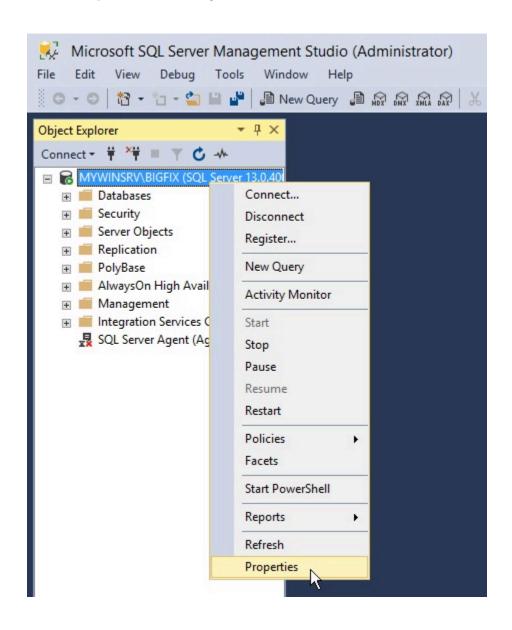

4. Verify that **SQL Server and Windows Authentication mode** is selected.

Installing a server with remote database SQL authentication

Procedure to install a BigFix server with a remote database.

Perform the following steps:

- 1. On the computer where you want to install the BigFix server, run the installation.
- 2. During the server installation, select **Single or Master Database** as database replication.

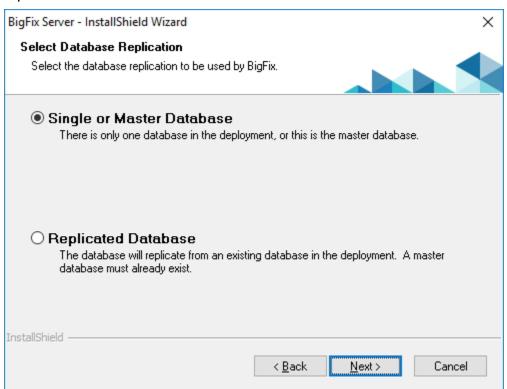

3. Select **Use Remote Database** as the type of database.

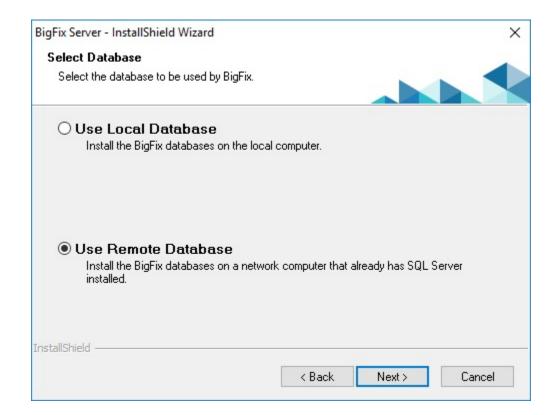

4. In the Database Server window, click **Browse** and select the database server instance you want to use.

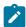

#### Note:

During the installation on Windows Servers, when the installer must connect to the remote SQL Server database engine, the computer might display a message related to the Computer Browser Service:

```
Computer Browser Error with Windows Authentication
```

To correct this issue, enable the file and printer sharing option by following these steps:

- a. Go to Control Panel > Network and Sharing Center.
- b. Click Change advanced sharing settings.
- c. Click the down arrow next to the network you want to enable file and printer sharing for.

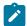

- d. Select Turn on file and printer sharing.
- e. Save the changes.
- 5. Select the authentication method. If you select **SQL Server Authentication using the login ID and password below**, provide the credentials of the user with SA privileges.

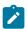

**Note:** These credentials are stored in clear text in the Windows registry but they get obfuscated after the first time the service using these credentials is started again.

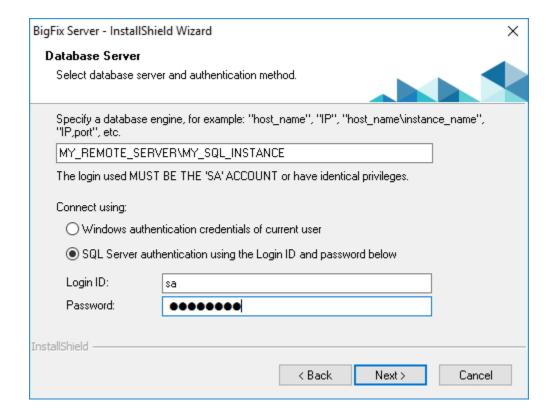

The database is created on the remote computer where the Microsoft SQL Server is installed. On the computer where the BigFix Server is installed, the registry is updated with the database authentication credentials.

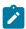

**Note:** If you choose to connect to a remote SQL Server database using the Windows authentication, ensure that you:

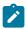

- Specify a Windows domain user that can access both the local and the remote computer.
- Specify a Windows domain user that has sysadmin privileges on the database engine, at least during this installation and during the following upgrade.

Moreover, if you choose the Windows authentication, the user chosen to access the remote database will run the BigFix Server services and also the Web Reports server service (if present on the same computer).

Installing a server with remote database deployed in a docker container

From Patch 2, you can install the Windows server with a remote database using a Microsoft SQL Server Docker image.

The official Docker images developed and supported by Microsoft are available at: https://hub.docker.com/\_/microsoft-mssql-server.

The supported configurations are available at: Technical support policy for Microsoft SQL Server.

BigFix Platform supports only Docker images based on Ubuntu 16.04 platform or, in case of Version SQL Server 2022, Ubuntu 20.04 LTS platform.

For more details about the Microsoft SQL Server deployment inside a a docker container, refer to the following Microsoft documentation pages, depending on the version you need:

- Quickstart: Run SQL Server container images with Docker (Version SQL Server 2017 available starting from Patch 2)
- Quickstart: Run SQL Server container images with Docker (Version SQL Server 2019 available starting from Patch 2)
- Quickstart: Run SQL Server container images with Docker (Version SQL Server 2022 available starting from Patch 10)

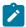

Note: The Windows authentication described in Installing a server with remote database SQL authentication (on page 122) is not supported.

## Running the BigFix Diagnostics tool

The BigFix Diagnostics tool verifies that the server components are working correctly.

It identifies components that are incorrectly configured or non-functional and displays the results. To run the diagnostics, follow these steps:

1. If you have just installed the Server, the Diagnostics Tool should already be running. Otherwise, log on to the Server as an administrator and launch the program.

**Start > Programs >** BigFix > BigFix Diagnostics Tool.

The program analyzes the server components and creates a report.

2. For more in-depth information, click the **Full Interface**. The BigFix Diagnostic control panel is displayed. This window has tabs corresponding to the categories of server diagnostics, including Services and Web Reports.

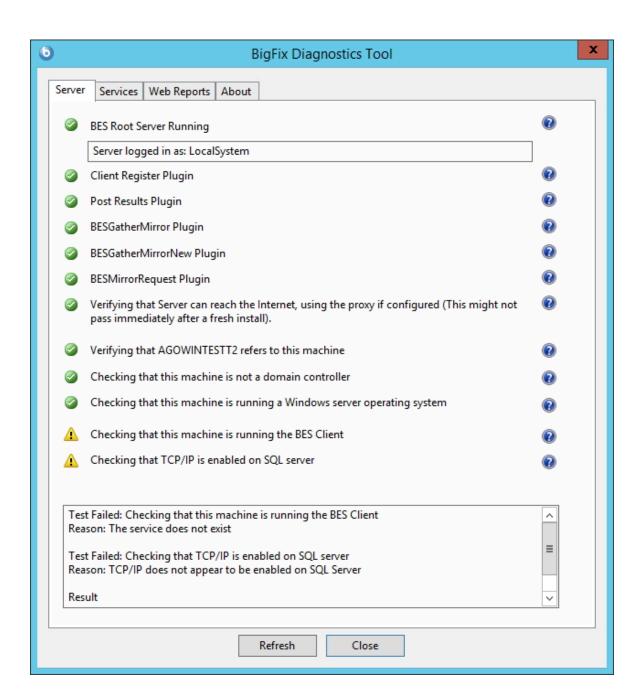

**Note:** If the message Verifying that the BESGather service can reach the Internet is displayed after a fresh install and you have a proxy, ensure that you configured it as described in Setting up a proxy connection *(on page 418)*.

If you have not yet installed the client, a warning light is shown. It becomes green as soon as you install the client.

3. In the **Services** tab check if the database and gathering services are correctly installed and running.

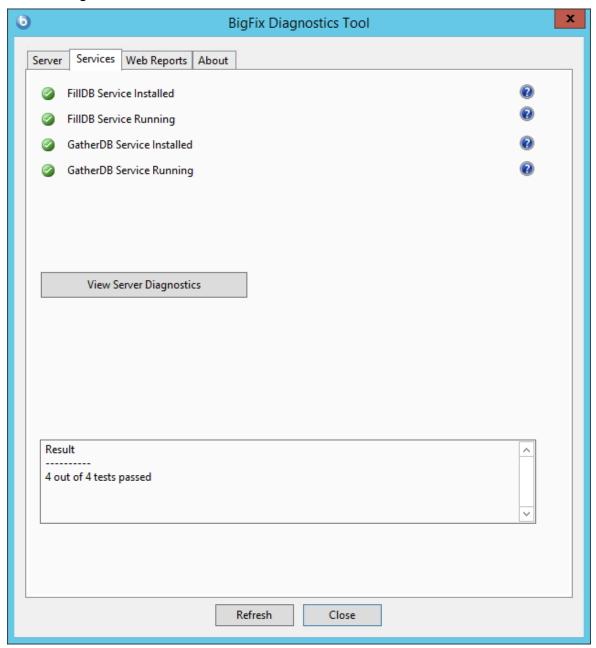

If a red light is glowing next to an item, it indicates a failure of that component. You must address the stated problem before you can be sure that the Server is functioning correctly. Similarly, there is a tab to diagnose the **Web Reports** server.

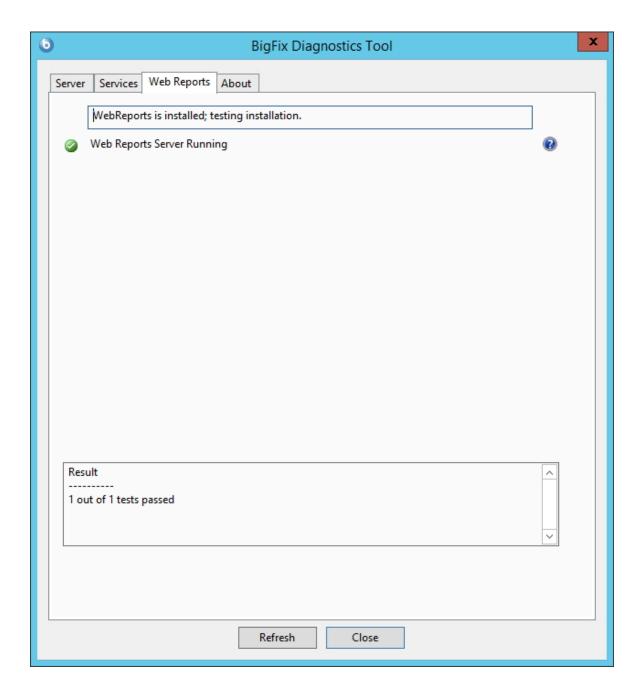

- 4. To find out more information, click the question mark button to the right of any item. These buttons link to knowledge-base articles at the BigFix Support Site.
- 5. If all the buttons are glowing green, click **Close** to exit the Diagnostic.

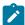

**Note:** If the Server computer is a member of a domain, but you are logged in as a local user, the Diagnostics Tool will sometimes erroneously report that permissions are incorrect. If you see that your permissions tests are incorrectly failing, you can safely ignore the diagnostics warnings.

## Installing the Client on Windows

For more details about how to install the Clients, see section Installing the clients (on page 215).

## Installing the console

The BigFix console lets the operator monitor and fix problems on all managed computers across the network.

It can be installed on any computer that can make a network connection via HTTPS port 52311 to the server. Except in testing or evaluation environments, do not run the console on the server computer itself due to the performance and security implications of having the publisher key credentials on a computer that is running a database or web server.

To install the console, follow these steps:

- Run the Installation Guide (Start > Programs > BigFix > BigFix Installation Guide).
   Click Install BigFix Components.
- 2. From the next panel, click **Install Console**.
- 3. When prompted, enter the installation location for the console. The default location is %PROGRAM FILES%\BigFix Enterprise\BES Console. To choose another destination, click **Browse** and navigate to the desired location. Click **Next** to continue.
- 4. After the files are installed, click **Finish** to complete the installation. You can now choose to launch the console, or continue to the next section to install the clients.

For more details about using the console program, see the BigFix Console Users Guide.

## Installing a stand-alone Web Reports server

By default, the Web Reports component is installed along with the BigFix server.

However, you can choose not to install this component by deselecting the related check box in the following dialog:

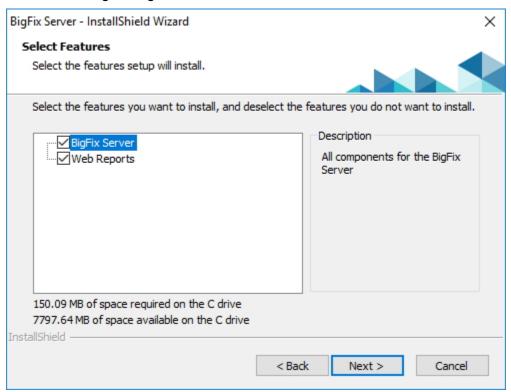

You can install it later only on a different system by running the following steps:

- 1. Copy the BESInstallers\Server directory from your BigFix server to the system where you want to install the stand-alone Web Reports server.
- 2. From the Server directory, run the setup.exe program to start the server installer.
- 3. In the **Select Features** dialog, select to install only the Web Reports component.
- 4. Complete by choosing the database options that applies to your configuration. If you select **Use Remote Database**, complete the following configuration steps:

- a. On the **Database Server** window select the desired authentication method. If you choose Windows authentication, you must later on modify the Web Reports service logon to use a Windows authenticated user logon.
- b. On the **Select Features** dialog, ensure that only the **Web Reports** check box is selected.
- c. Choose the appropriate **Destination Location**.
- d. Choose where the Web Reports server will have its root directory and click **Next**.
- 5. Starting from V9.5.3, you can specify the type of user that will run the Web Reports services in this dialog:

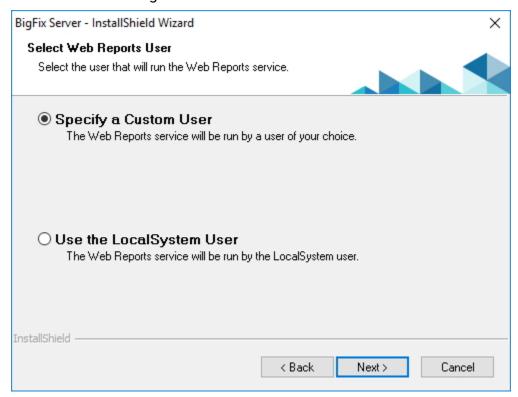

a. If you choose to specify the LocalSystem User, you continue with step 7 and review the installation parameters. If you choose to specify a custom user, you see the following dialog:

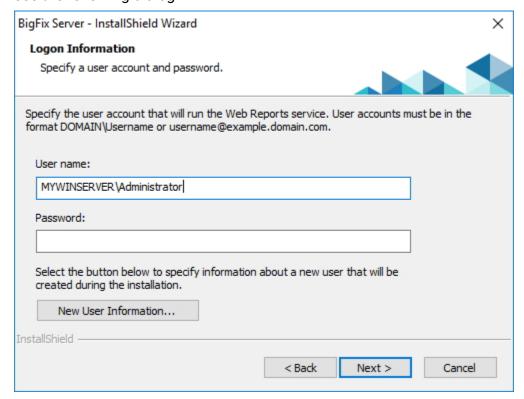

where you can specify an existing local user. This user does not need to have any particular rights or to belong to a group with particular rights to be used as a Web Reports installation user. Enter manually the user name and password or click the Browse button to select the user. If you want to create a new user, click **New User Information**, and enter the required information in this dialog:

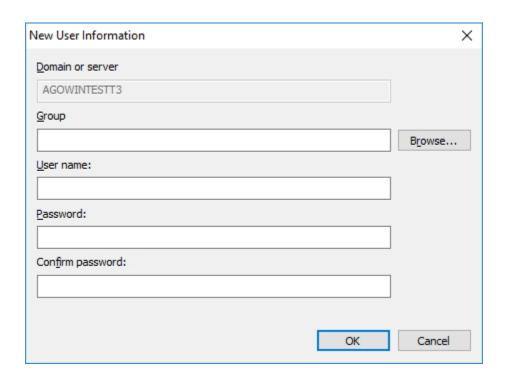

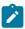

**Note:** If you are upgrading from earlier versions, the Web Reports service user remains the same as before the upgrade.

- 6. Review the installation parameters and click **Next** to trigger the installation.
- 7. Specify the database login for the server components and authentication method and click **Next**.
- 8. Configure a data source to specify the BigFix server from where the data are collected. To create or modify a data source, see the procedure in Datasource Settings.

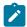

**Note:** If you run a fresh installation of Web Reports V9.5.2 or later, the HTTPS configuration is automatically enabled on port 8083. After the installation completes successfully, you can switch to the HTTP configuration by changing the value of the \_WebReports\_HTTPServer\_UseSSLFlag setting to 0. For more information, see Customizing HTTPS on Web Reports.

# Installing the WebUI

Use this procedure to install the WebUI on BigFix Version 10.

**Prerequisites**: Before running this procedure, ensure that you installed the BigFix client.

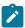

Note: You can install the WebUI component either locally on your BigFix server or on a different client computer of your environment. Only one WebUI installation is supported in your BigFix environment.

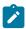

Note: You can install the WebUI component on Windows Server 2016, Windows Server 2019 or Windows Server 2022.

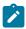

Note: To install the WebUI component on a different computer, you can use the Fixlet named Install BigFix WebUI Service (Version 10). For more details, see Installation Procedure.

To manually install the BigFix WebUI component on BigFix Version 10, perform the following steps:

- 1. If you are installing the WebUI component on a remote client computer of your environment and not on your BigFix server, ensure that you copy from the server to the remote client computer:
  - The setup.exe file located in the BigFix Enterprise\BES Installers \WebUI\ server directory.
  - The certificates that you have generated for the client computer where you will install the WebUI by running the BESAdmin.exe /createwebuicredentials command on the server. For more details about the command, see BESAdmin Windows Command Line (on page 295).
- 2. Run the setup.exe file located in the BigFix Enterprise\BES Installers \WebUI\ directory to launch the InstallShield Wizard for the BigFix WebUI.

3. If you are installing the WebUI component on the same computer where you installed your BigFix server (local WebUI), you will see the following dialog. Otherwise, if you are installing a remote WebUI, skip this step and move to step 4.

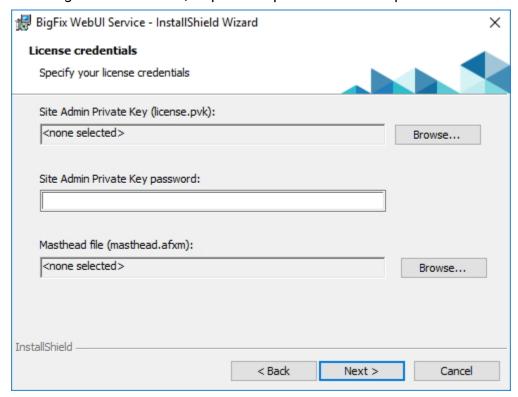

Provide the location of the license.pvk file and the corresponding password. Specify the location of your masthead file. Click Next, skip the next step and move to step 5.

- 4. If you are installing the WebUI component on a computer where the BigFix server is not installed (remote WebUI), you will see the WebUI Certificates Folder dialog. If you have a folder named cert\_hostname in the same directory where the setup.exe file of the WebUI component is located, this folder will be the default directory used by the installer. Otherwise, browse and select the folder containing the following files:
  - ca.crt
  - auth\_cert.crt
  - auth\_key.key

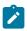

**Note:** The certificates must have been generated for the computer where you are installing the WebUI. To generate the certificates, run the BESAdmin.exe / createwebuicredentials command. For more details about the command, see BESAdmin Windows Command Line (on page 295).

5. Browse and select the WebUI installation folder, if different from the default folder.

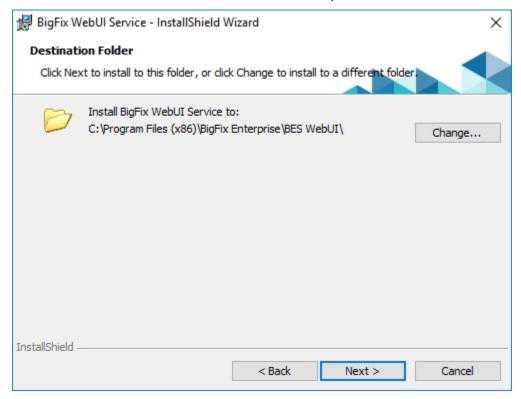

6. Specify the BigFix database server and the related authentication method. You can connect to the database by using either the Windows authentication or the SQL Server authentication. For the WebUI to function properly, you must specify a user with sysadmin privileges.

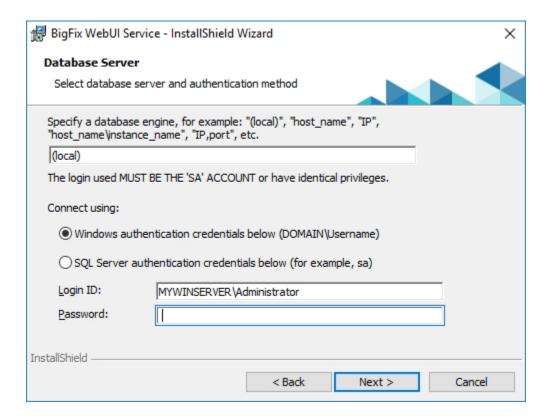

7. Click **Install** to proceed with the BigFix WebUI installation.

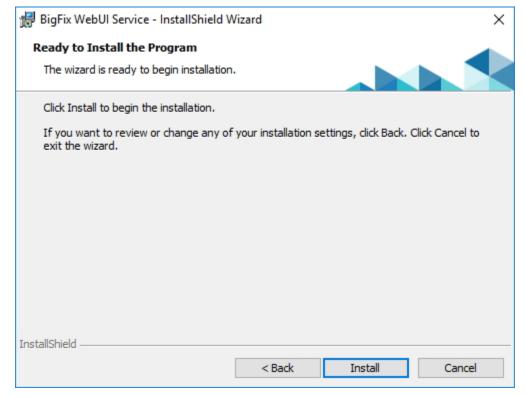

8. The installation process might take several minutes. When the installation completes, click **Finish** to exit the wizard.

# Removing the BigFix components from Windows

You can have one or more BigFix components installed on a local system and you can decide to remove one or all of them at the same time.

To uninstall one or more BigFix components installed on a local Windows system, run the following steps:

- 1. Visit BigFix Enterprise Suite Download Center.
- 2. Open the release page associated with the version you are using and download the **BESRemove.exe** utility (listed under the **Utilities** section).
- 3. Double-click **BESRemove.exe** to run the utility.

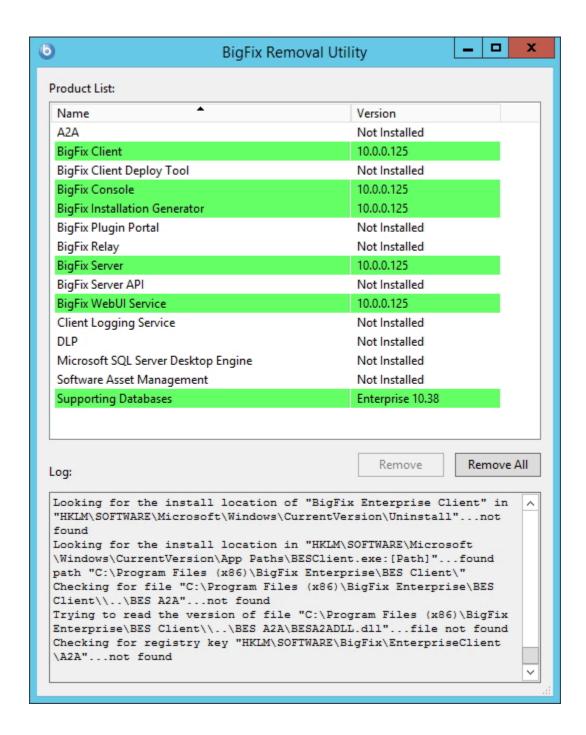

4. Select the components that you want to uninstall and then click **Remove**, or click **Remove** All to remove from the system all the BigFix components installed.

## **DSA** on Windows

# Installing Additional Windows Servers (DSA)

Before proceeding with this section, determine your authentication method and complete the appropriate steps in Authenticating Additional Servers (on page 144).

For each additional server that you want to add to your deployment, make sure it can communicate with the other servers, and then follow these steps:

- 1. Download the BigFix Server installer having the same version as the one installed on the master server.
- 2. Copy the license.pvk and masthead.afxm files from the master server to each computer where you intend to install an additional DSA Server.
- 3. Each DSA Server must have its own SQL Server database engine, either local or remote. Ensure that each server uses the same SQL Server version. Do not use the same database engine to store the databases of two different DSA servers. Each DSA Server must be able to access its own database engine and also the database engines of the other DSA Servers.
- 4. Use the same authentication method to access all the SQL Server database engines, either Windows authentication or SQL Server authentication. If you chose the Windows authentication method, use the same domain user to access all your database engines. If you chose the SQL Server authentication method, use the same user name and password. Ensure that your database user has sysadmin privileges on all database engines.
- 5. If you are extracting the server installer from the Installation Generator, select **Production Deployment**, and **I want to install with an existing masthead**. Specify the masthead.afxm file from the master server.
- On the dialog of the server installer, choose a combination of components that includes the BigFix Server. Do not install the WebUI component on the secondary DSA servers.
- 7. On the **Select Database Replication** dialog of the server installer, select **Replicated Database**.
- 8. On the **Select Database** dialog, select **Local Database** to host the server's own database locally (typical for most applications). When choosing this option, the user

that is installing the server will be used to access the server's own database through Windows authentication.

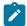

**Note:** You can also select a remote database hosted on a different computer. In this case ensure that the computer you are installing BigFix on can resolve the hostname of the remote server where the database resides. For additional information see Installing a server with remote database *(on page 118)*.

9. Proceed through the installation dialogs until the **Database Connection** dialog. Enter the hostname or IP address of the computer hosting the database of your primary server, and the credentials of an account with db\_owner permissions on the BFEnterprise database.

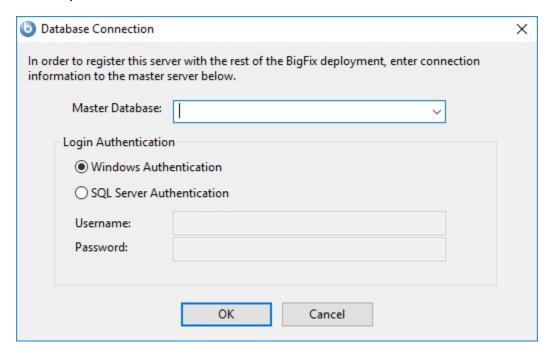

- 10. The BigFix Administration Tool displays a pop-up dialog containing an error message in red, which describes a failed connection to the database that the server is trying to replicate from. Ignore this error message and click **OK**.
- 11. If you select the check box **Run the BigFix Diagnostic Tool** on the last installation dialog, after you click **Finish**, the BigFix Server Diagnostics displays a pop-up dialog containing several test failures. Ignore this dialog and click **Close**.
- 12. On the master server, run the resign security data command by using the BigFix Administration tool.

```
.\BESAdmin.exe /resignsecuritydata
```

For additional information on the command, see BESAdmin Windows Command Line (on page 295).

13. Verify that the other servers have been replicated.

## Post installation steps

- Depending on the authentication method used to access the SQL Server database engine:
  - If you are using Windows Authentication, ensure that the user running the FillDB service on all DSA servers of your environement is the same Windows domain user. This user must have access to all database engines used by your DSA servers. If needed, change the Log On settings of the FillDB service on all your DSA servers accordingly and then restart the service.
  - If you are using SQL Authentication, stop the FillDB service on all your DSA servers, open the registry key HKLM\Software\Wow6432Node\BigFix \Enterprise Server\FillDB and add the following string values to all your DSA servers:

```
ReplicationDatabase = BFEnterprise
ReplicationUser = <login name>
ReplicationPassword = <password>
```

and restart the FillDB service.

2. On the newly-installed server, run the BigFix Administration Tool and select the Replication tab to see the current list of servers and their replication periods. Select the newly-installed server from the pull-down menu, and verify in the list below that it is successfully connected to the primary server. Then select the primary server in the server drop-down, and verify that it is correctly connected to the new server. You might need to wait for the next replication period before both servers show a successful connection.

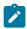

**Note:** The initial replication can take several minutes to hours, depending on the size of your database. Wait for the replication to complete before taking any actions from a console connected to the secondary DSA server. Moreover, the replication process might get interrupted. If you experience this problem, you can discuss it with your HCL Software Support.

3. The replication server window shows you the server configuration for your current deployment. By default, your newly-installed server is configured to replicate directly from the primary server's database every 5 minutes. This time interval can be changed to a bigger value.

# **Authenticating Additional Servers**

Multiple servers can provide a higher level of service for your BigFix installation.

If you choose to add Disaster Server Architecture (DSA) to your installation, you will be able to recover from network and systems failures automatically while continuing to provide local service. To take advantage of this function, you must have one or more additional servers with a capability at least equal to your primary server. Because of the extra expense and installation involved, you should carefully think through your needs before committing to DSA.

You must first decide how you want your servers to communicate with each other. There are three inter-server authentication options: the first two are flavors of NT and the third is SQL. Because it is more secure, NT Authentication is recommended. You cannot mix and match; all servers must use the same authorization.

# Using NT Authentication with domain users and user groups

With this method, each server uses the specified domain user or a member of the specified user group to access all the other servers in the deployment.

To authenticate your servers using domain users and user groups, follow these steps:

- Create a service account user or user group in your domain. For a user group, add authorized domain users to your servers. You might need to have domain administration privileges to do this.
- 2. On the Master Server, use SQL Server Management Studio to create a login for the domain service account user or user group, with a default database of **BFEnterprise**, and give this login System Admin (sa) authority or the DBO (DataBase Owner) role on the BFEnterprise and master databases.
- 3. On the Master Server, change the **LogOn** settings for the FillDB, BES Root, and Web Reports services to the domain user or member of the user group created in step 2, and restart the services.

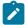

**Note:** After you complete the installation of the BigFix server and begin to use Product sites, you might install additional components such as the **BES Server Plugin Service** and **BES NMAP Unmanaged Asset Importer**. Both these services have their **LogOn** settings set for the NT user for Remote Database access.

## Using NT Authentication with domain computer groups

With this method, each server is added to a specified domain computer group and each server accepts logins from members of that domain group.

To authenticate your servers using domain computer groups, follow these steps:

- Create a Global Security Group in your domain containing your chosen servers. You
  might need to have domain administration privileges to do this.
- 2. After creating the group, each server must be rebooted to update its domain credentials.
- 3. On the Master Server, use SQL Server Management Studio to create a login for the domain group, with a default database of BFEnterprise, and give this login System Admin (sa) authority or the DBO (DataBase Owner) role on the BFEnterprise and master databases.

## **Using SQL Authentication**

With this method, each server is given a login name and password, and is configured to accept the login names and passwords of all other servers in the deployment.

The password for this account typed in clear text is obfuscated under the HKLM branch of the registry on each server, after the restart of the FillDB service.

To authenticate your servers using SQL authentication, follow these steps:

- 1. Choose a single login name (for example, besserverlogin), and a single password to be used by all servers in your deployment for inter-server authentication.
- 2. On the Master server, use SQL Server Management Studio to create a SQL Server login with this name. Choose SQL Server Authentication as the authentication option and specify the password. Change the default database to <code>BFEnterprise</code> and assign the sysadmin server role to the new user, or map it to the role of <code>db\_owner</code> on the <code>BFEnterprise</code> and master databases.
- 3. On the master server, add the following string values under the HKLM\Software \Wow6432Node\BigFix\Enterprise Server\FillDB key:

```
ReplicationUser = <login name>
ReplicationPassword = <password>
ReplicationPort = <SQL_port>
```

4. Restart the Filld service.

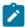

#### Note:

This choice must be made on a deployment-wide basis; you cannot mix domain-authenticated servers with SQL-authenticated servers.

ReplicationUser, ReplicationPassword, and ReplicationPort must be uniquely defined in all the server registries of your DSA environment.

All BigFix servers in your deployment must be running the same version of SQL server.

# Uninstalling a Windows replication server

To uninstall a replication server, call the database-stored procedure **delete\_replication\_server**, which removes the specified ID from the replication set. Be careful not to delete the wrong server, or you might lock yourself out.

The details of this procedure are beyond the scope of this guide, but basically you must log in to the database with SQL Server Management Studio. You can call the procedure with something like:

```
call dbo.delete_replication_server(n)
```

where *n* is the identifier of the server to delete.

The steps involved in completely deleting the server are beyond the scope of this guide, but the full procedure is available in How to remove a secondary DSA server from BigFix Administration Tool.

# Chapter 9. Installing on Linux systems

After understanding the terms and the administrative roles, you are ready to actually get authorized and install the programs.

Because BigFix is powerful, you might want to limit access to trusted, authorized personnel only. The program depends on a central repository of Fixlet actions called the Action site, which uses public/private key encryption to protect against spoofing and other unauthorized usage. To get started, you need authorization from HCL by getting a License Authorization file, which will have a name like CompanyName.BESLicenseAuthorization.

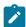

Note: If you run a fresh installation of BigFix V9.5.6 or later using the License **Authorization** file, be aware that limitations apply in managing Clients earlier than V9.0 and in using Relays earlier than V9.5.6. This is due to the introduction of two security enforcement services that are enabled, in this specific scenario, by default. You can change this behavior after the installation completes by changing the values assigned to minimumSupportedClient and minumumSupportedRelay as described in BESAdmin Linux Command Line (on page 320).

The installation program collects further information about your deployment and then creates a file called the action site masthead. This file establishes a chain of authority from the BigFix root all the way down to the Console operators in your organization. The masthead combines configuration information (IP addresses, ports, and so on) and license information (how many Clients are authorized and for how long) together with a public key used to verify the digital signatures.

# Installing and configuring DB2

Depending on which version of DB2 you want to install, you install DB2 either before installing the BigFix server or at the same time.

• DB2 V11.5 GA / 11.5.4 / 11.5.5 / 11.5.6 / 11.5.7 / 11.5.8 Standard Edition: If you want to install the Standard Edition, you must install this version of DB2 before installing the BigFix server. Install it on the local workstation where you want to install the BigFix server or on a remote workstation. For information about how to install and verify DB2 server installation on Red Hat Enterprise Linux server 64-bit, see *DB2* servers and *IBM data server clients*. Before installing the BigFix server ensure that the DB2 V11.5 GA / 11.5.4 / 11.5.5 / 11.5.6 / 11.5.7 / 11.5.8 Standard Edition has been installed and started as follows:

- If the DB2 V11.5 GA / 11.5.4 / 11.5.5 / 11.5.6 / 11.5.7 / 11.5.8 Standard Edition is installed locally:
  - 1. Ensure that the DB2 instance is up and running and that the DB2 administrative server is started. If you configured DB2 to use the default user names, run the following commands:

```
su - db2inst1
db2start
exit
```

2. You can also verify that the DB2 instance is running by checking that the db2sysc process is active using the following command:

```
ps -ef | grep db2sysc
```

- If the DB2 V11.5 GA / 11.5.4 / 11.5.5 / 11.5.6 / 11.5.7 / 11.5.8 Standard Edition is installed remotely:
  - 1. Install a DB2 11.5 GA / 11.5.4 / 11.5.5 / 11.5.6 / 11.5.7 / 11.5.8 client on the workstation from where you run the BigFix server installation. The actual product you need to install is IBM Data Server Client 11.5 and its product identifier is "db2client". The port of the remote DB2 database (default 50000) must be reachable by the workstation where the installation is running. No additional DB2 configurations (such as the catalog of the remote database) are required.

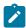

#### Note:

To use a remote database for BigFix, ensure you provide the following information in the installation procedure:

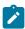

- a. The remote DB2 node
- b. The DB2 port number
- c. The user name of the local DB2 instance owner for the remote DB2 client and the remote DB2 server.

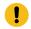

**Important:** The DB2 instance names used to install the BES Root Server cannot contain the following special characters:

```
blanks, tabs (\t), returns (\n) and ; & | " ' < >.
```

For the DB2 password rules, see Database requirements (on page 60).

To install the DB2 client you can run the installation wizard or the silent installation with a response file. For additional details, see Installation methods for IBM data server clients.

2. On the remote DB2, ensure that the DB2 instance is up and running and that the DB2 administrative server is started. If you configured DB2 to use the default user names, run the following commands:

```
su - db2inst1
db2start
exit
```

• **DB2 V11.5.4 Standard Edition VPC**: This BigFix installation package allows you to install this version of DB2 and the BigFix server in one go.

During the installation of this bundle, you must provide the DB2 Administrative User Password. For the DB2 password rules, see Database requirements (on page 60).

This version of DB2 is included in the BigFix Linux deliverable bundle, for certain BigFix products only.

If you are using the product bundle that includes DB2, you must leave the DB2 setup next to the BigFix Server setup folder when you extract the archive containing the

bundle. Otherwise you will need to specify the location of the DB2 setup during the BigFix installation.

All the steps to configure DB2 are then performed by the BigFix server installation program.

The settings used by the bundled DB2 setup are stored in the db2wse\_template.rsp response file. Some field values <EXAMPLE> are filled by the BigFix installer, editing them is not recommended.

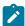

**Note:** The DB2 version embedded in BigFix 10.0.0 and 10.0.1 is DB2 11.5 GA Standard Edition.

For information about database requirements, see Installation requirements for DB2 database products and Database requirements (on page 60).

#### Managing the DB2 licenses

For certain BigFix products only, the DB2 11.5 GA Standard Edition VPC (Virtual Processor Core) license is provided with the Linux deliverable bundle. When available, the license is named db2std\_vpc.lic and is stored in the DB2\_std\_vpc\_license\activation bundle folder.

To add/view/remove DB2 licenses, use the db2licm tool in /opt/ibm/db2/V11.5/adm/.

To activate this DB2 license in addition to the ones you already have, run the following command:

db2licm -a db2std\_vpc.lic

To check the license status, run the following command:

db2licm -l

To remove an existing DB2 license, find out its product identifier by running:

db2licm -l

and then run the following command:

db2licm -r "product identifier"

# Troubleshooting: DB2 bundle installation fails on Linux with DB2 error DBI1702E

Problem description: The DB2 bundle installation fails showing the following errors.

Error found in the DB2 log:

```
Info: Installing DB2, please wait ...
Error: An error occurred while installing DB2.
Refer to the DB2 installation log file for additional details:
   '/tmp/db2setup.log'
Error: Unable to proceed with the installation of 'BigFix'.
Refer to the installation log file '/var/log/BESInstall.log' for additional details.
```

Error found in the /tmp/db2setup.log file:

```
ERROR: DBI1702E The specified service name or port number conflicts with existing values in the TCP/IP services file.
```

Solution: Perform the following two actions

1. Check that ports 50000, 60000, 60001, 60002, 60003 are not in use.

You can do so by inspecting the output of one of these commands:

```
sudo Isof -i -P -n | grep LISTEN
sudo netstat -tulpn | grep LISTEN
```

2. Check that those ports are not booked, by inspecting the /etc/services file.

# **Downloading BigFix**

Download BigFix from HCL License & Delivery Portal (Flexnet).

You can download BigFix also from the support site at http://support.bigfix.com/bes/install/downloadbes.html.

To install the server component, download one of the following files from HCL License & Delivery Portal:

#### Table 2. Parts required for installing BigFix Server Version 10

#### **Software Name**

#### **Image**

BigFix Platform Install V10.0 for Multiplatform Multilingual

HCL\_BigFix\_v10.0.x\_Win\_Lnx\_Install.zip

BigFix Platform Install V10.0 for Linux and DB2 Multilingual HCL\_BigFix\_Pltfrm\_v10.0.x\_Linux\_DB2.tg

(contains the DB2 installer; only available with certain BigFix products)

To extract the BigFix Linux Server installation files, perform the following steps:

- 1. Copy the compressed file on your Linux Server.
- 2. Extract the compressed file.

# Performing an evaluation installation

To install a BigFix server with an evaluation license on Linux, perform the following steps:

1. On the computer where you want to install the BigFix server, from the shell where you extract the contents of the .tgz server installer, enter the following command:

```
./install.sh
```

2. To install the Evaluation version, enter 1:

```
Select the type of installation

[1] Evaluation: Request a free evaluation license from HCL

This license allows you to install a fully functional copy of HCL

BigFix on up to 1000 clients,

for a period of 30 days.

[2] Production: Install using a production license or an authorization for a production license.
```

Choose one of the options above or press <Enter> to accept the default value: [1]

- 3. After reading the License Agreement, enter 1 to accept it and continue.
- 4. Enter your First Name, Last Name, Email address and Organization's Name to create the digital signature.
- Enter the name with which your server is registered to the DNS. It will be used by the BigFix clients to identify the BigFix server. It cannot be changed after a license is created.
- 6. Enter the server identification port to use for all communication by the BigFix components or press <Enter> to accept the default value which is 52311.
- 7. Enter the Web Reports server HTTPS port number or press <Enter> to accept the default value which is 8083.
- 8. Enter the WebUI HTTPS port number or press <Enter> to accept the default value which is 443.
- 9. Enter the WebUI HTTP redirect port number or press <Enter> to accept the default value which is 80.
- 10. To configure the firewall, enter 1:

```
The firewall of the operating system is active on the local server.

To enable the communication using the specified ports you can:

[1] Configure the firewall now

[2] Configure the firewall later

Choose one of the options above or press <Enter> to accept the default value: [2]
```

#### 11. With DB2 already installed

- Enter the name of the local DB2 instance that you want to use or press <Enter> to accept the default value which is db2inst1
- Enter the user name of the local DB2 instance owner that you want to use or press <Enter> to accept the default value which is db2inst1

#### Without DB2 already installed

• To install DB2, press <Enter> to accept the default value which is 1:

```
The installer does not detect if DB2 is installed on the system.

Specify which option corresponds to your installation:

[1] DB2 is not installed, install it.

[2] DB2 is installed, use the installed instance.

[3] Exit from the installation.

Choose one of the options above or press <Enter> to accept the default value: [1]
```

#### DB2 is installed with the following default settings:

```
DB2 instance owner: db2inst1

DB2 fenced user: db2fenc1

DB2 administration server user: dasusr1

DB2 communication port: 50000

DB2 installation directory: /opt/hcl/db2/V10.5
```

 If you want to use different values for these settings, specify them in the installation response file or CLI options. Otherwise, press <Enter> to accept the default value:

```
[1] Proceed to install DB2.
```

- If one or more DB2 prerequisite packages were not installed, you can ignore
  the warning messages and proceed with the installation (not recommended)
  or install the missing packages using the YUM repository, if configured
  (recommended)
- Enter the location of the DB2 setup file or press <Enter> to accept the default value which is ../server/db2setup
- 12. Enter the password of the DB2 administrative user. This password will also be used to log in to the BigFix database and to digitally sign all actions taken from the BigFix console.
- 13. Choose the key size that you want to use or press <Enter> to accept the default value which is 2:

```
Key size level
Provide the key size that you want to use:
[1] 'Min' level (2048 bits)
[2] 'Max' level (4096 bits)
Choose one of the options above or press <Enter> to accept the default value: [2]
```

- 14. Choose a folder for your private key (license.pvk), the license certificate (license.crt), and the site masthead (masthead.afxm) or press <Enter> to accept the default value which is ./license.
- 15. Choose if you want to use the proxy to access the internet or press <Enter> to accept the default value which is 2:

```
Proxy usage

[1] Use the proxy to access the internet

[2] Do not use the proxy

Choose one of the options above or press <Enter> to accept the default value: [2]
```

16. Choose the value of the encoding that will be used for the content (FXF Encoding) or press <Enter> to accept the default value which is:

```
[8] Western European languages (Latin 1) - [1252]
```

17. Specify the DB2 port number or press <Enter> to accept the default value which is 50000.

After performing these steps, the evaluation license was generated successfully. If you chose to generate a response file named response.txt, verify its content after the installation.

# **Installation Command Options**

You can run the Production or Evaluation installation in interactive or silent mode.

The full command to run any type of installation is the following:

#### where:

```
-f <input_response_file>
```

Specifies the full path and file name of the response file to use.

```
-g <output_response_file>
```

Generates a response file.

#### -upgrade

Runs the script to upgrade all the components.

#### -reuseDb

Allows you to use an existing database. If during the disaster recovery the installation program finds BFENT or BESREPOR databases, it uses them.

```
-opt <key_name>=<key_value>
```

Allows you to override at runtime a value assigned to a key in the response file.

# Installing the components

## Installing the Server

Before running the installation, to ensure you have all the prerequisites, see Server requirements (on page 55).

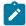

**Note:** The installation program installs all prerequisites using Yum. For information about how to configure Yum and Yum repositories see Configuring Yum and Yum Repositories.

To install the BigFix Server in your production environment, perform the following steps:

1. From the shell where you extract the server package, move to the installation directory, ServerInstaller\_10.0.xxx-rhe6.x86\_64 and enter the following command:

```
./install.sh
```

If you want to generate a response file for future unattended installations, add the -g option followed by the path where to store the response file, as follows:

```
./install.sh -g response.txt
```

2. To install the Production, enter 2.

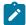

**Note:** If you enter **1** to run the evaluation installation, consider that this type of installation does not support the enhanced security option. For more information about this feature, see Security Configuration Scenarios.

- 3. After reading the License Agreement, enter 1 to accept it and continue.
- 4. Select 1 if you want to install all the components.
- 5. Enter 1 to create a single database or a Master database for later replication. Enter 2 if you want to create a replica of an existing master database. For additional information, see .

```
Select the database replication:

[1] Single or master database

[2] Replicated database

Choose one of the options above or press <Enter> to accept the default value: [1]
```

6. To use a local database, enter 1:

```
Select the database:
[1] Use a local database
[2] Use a remote database
```

```
Choose one of the options above or press <Enter> to accept the default value: [1]
```

The local database name of BigFix server is BFENT. The local database name of Web Reports is BESREPOR.

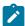

**Note:** To use a remote DB2 client node for BigFix, see Installing and configuring DB2 (on page 148).

7. Enter the location where the downloaded files for the Clients are stored:

```
Choose the server's root folder:

Specify the location for the server's root folder or

press <Enter> to accept the default value: /var/opt/BESServer
```

8. Enter the location where Web Reports stores its files:

```
Choose the Web Reports server's root folder:

Specify the location for the Web Reports server's root folder or

press <Enter> to accept the default

value: /var/opt/BESWebReportsServer
```

9. Enter the Web Reports HTTPS port number:

```
Choose the Web Reports server's port number:

Specify the port number or press <Enter> to accept the default value:

8083
```

If you are installing BigFix Version 9.5, the default value is 8083. If you are upgrading to BigFix Version 9.5, the default value is 80.

10. Enter the WebUI HTTPS port number:

```
Specify the port number or press <Enter> to accept the default value: 443
```

11. Enter the WebUI HTTP redirect port number:

Specify the port number or press <Enter> to accept the default value: 80

12. Specify the name of the local DB2 instance used by BigFix, or accept the default name.

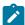

**Note:** The DB2 instance to be used is always the instance local to the system where you are installing the server. If you are performing an installation with a remote database, you must use the DB2 instance specified on the DB2 client and not the one specified on the remote DB2 server.

13. Enter the user name for the DB2 local administrative user. The default is db2inst1.

```
DB2 local administrative user
Specify the user name of the local DB2 instance owner that you want to
use or press <Enter>
to accept the default value: db2inst1
```

14. Enter the DB2 local administrative user password.

```
DB2 local administrative user password:
Specify the password of the local DB2 administrative user:
```

- 15. Enter 1 to apply an optimized configuration to the DB2 instance or 2 to skip the configuration.
- 16. Enter the name of the BigFix administrative user.

```
Create the initial administrative user:
Specify the Username for the new user or press <Enter> to accept the
default value:
```

17. Enter the password of the BigFix administrative user.

```
Create the initial administrative user:
Specify the password for the new user:
```

18. If the local firewall is running, the installation program allows you to configure it automatically.

Firewall configuration The firewall of the operating system is active on the local server. To enable the communication using the specified ports you can: [1] Configure the firewall now [2] Configure the firewall later Choose one of the options above or press <Enter> to accept the default value: [2]

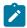

Note: If you run the installation on a RHEL 7 system, you might be using firewalld instead of iptables for managing the firewall. In this case you have to configure the firewall rules manually as a post-installation step.

19. To run the installation using a BES license authorization file, enter 1.

Choose the setup type that best suits your needs: [1] I want to install with a BES license authorization file [2] I want to install with a production license that I already have [3] I want to install with an existing masthead Choose one of the options above or press <Enter> to accept the default value: [1]

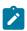

Note: If you already ran a first installation, or part of it, you can specify option 2 or 3, to install with an existing production license (license.crt, license.pvk) or an existing masthead (masthead.afxm).

20. Specify if you want to connect to the internet through a proxy.

```
Proxy usage
[1] Use the proxy to access the internet
[2] Do not use the proxy
Choose one of the options above or press <Enter> to accept the default
value: [2]
```

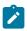

Note: If you chose to use a proxy, before moving to the next step, perform the steps described in Configuring the proxy (on page 168).

- 21. If you chose to install with a BES license authorization file, specify its location.
- 22. Specify the DNS name or IP address of the computer where you are installing the server. This name is saved in your license and will be used by clients to identify the BigFix server. It cannot be changed after a license is created.
- 23. If you chose to install with a BES license authorization file, specify the password to be used to encrypt the Site Admin Private Key file that will be generated.

```
Site admin private key password:
Specify the related site admin private key password:
```

24. Specify the size in bits of the key to be used to encrypt the HTTPS traffic.

```
Key Size Level
Provide the key size that you want to use:
[1] 'Min' Level (2048 bits)
[2] 'Max' Level (4096 bits)
Choose one of the options above or press <Enter> to accept the
 default: [2]
```

25. Choose the folder where the installation will save the generated files: license.crt, license.pvk and masthead.afxm.

```
Choose License Folder:
Specify a folder for your private key (license.pvk), license
certificate
(license.crt), and site masthead (masthead.afxm) or press <Enter> to
accept
the default: ./license
```

26. Decide how to send your activation request to HCL. If your computer is connected to the Internet, you can submit it now by entering 1. If you choose 1, move to the next installation step.

If you choose 2, see Submitting the license request (on page 165).

- 27. If you chose to install with a production license that you already had, specify the following:
  - a. The location of the license certificate file.
  - b. The location of the Site Admin Private Key file.
  - c. The Site Admin Private Key password.
- 28. Specify the encoding used to store the content:

```
Specify the value of the encoding that will be used for the content
 (FXF Encoding)
[1]
     Thai
                                                         - [874]
[2]
     Japanese
                                                         - [932]
[3]
     Chinese (simplified)
                                                         - [936]
[4]
     Korean
                                                         - [949]
[5]
     Chinese (traditional)
                                                         - [950]
[6]
     Central European languages ( Latin 2 )
                                                         - [1250]
[7]
     Cyrillic
                                                         - [1251]
[8]
     Western European languages ( Latin 1 )
                                                         - [1252]
[9]
     Greek
                                                         - [1253]
[10] Turkish
                                                         - [1254]
[11] Hebrew
                                                         - [1255]
[12] Arabic
                                                         - [1256]
[13] Baltic
                                                         - [1257]
[14] Vietnamese
                                                         - [1258]
Choose one of the options above or press <Enter> to accept the default
value: [8]
```

29. Choose 1 to accept the default masthead values or 2 to customize them.

If you decide to use custom values, see Customizing the masthead parameters (on page 171).

30. **Case 1**: If you chose to install using a BES license authorization file, the following messages confirm that your license request was successfully processed:

```
Info: The license authorization file was successfully processed.
Info: The license authorization file can be used only once.
It was renamed
  to ./license/LicenseAuthorization.BESLicenseAuthorization.used_201808
01
to indicate that it has already been used.
Info: If you want to run the installation again, start from the just-generated
./license/license.crt and ./license/license.pvk
```

**Case 2** If you chose to install with a production license that you already had, specify the folder where the license files will be saved.

```
Choose the license folder:

Specify a folder for your site masthead (masthead.afxm) or press

<Enter> to accept the default value:

./license
```

Case 3 If you chose to install with an existing masthead file, specify the following:

- a. The location of the Site Admin Private Key file.
- b. The Site Admin Private Key password.
- c. The location of the deployment masthead file.
- 31. Specify whether the Web Reports service will be run by the root user or not.

```
Use root user for Web Reports

If you specify true, Web Reports service will run with root

privileges.

[1] True

[2] False

Choose one of the options above or press <Enter> to accept the default value: [2]
```

32. If you chose to run the Web Reports service with a user different from root, specify the name of an existing user.

```
Web Reports non-root user name

Specify the name of the non-root user for Web Reports (the user must already exists).
```

33. Enter the port number for the DB2 connection to create the DB2 instance:

```
DB2 Connection:

Specify the DB2 Port Number or press <Enter> to accept the default:
50000
```

The BigFix Server installation is now complete. You can now install the BigFix Console on a Windows™ system and log in with the account you created during the installation of the server. The default BigFix administrative user is BFAdmin.

You can find the installation log BESinstall.log and the BESAdmin command line traces BESAdminDebugOut.txt in the /var/log folder.

## Submitting the license request

How to submit a license request.

To install a production copy of BigFix, you must first purchase a license from HCL.

During the installation you can choose different types of setup depending on the license input file you have:

```
I want to install with a BES license authorization file

I want to install with a Production license that I already have

I want to install with an existing masthead
```

#### BES license authorization file

After you purchase a license from HCL you receive a BigFix license authorization file. You must use this file the first time you run a production installation.

The sales agent will want to know how many clients you intend to install. Based on this, the agent creates, signs, and emails you a License Authorization file, which will have a name like CompanyName.BESLicenseAuthorization.

If you run this installation and do not have access to the Internet, a temporary request (beslicense.request) is generated to request a production license (license.crt) from the BigFix License Server and a license.pvk private key file. You can leave the installation in pending status until you receive the production license.

Copy the request named request .BESLicenseRequest on to a machine with access to Internet, visit the BigFix website, post your request, and download your certificate. After you downloaded the certificate, copy it to the machine on which you are installing the server and continue the installation. If you exited the installation, to install the server you must run the installation using the option that requires an existing **Production license** file.

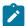

**Note:** The DNS/IP address that you choose becomes a permanent part of your deployment and must never change. For flexibility, it is strongly recommended that you use a DNS name instead of a static IP address.

The installation program collects further information about your deployment and then creates the digital signature key license.pvk and a file called the action site masthead. This file combines configuration information (IP addresses, ports, and so on.) and license information (how many Clients are authorized and for how long) together with a public key that is used to verify the digital signatures.

#### Production license

Use this option if you have already the production license license.crt and the private key file on the machine on which you are installing the server, but did not complete the server installation.

#### An existing masthead

Use this type of installation to reinstall the BigFix server or a DSA server. The input file needed to run this installation is the action site masthead file that was generated during the first installation. The action site masthead has the extension <code>.afxm</code> and acts as a configuration file with parameters such as the BigFix server IP address or server name, port number, and locking behavior. It contains information necessary for the digital signature security scheme that BigFix uses (the masthead contains the public key information), and the licensing information that allows BigFix users to run BigFix with a specified number of users for a specified length of time. The BigFix Server installer requires the masthead file be in the server installation folder.

Decide how to send your activation request to HCL. If your computer is not connected to the Internet or cannot reach the HCL license servers, you must select option 2. If you chose 2, a request file named request .BESLicenseRequest is generated.

To submit the request file to HCL, use the following Web site: http://support.bigfix.com/bes/forms/BESLicenseRequestHandler.html

You can, then, continue the installation by importing the certificate file that you received (license.crt) or exit from the installation and rerun it at a later time.

```
Import License Certificate
[1] Continue with the installation importing the certificate
  (license.crt).
[2] Exit from the installation, I will import the certificate at a later time.
```

If you exit the installation, you can rerun ./install.sh later and repeat all the steps specifying that you want to use the generated license with option 2:

```
Choose the setup type that best suits your needs:

[1] I want to install with a BES license authorization file

[2] I want to install with a Production license that I already have

[3] I want to install with an existing masthead
```

From this point on, you can proceed with the normal installation procedure.

# Configuring the proxy

This procedure explains how to set up a proxy connection when installing the BigFix server.

If you need to set up a proxy connection after the server installation, see Setting a proxy connection on the server (on page 425).

1. Specify if you want to connect to the internet through a proxy.

```
Proxy usage
[1] Use the proxy to access the internet
[2] Do not use the proxy
Choose one of the options above or press <Enter> to accept the default value: [2]
```

2. Enter the proxy hostname or IP address.

```
Proxy hostname

Specify the hostname or the IP address of the Server that acts as a proxy:
```

3. Specify, if required, the port number of your proxy.

```
Proxy port

Specify the port of the proxy or press <Enter> if this parameter is not required:
```

4. You can accept the default proxy settings or, alternatively, you can assign different values.

```
Advanced proxy parameters

The proxy will be configured using the following defaults:

Proxy user: none

Proxy password: none

Proxy tunneling capability: let proxy decide

Authentication method: all methods allowed by the proxy

Proxy exception list: localhost,127.0.0.1

Use the proxy for downstream notification: false
```

```
[1] Use the default values
[2] Set advanced proxy parameters
Choose one of the options above or press <Enter> to accept the default
value: [1]
```

### Note:

- If you want to enable FIPS mode, ensure that the proxy configuration is set up to use an authentication method other than digest, negotiate or ntlm.
- If you specify to use the negotiate authentication method on a server or relay, different authentication methods might be used.
- The proxy configuration specified at installation time is saved in the server configuration file BESServer.config and it is used also at runtime.
- Specify the user name used to connect to the proxy, if required, or leave it empty. If you specify a user name, you will also be prompted to enter its password.

```
Proxy user
Specify the proxy username or press <Enter> if no user is required:
```

6. Specify the authentication method to be used for your proxy.

```
Proxy authentication method
The proxy authentication method can be one of the values listed below
or a combination of them separated
by a comma.
Warning: If you want to enable FIPS compliant cryptography consider
 that digest, ntlm, and negotiate
are not compatible with FIPS.
basic
digest
ntlm
negotiate
```

Specify the proxy authentication method or press <Enter> if all methods allowed by the proxy can be used :

#### 7. Specify, if required, a proxy exception list.

```
Proxy exception list

Note: If the exception list field is kept empty, the communication to

"localhost" and "127.0.0.1" will not

pass through the proxy by default. If you specify something in the

exception list field, ensure that you

add also these two values, otherwise the proxy will be used to reach
them.

Specify the exception list using comma (,) to separate entries or
press <Enter> to keep it empty:
```

#### 8. Specify if you want to enforce the proxy tunneling capability.

```
Proxy tunneling capability
Choose one of the following options:
[1] Enforce proxy tunneling
[2] Let proxy decide
Choose one of the options above or press <Enter> to accept the default value: [2]
```

### 9. Specify if you want to use the proxy also for downstream notifications.

```
Enable the use of the proxy for downstream notification.

If you specify true, the proxy is used by the BES server also for
  communicating with the relay.

[1] True

[2] False

Choose one of the options above or press <Enter> to accept the default
  value: [2]
```

10. Optionally, you can test if the connection to the proxy can be successfully established.

```
Test the connection using the proxy

If you want to enable FIPS 140-2 compliant cryptography, select "Test the connection using FIPS".

Warning: There are some proxy authentication methods that are not compatible with FIPS.

[1] Test the connection

[2] Test the connection using FIPS

[3] Do not test the connection

Choose one of the options above or press <Enter> to accept the default value: [1]
```

## Customizing the masthead parameters

How to customize the masthead parameters.

At the following installation step, choose 2:

```
Advanced masthead parameters

The masthead will be created using the following defaults:

Server port number: 52311

Use of FIPS 140-2 compliant cryptography: Disabled

Gather interval: One Day

Initial action lock: Unlocked

Action lock controller: Console

Action lock exemptions: Disabled

Unicode filenames in archives: Enabled

The above default values are suitable for most of BigFix deployments.

[1] Use default values

[2] Use custom values

Choose one of the options above or press <Enter> to accept the default value: [1]
```

You can change the following masthead parameters:

### **Server port number**

Specify the number of the server port. The default value is: 52311.

```
Server port number

Specify the server port or press <Enter> to accept the default:
52311
```

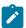

**Note:** Do not use port number 52314 for the network communication between the BigFix components because it is reserved for proxy agents.

### Enable use of FIPS 140-2 compliant cryptography

Use this setting to specify whether or not to be compliant with the Federal Information Processing Standard in your network. Enter 1 to enable it, 2 to disable it. The default value is 2.

```
Enable the use of FIPS 140-2 compliant cryptography
[1] Use of FIPS enabled
[2] Use of FIPS disabled
Choose one of the options above or press <Enter> to accept the d efault value: [2]
```

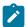

**Note:** Enabling FIPS mode prevents the use of some authentication methods when connecting to a proxy. If you chose to use a proxy to access the Internet or to communicate with subcomponents, ensure that you selected an authentication method other than digest, negotiate Of ntlm.

### **Gathering interval**

This option determines how long the clients wait without hearing from the server before checking whether new content is available. The default waiting time is one day (option 6).

```
Gathering interval
Specify the time interval that you want to use. The default valu
e is suitable for most of the BigFix deployments.
[1] Fifteen minutes
[2] Half an hour
[3] One hour
[4] Eight hours
[5] Half day
[6] One day
[7] Two days
[8] One week
[9] Two weeks
[10] One month
[11] Two months
Choose one of the options above or press <Enter> to accept the d
efault value: [6]
```

#### **Initial action lock**

You can specify the initial lock state of all clients, if you want to lock a client automatically after installation. Locked clients report which Fixlet messages are relevant for them, but do not apply any actions. The default is to leave them unlocked (option 3) and to lock specific clients later on, as required.

```
Initial action lock
[1] Locked
[2] Lock duration
[3] Unlocked
Choose one of the options above or press <Enter> to accept the d efault value: [3]
```

#### **Action lock controller**

This parameter determines who can change the action lock state. By default, it is the Console (option 1).

```
Action lock controller

[1] Console

[2] Client

[3] Nobody

Choose one of the options above or press <Enter> to accept the d efault value: [1]
```

### **Enable lock exemptions**

In rare cases, you might need to exempt a specific URL from any locking actions. This setting allows you to disable or disable this function. The default choice is to leave it disabled (option 2).

```
Enable lock exemptions
[1] Lock exemption enabled (fairly unusual)
[2] Lock exemption disabled
Choose one of the options above or press <Enter> to accept the d efault value: [2]
```

#### Enable the use of Unicode file names in archives

This setting specifies the codepage used to write file names in the BigFix archives. The default choice is to use Unicode (option 1).

```
Enable the use of Unicode filenames in archives

[1] The use of Unicode filenames in archives is enabled.

[2] The use of Unicode filenames in archives is disabled.

Choose one of the options above or press <Enter> to accept the d efault value: [1]
```

After this step, the masthead.afxm file is created with the specified parameters.

## Installing Web Reports Standalone

If you run a fresh installation of Web Reports, the HTTPS configuration is automatically enabled on port 8083.

After the installation completes successfully, you can switch to the HTTP configuration by changing the value of the <u>\_WebReports\_HTTPServer\_Usesslflag</u> setting to 0. For more information, see Customizing HTTPS on Web Reports.

To install the BigFix Web Reports in your production environment, perform the following steps:

1. From the shell where you extract the server package, move to the installation directory, ServerInstaller\_10.0.xxx-rhe6.x86\_64 and enter the following command:

```
./install.sh
```

- 2. Install the Production type by entering 2, because the Evaluation type does not allow to install the components separately.
- 3. After reading the License Agreement, enter 1 to accept it and continue.

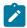

**Note:** If you have already installed the BigFix server, the License Agreement is not displayed.

4. Select 3 if you want to install the Web Reports component only:

```
Select the BigFix features that you want to install:

[1] All components (server, client, Web Reports and WebUI)

[2] Server and client only

[3] Web Reports only

[4] WebUI and client only

[5] Server, WebUI and client only

[6] Web Reports, WebUI and client only

[7] Server, Web Reports and client only

Choose one of the options above or press <Enter> to accept the default value: [1]
```

5. To use a local database, enter 1:

```
Select the database:
[1] Use a local database
```

```
[2] Use a remote database
Choose one of the options above or press <Enter> to accept the
  default: [1]
```

The local database name is BESREPOR.

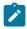

### Note:

To use a remote database for BigFix Web Reports, you must perform the following steps:

- a. Install the Web Reports DB2® server on the remote workstation.
- b. Install a DB2® client on the workstation from where you run the BigFix Server installation
- c. Connect the DB2® server to the DB2® client installed on the workstation from where you run the installation, that is, the port of the DB2® database (default 50000) must be reachable by the workstation where the installation is running.
- d. Provide the following information in the installation procedure:
  - i. The remote DB2 node
  - ii. The DB2 port number
  - iii. The user name of the local DB2 instance owner for the remote DB2 client and the remote DB2 server.

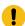

**Important:** Before entering the user names of the DB2 instance owners ensure that the related DB2 instances are up and running. The DB2 instance names used to install the BES Root Server cannot contain the following special characters: blanks, tabs  $\t$ , returns  $\n$  and  $\t$ :  $\n$ 

6. Enter the location where the Web Reports server stores its files:

```
Choose the WebReports server's root folder:

Specify the location for the WebReports server's root folder or

press <Enter> to accept the default: /var/opt/BESWebReportsServer
```

- 7. Enter the Web Reports server port number:
  - If you are installing BigFix Version 9.5.2, the default value is 8083 and the HTTPS configuration is automatically enabled:

```
Choose the WebReports server's port number:

Specify the port number or press <Enter> to accept the default:

8083
```

• If you are installing BigFix Version 9.5, the default value is 8080:

```
Choose the WebReports server's port number:

Specify the port number or press <Enter> to accept the default:
8080
```

8. If you are installing BigFix V9.5 or later, you can specify a name of the DB2 instance used by BigFix different from the name of the DB2 user.

```
DB2 instance name

The DB2 instance used by the BigFix requires specific configuration for performance optimization. It is therefore suggested that you use a dedicated DB2 instance.

Specify the name of the DB2 instance that you want to use or press <Enter>
to accept the default value: db2inst1
```

9. Enter the user name for the DB2® Local Administrative user. The default is db2inst1.

```
DB2 local administrative user

Specify the user name of the local DB2 instance owner that you want to use

or press <Enter> to accept the default value: db2inst1
```

10. Enter the DB2® Local Administrative user password.

```
DB2 local administrative user password:

Specify the password of the local DB2 administrative user:

Enter the password again for verification:
```

11. Enter 1 to configure the specified DB2 instance.

```
DB2 instance configuration

The specified DB2 instance can be configured to optimize the BigFix performance.

Be aware that the configuration settings will be applied to all databases that belong to the selected DB2 instance.

[1] Configure the specified DB2 instance.

[2] Skip the DB2 instance configuration.

Choose one of the options above or press <Enter> to accept the default value: [1]
```

12. If the local firewall is running, enter 2 to perform the configuration later:.

```
Firewall configuration

The firewall of the operating system is active on the local server.

To enable the communication using the specified ports you can:

[1] Configure the firewall now

[2] Configure the firewall later

Choose one of the options above or press <Enter> to accept the default value: [2]
```

13. Specify the masthead file (default is /etc/opt/BESServer/actionsite.afxm):

```
Deployment masthead

Specify the masthead file (masthead.afxm or actionsite.afxm) for your deployment

or press <Enter> to accept the default

value: /etc/opt/BESServer/actionsite.afxm
```

14. Specify the DNS name or IP address of the machine on which to install Web Reports.

This name is saved in your license and will be used by clients to identify the BigFix server. It cannot be changed after a license is created.

```
WebReports server DNS name

Enter the DNS name of your BigFix WebReports server

or press <Enter> to accept the default: 'hostname'
```

15. Starting from V9.5.3, you can specify the user name you want to use to install the Web Reports component. You can choose either the root user, as in versions earlier than V9.5.3, or another existing user.

```
Use root user for WebReports

If you specify true, WebReports service will run with root privileges.

[1] True

[2] False

Choose one of the options above or press <Enter> to accept the default value: [2]
```

If you choose option 2, you can specify a non-root user. This user does not need to have any particular rights or to belong to a group with particular rights to be used as a Web Reports installation user:

```
WebReports non-root user name

Specify the name of the non-root user for WebReports (the user must already exists).
```

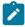

**Note:** If you are upgrading from an earlier version, the Web Reports service user remains the same as before the upgrade.

16. Enter the port number for the DB2 connection to create the DB2 instance:

The installation runs:

```
Info: Creating the database for the WebReports Component, please wait ...

Info: The database for the WebReports component was created successfully.

Info: The rpm './repos/BESWebReportsServer-9.5.94-rhel.x86_64.rpm' was installed successfully.

Info: Configuring the database for the WebReports component, please wait ...

Info: The database for the WebReports component was configured successfully.

Info: A WebReports administrator was created successfully.

Info: The service 'BESWebReportsServer' started successfully.

The installation of 'HCL BigFix' completed successfully.
```

The BigFix Web Reports installation is now complete.

You can see installation errors in the BESinstall.log and the BESAdmin command line traces in the BESAdminDebugOut.txt files under the /var/log directory.

## Installing the WebUI Standalone

This procedure can be run starting from BigFix Version 9.5.11.

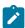

**Note:** You can install the WebUI component on Red Hat Linux 8 (64-bit), or Red Hat Linux 9 (64-bit) starting from BigFix Version 10.0.7.

Install the WebUI on just one computer per deployment. If you want to add the WebUI to a computer where the BigFix client is already installed, you can only do it by running the Fixlet named Install BigFix WebUI Service. The BigFix server installer can be used to install the WebUI only if the target machine has no BigFix client. If you want to use it to install the WebUI on a remote computer, you must first generate the WebUI authentication certificates for that computer. Log in to the computer where you installed the BigFix server and run the / BESAdmin.sh -createwebuicredentials command. For more details about the command, see BESAdmin Linux Command Line (on page 320). Copy the generated certificates folder to the remote computer before running the installer on it. The WebUI must connect to the

same DB2 instance used by the BigFix server, so ensure that this connection is possible from the remote computer.

To install the BigFix WebUI in your production environment, perform the following steps:

1. From the shell where you extract the server package, move to the installation directory, ServerInstaller\_10.0.xxx-rhe6.x86\_64 and enter the following command:

```
./install.sh
```

- 2. Install the Production type by entering 2, because the Evaluation type does not allow to install the components separately.
- 3. After reading the License Agreement, enter 1 to accept it and continue.
- 4. Select 4 if you want to install the WebUI component only:

```
Select the BigFix features that you want to install:

[1] All components (server, client, Web Reports and WebUI)

[2] Server and client only

[3] Web Reports only

[4] WebUI and client only

[5] Server, WebUI and client only

[6] Web Reports, WebUI and client only

[7] Server, Web Reports and client only

Choose one of the options above or press <Enter> to accept the default value: [1]
```

5. Enter the WebUI HTTPS port number:

```
WebUI's port number

Specify the port number or press <Enter> to accept the default value:

443
```

6. Enter the WebUI HTTP redirect port number::

WebUI's redirect port number

Specify the port number or press <Enter> to accept the default value:

80

### 7. Specify from which folder the WebUI credentials must be taken:

Choose the folder to pick the WebUI credentials from

The WebUI needs a set of certificates as credentials to authenticate
itself to the BigFix server. These certificates must be generated on
the server

by running the BESAdmin command --createwebuicredentials and the
folder containing them must be copied to this computer.

Specify the folder containing the WebUI credentials or press <Enter>
to accept the default value: ./cert\_webui

### 8. Specify the masthead file for your deployment:

Deployment masthead

Specify the masthead file (masthead.afxm or actionsite.afxm) for your

deployment or press <Enter> to accept the default value:

/etc/opt/BESServer/actionsite.afxm

### 9. Specify the DNS name of the machine on which to install the WebUI:

WebUI DNS name

This name is used by the server to identify the WebUI. Enter the DNS

name of the WebUI or press <Enter> to accept the default value:

hostname

#### 10. Enter the remote DB2 node:

DB2 remote hostname

Specify the hostname of the remote DB2 system:
hostname

### 11. Enter the remote DB2 port number:

```
DB2 remote port

Specify the remote DB2 port number or press <Enter> to accept the default value: 50000
```

12. Enter the DB2 remote administrative user:

```
DB2 remote administrative user

Specify the username for the remote DB2 administrative user or press

<Enter> to accept the default value: db2inst1
```

13. Enter the DB2 remote administrative user password:

```
DB2 remote administrative user password

Specify the password of the remote DB2 administrative user:

password

Enter the password again for verification:

password
```

# Verifying Server Installation

Verify that an installation has completed successfully.

Perform the following steps:

- 1. Ensure that the following message is displayed to the standard output or in the installation log file /var/log/BESInstall.log.
- 2. Ensure that the services associated with each installed components are up and running by entering the following commands from /etc/init.d:

```
./besserver status
./besfilldb status
./besgatherdb status
./besclient status
./beswebreports status
```

3. Ensure that local or remote databases are created by switching to the local DB2 Administrative user (default: db2inst1) and running the list database command:

```
su - db2inst1
db2 list db directory
```

Check that the following databases are created:

- Server component: BFENT
- Web Reports component: BESREPOR
- 4. Launch the BigFix Console and provide the credentials of the first BigFix user created at installation time to ensure that the Console connects to the Server. The user default value for the evaluation installation is <code>EvaluationUser</code>. Ensure that the client installed by default on the server machine is registered.
- 5. Ensure that you can log on to the Web Reports from the Console by selecting **Tools** 
  - -> Launch WebReports and providing the credentials of the first user created at installation time.

### Silent installation

How to perform a silent installation.

To run a silent installation enter the following command:

```
./install.sh -f response_file -opt keyword=value
```

where:

#### response\_file

Is the file containing the keywords to install the product.

### keyword=value

Is the keyword and the value of the response file you want to override.

Use the silent mode to install the BigFix server or to run problem determination on a failed installation.

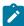

**Note:** In the response file you can specify a subset of keywords, such as the keywords common to different systems. The missing or invalid keywords are

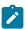

requested by the installation program. The silent installation runs in unattended way only if all the required keywords are specified in the response file.

You can create a response file during an installation by redirecting the installation parameters in a response file using the following command:

```
./install.sh -g response_file
```

This is an example of response file for a production server installation:

```
##BigFix GENERATED RESPONSE FILE
BES_PREREQ_INSTALL="install"
IS_EVALUATION="false"
LA ACCEPT="true"
COMPONENT_SRV="true"
COMPONENT_WR="true"
COMPONENT WEBUI="true"
SINGLE_DATABASE="true"
LOCAL DATABASE="true"
BES_WWW_FOLDER="/var/opt/BESServer"
WR_WWW_FOLDER="/var/opt/BESWebReportsServer"
WR_WWW_PORT="8083"
WEBUI_PORT="443"
WEBUI_REDIRECT_PORT="80"
INSTALL_DB2="yes"
DB2_INSTANCE_NAME="db2inst1"
DB2_DAS_USERNAME="dasusr1"
DB2 FENCED USERNAME="db2fenc1"
DB2_INSTALL_DIR="/opt/ibm/db2/V11.5"
DB2 PORT="50000"
DB2_USERS_PWD="P@$$w0rd1"
TEM_USER_NAME="MyAdmin"
TEM_USER_PWD="P@$$w0rd1"
CONF FIREWALL="yes"
```

```
BES_SETUP_TYPE="prodlic"
USE_PROXY="true"
PROXY_HOST="PROXYHOST.mydomain.com"
PROXY_PORT="3128"
ADV_PROXY_DEFAULT="false"
PROXY_USER="hans"
PROXY_PWD="P@$$w0rd1"
PROXY_METH="basic"
PROXY_EXLIST="localhost,127.0.0.1"
PROXY_SECTUNNEL="false"
PROXY_DOWN="false"
TEST_PROXY="nofips"
BES_CERT_FILE="/TEM/license.crt"
BES_LICENSE_PVK="/TEM/license.pvk"
BES_LICENSE_PVK_PWD="P@$$w0rd1"
ENCODE_VALUE="1252"
ADV_MASTHEAD_DEFAULT="false"
BES_SERVER_PORT="52311"
ENABLE_FIPS="true"
BES_GATHER_INTERVAL="5"
INITIAL LOCK="2"
LOCK_CONTROLLER="0"
ENABLE_LOCK_EXEMPT="false"
ENABLE_ARCHIVE_UTF8="true"
BES_LIC_FOLDER="./license"
WR_USEROOT="false"
WR_NONROOT_USER_NAME="MyNoAdmin"
```

### This is an example of response file for an evaluation server installation:

```
##BIGFIX GENERATED RESPONSE FILE

LA_ACCEPT="true"

IS_EVALUATION="true"
```

```
CREDENTIAL_USER_FIRSTNAME="John"
CREDENTIAL_USER_LASTNAME="Smith"
CREDENTIAL_EMAIL="john.smith@mydomain.com"
CREDENTIAL_ORG="HCL US"
SRV_DNS_NAME="DNSHOST.mydomain.com"
BES_SERVER_PORT="52311"
WR_WWW_PORT="8080"
CONF_FIREWALL="no"
DB2_INSTANCE_NAME="db2inst1"
DB2_ADMIN_USER="db2inst1"
DB2_ADMIN_PWD="P@$$w0rd1"
DB2_PORT="50000"
BES_LIC_FOLDER="/opt/iemlic"
PVK_KEY_SIZE="max"
ENCODE_VALUE="1252"
USE_PROXY="true"
ADV_PROXY_DEFAULT="false"
PROXY_USER="none"
PROXY_HOST="PROXYHOST.mydomain.com"
PROXY_PORT="3128"
TEST_PROXY="nofips"
WEBUI_PORT="443"
WEBUI_REDIRECT_PORT="80"
```

#### where:

Table 3. Response file keywords

Keyword Values

LA\_ACCEPT Accepts the License Agreement:

### (continued)

Keyword Values

true to accept and continue false to exit the installation

IS\_PREREQ\_CHECK Available values are:

true false

IS\_EVALUATION Specifies the type of installation:

true to run an evaluation installation false to run a production installation

Note: The evaluation installation does not support the enhanced security option. For more information about this feature see Security Configuration Scenarios.

CREDENTIAL\_USER Specifies the user name. An example is: John

Smith.

**Note:** Valid in the evaluation installation only

CREDENTIAL\_USER\_FIRSTNAME Specifies the user first name. An example is: John.

Note: Valid in the evaluation installation only

CREDENTIAL\_USER\_LASTNAME Specifies the user last name. An example is: Smith.

### (continued)

Keyword Values

À

Note: Valid in the evaluation installation on-

ly

CREDENTIAL\_EMAIL Specifies the user email address. An example is:

john.smith@mycompany.com.

Ż

Note: Valid in the evaluation installation on-

ly

CREDENTIAL\_ORG Specifies the user's organization. An example is:

HCL US.

\*

Note: Valid in the evaluation installation on-

ly

COMPONENT\_SRV Specifies to install the BigFix server component:

true to install the server and client

false to not install the server and the client

COMPONENT\_WR Specifies to install the BigFix Web Reports compo-

nent:

true to install Web Reports

false to not install Web Reports

COMPONENT\_WEBUI Specifies to install the BigFix WebUI component:

true to install the WebUI

false to not install the WebUI

## (continued)

| (continued)       |                                                                                                    |
|-------------------|----------------------------------------------------------------------------------------------------|
| Keyword           | Values                                                                                                    |
| SINGLE_DATABASE   | Creates a master database for later replication or if you only need a single database in your deployment. |
|                   | true to create a single database                                                                          |
| LOCAL_DATABASE    | Uses a local or remote database:                                                                          |
|                   | true to use a local database  false to use a remote database through a  DB2 client                        |
| DB2_ADMIN_USER    | Specifies the user name of the local DB2 Administrative user. Only if DB2 is already installed.           |
| DB2_ADMIN_PWD     | Specifies the password of the local DB2 Administrative user. Only if DB2 is already installed.            |
| DB2INST_CONFIGURE | Configures the database during the BigFix installation:                                                   |
|                   | yes to configure the DB2                                                                                  |
|                   | Only if DB2 is already installed.                                                                         |
| BES_WWW_FOLDER    | Specifies the installation folder of the BigFix server.  The default value is /var/opt/BESServer.         |
| WR_WWW_FOLDER     | Specifies the installation folder of Web Reports.  The default value is /var/opt/BESWebReports-           |

Server.

### (continued)

Keyword **Values** WR\_WWW\_PORT Specifies the Web Reports port number. The default value is 8083 if you are installing BigFix Version 9.5.2 and the configuration is HTTPS. The default value is 8080 if you are installing BigFix Version 9.5 and the configuration is HTTP. Specifies if the Web Reports service runs as root: WR\_USEROOT true to run the service as root false to run the service with an user different from root WR\_NONROOT\_USER\_NAME Specifies the user with which the Web Reports service runs. Installs DB2 together with the BigFix server: INSTALL\_DB2 yes to install DB2 no to not install DB2 Specifies the name of the BigFix database in-DB2\_INSTANCE\_NAME stance. The default value is db2inst1.

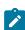

**Note:** Starting from BigFix V9.5, you can install the product on a dedicated DB2 instance with a name different from the DB2 user name. Ensure that the DB2 instance name used to install the BES Root Server cannot contain the following special char-

### (continued)

**Values**acters: blanks, tabs \t, returns \n and ; &

" ' < >

DB2\_DAS\_USERNAME Specifies the username of the account under which

the DB2 administration server (DAS) runs. The de-

fault value is dasusr1.

DB2\_FENCED\_USERNAME Specifies the user name of the account used to

run user defined functions (UDFs) and stored procedures outside of the address space used by the

DB2 database. The default user is db2fenc1.

DB2\_INSTALL\_DIR Specifies the directory where to install DB2. For ex-

ample: /opt/hcl/db2/V10.5.

DB2\_PORT Specifies the DB2 port. The default value is 50000.

BES\_PREREQ\_INSTALL Available values are:

ignore

install

exit

BES\_PREREQ\_DB2\_INSTALL Available values are:

ignore

install

exit

DB2\_SETUP\_FILE Specifies the setup file to install DB2. For example:

../server\_r/db2setup.

DB2\_USERS\_PWD Specifies the DB2 user password.

### (continued)

Keyword

**Values** 

TEM\_USER\_NAME

Specifies the BigFix user ID to define the initial administrative user. The default value is IEMAdmin.

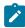

**Note:** Valid in the production installation only. In the evaluation installation the default user is EvaluationUser and the password is the password of the DB2 instance user.

TEM\_USER\_PWD

Specifies the password to define the initial administrative user.

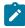

**Note:** Valid in the production installation only. In the evaluation installation the default user is EvaluationUser and the password is the password of the DB2 instance user.

CONF\_FIREWALL

Configures the firewall to enable the BigFix server or relay to connect to the Internet:

yes to set the firewall configuration not to set the firewall configuration

BES\_SETUP\_TYPE

Specifies the type of setup to run:

| Keyword             | Values                                                     |
|---------------------|------------------------------------------------------------|
|                     | authfile to install with a BES license autho-              |
|                     | rization file                                              |
|                     | prodlic to install with a Production license               |
|                     | that is already available                                  |
|                     | masthead to install with an existing masthead              |
| BES_AUTH_FILE       | Specifies the path of the authorization file. An ex-       |
|                     | <pre>ample of path is: /opt/iemlic/LicenseAuthoriza-</pre> |
|                     | tion.BESLicenseAuthorization.                              |
| SRV_DNS_NAME        | Specify the DNS name or IP address of the ma-              |
|                     | chine on which to install the server. This name is         |
|                     | saved in your license and will be used by clients to       |
|                     | identify the BigFix server. It cannot be changed af-       |
|                     | ter a license is created.                                  |
| BES_LICENSE_PVK_PWD | Specifies the password of the license.pvk file.            |
| ENCODE_VALUE        | Specifies the deployment encoding to use when              |
|                     | communicating with the infrastructure. The default         |
|                     | value is 1252.                                             |
| PVK_KEY_SIZE        | Specifies the size in bits of the public key (11-          |
|                     | cense.crt):                                                |
|                     | min                                                        |
|                     | Corresponds to 2048 bits.                                  |
|                     | max                                                        |
|                     | Corresponds to 4096 bits. This is the                      |
|                     | default value.                                             |

| Keyword            | Values                                                                                                    |
|--------------------|----------------------------------------------------------------------------------------------------|
| BES_LIC_FOLDER     | Specifies the License folder where the installation generates and saves license.crt, license.pvk and masthead.afxm. An example of License folder is /tmp/ServerInstaller_9.5-rhel/offlic.                                                                                                    |
| SUBMIT_LIC_REQUEST | Submits the request to HCL for getting the license certificate:                                                                                                    |
|                    | yes to submit a request from this machine over the Internet for a license certificate (license.crt) and saved in your credential folder.  no to save the request to a file and manually submit it to HCL (http://support.bigfix.com/bes/forms/BESLicenseRequest-Handler.html). This method might be necessary if your deployment is isolated from the public Internet. |
| USE_PROXY          | Specifies a proxy connection to enable the BigFix server to connect to the Internet during the installation:                                                                                                    |
|                    | true to set the proxy.  false to not set the proxy.                                                                                                    |
| PROXY_USER         | Specifies the user of the proxy. If the proxy does not require authentication, you must set PROXY USER to NONE.                                                                                                    |
| PROXY_PWD          | Specifies the password of the proxy user.                                                                                                    |

| (commutat)        |                                                                                              |
|-------------------|----------------------------------------------------------------------------------------------|
| Keyword           | Values                                                                                       |
| PROXY_HOST        | Specifies the hostname of the computer where the proxy is running.                           |
| PROXY_PORT        | Specifies the port of the computer where the proxy is running.                               |
| ADV_PROXY_DEFAULT | Accepts the default proxy configuration settings:                                            |
|                   | true to use the default values                                                               |
|                   | false to use custom values.                                                                  |
| PROXY_METH        | Restricts the set of authentication methods that                                             |
|                   | can be used. You can specify more than one                                                   |
|                   | method separated by a comma. Available methods                                               |
|                   | are:                                                                                         |
|                   | basic                                                                                        |
|                   | digest                                                                                       |
|                   | negotiate                                                                                    |
|                   | ntlm                                                                                         |
|                   | By default the proxy chooses the authentication method to use.                               |
| PROXY_EXLIST      | Specifies a comma-separated list of computers, domains, and subnetworks that must be reached |
|                   | without passing through the proxy. For information                                           |
|                   | about the syntax to use, see Setting a proxy con-                                            |
|                   | nection on the server (on page 425).                                                         |
| PROXY_SECTUNNEL   | Specifies whether or not the proxy is enforced to at-                                        |
|                   | tempt tunneling. Available values are:                                                       |

### (continued)

Keyword **Values** true to enable proxy tunneling. false to not enable proxy tunneling. PROXY\_DOWN Specifies if all HTTP communications in your BigFix environment, including downstream communications, pass through the proxy. Available values are: true false TEST\_PROXY Specifies if and how the connection to the proxy must tested. This is an optional step. Available values are: nofips to test the connection without using FIPS. fips to test the connection using FIPS. no to not test the connection. BES\_MASTHEAD\_FILE Specifies the path to the masthead file. BES\_CERT\_FILE Specifies the path to the license certification file. BES\_LICENSE\_PVK Specifies the path to the private key file. ADV\_MASTHEAD\_DEFAULT Specifies whether or not to accepts the default masthead settings. Available values are: true to use the default values false to use custom values. BES\_SERVER\_PORT Specifies the number of the server port. The default value is: 52311.

### (continued)

Keyword Values

ENABLE\_FIPS Specifies whether or not to enable FIPS 140-2 com-

pliant cryptography. Available values are:

true to enable FIPS.

false to not enable FIPS.

BES\_GATHER\_INTERVAL Specifies how long the clients wait without hear-

ing from the server before they check whether new

content is available. Available values are:

o for fifteen minutes.

1 for half an hour.

2 for one hour.

3 for eight hours.

4 for half a day.

5 for one day.

6 for two days.

7 for one week.

8 for two weeks.

9 for one month.

10 for two months.

INITIAL\_LOCK Specifies the initial lock state of all clients after in-

stallation. Locked clients report which Fixlet messages are relevant for them, but do not apply any

actions. The default is to leave them unlocked.

Available values are:

| Keyword             | Values                                                                                                    |
|---------------------|----------------------------------------------------------------------------------------------------|
|                     | 0                                                                                                    |
|                     | 1                                                                                                    |
|                     | 2                                                                                                    |
| LOCK_CONTROLLER     | Specifies who can change the action lock state.  Available values are:                                                                                                    |
|                     | <ul> <li>to allow any Console operator with management rights to change the lock state of any client in the network. This is the default value.</li> <li>to delegate control over locking to the end user.</li> </ul> |
| LOCK_DURATION       | Specifies the number of minutes that the clients must be locked.                                                                                                    |
| ENABLE_LOCK_EXEMPT  | Specifies if specific URLs must be exempted from locking actions. Available values are:                                                                                                    |
|                     | true<br>false                                                                                                    |
| EXCEPTION_URL       | Specifies the URL to except from locking actions.  Use the following format 'http://domain'.                                                                                                    |
| ENABLE_ARCHIVE_UTF8 | Specifies the codepage used to write filenames in the BigFix archives. Available values are:                                                                                                    |
|                     | true to write filenames UTF-8 codepage.  false to not write filenames UTF-8 codepage.                                                                                                    |

### (continued)

| Keyword             | Values                                                                                                    |
|---------------------|----------------------------------------------------------------------------------------------------|
| IS_SILENT           | Forces the installation to end with a message if a required parameter is missing:                                              |
|                     | true to force the installation to end if a required parameter is missing.  false to prompt the user for the missing parameter. |
|                     | If a parameter is missing the installation variable associated with the missing parameter is reported in the error message.    |
| WEBUI_PORT          | Specifies the WebUI port number. The default value is 443.                                                                     |
| WEBUI_REDIRECT_PORT | Specifies the WebUI redirect port number. The default value is 80.                                                             |

## Installing the Client on Linux

For more details about how to install the Clients, see section Installing the clients (on page 215).

## Installing the Console

You can install the BigFix console on any Windows computer that can make a network connection via HTTPS port 52311 to the Server.

Except in testing or evaluation environments, it is not recommended to run the Console on the Server computer due to the performance and security implications of having the publisher key credentials on a computer that is running a database or web server. Using

the BigFix console you can monitor and fix problems on all managed computers across the network.

To install the console, follow these steps:

- 1. Go to /var/opt/BESInstallers directory.
- 2. Copy the Console folder to a Windows workstation. Use the Console folder of the same build level.
- 3. From the Console directory on the Windows workstation run: setup.exe

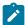

**Note:** By default the local operating system firewall is enabled. To allow the Console to connect to the BigFix Server, ensure that the firewall is configured to allow tcp and udp communications through the Server port (default 52311) and tcp communications through Web Reports Ports (default 80).

If you need to manually configure the local firewall you can run the following commands:

```
iptables -I INPUT -p tcp --dport < Server_Port > -j ACCEPT
iptables -I INPUT -p udp --dport < Server_Port > -j ACCEPT
iptables -I INPUT -p tcp --dport < WebReports_Port > -j ACCEPT
service iptables save
```

For more details about using the Console program see the BigFix Console Users Guide.

### Installation Folder Structure

After the BigFix installation, you can see the following folder structure.

#### **Server Folder Structure:**

```
/var/opt/BESInstallers
/var/opt/BESInstallers/Client (Client installer)
/var/opt/BESInstallers/Console (Console installer)
/var/opt/BESServer
besserver.config (Configuration file)
```

```
besserver.config.default (Default configuration file)

/var/opt/BESServer/FillDBData/FillDB.log (FillDB service log)

/var/opt/BESServer/GatherDBData/GatherDB.log (GatherDB service log)

/opt/BESServer
/opt/BESServer/bin (Server binaries)
/opt/BESServer/reference (Rest API xsd templates)

/etc/opt/BESServer
    actionsite.afxm (Masthead file)

/etc/init.d
besserver (Server service)
besfilldb (FillDB service)
besgatherdb (GatherDB service)
```

### If you want to move the content of the directories:

```
/var/opt/component_folder
/opt/component_folder
```

For example the <code>/var/opt/BESServer</code> directory, to a new location, you can use the UNIX symbolic link feature to point to the new directory.

### **Web Reports Folder Structure:**

```
/var/opt/BESWebReportsServer
beswebreports.config (Configuration file)
beswebreports.config.default (Default configuration file)

/opt/BESWebReportsServer
/opt/BESWebReportsServer/bin (WebReports binaries)
```

```
/etc/opt/BESWebReportsServer
actionsite.afxm (Masthead file)

/etc/init.d
beswebreports (WebReports service)
```

If you want to move the content of the directories:

```
/var/opt/component_folder
/opt/component_folder
```

For example the <code>/var/opt/BESWebReportsServer</code> directory, to a new location, you can use the UNIX symbolic link feature to point to the new directory.

#### **Client Folder Structure:**

```
/var/opt/BESClient
  besclient.config (Configuration file)
  besclient.config.default (Default configuration file)

/opt/BESClient
/opt/BESClient/bin (Client binaries)

/etc/opt/BESClient
  actionsite.afxm (Masthead file)

/etc/init.d
besclient (besclient service)
```

If you want to move the content of the directories:

```
/var/opt/component_folder
/opt/component_folder
```

For example the <code>/var/opt/BESClient</code> directory, to a new location, you can use the UNIX symbolic link feature to point to the new directory.

#### **Install Log Files:**

```
/var/log/

BESInstall.log (Installer log file)

BESAdminDebugOut.txt (Administrator Tool debug information)

BESRelay.log (Relay log file)
```

Be aware that if one of the following folders does not exist, the installation procedure fails:

```
/opt
/etc
/var
```

#### **Common files:**

```
/var/opt/BESCommon
```

This folder contains files which are relevant to the identification of BigFix components. You must not modify or remove them.

# Configuration, Masthead, and Log Files

At the end of the installation you can find the following BigFix files containing the settings of the installed components and the installation messages.

# Table 4. Configuration and Log BigFix Files Configuration and Log BigFix Files

| Component  |  | File                                             |  |
|------------|--|--------------------------------------------------|--|
| Server     |  | • Configuration file: /var/opt/                  |  |
|            |  | BESServer/besserver.config                       |  |
|            |  | • Masthead file: /etc/opt/BESServ-               |  |
|            |  | er/actionsite.afxm                               |  |
|            |  | • Log files: /var/log/BESInstal-                 |  |
|            |  | 1.log,/var/log/BESAdminDebug-                    |  |
|            |  | Out.txt                                          |  |
| Web Report |  | • Configuration file: /var/opt/BESWe-            |  |
|            |  | bReportsServer/beswebreport-                     |  |
|            |  | s.config                                         |  |
|            |  | • Masthead file: /etc/opt/BESWebRe-              |  |
|            |  | portsServer/actionsite.afxm                      |  |
| Client     |  | • Configuration file: /var/opt/BES-              |  |
|            |  | Client/besclient.config                          |  |
|            |  | <ul> <li>Masthead file: /etc/opt/BES-</li> </ul> |  |
|            |  | Client/actionsite.afxm                           |  |
| Relay      |  | • Configuration file: /var/opt/BESRe-            |  |
|            |  | lay/besrelay.config                              |  |

The configuration files contain settings for traces, database connection, and proxy configuration. The BESSETVER, BESFILLDB, and BESGatherDB services search for the configuration parameters first on besclient.config and then on besserver.config. The BESWebReports service searches for the configuration parameters first in besclient.config and then in beswebreports.config.

# Managing the BigFix Services

Procedure to manage the services.

You can start, stop, restart, or query the status of Linux BigFix services using the following commands:

```
service service start
service service restart
service service status

/etc/init.d/service start
/etc/init.d/service restart
/etc/init.d/service restart
/etc/init.d/service start
```

where service is one of the following services:

```
besclient
besfilldb
besgatherdb
besserver
beswebreports
```

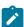

**Note:** Ensure you do not use the systemct1 command to manage a service. This issue no longer applies to:

- SUSE Linux Enterprise Server (SLES) 12 and later platforms.
- Starting from BigFix Version 10 Patch 8, Red Hat Enterprise Linux (RHEL) 7 and later platforms, and also derived architectures.

If you installed the BES Server Plugin Service (MFS), use these commands to start and stop it:

```
service mfs start
service mfs stop
```

# Changing the database password

How to change the database password.

After you install the database of the BigFix server, you can change its password by running the following command:

• On Windows operating systems:

```
.\BESAdmin.exe /updatepassword /type=<server_db|dsa_db>
[/password=<password>] /sitePvkLocation=<path+license.pvk>
[/sitePvkPassword=<pvk_password>]
```

On UNIX operating systems:

```
./BESAdmin.sh -updatepassword -type=<server_db|dsa_db>
[-password=<password>] -sitePvkLocation=<path+license.pvk>
[-sitePvkPassword=<pvk_password>]
```

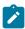

**Note:** This procedure on UNIX also updates the database password for Web Reports, if the Web Reports component is installed on the same system where the BigFix server is installed.

where:

#### type=server\_db

If you changed the database instance password, specify this value to update the password used by the server to authenticate with the database.

If you modify this value, the command restarts all the BigFix server services.

#### type=dsa\_db

If you changed the database instance password on a server of a DSA configuration, specify this value to update the password used in a DSA configuration by remote servers to authenticate with the database.

#### For example:

```
./BESAdmin.sh -updatepassword -sitePvkLocation=/mylicenses/license.pvk -sitePvkPassword=***** -type=server_db
```

The settings <code>-password</code> and <code>-sitePvkPassword</code> are optional; if they are not specified in the command syntax their value is requested interactively at runtime. The password set by this command is obfuscated.

#### Changing the database password on UNIX on Web Reports

On UNIX operating systems, to change the database password on the local and remote Web Reports server, complete the following steps:

1. Stop the beswebreports service:

```
service beswebreports stop
```

- 2. Open the configuration file: /var/opt/BESWebReportsServer/beswebreports.config
- 3. Go to [Software\BigFix\Enterprise Server\FillAggregateDB] and set:

```
Password = "db2newpassword"
```

4. Start the beswebreports service:

```
#service beswebreports start
```

After restart, passwords are obfuscated and substituted again with **""** in the configuration files.

# Changing the DB2 port

After you install the DB2 database of the BigFix server, you can change the DB2 instance connection port and set it in the BigFix configuration files.

Perform the following steps:

- 1. Stop all the BigFix services and all applications connected to the DB2 instance.
- 2. Change the DB2 connection port:

```
#su - db2inst1
$db2 update dbm cfg using SVCENAME <new_port_number>
$db2stop; db2start
```

- 3. Open the configuration file: /var/opt/BESServer/besserver.config
- 4. Go to [Software\BigFix\EnterpriseClient\Settings\Client

\\_BESServer\_Database\_Port] and set the new port number as follows:

```
value = "<new_port_number>"
```

- 5. Open the configuration file: /var/opt/BESWebReportsServer/beswebreports.config
- 6. Go to [Software\BigFix\Enterprise Server\FillAggregateDB] and set the new port number as follows:

```
Port = "<new_port_number>"
```

7. Start all the BigFix services.

# Removing the BigFix components from Linux

You can have one or more BigFix components installed on a local system and you can decide to remove one or all of them at the same time.

To uninstall one or more BigFix components installed on a local Linux system, run the following steps:

1. Look for the installed BigFix RPM packages by entering the following command:

```
rpm -qa | grep BES
```

2. Remove the Server, the WebUI, the Client, and Web Reports RPM files:

```
rpm -e BESWebUI
rpm -e BESWebReportsServer
rpm -e BESRootServer
rpm -e BESRelay
```

```
rpm -e BESClientDeployTool
rpm -e BESAgent
```

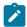

Note: You cannot remove BESAgent until you remove all components depending on it (BESRootServer, WebUI, and so on).

3. Remove the following files and folders:

Warning: If you do not plan to remove all BigFix components, keep the folder "/var/ opt/BESCommon".

```
/etc/opt/BES*
/opt/BES*
/tmp/BES
/var/log/BES*
/var/opt/BES*
```

Where: BES\* is a prefix followed by the name of a BigFix component, for example "BESClient".

4. Remove the BFENT and BESREPOR local databases:

```
su - db2inst1
db2 drop db BFENT
db2 drop db BESREPOR
```

or the BFENT and BESREPOR remote databases:

```
su - db2inst1
db2 attach to TEM_REM user <UserName> using <Password>
db2 drop db BFENT
db2 drop db BESREPOR
db2 detach
db2 uncatalog node TEM_REM
```

# DSA on Linux

# Installing Additional Linux Servers (DSA)

For each additional server that you want to add to your deployment, ensure that they are communicating with each other, and then perform the following steps.

- 1. Download the BigFix Server installer having the same version as the one installed on the master server. Ensure that each server uses the same DB2 version.
- 2. Copy the license.pvk and masthead.afxm files from the master server to each computer where you intend to install an additional DSA Server.
- 3. Each DSA Server must have its own DB2 database engine, either local or remote. Do not use the same database engine to store the databases of two different DSA servers. Each DSA Server must be able to access its own database engine and also the database engines of the other DSA Servers. Use the same user name and password to access all your database engines.
- 4. Run the install.sh script on each computer that you want to configure as an additional Server.
- 5. On the Select Install Type prompt, choose:

```
[2] Production: Install using a production license or an authorization
from
a production license
```

- 6. On the Select the HCL BigFix Features you want to install prompt, choose a combination of components that includes the BigFix Server. Do not install the WebUI component on the secondary DSA servers.
- 7. On the Select Database Replication prompt, choose:

```
[2] Replicated Database.
```

8. On the Select Database prompt, choose [1] Use Local Database (typical for most applications).

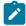

**Note:** You can also select a remote database hosted on a different computer. In this case ensure that the computer you are installing BigFix on can resolve the hostname of the remote server where the database resides.

- 9. On the DB2 Local Administrative User prompt, assuming you chose Use Local Database earlier, enter the user name and password of the DB2 administrative user for the database on the computer where the installation script is running.
- 10. Enter the Web Server Root folder path.
- 11. If you chose to install the Web Reports component, enter the requested information.
- 12. Specify the location of license.pvk and its password.
- 13. Specify the location of the existing masthead.afxm file that was generated when installing the master server.
- 14. On the secondary server DNS Name prompt, enter the DNS name of the new server. This name must be resolvable by other servers and by clients.
- 15. On the DB2 Connection prompt, enter the port number of the local DB2 instance.
- 16. Enter the information to allow the new server to connect to the DB2 instance of the master server:

On the Master Server Database Hostname prompt, specify the hostname of the master server database host.

On the Master Server Database Port prompt, specify the database port number of the master server database host.

On the Master Server Database Administrative User prompt, specify the user name of the DB2 administrative user of the master server database host.

On the Master Server Database Administrative User Password prompt, specify the password of the DB2 administrative user of the master server database host.

17. On the master server, run the resign security data command by using the BigFix Administration tool.

```
./BESAdmin.sh -resignsecuritydata
```

For additional information, see BESAdmin Linux Command Line (on page 320).

18. Verify that the other servers have been replicated.

## Authenticating Additional Servers (DSA)

Multiple servers can provide a higher level of service for your BigFix installation.

If you choose to add Disaster Server Architecture (DSA) to your installation, you will be able to recover from network and systems failures automatically while continuing to provide local service. To take advantage of this function, you must have one or more additional servers with a capability at least equal to your primary server. Because of the extra expense and installation involved, you should carefully think through your needs before committing to using DSA.

Your servers can communicate with each other using the DB2 inter-server authentication option.

Before installing the additional Linux Servers, install the DB2 server on each machine that you want to add to your deployment. The version of the DB2 server must be the same as the DB2 server installed on the Master Server.

### **Using DB2 Authentication**

With this technique, each Server is given a login name and password, and is configured to accept the login names and passwords of all other Servers in the deployment.

The password for this account typed in clear text is obfuscated in the configuration file on each server, after the restart of the FilIDB service. To authenticate your servers using DB2 Authentication, follow these steps:

- 1. Choose a single login name (for example, db2inst1), and a single password to be used by all servers in your deployment for inter-server authentication.
- 2. On the Master Server, open the /var/opt/BESServer/besserver.config file.
- 3. Add or modify the following keywords in the [Software\BigFix\Enterprise Server \FillDB1 section:

```
ReplicationUser = <login name>
ReplicationPassword = <password>
ReplicationPort = <DB2_port>
ReplicationDatabase = BFENT
```

4. Restart the FillDB service.

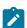

Note:

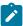

This choice must be made on a deployment-wide basis; you cannot mix domain-authenticated servers with DB2-authenticated servers.

ReplicationUser, ReplicationPassword, and ReplicationPort must be uniquely defined in all the server configuration files of your DSA environment. All BigFix servers in your deployment must be running the same version of DB2 server.

# Uninstalling a Linux replication server

To uninstall a replication server, call the database-stored procedure delete\_replication\_server, which removes the specified ID from the replication set.

Ensure you specify the identifier of the server to delete. You must log in to the DB2 database and run the following procedure:

```
call dbo.delete_replication_server(n)
```

where *n* is the identifier of the server to delete.

# Chapter 10. Installing the clients

Install the BigFix client on every computer in your network that you want to administer, including the computer that is running the console.

This allows that computer to receive important Fixlet messages such as security patches, configuration files, or upgrades.

# **Using the Client Deploy Tool**

You can use the Client Deploy Tool (CDT) to install Windows, UNIX and Mac target computers.

The Client Deploy Tool helps you roll out targets in an easy way, but there are some requirements and conditions:

 Depending on whether you are using the Client Deploy Tool on a Windows or on a Linux system, you can use the tool to install different platforms:

#### **CDT on Windows**

Installs Windows, UNIX and Mac target computers.

#### **CDT on Linux**

Installs UNIX and Mac target computers.

### Target prerequisites

To successfully deploy target computers from the Client Deploy Tool, ensure that you satisfy the following prerequisites, depending on the target operating system.

Prerequisites needed for the **UNIX/MAC** target computers:

- The bash shell must be installed.
  - For AIX and Solaris target computers, which do not have a bash shell installed by default, the Korn shell can be used.
- The SCP and SSH protocols must be enabled. The SSH protocol must be enabled on port 22.

- The root user must exist, or any other user with SUDO privileges enabled.
- The user with SUDO privileges must be configured as not requiring TTY.
- The user, configured to access the target computer by using the SSH key authentication, must be one of the following:
  - ∘ root
  - a user configured to run SUDO without a password.

Prerequisites needed for the **Windows** target computers:

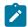

Note: You can deploy on Windows target computers only if you are using the Client Deploy Tool on a Windows system.

- From the Control Panel, go to Network and Internet > Network and Sharing Center > Change advanced sharing settings and in the "current profile" section, select the "Turn on file and printer sharing" option.
- Launch services.msc and ensure that the "Remote Registry" service is not disabled. It is sufficient to have it in Manual mode, the operating system will start it when needed.
- Restart the workstation for the changes to take effect, if required.
- Ensure that the administrative shares are not explicitly disabled. Locate the registry values:

```
[HKEY LOCAL MACHINE\SYSTEM\CurrentControlSet\Services\
LanmanServer\Parameters]
```

"AutoShareServer" should be 1 (explicitly enabled) or absent.

"AutoShareWks" should be 1 (explicitly enabled) or absent.

• Ensure that the firewall is not blocking the "File and Printer Sharing" service on port 445.

From the Control Panel, go to System and Security > Windows Firewall > Advanced settings.

In the "Windows Firewall with Advanced Security" panel, perform the following checks:

- Inbound Rules: The service "File and Printer Sharing (SMB-In)" is allowed to access the local port 445.
- Outbound Rules: The service "File and Printer Sharing (SMB-Out)" is allowed to access the remote port 445.
- The remote computers you want to deploy to must be reachable using the Windows Remote Procedure Call (RPC) protocols.

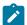

**Note:** The Client Deploy Tool will not work if there is a firewall blocking traffic between you and the remote computer or if the remote computer has a personal firewall blocking traffic. By default, RPC uses port 135 as well as a random port above 1024. If you are using a firewall, you might want to configure the RPC port to a specific port number so that you can lock it down and allow traffic across that port without opening the firewall completely (see:http://support.microsoft.com/kb/154596). RPC can use TCP or UDP ports so you should allow for both. The Client Deploy Tool itself does not make use of any other ports beyond what RPC utilizes. After the client is installed, it will use whichever port you have specified for your license (TCP/UDP 52311 by default).

You cannot have any network or security policies in place that might prevent the application from connecting to the remote computer and running a service that uses the domain administrator credentials to copy files from a shared location and run them locally on the computer.

## Client Deploy Tool wizard

The Client Deploy Tool wizard was introduced with BigFix Version 9.5 Patch 7.

### Recommended scenario

You can use the Client Deploy Tool (CDT) to install Windows, UNIX and Mac target computers.

**Client Deploy Tool: Recommended scenario** 

This scenario describes the recommended steps to install and use the Client Deploy Tool in your environment. The scenario is supported both if you have a BigFix Windows or Linux server.

From the BigFix console, perform these steps:

- Install the Client Deploy Tool on the target computers of your environment and deploy
  the client computers by running the Client Deploy Tool wizard. For details about this
  operation, see Deploying clients from the console (on page 219).
- 2. After using the Client Deploy Tool wizard, you can view the deployment results in the Client Deploy Tool dashboard. For details about this operation, see Viewing the deployment results in the dashboard (on page 223).

The following graphic shows the details of this process. Only the first step (in blue) is manually run by an operator, while the other three steps (in green) are performed automatically when running the Client Deploy Tool wizard.

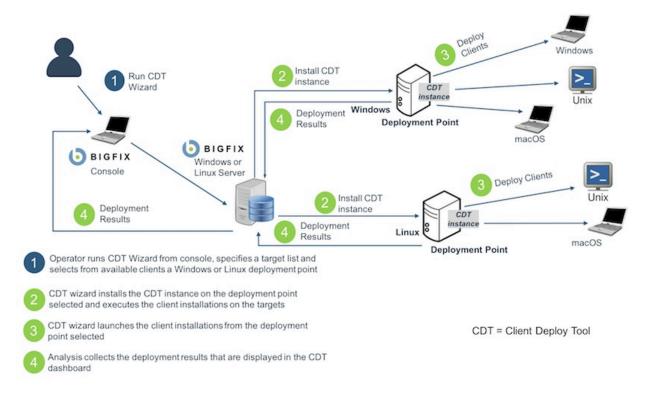

# Deploying clients from the console

How to deploy clients using the Client Deploy Tool Wizard.

#### Prerequisites:

Before deploying the BigFix clients from the **Client Deploy Tool Wizard**, ensure that you locate and activate globally the following analyses:

Table 5. Analyses to activate globally

| ID   | Name                                   |
|------|----------------------------------------|
| 204  | BES Component Versions                 |
| 2814 | Collect BES Client Deploy Tool Reports |

From the BigFix console, click Wizards > All Wizards > Client Deploy Tool Wizard.

The Client Deploy Tool Wizard will guide you through the deployment of the BigFix clients.

You can also launch the same wizard from the **Unmanaged Assets** view of the console by performing these steps:

- 1. Select one or more assets in the view.
- 2. Right-click them. A menu opens.
- 3. Click Install BigFix Client.

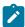

#### Note:

The displayed Client Deploy Tool Wizard already contains the following prefilled information:

- The names of the assets selected in step 1.
- The selection of the operating systems installed on the assets selected in step 1, found by the Nmap scan run on the assets.

In the **Set Target Credentials** page of the wizard:

- 1. Click Add Targets.
- 2. Enter the host name or the IP address of the target computers. You can enter the computer credentials now or specify them later.
- If you want to specify the credentials of target computers you already added, or change them, select those computers from the list. Select the target computers displayed on the list.
- 4. Click Set Credentials.
- 5. Enter the user name and password needed to access the target computers.
- 6. As an alternative, you can select the **Use Key File** check box to use a private key file with the SSH authentication method, instead of using a password. You can also specify a passphrase if it was specified when generating the private key. Only ASCII characters are supported. Use a private key file in PEM or OpenSSH format.

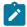

**Note:** The SSH authentication method is not supported to install Windows target clients.

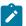

#### Note:

If you use the SSH key authentication, specify a user that is one of the following:

- root
- a user configured to run SUDO without a password.
- Note: If you enabled FIPS mode and you use SSH key authentication with passphrase to install the clients, ensure that your private key is encrypted using a FIPS compliant algorithm.
- Note: The SSH key types supported to access the target computers through SSH key authentication are RSA and ECDSA.

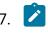

7. Note: By clicking the small magnifying glass icons in the table header, you display a search box, useful to easily locate specific devices if you have a very long list of targets. By clicking a column header, you sort the rows by the values of that column.

8. Click Next to proceed to the **Select Deployment Point** page.

#### In the **Select Deployment Point** page of the wizard:

- 1. Select the target computers displayed on the list.
- 2. Click Select Deployment Point.
- 3. Select a deployment point from the list.

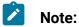

The deployment points displayed by this list are a set of:

- · All computers on which the Client Deploy Tool can be installed, and which are relevant for the Fixlet "Install/Update BigFix Client Deploy Tool Version 11". Remove 'yes' from the 'Is Preferred' filter to have the list of all computer selections available.
- All computers on which a standalone Client Deploy Tool (any Version) is installed. If an older version is found, the Client Deploy Tool will be upgraded to Version 11.
- All computers with a BigFix Console Version 10.
- 4. Click Next to proceed to the **Set Deployment Point Credentials** page. This page is skipped if we are installing the client on UNIX targets only.

#### In the **Set Deployment Point Credentials** page of the wizard:

- 1. Select a deployment point displayed on the list.
- Click Set Credentials.
- 3. Enter the credentials needed to access the deployment point.
- 4. Click Next to proceed to the **Set Advanced Settings** page.

#### In the **Set Advanced Settings** page of the wizard:

- 1. Select the operating systems to be deployed, if not already prefilled by the results of the Nmap scan run on the assets.
- 2. Select the client version to be installed on your target computers.
- 3. Select the **Show advanced settings** check box.

(Optional) In the "Custom Settings" section, add a list of custom client settings to apply to each client that will be deployed by the Client Deploy Tool.

You can input these settings in either a table or a text box. If you use the table, add a row for each setting, then enter its name and value in the respective columns. If you use the text box, add a new line for each setting, then enter its name and value in the format "name=value".

(Optional) In the "Proxy Settings" section, if the clients to be deployed must communicate through a proxy, enter the following information:

#### **Address**

The host name that is used to reach the proxy.

#### Port

The port that is used to communicate with the proxy.

#### Username

The user name that is used to authenticate with the proxy if the proxy requires authentication.

#### **Password**

The password that is used to authenticate with the proxy requires authentication.

(Optional) There is also a section where you can enter a custom installation path for the Windows target computers.

4. Click Next to proceed to the **Deploy Clients** page.

In the **Deploy Clients** page of the wizard:

- 1. Review the following summary information displayed by the wizard:
  - The list of all target computers on which the BigFix client will be installed. The user names needed to access the target computers. The deployment point that will be used for each target computer.
  - If new deployment points were specified, a list of the deployment points on which the Client Deploy Tool will be installed.
  - On each deployment point, the BigFix client packages that will be downloaded, if not already present.
- 2. If the summary information is correct, click **Deploy**.

After clicking Deploy, the **Client Deploy Tool Dashboard** displays the details of your BigFix client deployments. For more information about the dashboard, see Viewing the deployment results in the dashboard (on page 223).

Viewing the deployment results in the dashboard

How to view the deployment results.

#### **Prerequisites**:

Before viewing the deployment results in the dashboard, ensure that you locate and activate globally the following analyses:

Table 6. Analyses to activate globally

| ID   | Name                                   |
|------|----------------------------------------|
| 204  | BES Component Versions                 |
| 2814 | Collect BES Client Deploy Tool Reports |

Moreover, ensure that the clients and server/console clocks are synchronized to make the dashboard work properly.

From the BigFix console, click **Dashboards > All Dashboards > Client Deploy Tool Dashboard**.

The Client Deploy Tool Dashboard shows you the details of your BigFix client deployments.

The Dashboard displays the following information about the client deployments:

- The host name or IP address of the target computer on which you deployed the client.
- The operating system installed on the target computer.
- The deployment point used.
- The deployment status.
- In case of a failed deployment, the installation error message.
- The date and time on which the deployment occurred.

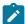

Note: By clicking the small magnifying glass icons in the table header, you display a search box, useful to easily locate specific devices if you have a very long list of targets. By clicking a column header, you sort the rows by the values of that column.

By clicking **Deploy BigFix Clients**, you open the **Client Deploy Tool Wizard**.

For more information about the Wizard, see Deploying clients from the console (on page 219).

By clicking **Upload Deploy Logs**, you upload the Client Deploy Tool target log files to the BigFix server by running a Fixlet.

For more information about the Fixlet, see Uploading the target logs to the server (on page 238).

# **Client Deploy Tool Fixlet**

The Client Deploy Tool Fixlets were introduced with BigFix Version 9.5 Patch 5.

# Installing the Client Deploy Tool from the console

As a prerequisite to install the Client Deploy Tool, ensure that you have a BigFix client installed on the target computers. The Fixlet is relevant if the BigFix client is installed, while the console is not. The Client Deploy Tool and the console are mutually exclusive. If the console is installed, the Client Deploy Tool is already installed under the same console directory.

To install the Client Deploy Tool from the BigFix console by running a Fixlet, perform the following steps:

- 1. Log in to the BigFix console.
- 2. Open the Fixlets and Tasks icon in the Domain Panel.
- 3. In the search bar, enter Client Deploy Tool.
- 4. Select the Fixlet named Install/Update BigFix Client Deploy Tool (Version 10).
- Click Take Action.
- 6. Select the target computers on which you want to perform the installation. Typically, a BigFix server or one or more relays.
- 7. Click **OK**. Verify the status of the Fixlet.

After performing the Client Deploy Tool installation, you can use the tool to deploy the target computers as described in Deploying clients by using a Fixlet (on page 225).

By running the Fixlet named **Uninstall Client Deploy Tool**, you can remove the Client Deploy Tool installations.

# Deploying clients by using a Fixlet

Deploy client computers from the BigFix console by running the **Install BigFix Clients with Client Deploy Tool** Fixlet. This Fixlet cannot be imported into a custom site. You must use it from the BES Support site.

To deploy the clients from the console, perform the following steps:

- 1. Log in to the BigFix console.
- 2. Open the **Fixlets and Tasks** icon in the Domain Panel.
- 3. In the search bar, enter Client Deploy Tool.
- 4. Select the Fixlet named Install BigFix Clients with Client Deploy Tool.
- 5. In the **Description** tab, you must:
  - Select all the operating systems associated to the client computers that you want to deploy. Select the client version that you want to deploy.
  - Enter the credentials needed to access the computer on which you installed the Client Deploy Tool. These credentials are required only if you installed the

Client Deploy Tool on a Windows system. Specify either a domain administrator account with all necessary permissions or any administrator account with full local administrative permissions on the Client Deploy Tool computer.

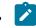

**Note:** In the "Targets" section, specify the computers to which you want to deploy the BigFix Client and the credentials to access them and run the installation. If a set of computers can be accessed with the same credentials, you can enter it as a single group of targets.

#### Computers

In this text box, specify one or more computers with the same credentials, using one of the following formats:

- A list of hostnames, each on a new line.
- A list of IP addresses, each on a new line.
- An IP address range.

If you specify a list, place each hostname or IP on its own line in the text box. To create a new line in the text box, press Enter. If you specify a range of IP addresses, enter it in the following format:

192.0.2.1-20

#### **Username**

The user ID needed to access the target computers. You need to specify a user with sufficient permissions to install the BigFix Client. For example, Administrator on Windows or root on Linux.

#### **Password**

The password associated to the user ID of the target computers.

Select the Show advanced settings check box.

(Optional) In the "Custom Settings" section, add a list of custom client settings to apply to each client that will be deployed by the Client Deploy Tool.

You can input these settings in either a table or a text box. If you use the table, add a row for each setting, then enter its name and value in the respective

columns. If you use the text box, add a new line for each setting, then enter its name and value in the format "name=value".

(Optional) In the "Proxy Settings" section, if the clients to be deployed must communicate through a proxy, enter the following information:

#### Address

The host name that is used to reach the proxy.

#### **Port**

The port that is used to communicate with the proxy.

#### Username

The user name that is used to authenticate with the proxy if the proxy requires authentication.

#### **Password**

The password that is used to authenticate with the proxy if the proxy requires authentication.

- 6. Click Take Action.
- 7. On the **Target** tab, select one or more devices, which are target computers on which you installed the Client Deploy Tool instances.
- 8. Click OK.
- 9. Verify the status and the exit code of the Fixlet. The exit code 0 represents the Success status.

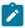

**Note:** When running the Fixlet, depending on the operating systems that you selected in the **Description** tab of the Fixlet, the platform-specific packages are cached on the BigFix server and downloaded only on the client computers where the Client Deploy Tool is installed. Packages are downloaded only if they are not found; they are not overwritten each time you run the Fixlet.

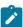

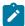

If you deploy old BigFix client versions, such as 9.1 and 9.2, or any other version older than the Client Deploy Tool version installed using the **Install BigFix Clients** with **Client Deploy Tool** Fixlet, the locally installed Client Deploy Tool user interface might no longer work.

This known issue is caused by the BESClientsCatalog.xml file level that is replaced with the version deployed by the Fixlet. To solve this known issue, manually run again the Fixlet to deploy the latest client version and the latest valid BESClientsCatalog.xml catalog file will be replaced again.

It is highly recommended to use the Fixlet instead of the locally installed Client Deploy Tool user interface to deploy the clients.

# Client Deploy Tool standalone

# Installing the Client Deploy Tool with MSI

As a prerequisite to run this procedure, ensure that you did not install a BigFix Console. If you already installed the Console, you already have the Client Deploy Tool installed in the console\_dir\BESClientDeploy folder.

You can use the Microsoft™ Installer (MSI) version of the Client Deploy Tool to interpret the package and perform the installation automatically. This MSI version of the tool (BigFixClientDeploy.msi) is stored in the BESInstallers\ClientDeployTool folder of the Windows server.

To install the Client Deploy Tool, perform the following steps:

- 1. Copy the BigFixClientDeploy.msi program and all the related transformation files in the BESInstallers\ClientDeployTool directory of a Windows system.
- 2. Run the BigFixClientDeploy.msi program in one of the following ways:
  - msiexec.exe /i c:\BESInstallers\ClientDeployTool
     \BigFixClientDeploy.msi TRANSFORMS=TransformList /qn

The /qn command performs a silent installation.

msiexec.exe /i c:\BESInstallers\ClientDeployTool
 \BigFixClientDeploy.msi INSTALLDIR="c:\myclientdeploytool\_install\_dir" TRANSFORMS=TransformList

This command installs the tool in the specified directory (INSTALLDIR="c: \myclientdeploytool\_install\_dir").

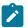

### Note:

transforms=transformList specifies what transform files (.mst) must be applied to the package. TransformList is a list of paths separated by semicolons. The following table describes the supplied transform files, the resulting language, and the numerical value to use in the **msiexec** command line.

Table 7. Transform file list

|                           | Transform | Val- |
|---------------------------|-----------|------|
| Language                  | File name | ue   |
| U.S. English              | 1033.mst  | 1033 |
| German                    | 1031.mst  | 1031 |
| French                    | 1036.mst  | 1036 |
| Spanish                   | 1034.mst  | 1034 |
| Italian                   | 1040.mst  | 1040 |
| Brazilian Por-<br>tuguese | 1046.mst  | 1046 |
| Japanese                  | 1041.mst  | 1041 |
| Korean                    | 1042.mst  | 1042 |
| Simplified Chinese        | 2052.mst  | 2052 |
| Traditional Chinese       | 1028.mst  | 1028 |

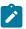

You can find the full list of installation options at the Microsoft™ site Command-Line Options. To create a Group Policy Object (GPO) for the BigFix agent deployments, see the Microsoft™ knowledge base article: http://support.microsoft.com/kb/887405.

3. Start the BES client service.

# Deploying clients from the tool

Deploying the client computers by using the Client Deploy Tool user interface is obsolete. This option is available only on a Windows system. To install client computers, use either the Client Deploy Tool wizard or the Fixlet from the console.

Deploy the target computers by performing the following steps:

- 1. The BigFix Client Deploy Tool is installed with the BigFix console or can be installed on a separate system using the MSI Installer Package located in the BES Installers \ClientDeployTool directory. Launch the tool directly from Start > Programs >BigFix > BigFix Client Deploy.
- 2. The resulting dialog offers two ways to deploy the targets:

#### Find computers using Active Directory

This option is valid only for the client deployment on Windows targets.

The BigFix Client Deploy tool contacts the Active Directory server to get a list of all the computers in the domain. It checks each of the computers to see if the client is already installed and displays this information in a list.

The Client Deploy Tool starts by getting a list of computers from the Active Directory server or from a provided list and remotely checks if the Client service is already installed on each computer. If it is, it reports **Installed** along with the status of the Client service such as **Running**, **Stopped**, and so on. If it cannot determine the status due to a permissions problem or any other issue, it reports **Status Unknown**.

Otherwise it reports **Not Installed**, unless it cannot communicate with the computer at all, in which case it reports **Not Responding**.

#### Find computers specified in a list

This option is valid both for the client deployment on Windows and UNIX targets.

Based on how your network resolves computer addresses, you must provide a list of computer names, IP address ranges, or host names. The list must have one name / IP address range / host name per line. Using this option, the Client Deploy Tool does not attempt to discover any computers, but instead attempts to install directly to all the listed computers.

- 3. Type in a user name and password that has administrative access to the computers. In most cases, this is a domain administrator account with all necessary permissions. If you are using the computer list option, you can specify a local account on the remote computers, such as the local administrator account that has administrative privileges. The rest of the client deployment process uses this user name/password, so if the account does not have the appropriate access on the remote computers, you receive access denied errors.
- 4. When the list of computers is displayed, shift- and control-click to select the computers that you want to administer with BigFix. Click **Next.**
- 5. You see a list of the computers that you selected. The default options are usually sufficient, but you might want to select **Advanced Options** to configure the following installation parameters:

#### File Transfer

This option is valid only on Windows targets.

You can choose to **push** the files out to the remote server for installation or to have the files **pulled** from the local computer. Unless there are security policies in place to prevent it, for most cases choose to push the files.

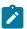

**Note:** The pull option is valid only if the target computer belongs to an Active Directory domain and if you use the domain administrator credentials.

#### **Connection Method**

This option is valid only on Windows targets.

You can connect to the remote computers either using the **Service Control Manager** (SCM), which is recommended, or the **task scheduler** if the SCM does not work.

#### **Installation Path**

This option is valid only on Windows targets.

Specify a path for the client, or accept the default (recommended).

#### Verification

Select this check box to verify that the client service is running after waiting for the installation to finish, to know if the installation completed successfully.

#### **Custom Settings**

Add one or more custom settings to each client deployed, either by entering them in the form of a Name / Value pair or by using the option **Load from file**.

6. If the clients to install need to communicate through a proxy, configure the proxy connection by clicking **Proxy Settings**.

In the **Proxy Settings** panel, specify:

- The host name or IP Address and, optionally, the port number to communicate with the proxy machine.
- The credentials of the user defined on the proxy machine that will be used when establishing the connection.

Select the **Use Internet Explorer proxy settings** check box if you want that the proxy settings are retrieved from the Internet Explorer configuration of the Windows system where the client was installed. This check box works only for Windows targets.

For more information about configuring a proxy connection, see Setting up a proxy connection (on page 418).

Click **OK** to save the proxy configuration.

- 7. To begin the installation, click **Start**.
- 8. When completed, a log of successes and failures is displayed. For more details about the log files, see Log files (on page 237).

If you want to deploy from the tool non-Windows target computers, ensure that on the Windows system where your Client Deploy Tool instance was installed:

- 1. The BESClientsCatalog.xml file is stored in the C:\Program Files(x86)\BigFix Enterprise\BES Client Deploy\ directory.
- 2. The packages containing the client images are stored in the C:\Program Files (x86)\BigFix Enterprise\BES Client Deploy\BigFixInstallSource \ClientInstaller directory.

These files will be present after you deploy at least once the target computers by running the Fixlet named Install BigFix Clients with Client Deploy Tool.

# Troubleshooting the client deployment

After running a Fixlet to deploy target computers using the Client Deploy Tool, if some target computers were not deployed correctly, you can verify some Client Deploy Tool directories and their contents.

If your Client Deploy Tool instance was on a UNIX target computer, you can perform the following checks:

- 1. Verify that the BESClientsCatalog.xml file is present in the /var/opt/BESClientDeployTool directory.
- 2. Verify that the packages containing the client images are stored in the /var/opt/ BESClientDeployTool/BigFixInstallSource/ClientInstaller directory.

If your Client Deploy Tool instance was on a Windows target computer, you can perform the following checks:

- 1. Verify that the BESClientsCatalog.xml file is present in the C:\Program Files(x86)\BigFix Enterprise\BES Client Deploy\ directory.
- 2. Verify that the packages containing the client images are stored in the C: \Program Files (x86)\BigFix Enterprise\BES Client Deploy \BigFixInstallSource\ClientInstaller directory.

#### Troubleshooting other common errors and problems on UNIX and MAC target computers:

To successfully deploy UNIX and MAC target computers using the Client Deploy Tool and a user with SUDO privileges, the user with SUDO privileges must be configured as not requiring TTY.

#### Troubleshooting other common errors and problems on Windows target computers:

The following net use command:

```
net use * \\targetcomputer\admin$ /user:domain\user password
```

can be used to discover which type of error the Client Deploy Tool is running into with the Windows target computers.

• If you receive in the Client Deploy Tool the message "**Offline**", typically with net use you get the following error:

Error: System error 53 has occurred. The network path was not found.

Meaning: The computer cannot be contacted.

• If you receive in the Client Deploy Tool the message "Connection Failed", with net use you get one of the following errors:

Error: System error 53 has occurred. The network path was not found.

Meaning: ADMIN\$ share is not available.

Error: System error 1219 has occurred. Multiple connections to a server or shared resource by the same user, using more than one user name, is not allowed. Disconnect all previous connections to the server or shared resource and try again.

Meaning: If the computer used to run the Client Deployment Tool already has a connection to a remote machine ADMIN\$ share, using a different credential, this error occurs.

Error: System error 1311 has occurred. There are currently no logon servers available to service the logon request.

Meaning: The domain server is not available for authentication.

Error: System error 1326 has occurred. Logon failure: unknown user name or bad password.

Meaning: Incorrect administrative user name or password.

• If you receive in the Client Deploy Tool the message "Access is Denied" or "Windows Error: Logon failure: unknown user name or bad password", with net use you get the following error:

Error: System error 5 has occurred. Access is denied.

Meaning: User name/password are correct, but the account does not have permission to ADMIN\$ share.

Error: No network provider accepted the given network path.

Meaning: The client or the server could not be resolved during the client deploy tool process.

The "Access is Denied" or "Windows Error: Logon failure: unknown user name or bad password" status indicates that the Client Deploy Tool is unable to connect to the computer to determine if the client is installed. In addition, it is likely that you are also able to deploy the client through the Client Deploy Tool if this error is encountered. The following conditions might be causing this error message:

- An incorrect user name/password was supplied.
- The user account might be locked.
- Insufficient permissions/privileges on the target computer.
- File and Print sharing is disabled on the target computer.
- The Windows Firewall might be blocking the Client Deploy Tool.
- The Windows policy might be blocking the Client Deploy Tool. Try to add or modify the following registry value:

```
[HKEY_LOCAL_MACHINE\SOFTWARE\Microsoft\Windows\CurrentVersion\
Policies\System]
"LocalAccountTokenFilterPolicy"=dword:00000001
```

- If you receive in the Client Deploy Tool an RPC failure message, this error occurs when:
  - The remote computer is turned off or unreachable.
  - The remote computer has the RPC service disabled or not functioning.
  - The remote computer has the "file and printer sharing" option disabled.
  - The remote computer is running a personal firewall that blocks the connection attempts. Or the connection attempt is blocked by a firewall in between the computer with the Client Deploy Tool and the remote computer.

Ensure that these issues are not the cause of the problem and then run the Client Deploy Tool again.

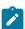

**Note:** After restarting the computer reporting an RPC error, in some cases the RPC error no longer occurs.

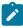

**Note:** As a way to test and see if RPC is listening, Microsoft has a tool named "RPC Ping" which can be downloaded from the following Microsoft article: http://support.microsoft.com/kb/831051.

• If you receive in the Client Deploy Tool the message "Windows Error 0000046a: Not enough server storage is available to process this command", this error indicates that the IRPStackSize value is set too low on the target computer resulting in not enough resources being allocated to use a local device. Increase the IRPStackSize

value on the target. For more information, see the following Microsoft article: http://support.microsoft.com/kb/106167.

Try to deploy the client after the value was increased. If the client deployment fails with the same error message, increment the IRPStackSize value and try to deploy the client again.

# Log files

Each time the Client Deploy Tool starts, a log file is created.

The log file is named BESClientDeployTool.log and it is located in the following directories:

#### **Linux systems**

In the /var/opt/BESClientDeployTool directory.

#### **Windows systems**

In the Client Deploy Tool installation directory.

You cannot disable the log file nor customize its logging level.

The maximum size that the log file can reach is 50 MB. After reaching that level, the log file restarts.

#### Client log files (UNIX platforms only)

For each UNIX target computer, you have two files which log the stdout and the stderr activity on the remote machine, respectively.

The log files are named <client\_ip\_address>.out for the stdout output and <client\_ip\_address>.err for the stderr output.

You can find these files in the ClientLogs folder located in the following directories:

#### **Linux systems**

In the /var/opt/BESClientDeployTool directory.

#### Windows systems

In the Client Deploy Tool installation directory.

You cannot disable the log files nor customize their logging level.

The maximum size that the ClientLogs folder can reach is 100 MB. After reaching that level, the files stop logging.

### Client log files (Windows platforms only)

```
For each Windows target computer, you have two log files. The log files are named <client_ip_address>_InstallerService.log and <client_ip_address>_ClientInstaller.log
```

The first file contains information provided by the installer service, while the second file contains the verbose log of the client installer.

You can find these files in the ClientLogs folder located in the following directories:

#### **Linux systems**

In the /var/opt/BESClientDeployTool directory.

#### Windows systems

In the Client Deploy Tool installation directory.

# Uploading the target logs to the server

Procedure to upload the Client Deploy Tool target log files to the BigFix server.

Perform the following steps:

- 1. Log in to the BigFix console.
- 2. Click the **Fixlets and Tasks** icon in the Domain Panel.
- 3. In the search bar, enter Upload Deploy.
- 4. Select the Task named Upload BES Client Deploy Tool Logs.
- Click Take Action.
- 6. In the Applicable Computers tab, select the target computers from which you want to retrieve the Client Deploy Tool log files.
- 7. Click **OK**. Verify the status of the Task.

After running this Task, the log files are uploaded to the BigFix server directory

Installation\_dir/UploadManagerData/BufferDir/shal/xx/xxxxxx

where:

 $\mathbf{X}\mathbf{X}$ 

Represents the last two digits of the Client ID.

#### **XXXXXX**

Represents the full Client ID.

The names of the uploaded log files use the following prefixes:

```
cdtMainLog_ for the main Client Deploy Tool log file, which is
BESClientDeployTool.log
```

cdtClientLogs\_ for each log file taken from the ClientLogs folder of the Client Deploy Tool.

The files are uploaded to the BigFix server only if their size is smaller than 50 MB, unless you specified a different limit by using the appropriate client setting.

The Task is relevant if the following conditions are satisfied:

- The BESClientDeployTool.log file exists in the installation directory of the Client Deploy Tool.
- The ClientLogs folder exists in the installation directory of the Client Deploy Tool.

These conditions are met if you started the Client Deploy Tool at least once.

Important: To clean up the Client Deploy Tool reports older than a week, you can use the task named **BES Client Deploy Tool cleanup of obsolete reports**.

### **Limitations in Client Deploy Tool**

The Client Deploy Tool allows you to deploy BigFix clients on all the platforms supported by BigFix Version 9.5.5. In addition, you can also use the Client Deploy Tool to deploy older BigFix client versions, 9.1 and 9.2.

#### **Known limitations**

When using the Client Deploy Tool to deploy older BigFix client versions, such as 9.1 and 9.2, you can deploy on all the platforms supported by these old BigFix versions, except on the following:

- BigFix Version 9.1 agent on Solaris 9 platform.
- BigFix Version 9.1 agent on HP-UX platforms.
- BigFix Version 9.2 agent on HP-UX platforms.

#### Other limitations

For performance reasons, the Client Deploy Tool was tested to deploy one hundred target computers (clients) at a time.

## Installing the Client on AIX

How to install the client on AIX.

Perform the following steps:

- 1. Download the corresponding BigFix client package file to the IBM AIX computer.
- 2. Copy the BESAgent to the IBM AIX computer.
- 3. Run the following command:

```
installp -agqYXd ./BESAgent-9.5.xxx.x.ppc_aixxx.pkg BESClient
```

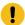

**Important:** Starting with release IBM AIX 7.2 with Technology Level 4, the software packages of the AIX operating system are digitally signed. The installation process verifies the digital signatures of the software package and takes action based on the digital signature policy. In order to successfully install/upgrade the BigFix Client, the Digital Signature Policy must be set to 'none'.

4. Copy your action site masthead to the client computer (the masthead contains configuration, license, and security information). The action site masthead (actionsite.afxm) can be found in your BES Installation folders (by default they are placed under C:\Program Files (x86)\BigFix Enterprise\BES Installers

\Client on Windows and /var/opt/BESInstallers/Client/ on Linux). If the masthead is not named actionsite.afxm, rename it to actionsite.afxm and place it on the computer at the following location: /etc/opt/BESClient/actionsite.afxm.

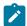

**Note:** The directory /etc/opt/BESClient/ is not automatically created by the installer. If it does not exist, create it manually.

The masthead file for each BigFix server is downloadable at

http://servername:port/masthead/masthead.afxm (example: http://bes.BigFix.com:52311/masthead/masthead.afxm).

5. Start the BigFix client by running the following command:

/etc/rc.d/rc2.d/SBESClientd start

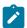

#### Note:

You can install the client on Virtual I/O Server (VIOS). As a prerequisite, run the oem\_setup\_env command. The command places the user into the OEM software installation and setup environment.

### **AIX Fixlet Content**

To get the Fixlet content for the AIX BigFix agent, subscribe your BigFix server to the appropriate Fixlet site.

To subscribe to a new Fixlet site, perform the following steps:

- 1. Go to a computer with the BigFix console installed.
- 2. Download the masthead.
- 3. When prompted to open or save the file, click **Open** to open the BigFix console.
- 4. Log into the BigFix console with your username and password.
- 5. After logged in, the BigFix console asks if you wish to subscribe to the Patches for AIX Fixlet site, click **OK**.

- 6. Type in your private key password and click **OK**.
- 7. After the BigFix console subscribes to the site, it starts gathering new Fixlet messages from the site.

## Installing the Client on Linux

The BigFix client can always be installed by manually running the client installer on each computer.

This is a quick and effective mechanism for installing the client on a small number of computers.

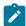

Note: If the actionsite masthead with which you installed the client computer contains the fallback relay, and no other relay option is provided to the client computer using a configuration file, then ensure that the newly installed client computer can connect to the fallback relay of your environment.

### **Amazon Linux Installation Instructions**

How to install the client on Amazon Linux.

To install the client perform the following steps:

- 1. Download the corresponding BigFix client RPM file to the Amazon Linux computer.
- 2. Install the RPM by running the command

```
rpm -ivh client_RPM_path
```

3. Copy your actionsite masthead to the client computer (the masthead contains configuration, license, and security information). The action site masthead (actionsite.afxm) can be found in your BES Installation folders (by default they are placed under C:\Program Files (x86)\BigFix Enterprise\BES Installers \Client on Windows and /var/opt/BESInstallers/Client/ on Linux). If the masthead is not named actionsite.afxm, rename it to actionsite.afxm and place it on the computer at the following location: /etc/opt/BESClient/actionsite.afxm.

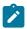

**Note:** The directory /etc/opt/BESClient/ is not automatically created by the installer. If it does not exist, create it manually.

The masthead file for each BigFix server is downloadable at

http://servername:port/masthead/masthead.afxm (example: http://bes.BigFix.com:52311/masthead/masthead.afxm).

4. Start the BigFix client by running the command:

/etc/init.d/besclient start

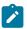

#### Note:

The BigFix client installation on Amazon Linux operating system can be performed also on computers having SELinux enabled. With SELinux enabled, the following SELinux settings are supported:

selinux = enforcing, policy = targeted.

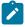

#### Note:

When installing the BigFix client on Amazon Linux 2023 operating system, the following limitations apply:

- To be able to install the agent using the Client Deployment Tool, you must set the crypto policy to legacy mode in the target machine.
- If you deploy Amazon Linux 2023 in AWS, to be able to correlate such instances, you must either enable IMDSv1 in the target machine or use a BigFix Agent with minimum version 10.0.9.

### Signed RPM packages

The RPM packages are signed with a PGP key. For more details, see Red Hat Installation Instructions (on page 247).

### **CentOS Installation Instructions**

How to install the client on CentOS.

To install the client perform the following steps:

- 1. Download the corresponding BigFix client RPM file to the CentOS computer.
- 2. Install the RPM by running the command

```
rpm -ivh client_RPM_path
```

3. Copy your actionsite masthead to the client computer (the masthead contains configuration, license, and security information). The action site masthead (actionsite.afxm) can be found in your BES Installation folders (by default they are placed under C:\Program Files (x86)\BigFix Enterprise\BES Installers \Client on Windows and /var/opt/BESInstallers/Client/ on Linux). If the masthead is not named actionsite.afxm, rename it to actionsite.afxm and place it on the computer at the following location: /etc/opt/BESClient/actionsite.afxm.

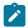

**Note:** The directory /etc/opt/BESClient/ is not automatically created by the installer. If it does not exist, create it manually.

The masthead file for each BigFix server is downloadable at

```
http://servername:port/masthead/masthead.afxm(example: http://bes.BigFix.com:52311/masthead/masthead.afxm).
```

4. Start the BigFix client by running the command:

```
/etc/init.d/besclient start
```

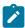

#### Note:

The BigFix client and relay installation on a CentOS Version 6 and 7 operating system can be performed also on computers having SELinux enabled. With SELinux enabled, the following SELinux settings are supported:

```
selinux = enforcing, policy = targeted.
```

#### Signed RPM packages

The RPM packages are signed with a PGP key. For more details, see Red Hat Installation Instructions (on page 247).

### Oracle Linux Installation Instructions

How to install the client on Oracle Linux.

Before installing the client on Oracle Enterprise Linux 9, ensure that you have installed the initscripts package.

To install the client perform the following steps:

- 1. Download the corresponding BigFix client RPM file to the Oracle Linux computer.
- 2. Install the RPM by running the command

```
rpm -ivh client_RPM_path
```

3. Copy your actionsite masthead to the client computer (the masthead contains configuration, license, and security information). The action site masthead (actionsite.afxm) can be found in your BES Installation folders (by default they are placed under C:\Program Files (x86)\BigFix Enterprise\BES Installers \Client on Windows and /var/opt/BESInstallers/Client/ on Linux). If the masthead is not named actionsite.afxm, rename it to actionsite.afxm and place it on the computer at the following location: /etc/opt/BESClient/actionsite.afxm.

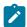

**Note:** The directory /etc/opt/BESClient/ is not automatically created by the installer. If it does not exist, create it manually.

The masthead file for each BigFix server is downloadable at

```
http://servername:port/masthead/masthead.afxm (example: http://bes.BigFix.com:52311/masthead/masthead.afxm).
```

4. Start the BigFix client by running the command:

```
/etc/init.d/besclient start
```

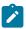

#### Note:

The BigFix client installation on Oracle Linux operating system can be performed also on computers having SELinux enabled. With SELinux enabled, the following SELinux settings are supported:

selinux = enforcing, policy = targeted.

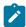

**Note:** On Oracle Enterprise Linux 9, the user interface component of the client is displayed only if you log in choosing GNOME on Xorg.

#### Signed RPM packages

The RPM packages are signed with a PGP key. For more details, see Red Hat Installation Instructions (on page 247).

### Raspbian Installation Instructions

How to install the client on Raspbian.

Perform the following steps:

- 1. Download the corresponding BigFix client Raspbian package file to the Raspberry PI client.
- 2. Install the package by running the command:

```
dpkg -i client package path
```

3. Copy your actionsite masthead to the client (the masthead contains configuration, license, and security information). The action site masthead (actionsite.afxm) can be found in your BES Installation folders (by default they are placed under c: \Program Files (x86)\BigFix Enterprise\BES Installers\Client on Windows and /var/opt/BESInstallers/Client/ on Linux). If the masthead is not named actionsite.afxm, rename it to actionsite.afxm and place it on the client at the following location: /etc/opt/BESClient/actionsite.afxm.

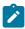

Note: The directory /etc/opt/BESClient/ is not automatically created by the installer. If it does not exist, create it manually.

The masthead file for each BigFix server can be downloaded from

http://servername:port/masthead/masthead.afxm (example: http:// bes.BigFix.com:52311/masthead/masthead.afxm).

4. Start the BigFix client by running the command:

```
/etc/init.d/besclient start
```

#### Red Hat Installation Instructions

How to install the client on Red Hat.

Before installing the client on Red Hat Enterprise Linux™ 6 or 7, ensure that you have disabled the SELinux process or, if you want to keep SELinux enabled, that the following settings are configured:

selinux = enforcing, policy = targeted.

Before installing the client on Red Hat Enterprise Linux™ 8 or later, instead, you must disable the SELinux process.

Then, ensure that you have:

- Installed the Athena library (libXaw package) that is used by the user interface component of the client.
- Installed the initscripts package before installing the client on Red Hat Enterprise Linux™ 9.

To install the client perform the following steps:

- 1. Download the corresponding BigFix client RPM file to the Red Hat computer.
- 2. Install the RPM by running the command

```
rpm -ivh client_RPM_path
```

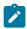

#### Note:

Starting from BigFix Version 9.5.9, if you are installing the signed packages and you have not imported the public key for that signature, you receive the following warning:

```
BESAgent-9.5.9.xx-rhe6.x86_64.rpm: Header V4 RSA/SHA256
Signature, key ID 3e83b424: NOKEY
```

Copy your actionsite masthead to the client computer (the masthead contains configuration, license, and security information). The action site masthead (actionsite.afxm) can be found in your BES Installation folders (by default they are placed under C:\Program Files (x86)\BigFix Enterprise\BES Installers \Client on Windows™ and /var/opt/BESInstallers/Client/ on Linux™). If the masthead is not named actionsite.afxm, rename it to actionsite.afxm and place it on the computer at the following location: /etc/opt/BESClient/actionsite.afxm.

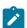

Note: The directory /etc/opt/BESClient/ is not automatically created by the installer. If it does not exist, create it manually.

The masthead file for each BigFix Server can be downloaded at

```
http://servername:port/masthead/masthead.afxm(example:http://
bes.BigFix.com:52311/masthead/masthead.afxm).
```

4. Start the BigFix client by running the command:

```
/etc/init.d/besclient start
```

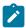

Note: On Red Hat Enterprise Linux™ 9, the user interface component of the client is displayed only if you log in choosing GNOME on Xorg.

### **Signed Client Red Hat RPM packages**

Starting from BigFix Version 9.5.9, the Red Hat RPM packages are signed with a PGP key.

Starting from BigFix Version 10.0.8, the signature of the Red Hat RPM package for BigFix Agent contains the SHA256 digest and header, thus you can install the BigFix Agent on Red Hat systems with FIPS mode enabled.

The RPM packages available for download are stored, divided by product version and platform, in the following repository: http://support.bigfix.com/bes/release/.

Run the following command to check if the package file is signed:

```
rpm -qpi <package>.rpm
```

In the command output the content of the Signature field shows if the package is signed or not:

- The package is signed if the Signature field is not empty.
- The package is not signed if the Signature field does not contain any value.

This is a sample output that you can get if the package is signed:

```
Name : BESAgent
          : 10.0.0.133
Version
Release
          : rhe6
Architecture: x86_64
Install Date: (not installed)
          : Applications/Security
Group
          : 54525522
Size
License
          : (c) Copyright HCL Technologies Limited 2001-2020 ALL RIGHTS
RESERV
                                                ED
Signature : RSA/SHA256, Sun 29 Mar 2020 11:01:24 PM CEST, Key ID
f103a7e216055
                                                       553
Source RPM : BESAgent-10.0.0.133-rhe6.src.rpm
Build Date : Sun 29 Mar 2020 08:52:46 PM CEST
Build Host : platbuild-rhel-6-x86-64-2.platform.bes.prod.hclpnp.com
Relocations : (not relocatable)
Packager
          : HCL Technologies Limited
Vendor : HCL Technologies Limited
```

```
URL : http://www.bigfix.com/
Summary : BigFix Agent
Description :
BigFix Agent for Linux.
```

If the package is signed:

If you are using Version 9.5.9, you can manually download and import the public key for that signature from the following web site: http://support.bigfix.com/bes/release/9.5/patch9/

If you are using Version 9.5.10 or later, you can download and import the public key for that signature by running the BES Support Fixlet named **Import BigFix version 9.5 public GPG key for RedHat RPMs**.

If you download the key, then import it into your local machine keystore by using the command:

```
rpm --import <keyfile>
```

where the key file can be a URL or a local file.

The BigFix public key available for download is stored in the following repository: http://support.bigfix.com/bes/release/

At this point, you can proceed to install the RPM package on the client system by running the command:

```
'rpm -i <package name>'
```

or an equivalent command.

If you did not import the public key, during the client installation you might see a warning message saying that the signature cannot be verified. This message does not prevent your RPM package from being installed successfully on the client system.

### Red Hat Fixlet Content

To get the Patch content for the Red Hat BigFix agent, you need to subscribe your BigFix server to the appropriate Patch site.

To subscribe to a new Patch site, perform the following steps:

- 1. From the BigFix Management domain, click License Overview dashboard.
- 2. Scroll down to view the available content sites.
- 3. Click **Enable** to select the version of Patches for RHEL site to which you want to subscribe.
- 4. Open the Manage Sites node and select your newly subscribed site. From the site dialog, click the Computer Subscriptions tab to assign the site to the appropriate computers.
- 5. From the Operator Permissions tab, select the operators that you want to associate with this site and their level of permission.
- 6. Click Save Changes.

You are now subscribed to a Patches for RHEL site. For more information on patching your endpoints, see Patch for Red Hat Enterprise Linux.

### **Rocky Linux Installation Instructions**

How to install the client on Rocky Linux.

Before installing the client on Rocky Linux, ensure that you have:

- Installed the Athena library (libXaw package) that is used by the user interface component of the client.
- Installed the initscripts package before installing the client on Rocky Linux™ 9.

To install the client perform the following steps:

- 1. Download the corresponding BigFix client RPM file to the Rocky Linux computer.
- 2. Install the RPM by running the command

```
rpm -ivh client_RPM_path
```

3. Copy your actionsite masthead to the client computer (the masthead contains configuration, license, and security information). The action site masthead (actionsite.afxm) can be found in your BES Installation folders (by default they are placed under C:\Program Files (x86)\BigFix Enterprise\BES Installers \Client on Windows and /var/opt/BESInstallers/Client/ on Linux). If the

masthead is not named actionsite.afxm, rename it to actionsite.afxm and place it on the computer at the following location: /etc/opt/BESClient/actionsite.afxm.

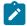

**Note:** The directory /etc/opt/BESClient/ is not automatically created by the installer. If it does not exist, create it manually.

The masthead file for each BigFix server is downloadable at

http://servername:port/masthead/masthead.afxm(example:http:// bes.BigFix.com:52311/masthead/masthead.afxm).

4. Start the BigFix client by running the command:

/etc/init.d/besclient start

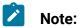

On Rocky Linux 8, the user interface component of the client is displayed only if you log in choosing Standard on Xorg.

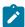

#### Note:

On Rocky Linux 9, the user interface component of the client is displayed only if you log in choosing GNOME on Xorg.

### Signed RPM packages

The RPM packages are signed with a PGP key. For more details, see Red Hat Installation Instructions (on page 247).

## SUSE Linux Enterprise (64-bit) Installation Instructions

How to install the client on SUSE Linux Enterprise (64-bit).

#### **Prerequisites**

- Before running the BigFix Client user interface in a GNOME desktop environment on SLES/SLED 15, download and install libxaw8-1.0.13-1.26.x86\_64.rpm.
- All RPM libraries installed on the system must be at the same level.

To install the client, do the following steps:

- 1. Disable the SELinux process.
- 2. Download the corresponding BigFix client RPM file to the SUSE computer.
- 3. Install the RPM by running the command

```
rpm -ivh client_RPM_path
```

4. Copy your actionsite masthead to the client computer (the masthead contains configuration, license, and security information). The action site masthead (actionsite.afxm) can be found in your BES Installation folders (by default they are placed under C:\Program Files (x86)\BigFix Enterprise\BES Installers \Client on Windows and /var/opt/BESInstallers/Client/ on Linux). If the masthead is not named actionsite.afxm, rename it to actionsite.afxm and place it on the computer at the following location: /etc/opt/BESClient/actionsite.afxm.

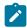

**Note:** The directory /etc/opt/BESClient/ is not automatically created by the installer. If it does not exist, create it manually.

The masthead file for each BigFix server is downloadable at

```
http://servername:port/masthead/masthead.afxm (example: http://bes.BigFix.com:52311/masthead/masthead.afxm).
```

5. Start the BigFix client by running the following command:

```
/etc/init.d/besclient start
```

### Ubuntu/Debian (64-bit) Installation Instructions

How to install the client on Ubuntu/Debian (64-bit).

To install the client perform the following steps:

- Download the corresponding BigFix client DEB package file to the Ubuntu/Debian computer.
- 2. Install the DEB by running the command

```
dpkg -i client_ package_path
```

3. Copy your actionsite masthead to the client computer (the masthead contains configuration, license, and security information). The action site masthead (actionsite.afxm) can be found in your BES Installation folders (by default they are placed under C:\Program Files (x86)\BigFix Enterprise\BES Installers \Client on Windows and /var/opt/BESInstallers/Client/ on Linux). If the masthead is not named actionsite.afxm, rename it to actionsite.afxm and place it on the computer at the following location: /etc/opt/BESClient/actionsite.afxm.

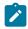

**Note:** The directory /etc/opt/BESClient/ is not automatically created by the installer. If it does not exist, create it manually.

The masthead file for each BigFix server is downloadable at

```
http://servername:port/masthead/masthead.afxm (example: http://bes.BigFix.com:52311/masthead/masthead.afxm).
```

4. Start the BigFix client by running the command:

```
/etc/init.d/besclient start
```

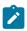

**Note:** On Debian 11, the user interface component of the client is displayed only if you log in choosing GNOME on Xorg.

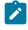

**Note:** On Ubuntu 22.04 LTS, the user interface component of the client is displayed only if you log in choosing Ubuntu on Xorg.

# Installing the Client on Mac

How to install the Mac client.

#### Perform the following steps:

- Download the corresponding BigFix client package file to the Mac computer.
- 2. Copy the PKG file to any directory and copy the masthead file for your deployment into the same directory. Ensure that the masthead file is named actionsite.afxm.
- 3. You might optionally include a pre-defined settings file (clientsettings.cfg) in the same directory as the PKG file and the actionsite.afxm file, to create custom settings for the Mac client at installation time, for example to assign the new Client to a specific parent relay. For more information, see Mac Clients (on page 364).

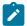

Note: If you previously uninstalled a BigFix Client on the same Mac system, and you plan to reinstall it using the clientsettings.cfg file, ensure to reboot the system before starting the Client installation.

4. Launch the PKG installer by double-clicking the PKG file (such as BESAgent-10.0.xxx.x-BigFix\_MacOS11.0.pkg) and run through the installer. The agent starts up after the installation completes as long as the masthead file is included in the installation directory.

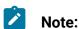

- The agent uninstaller is available in the .pkg install. It is located in: /Library/ BESAgent/BESAgent.app/Contents/MacOS/BESAgentUninstaller.sh
- The agent .dmg package is no longer available.

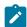

**Note:** The BESAgent service can access all of the user's private files and folders in the Mac system only if you add full disk access permission to it. It can be done manually by the user from the Privacy tab of the Security & Privacy Preferences panel or by using MDM services. For a BigFix MCM Device this can be done automatically at installation time, see Deploy BigFix Agent for more information.

### Mac Fixlet Content

To get the Fixlet content for the Mac BigFix agent, subscribe your BigFix server to the appropriate Fixlet site.

To subscribe to a new Fixlet site, perform the following steps:

- 1. Go to a computer with the BigFix console installed.
- 2. Download the masthead.
- 3. When prompted to open or save the file, click **Open** to open the BigFix console.
- 4. Log into the BigFix console with your username and password.
- 5. After logged in, the BigFix console asks if you wish to subscribe to the Patches for Mac OS X Fixlet site, click **OK**.
- 6. Type in your private key password and click **OK**.
- 7. After the BigFix console subscribes to the site, it starts gathering new Fixlet messages from the site.

## Installing the Client on Solaris 11

As a prerequisite, all Solaris agents must have the SUNWlibC package installed.

Starting from BigFix Version 9.5.13, you can install the **Solaris 11** client using a **.p5p** client package format by performing the following steps:

- 1. Download the corresponding BigFix client package file to the Solaris computer.
- 2. Copy your actionsite masthead to the Solaris BigFix client computer (the masthead contains configuration, license, and security information). The action site masthead (actionsite.afxm) can be found in your BigFix Installation folders (by default they are placed under C:\Program Files (x86)\BigFix Enterprise\BES Installers\Client on Windows and /var/opt/BESInstallers/Client/ on Linux). If the masthead is not named actionsite.afxm, rename it to actionsite.afxm and place it on the computer at the following location: /etc/opt/BESClient/actionsite.afxm. The masthead file for any BigFix server can also be downloaded at http://servername:port/masthead/masthead.afxm (example: http://bes.BigFix.com:52311/masthead/masthead.afxm).

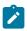

**Note:** You might need to create the directory /etc/opt/BESClient/ if it does not already exist.

3. Before installing the **.p5p** client package, as upgrading from the old SVR4 packages is not supported, ensure that no previous agent is already installed by running the command:

```
pkginfo BESagent
```

If necessary, remove the old BigFix agent before installing the new one with the command:

```
pkgrm BESagent
```

4. If the computer is **not** a **global zone** or is a **global zone without children**, you can directly install the new agent (**.p5p** client package) by running the command:

```
pkg install -g <path to package file>/BESAgent-<...>.p5p BESagent
```

5. Otherwise, if the computer is a **global zone with children**, you must create a permanent repository and set the publisher, for example by running the command:

```
pkgrepo create /var/opt/BESClient_solaris_repo
pkgrecv -s <path to package file>/BESAgent-<...>.p5p
   -d /var/opt/BESClient_solaris_repo BESagent
pkg set-publisher --search-first -p /var/opt/BESClient_solaris_repo
```

Then, you can install with the command:

```
pkg install BESagent
```

The **--search-first** option is needed to avoid that other, not available, publishers might cause issues.

The created repository is also available for the children. Therefore, there is no need to create it on the non-global zones.

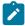

**Note:** You can install on the children using the **-r** option. For details about the **-r** option and other command options, see https://docs.oracle.com/cd/E36784\_01/html/E36870/pkg-1.html

### Uninstalling the client

To uninstall the client, installed using a **.p5p** client package format, run the command:

```
pkg uninstall BESagent
```

This command can be used for uninstalling both on a global zone or on the local zones.

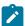

**Note:** You can uninstall on the children using the **-r** option. For details about the **-r** option and other command options, see https://docs.oracle.com/cd/E36784\_01/html/E36870/pkg-1.html

### Upgrading the client

Upgrading manually from a client installed using the old SVR4 package to a new client with the .p5p client package is not supported.

You can upgrade the Solaris 11 client by running the Fixlet named **Updated Solaris Client** - **BigFix version 9.5.X Now Available!** 

### Troubleshooting the upgrade

When upgrading the BigFix Client on an Oracle Solaris 11 local zone using the IPS package, the action might fail, with the /tmp/BESClientUpgradeFixlet.log file on the local zone showing the following error message:

```
Cannot enable or disable a system publisher
```

The error might be due to a corruption of the BigFix publisher in the Oracle Solaris zone environment.

The pkg publisher command executed on the global zone does not show any BigFix publisher, while executed on the local zones shows the status disabled, syspub.

As a workaround to solve this issue, try one of the following options:

 If not already done, submit the Updated Solaris Client - BigFix version 9.5.14 Now Available! Fixlet to the global zone. Wait for the action to complete.

Only when the action completes, submit the same Fixlet to the local zone(s).

• On the global zone, run the command:

```
pkg set-publisher --enable BigFix
```

Check the publisher on the local zone(s) to verify if the "disabled" status is no longer shown.

Try upgrading the local zone(s) again.

Uninstall and reinstall the client on the local zone(s).

### **Troubleshooting the uninstallation**

After running the pkg uninstall BESagent command, you might receive the following error message:

```
DESC: A service failed - a method is failing in a retryable manner but too often.

AUTO-RESPONSE: The service has been placed into the maintenance state.

IMPACT: svc:/BESClient:default is unavailable.
```

Despite the error message, the client is correctly uninstalled. You can ignore it.

#### **Known limitations**

#### Limitation 1

The Image Packaging System (IPS) does not support product directories symbolically linked. When using symbolic links, the package installation fails with the following error message:

```
pkg: Requested operation failed for package

pkg://software.bigfix.com/BESagent@......

Cannot install '....'; parent directory ..... is a link to ......

To continue, move the directory to its original location and try again.
```

#### Limitation 2

Uninstalling the IPS package moves the files added after the installation under \$IMAGE\_META/lost+found

Where the default value for IMAGE\_META is /var/pkg

As a side effect, a subsequent installation of the agent will result as a new one (different ID, lost cache), unless you manually restore the files from \$IMAGE\_META/lost+found to /var/opt/BESClient before you perform the new installation.

## Installing the Client on Windows

You can install the BigFix client manually by running the Client installer on each computer.

Use this method to install the client on a small number of computers and if you installed the BigFix server on a Windows system. Run this sequence of steps to run the client installation:

- 1. You can install the client using one of the following methods:
  - Log on to the computer with administrator privileges and copy the BES
     Installers\Client folder from the installation computer to the local hard drive.
  - Run the Installation Guide (available at Start > Programs > BigFix > BigFix
     Installation Guide) and click the button marked Browse Install Folders to open
     the BigFix Installers folder and display the Client folder.
- 2. You might optionally include a pre-defined settings file (clientsettings.cfg) in the same directory as the setup.exe file, to create custom settings for the Windows client at installation time, for example to assign the new Client to a specific parent relay. For more information, see Windows Clients (on page 364).
- 3. After you have copied the Client folder to the target computer, double-click **setup.exe** from that folder to launch the installer.

- 4. After the welcome panel, you are prompted for a location to install the software. You can accept the default or click **Browse** to select a different location.
- 5. After the files have been moved, click **Done** to exit the installer. The BigFix Client application is now installed and will automatically begin working in the background. Repeat this process on every computer in your network that you want to place under BigFix administration.

### Installing the Client using the .exe setup

You can download the BigFix Client setup in EXE format directly from https://support.bigfix.com/bes/release/

The BigFix Client installer .exe is also shipped with:

- The BigFix Installation Generator for Windows, which places it in the folder C:

  \Program Files (x86)\BigFix Enterprise\BES Installers\Client
- The BigFix Server installer for Red Hat Enterprise Linux, inside the .tgz archive folder ServerInstaller\_10.0.0.133-rhe6.x86\_64/repos

To install the BigFix Client, you also need the masthead file. You can find it on the computer where you installed the BigFix Server:

- On Windows, it is named masthead.afxm and stored in the folder C:\Program
  Files (x86)\BigFix Enterprise\BES Installers\Client
- On Linux, it is named actionsite.afxm and stored in the folder /var/opt/ BESInstallers/Client

If you already installed the BigFix Installation Generator (Windows-only), you can run the Installation Guide (available at Start > Programs > BigFix > BigFix Installation Guide), click **Browse Install Folders** and copy the Client installer folder, which contains both the Client setup and the masthead file.

Now, you are ready to perform the following steps:

- 1. You might optionally include a pre-defined settings file (clientsettings.cfg) in the same directory as the setup.exe file, to create custom settings for the Windows client at installation time, for example to assign the new Client to a specific parent relay. For more information, see Windows Clients (on page 364).
- 2. After you have copied the Client folder to the target computer, double-click **setup.exe** from that folder to launch the installer.
- 3. After the welcome panel, you are prompted for a location to install the software. You can accept the default or click **Browse** to select a different location.
- 4. After the files have been moved, click **Done** to exit the installer. The BigFix Client application is now installed and will automatically begin working in the background. Repeat this process on every computer in your network that you want to place under BigFix administration.

#### Via the command line

The BigFix client installer setup.exe is an MSI-based setup created with InstallShield. The .exe file can be run silently as described in Running Installations in Silent Mode. The / v"..." part of the command line contains the options and properties that are passed to the underlying MSI engine. A list of standard command line options for the Windows Installer is available at https://docs.microsoft.com/en-us/windows/win32/msi/command-line-options.

To perform a silent Client installation, follow these steps:

```
setup.exe /s /v"/L*vx! \"C:\ClientInstallLog.txt\" SETUPEXE=1
REBOOT=ReallySuppress MSIRESTARTMANAGERCONTROL=Disable /qn"
```

To log some more information specific to the InstallShield .exe wrapper:

```
setup.exe /s /debuglog"C:\ClientInstallLogIS.txt" /v"/L*vx!
\"C:\ClientInstallLog.txt\" SETUPEXE=1 REBOOT=ReallySuppress
MSIRESTARTMANAGERCONTROL=Disable /qn"
```

To change the default installation location, the appropriate form of the command is:

```
setup.exe /s /v"/L*vx! \"C:\ClientInstallLog.txt\" INSTALLDIR=
\"PathToInstallationFolder\" SETUPEXE=1 REBOOT=ReallySuppress
MSIRESTARTMANAGERCONTROL=Disable /qn"
```

Where "PathToInstallationFolder" is the full windows path to the folder where the Client is to be installed.

If you do not want the setup to start the BES Client service at the end of the installation, add STARTAGENTSERVICE=0 in the /v"..." part of the command.

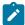

**Note:** The Windows user running setup.exe must have Administrative privileges on the computer, must be able to write to the folder that contains the "setup.exe" and to the chosen log location, otherwise the installation might fail and create no log.

## Installing the Client using the .msi setup

You can install the BigFix Client silently using either the .exe setup or the .msi setup.

To get the BigFix Client installer in MSI format, proceed as follows.

#### On Windows:

- 1. Download the BigFix Installation Generator from https://support.bigfix.com/bes/ release/
- 2. Run the Installation Generator on a Windows machine
- 3. Search in the folder C:\Program Files (x86)\BigFix Enterprise\BES Installers\ClientMSI

#### On Linux:

- 1. Download the BigFix Server installer for RHEL from https://support.bigfix.com/bes/ release/
- 2. Extract the .tgz archive
- 3. Search in the folder ServerInstaller\_10.0.0.133-rhe6.x86\_64/repos/ ClientMSI-10.0.0.133

In that folder, you will find:

- BESClientSetupMSI.exe, a tool to customize the .msi (optional)
- BigFixAgent.msi, the main setup file (required)
- 1028.mst, ..., 2052.mst, the translation files for the setup (required)

To install the BigFix Client, you also need the masthead file. You can find it on the computer where you installed the BigFix Server:

- On Windows, it is named masthead.afxm and stored in the folder C:\Program
  Files (x86)\BigFix Enterprise\BES Installers\Client
- On Linux, it is named actionsite.afxm and stored in the folder /var/opt/
  BESInstallers/Client

#### Via the command line

To perform a silent Client installation, follow these steps:

- 1. Copy BigFixAgent.msi setup, its .mst files and the actionsite.afxm masthead file to a folder of your target computer, for instance C:\ClientMSI.
- 2. Run the BigFixAgent.msi setup.

You can run the .msi from the command line like this:

```
msiexec.exe /i BigFixAgent.msi /L*vx! "PathToLogFile"

INSTALLDIR="PathToInstallationFolder" TRANSFORMS=1033.mst

REBOOT=ReallySuppress MSIRESTARTMANAGERCONTROL=Disable /qn
```

L\*vx! "PathToLogFile" are the logging options followed by a custom file path for the log file.

INSTALLDIR is a property to specify the installation folder. You can omit it to install the client in the default folder.

TRANSFORMS=transform.mst is a property to specify the transform file(s) to apply to the setup. Each .mst file contains a translation for the setup. For more information on this property, see https://docs.microsoft.com/en-us/windows/win32/msi/transforms.

The following table describes the supplied transform files, listed by language.

| Language            | Transform<br>File name |
|---------------------|------------------------|
| U.S. English        | 1033.mst               |
| German              | 1031.mst               |
| French              | 1036.mst               |
| Spanish             | 1034.mst               |
| Italian             | 1040.mst               |
| Brazilian Por-      | 1046.mst               |
| tuguese             |                        |
| Japanese            | 1041.mst               |
| Korean              | 1042.mst               |
| Simplified Chinese  | 2052.mst               |
| Traditional Chinese | 1028.mst               |

REBOOT=ReallySuppress and MSIRESTARTMANAGERCONTROL=Disable are properties set to avoid rebooting the system after the installation.

/qn is an option performs a silent installation. You can omit it to run the installation interactively.

This example shows how to silently install the BigFix client in the default folder in the English language:

```
msiexec.exe /i "BigFixAgent.msi" TRANSFORMS="1033.mst"
REBOOT=ReallySuppress MSIRESTARTMANAGERCONTROL=Disable /qn
```

For more information on the command line options for the MSI engine, see https://docs.microsoft.com/en-us/windows/win32/msi/command-line-options.

If you do not want the setup to start the BES Client service at the end of the installation, add STARTAGENTSERVICE=0 to your command.

#### **Using Group Policies**

You can, using Active Directory Group Policy Objects (GPO), define a policy requiring that the Client is installed on every machine in a particular group (Organizational Unit, Domain, and so on).

This policy is applied every time a user logs in to the specified domain, making it a very effective way to deploy the client if GPO is enabled. For more details consult your Active Directory administrator.

For more details about Group Policy Objects (GPO), see Using GPO to deploy the BigFix Client.

## BES Client MSI Editing Tool

You can use the latest version of the BESClientSetupMSI.exe tool to operate on the BigFix Client MSI package (BigFixAgent.msi) as follows:

- Store an updated masthead in the MSI package, enabling the BigFix Client to start up using the latest configuration parameters of the BigFix deployment.
- Store the BigFix Relay information in the MSI package, leading the BigFix Client to connect to that Relay at first start. If the Relay is an authenticating Relay, it is also possible to specify the password that the BigFix Client will have to use for the Manual key exchange.
- Verify whether or not the masthead and the manual key exchange password stored in the MSI package match the specified values.

BES Client MSI Editing Tool usage for storing values:

BES Client MSI Editing Tool usage for verifying values:

```
BESClientSetupMSI.exe /verify [ /secureregistration <password> ] <masthead file path> <client installer path> [ /silent ]
```

where:

- /relayserver1 <relay URL> is an optional argument that allows storing the information about the BigFix Relay to which the BigFix Client will have to connect to at first start. If this argument is not specified, the BigFix Client will attempt connection to the BigFix Server as specified in the masthead.
- /secureregistration <password> is an optional argument that allows storing or verifying the password for the manual key exchange in case the specified BigFix Relay is an authenticating Relay.
- <masthead file path> is a required argument that specifies the absolute or relative path of the masthead file to be stored or verified in the MSI package.
- <cli> client installer path> is a required argument that specifies the absolute or relative path of the MSI package to be updated or verified.
- /silent is an optional argument that prevents the command result window from being displayed. When this argument is used, it is still possible to know whether the command completed successfully or not by looking at its exit code.
- /verify is an alternate required argument that allows verifying whether or not the masthead and the manual key exchange password stored in the MSI package match the specified values.

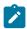

Note: If you want to store the latest masthead file, you can point to the ActionSite.afxm file located under the C:\Program Files (x86)\BigFix Enterprise\BES Client folder on the BigFix Server system.

The BES Client MSI Editing Tool returns:

- Zero if the MSI package was updated or verified successfully.
- A non-zero exit code in case of failure.

#### Examples:

Displays usage information:

BESClientSetupMSI.exe

Stores a masthead in the MSI package in case both are located in the same directory as BESClientSetupMSI.exe:

```
BESClientSetupMSI.exe masthead.afxm BigFixAgent.msi
```

Same as above, but without displaying a success or failure message:

```
BESClientSetupMSI.exe masthead.afxm BigFixAgent.msi /silent
```

Stores the specified masthead and BigFix Relay in the specified MSI package:

Stores the specified masthead, BigFix Relay and manual key exchange password in the specified MSI package:

```
BESClientSetupMSI.exe /relayserver1
http://relay_host_or_IP:52311/bfmirror/downloads/ /secureregistration
password <path>\masthead.afxm <path>\BigFixAgent.msi
```

Verifies whether or not the masthead stored in the MSI package matches the specified one:

```
BESClientSetupMSI.exe /verify <path>\masthead.afxm <path>\BigFixAgent.msi
```

Verifies whether or not the manual key exchange password stored in the specified MSI package is equal to "mYp@ssw0rd":

```
BESClientSetupMSI.exe /verify /secureregistration mYp@ssw0rd
<path>\masthead.afxm <path>\BigFixAgent.msi
```

## **Embedding in a Common Build**

If your organization employs a specific build image or common operating environment (COE) on a CD or image that is used to prepare new computers, you can include the Client in this build.

To create the image, follow these steps:

### For Windows operating systems

- 1. Install the client on the computer to be imaged. The BigFix client immediately attempts to connect to the server. If it successfully connects to the server, it is assigned a ComputerID. This ComputerID is unique to that particular computer, so it should not be part of a common build image. The next steps delete this ID.
- 2. Stop the client by opening the Windows Services dialog and stopping the BES Client service.
- 3. Delete the computer-specific identifier (computer ID) by opening the registry to HKLM \Software\Wow6432Node\BigFix\EnterpriseClient\GlobalOptions and deleting the values ComputerID, RegCount, and ReportSequenceNumber.
- 4. Delete the \_\_BESData folder from the installation directory of the BigFix client.

The BigFix Client is now ready to be imaged.

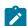

Note: If the Client is started again for any reason (including a system restart), it re-registers with the server and you will need to perform steps 2 to 3 again. The Server has built-in conflict detection and resolution so if for any reason you fail to delete the ID, the Server can detect that there are multiple Clients with the same ComputerID and forces the Client to re-register to ensure that everything works normally. However, it is advisable to perform the steps above to avoid having a grayed-out Client (the first imaged computer) in the computer list in the Console.

For more information, see Avoiding duplicates when a Client is restored (on page 270).

## For Linux operating systems

- 1. Install the client on the computer to be imaged.
- 2. Stop the client by running /etc/init/besclient stop.
- 3. Delete the computer-specific identifier from the .config file to prevent all copies of the machine from registering with the same client ID to the server.
- 4. Delete the \_\_BESData folder. The default location is /var/opt/BESClient.

The BigFix Client is now ready to be imaged.

For more information, see Avoiding duplicates when a Client is restored (on page 270).

### For Macintosh operating systems

- 1. Install the client on the computer to be imaged.
- 2. Stop the client by using sudo "/Library/BESAgent/BESAgent.app/Contents/MacOS/BESAgentControlPanel.sh" -stop.
- 3. Delete the computer-specific identifier to prevent all copies of the machine from registering with the same client ID to the server.
  - If they exist, remove **RegCount**, **ReportSequenceNumber**, and **ComputerID** from the client preferences folder: /Library/Preferences/com.bigfix.besagent.plist.
  - Delete the \_\_BESData folder. The default location is \Library\Application Support\BigFix\BES Agent.

The BigFix Client is now ready to be imaged.

For more information, see Avoiding duplicates when a Client is restored (on page 270).

# Avoiding duplicates when a Client is restored

When the BigFix client is rolled back or restored from a snapshot, the next time it registers itself with the BigFix server, it receives a new Computer ID. The BigFix client with the old Computer ID becomes inactive because it does not report with the same Computer ID. As a result, the BigFix console shows duplicated entries for the same computer. Additionally, the affected computer loses all information: action history, discovery, and so on.

To avoid this situation, you must store some registry keys and data aside of the computer whose identity you want to preserve.

- 1. Stop the BigFix client service.
- 2. Store the following data.

- a. The registry key value for the ComputerID from the following location.
  - Windows: hkey\_local\_machine\software\wow6432Node\bigFix \EnterpriseClient\GlobalOptions
  - Linux: /var/opt/BESClient/besclient.config under the section
    Software\BigFix\EnterpriseClient\GlobalOptions
  - MacOS: /Library/Preferences/com.bigfix.BESAgent.plist
- b. The BES Client\KeyStorage folder from the default installation directory of the BigFix client.

#### Procedure to keep the client identity

- 1. The BigFix server can match the data that is stored aside to the BigFix client that is reinstalled or reverted from a snapshot when the **ClientIdentityMatch** parameter of the BigFix server is set to 100. By default, the parameter is set to 0. To change the value of the parameter, go to the computer on which the BigFix server is installed and perform the following steps:
  - a. Windows: Go to Start > BigFix Administrative Tool > Advanced Options and set
     the value of the ClientIdentityMatch parameter to 100.
  - b. Linux: Run the following command.

```
./BESAdmin.sh -setadvancedoptions
-sitePvkLocation=/root/backup/license.pvk
-sitePvkPassword=pippo000 -update clientIdentityMatch=100
```

- 2. Ensure that you complete this action <u>before</u> you install the BigFix client on the computer whose identity you want to preserve.
- 3. Install the BigFix client on the computer whose identity you want to preserve. After the installation of the BigFix client completes, the computer automatically registers with the BigFix server and receives a unique Computer ID.
- 4. Stop the BigFix client.
- 5. Move to the following location:

- Windows: hkey\_local\_machine\software\wow6432Node\bigfix \EnterpriseClient\GlobalOptions
- Linux: /var/opt/BESClient/besclient.config under the section [Software \BigFix\EnterpriseClient\GlobalOptions]
- MacOS: /Library/Preferences/com.bigfix.BESAgent.plist

and remove the values for the following parameters:

- RegCount
- ComputerID
- ReportSequenceNumber
- 6. Delete the \_\_BESData and KeyStorage folders from the installation directory of the BigFix client.
- 7. Restore the previously stored ComputerID and KeyStorage.
- 8. Start the BigFix client.

## **Enabling encryption on Clients**

When installed, you can set up your Clients to encrypt all outgoing reports to protect data such as credit card numbers, passwords, and other sensitive information.

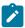

Note: You must have encryption enabled for your deployment before enabling it for your Clients. In particular, for the required option, your clients will become silent if you enable them without first setting up your deployment.

To enable encryption, follow these steps:

- 1. Open the BigFix Console.
- 2. From the **BigFix Management** Domain, open the **Computer Management** folder and click the **Computers** node.
- 3. Select the computer or set of computers that you want to employ encryption for.
- 4. From the right-click context menu, select **Edit Computer Settings**.
- 5. From the **Edit Settings** dialog, click **Add**.
- 6. In the **Add Custom Setting** dialog, enter the setting name as
  - **\_BESClient\_Report\_Encryption** (note the underline starting the name).

There are three possible values for this setting:

#### required

Causes the Client to always encrypt. If there is no encryption certificate available in the masthead or if the target computer (Relay or Server) cannot accept encryption, the Client will not send reports.

### optional

The Client encrypts if it can, otherwise it sends its reports in clear-text.

#### none

No encryption is done, even if an encryption certificate is present. This allows you to turn off encryption after you enable it.

7. Click **OK** to accept the value and **OK** again to complete the setting. You must enter your private key password to deploy the setting action.

For additional information about encryption, see Encryption (on page 278).

# Chapter 11. BigFix Administration Tool

The BigFix Administration Tool, also called BESAdmin, is the tool we use to perform configuration changes and maintenance operations.

On Windows, it has both a GUI (graphical user interface) and a CLI (command line interface). On Linux, it only has a CLI.

### **BFSAdmin Windows GUI**

The Installer automatically creates the BigFix Administration Tool when it installs the other components of the Console program.

This program operates independently of the Console and is intended for Administrative Operators only. You can find it from the Start menu: Start > All Programs > BigFix > **BigFix Administration Tool.** To run the program, you must first browse to the private key (license.pvk).

You can also change your administrative password through this interface. After you have selected the private key file, click **OK** to continue. You must supply your private key password to proceed.

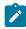

Note: When you change the private key password you change only the password of the local file; the other DSA BigFix servers are not updated. They continue to use their own license file and password unless it is replaced from the changed license file.

Use the BigFix console to perform the user management tasks.

## Masthead Management

Click the first tab to view the **Masthead Management** dialog.

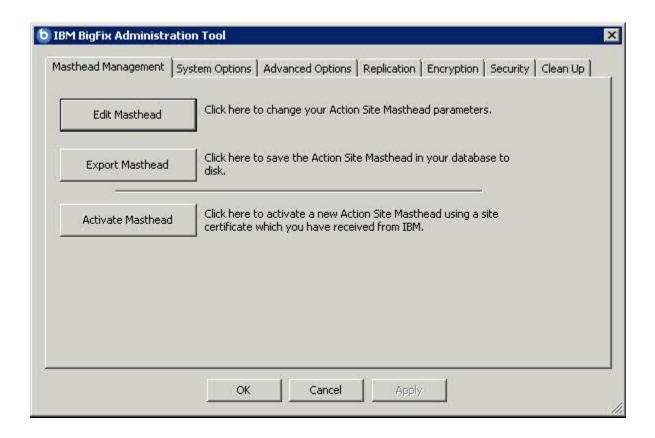

If you do not yet have a masthead, which is required to run the Console, this dialog provides an interface to **Request** and subsequently **Activate** a new masthead. If you have an existing masthead, you can edit it to change gathering intervals and locking. You can also export your masthead, which can be useful if you want to extend your BigFix network to other servers.

### System Options

The second tab opens the **System Options** dialog.

The first option sets a baseline minimum for refresh intervals. This refers to the Fixlet list refresh period specified in the Preferences dialog of the Console. The default period is 15 seconds, but if your network can handle the bandwidth, you can lower this number to make the Console more responsive. Conversely, if your network is strained, you might want to increase this minimum.

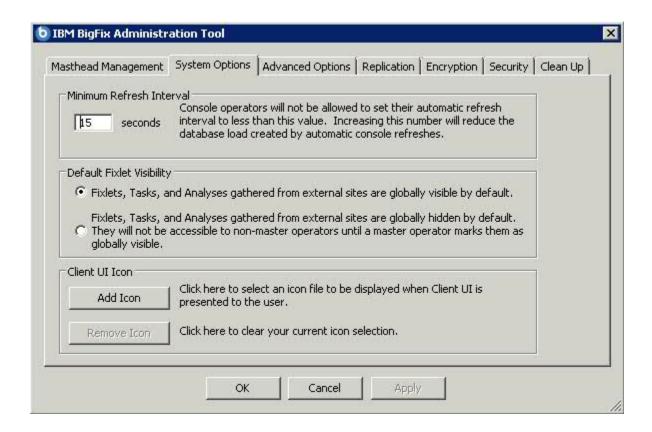

Use this dialog to set the default visibility of external sites. These sites are, by default, globally visible to all Console operators. To give you extra control, you can set the visibility to hidden, and then adjust them individually through the Console. You must be an administrator or a master operator to make these hidden sites become visible.

Use this dialog to add your own logo to any content that is presented to the user on the Client system. Branding can be important to reassure your users that the information has corporate approval.

# **Advanced Options**

The third tab opens the **Advanced Options** dialog.

This dialog lists any global settings that apply to your particular installation.

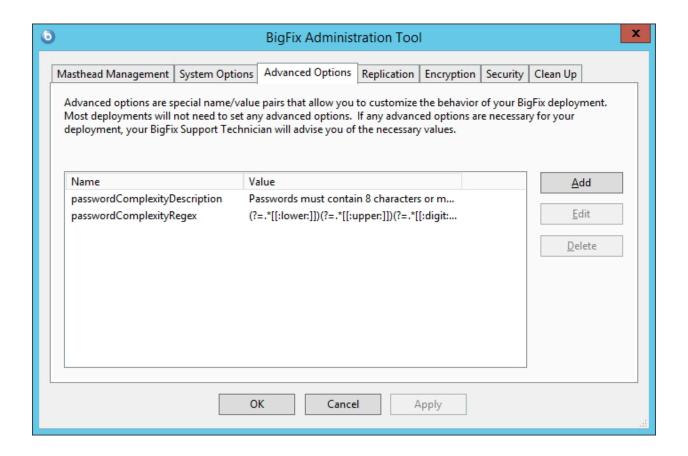

These options are name/value pairs, and are typically supplied by your HCL Support. As an example, if you are subscribed to the Power Management site, one of these options allows you to enable the WakeOnLAN function.

Some of these settings overlap with special registry keys that can be set to influence the behavior of individual consoles. As a rule of thumb, if the setting represents a boolean option, the consoles will have the default behavior unless either the registry or the Advanced Deployment Options specify the non-default behavior.

For a list of available options that you can set, see List of advanced options.

# Replication

The fourth tab opens the **Replication** dialog.

Use this dialog to visualize your replication servers.

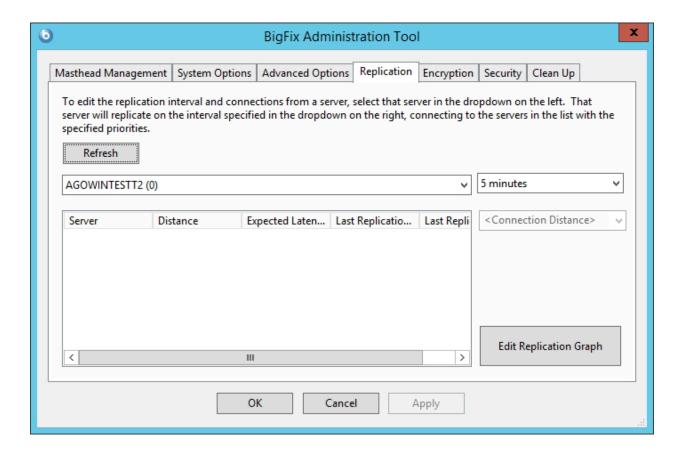

For more information, see the Configuration Guide..

# **Encryption**

The fifth tab opens the **Encryption** dialog. Use this dialog if you want that the Client encrypts reports to be sent to the server.

This is useful if the reports contain confidential information. You can use this tab to generate a new encryption key or to disable encryption altogether.

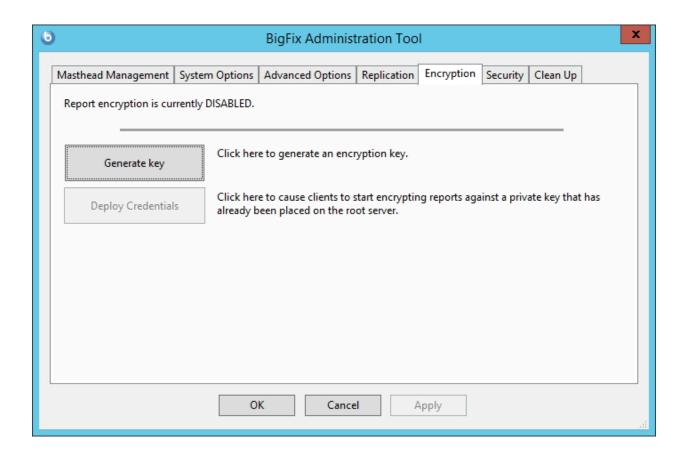

If you click **Generate Key**, the server creates a public key and a private key. The private key is stored in the database on the server. The public key is stored in the master actionsite. As soon as the clients receive the master actionsite, they start to encrypt the reports with the public key. On the server, the reports are decrypted using the private key.

If you configured your environment so that the top level relays are in a secure location with the server, you can delegate the responsibility to decrypt reports to the relays to reduce the workload on the server. This is the list of steps to run if you want to set this configuration:

- In the Encryption tab, generate the key pair, private and public, on the server.
- 2. Manually copy the private key on the relays to delegate for decryption.
- 3. In the Security tab, click Enable Enhanced Encryption. After you click that button, the master actionsite is sent across the BigFix network and the clients start to encrypt reports with the public key.
- 4. When a relay that has the private key, receives the encrypted reports, it decrypt them and forward the reports in clear text to the server.

# Security

Click the sixth tab to open the **Security** dialog.

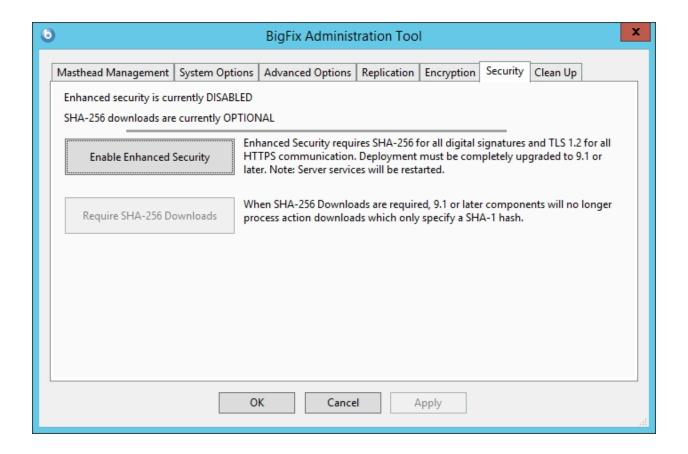

Click the **Enable Enhanced Security** button to adopt the SHA-256 cryptographic digest algorithm for all digital signatures as well as for content verification and to use the TLS 1.2 protocol for communications among the BigFix components.

To enable SHA-256 ensure that the following conditions are satisfied:

- The updated license was gathered.
- Unsubscribe from all external sites that do not support SHA-256.

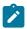

Note: If you use this setting you break backward compatibility because BigFix version 9.0 or earlier components cannot communicate with BigFix version 9.5 server or relays.

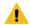

Warning: When you disable the enhanced security mode, the BESROOTServer service fails to restart automatically. To solve the problem, restart the service manually.

To enable enhanced security on a Disaster Server Architecture (DSA) server in Linux environments:

You must enable it only on the primary server by running the command ./BESAdmin.sh -securitysettings -sitePvkLocation=<path+license.pvk> -enableEnhancedSecurity -requireSHA256Downloads.

You do not have to enable it on the replica servers. You might be requested to run the command ./BESAdmin.sh syncmastheadandlicense -sitePvkLocation=<path+license.pvk> [-sitePvkPassword=<password>] on the replica servers to ensure that the updated action site is propagated to the replica servers as well.

To enable enhanced security on a Disaster Server Architecture (DSA) server in Windows environments:

You must enable it only on the primary server by following the procedure described in On Windows Systems.

You must run the .\BESAdmin.exe command on the replica servers to ensure that the updated action site is propagated to the replica servers as well.

The Require SHA-256 Downloads button is disabled until you click the Enable Enhanced Security button. Click the Require SHA-256 Downloads button to change all download verification to use only the SHA-256 algorithm. Existing custom actions might need to be edited to conform to the **prefetch** action script syntax updated for V9.1 and above.

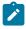

Note: If you do not select this option, the file download integrity check is run using the SHA-1 algorithm.

If you click **Enable Enhanced Security** without selecting **Require SHA-256 Downloads**, the SHA-256 algorithm will be used to for digital signatures and for content verification, TLS 1.2 protocol will be used for communications among the BigFix components but you will still be able to download SHA-1 content from external sites.

For more information about the BigFix Enhanced Security feature, the supported security configuration and enhanced security requirements evaluation, see Security Configuration Scenarios.

## **Computer Remover**

Click Run Now in the BES Computer Remover section to remove computers.

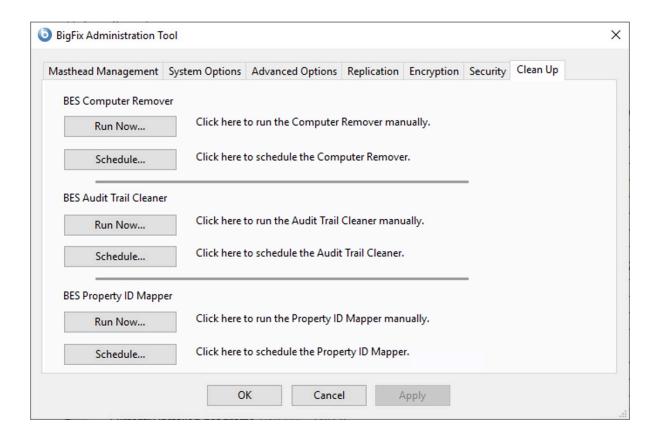

The following window is displayed:

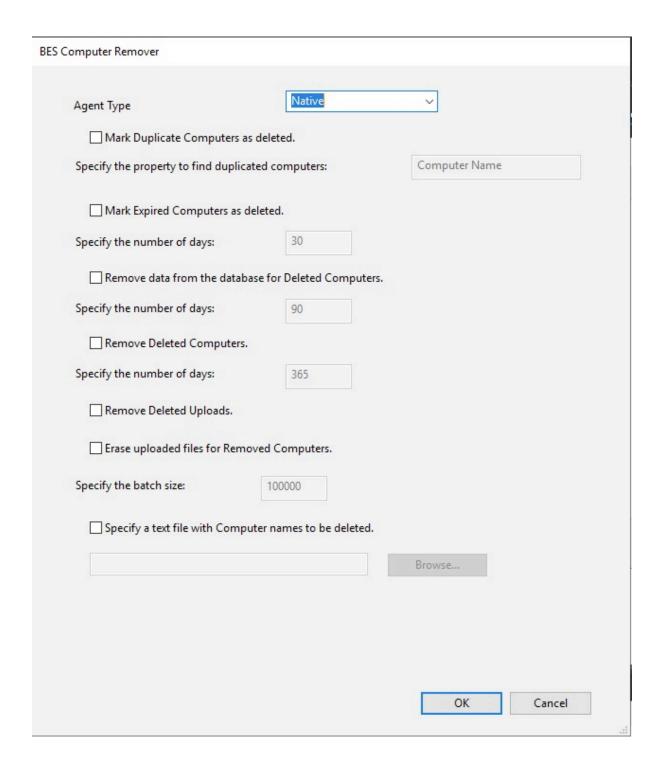

The tool separates the deletion operations to mark a computer as being deleted in the database and to be removed from BigFix Console or Web Reports. Marking a computer as being deleted does not remove any data from the database and if the computer reports

back in, it is restored. The tool also supports the removal of data about computers from the database to free disk space and allow the database to run faster.

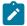

Note: Up to Bigfix version 10.0.7, the clean up process affects all computers. From version 10.0.8 and later, the process requires the **Agent Type** field to be set: only the devices that match the specified **Agent Type** are targeted by the clean up procedure.

You can specify to remove the following data:

 Duplicated computers by selecting Mark Duplicate Computers as deleted and specifying the name of the duplicated computer. The computer is marked as deleted if a computer exists with the specified property.

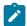

Note: To successfully delete the duplicated computer, specify in the text field of the BES Computer Remover panel the property name in English, for example the computer name. The BES Computer Remover tool, like all other Clean Up tools, interacts directly with the database, and the property names are stored inside the database in English. For this reason, the property names must be specified in English.

- Expired computers by selecting Mark Expired Computers as deleted and specifying a number of days for the native computers and a number of hours for the proxied computers. The computers are marked as deleted if they have not sent any reports after the specified amount of time.
- Deleted Computers by selecting Remove data from the database for Deleted **Computers** and specifying a number of days for the native computers and a number of hours for the proxied computers, and the batch size. The data from computers that are already marked as deleted and have not sent any reports after the specified number of days is removed.
- Removed computers by selecting Remove Deleted Computers and specifying a time frame. The computers are those ones marked as deleted since the specified amount of time. Up to BigFix Version 10.0.7, the minimum value is 30 days. With

BigFix Version 10.0.8 and later, the minimum number of days is set to 7 for the native computers, and the time interval is expressed in hours for the proxied devices. The minimum allowed value in hours is 24.

- Uploaded files by selecting Remove Deleted Uploads. The uploaded files are those ones marked as deleted. This option does not apply for non-native agents.
- Uploaded files related to deleted computers by selecting Erase uploaded files for Removed Computers. The uploaded files are those ones of clients whose definition has been removed from the database. This option does not apply for non-native agents.
- Specific computers by selecting Specify a text file with Computer names to be
  deleted and entering the name of a text file containing a list of computer names
  separated by new lines. This option applies only to native agents, and is not available
  if you schedule the computer deletion operation.

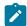

**Note:** When removing computer names by using a text file, you can use the "%" character as a wildcard in the text file, and the tool will remove all computer names starting with the text string that you specified before the "%" character.

To automate the process of removing computers from the BigFix Console and deleting the data from the database, you can schedule the process by clicking **Schedule** in the BES Computer Remover section of the BigFix Administration Tool.

The following window is displayed:

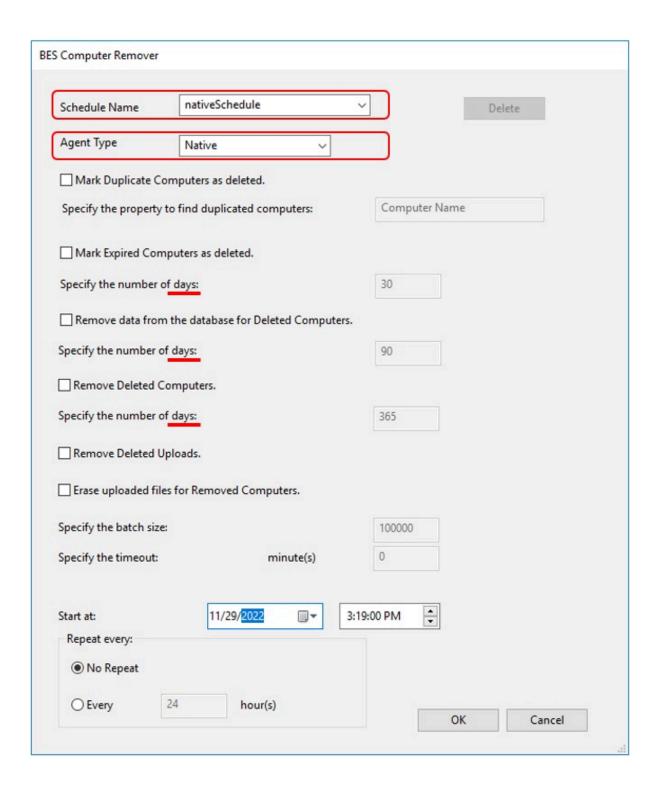

Note that the fields highlighted with the red squares are only available with BigFix Version 10.0.8 and later. Additionally, in such versions, the time frames - emphasized by a red line

in the picture - are expressed in days for the native agent types, and in hours for the proxied agent types.

You can specify the date and time to start the computer deletion and also a period of time to make this deletion operation recursive.

In **Specify the timeout**, you can also specify a timeout value in minutes by which the scheduled process must complete.

Using this window, you can:

- Specify the agent type as needed (only BigFix Version 10.0.8 and later).
- Save a new schedule task, which is saved into the BigFix Database. With BigFix version 10.0.8 and later, multiple tasks can be saved, provided that a unique Schedule Name is specified. BigFix versions from 10.0.1 to 10.0.7 allow only one saved task.
- Modify the saved schedule task as needed. With BigFix version 10.0.8 and later, a
   Delete button is provided to remove the saved schedules from the database.

## **Audit Trail Cleaner**

Use this tool to clear historical data, used as audit trail, from the bfenterprise database. The audit trail contains deleted and previous versions of Fixlets, tasks, baselines, properties, mail boxes, actions, and analyses.

The audit trail is not used by BigFix and can be deleted to reduce the database size. Before running this tool and removing the audit trail from the product database, create a historic archive of the current database and save it to a secure location to preserve the audit trail history.

Click Run Now in the BES Audit trail Cleaner section to clear data:

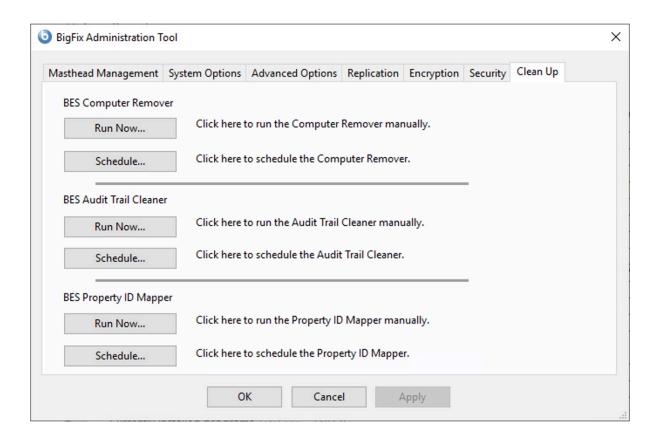

The following window is displayed:

| Audit Cleaner                                |                |  |
|----------------------------------------------|----------------|--|
| Remove older versions of custom auth         | nored content. |  |
| Remove older versions of actions.            |                |  |
| Remove older versions of Relay.dat.          |                |  |
| Remove deleted certificates.                 |                |  |
| Remove deleted custom authored content.      |                |  |
| Remove deleted actions.                      |                |  |
| Remove orphaned sub-actions.                 |                |  |
| Remove hidden manual computer group actions. |                |  |
| Specify the number of days:                  | 180            |  |
| Removes deleted mailbox files.               |                |  |
| Removes deleted audit log files.             |                |  |
| Synchronize BES Consoles.                    |                |  |
| Remove data older than days:                 | 180            |  |
| Specify the batch size:                      | 100000         |  |
|                                              |                |  |
|                                              |                |  |
|                                              |                |  |
|                                              |                |  |
|                                              | OK Cancel      |  |
|                                              |                |  |
|                                              |                |  |
|                                              | id.            |  |

The tool can count and delete the following sets of data:

- Remove older versions of custom authored content Every edit to Fixlets, tasks, baselines, and analyses creates a new version; the earlier versions can be deleted.
- Remove older versions of actions Any time you stop or start an action a new version is created; the earlier versions can be deleted.
- Remove older versions of Relay.dat Any time you install or uninstall a new relay a new version is created; the earlier versions can be deleted.
- Remove deleted certificates The old certificates that were deleted.
- Remove deleted custom authored content When you delete a Fixlet, task, baseline,
  or analysis using the console, the data is marked as deleted in the database
  and preserved. The deleted content, including all the earlier versions, and the
  corresponding client reports can be deleted.
- Remove deleted actions When you delete an action using the console, the data is
  marked as deleted in the database and preserved. The deleted actions, including all
  the earlier versions, and the corresponding client reports can be deleted.
- Remove orphaned sub-actions The orphaned sub-actions from multiple action groups that were deleted.
- Remove useless action results Earlier versions of BigFix V7.2.4.6 might cause clients to report ActionResults which were not used in any way but would use up space in the database. These useless ActionResults can be deleted.
- Remove hidden manual computer group actions Manual Computer Groups create
  hidden actions that add and remove computers to and from groups and the actions
  can build up over time. This option deletes actions after an expiration period (default
  180 days) from when they were created.
- Remove deleted mailbox files Deleted Mailbox Files are stored in a table in the database and can be removed.
- Remove deleted audit log files Remove deleted server\_audit.log files to prevent the server running out of disk space.
- Synchronize BES Consoles The BigFix Console maintains a local cache of the database that will become unsynchronized when data is removed with this tool. To prevent this from happening, the tool sets a flag in the database to force all BigFix Consoles to re-load the cache when they next start up.

In the **Remove data older than days** you can specify to remove data earlier than a specified date. The default value is 99 days.

Deleting large sets of data causes the SQL transaction log to quickly increase in size, the log will temporarily be larger than the data being removed until the database is shrunk. You can also specify batched deletions to remove results in sets.

To automate the process of removing all this data from the the database you can schedule the process by clicking **Schedule** in the BES Audit trail Cleaner of the BigFix Administration Tool.

The following window is displayed:

| Audit Cleaner                                     |  |  |
|---------------------------------------------------|--|--|
| Remove older versions of custom authored content. |  |  |
| Remove older versions of actions.                 |  |  |
| Remove older versions of Relay.dat.               |  |  |
| Remove deleted certificates.                      |  |  |
| Remove deleted custom authored content.           |  |  |
| Remove deleted actions.                           |  |  |
| Remove orphaned sub-actions.                      |  |  |
| Remove hidden manual computer group actions.      |  |  |
| Specify the number of days: 180                   |  |  |
| Removes deleted mailbox files.                    |  |  |
| Removes deleted audit log files.                  |  |  |
| Synchronize BES Consoles.                         |  |  |
| Remove data older than days: 180                  |  |  |
| Specify the batch size: 100000                    |  |  |
| Specify the timeout: 0 minute(s)                  |  |  |
| Start at: 28/11/2022                              |  |  |
| Repeat every:                                     |  |  |
| ○ No Repeat                                       |  |  |
| Every                                             |  |  |
|                                                   |  |  |
|                                                   |  |  |

You can specify the date to start the data deletion and also a period of time to make this deletion operation recursive.

In **Specify the timeout**, you can also specify a timeout value in minutes by which the scheduled process must complete.

## **Property ID Mapper**

After updating a property you must run the Property ID Mapper tool to update the PropertyIDMap table of the BFEnterprise database with the corresponding changes.

This table maps retrieved property names to the SiteID, AnalysisID, PropertyID used to reference properties in the QUESTIONRESULTS and LONGQUESTIONRESULTS tables.

The tool creates the PropertyIDMap table if it does not exist.

After creating or deleting a property, click **Run Now** in the BES Property ID Mapper section:

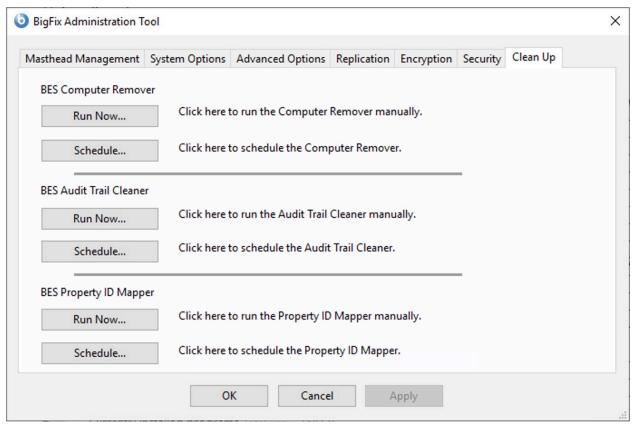

The following window is displayed to create, update, or remove the PropertyIDMap table:

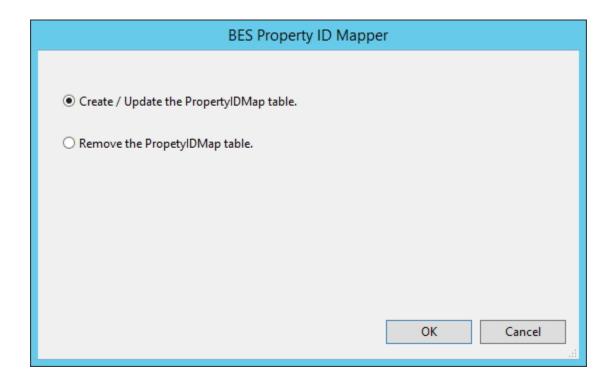

To automate the process of creating or updating the PropertyIDMap table, you can schedule the process by clicking **Schedule** in the BES Property ID Mapper section of the BigFix Administration Tool.

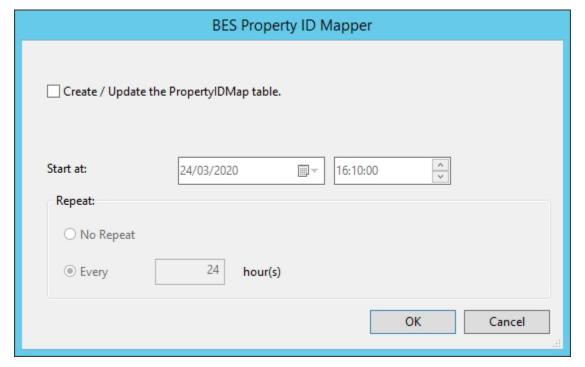

# **BESAdmin Windows Command Line**

The installation automatically downloads the BigFix Administration Tool program BESAdmin.exe, in the %PROGRAM FILES%\BigFix Enterprise\BES Server directory.

You can run the script BESAdmin.exe to perform additional operations. To run this script from the command prompt, use the following command:

```
.\BESAdmin.exe /service { arguments}
```

### where service can be one of the following:

```
audittrailcleaner
checksqlserverparallelism
converttoldapoperators
createwebuicredentials
findinvalidactions
findinvalidsignatures
minimumSupportedClient
minimumSupportedRelay
propagateAllOperatorSites
propertyidmapper
removecomputers
reportencryption
resetDatabaseEpoch
resignsecuritydata
revokewebuicredentials
rotateserversigningkey
securitysettings
setproxy
setsqlserverparallelism
updatepassword
```

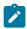

**Note:** The notation <path+license.pvk> used in the command syntax that is displayed across this topic stands for path\_to\_license\_file/license.pvk.

Each service has the following arguments:

#### audittrailcleaner

You can run this service to remove historical data from the bfenterprise database that is stored to serve as an audit trail. This audit trail slowly increases in size over the lifetime of a BigFix deployment. The audit trail contains deleted and earlier versions of Fixlets, tasks, baselines, properties, mailbox files, actions, and analyses. The audit trail is not used by BigFix in any way and can be deleted to reduce the database size. BigFix recommends that you create a historic archive of the current database and save it to a secure location before you run this tool to preserve the audit trail, thus removing it from the product database, but not completely deleting the history.

The service can count and delete the following sets of data:

- Older Versions of Custom Authored Content (/oldcontent): Every edit to Fixlets, Tasks, Baselines, and Analyses creates a new version, the earlier versions can be deleted.
- Older Versions of Actions (/oldactions): Any time that you stop or start an Action, a new version is created; the earlier versions can be deleted.
- Older Versions of relay.dat (/oldrelaydatfile): Any time that you
  install or uninstall a new relay, a new version is created; the earlier
  versions can be deleted.
- Deleted Custom Authored Content (all versions) (/deletedcontent):
   When you delete a Fixlet, Task, Baseline, and Analysis using the
   console, the data is marked as deleted in the database and preserved.
   The deleted content, including all of the earlier versions, and the
   corresponding client reports can be deleted.
- Deleted Actions(all versions) (/deletedactions): When you delete an
  action using the console, the data is marked as deleted in the database

- and preserved. The deleted actions, including all of the earlier versions, and the corresponding client reports can be deleted.
- Useless Action Results (/uselessactionresults): Earlier versions of BigFix might cause clients to report ActionResults that were not used in any way but would use up space in the database. These useless ActionResults can be deleted.
- **Orphaned sub-actions** (/orphanedsubactions): From multiple action groups that were deleted.
- Hidden Manual Computer Group Actions (/hiddenactions): Manual
  Computer Groups create hidden actions that add and remove computers
  to and from groups and the actions can build up over time. This option
  deletes actions after an expiration period (default 180 days) from when
  they were created.
- Older Version of Mailbox Files (/deletedmailbox): Deleted Mailbox Files are stored in a table in the database and can be removed.
- Synchronizing BES Consoles (/syncconsoles): The BigFix Console maintains a local cache of the database that becomes not synchronized when data is removed with this tool. To avoid such inconsistencies, the tool sets a flag in the database to force all BigFix Consoles to reload the cache when the Console is started up.
- Removing data older than (/olderthan): Removes data earlier than a specified date.
- Batched deletion (/batchsize): Deleting large sets of data causes the SQL transaction log to quickly increase in size, the log temporarily becomes larger than the data being removed until the database is shrunk. Batched deletion removes results in sets.

The syntax of this service changes depending on the action you specify:

```
.\BESAdmin.exe /audittrailcleaner { /displaysettings | /run [del ete_data_options] |
```

```
/schedule [delete_data_options] [scheduling options] |
 /preview [delete_data_options]
           [preview options] }
.\BESAdmin.exe /audittrailcleaner /displaysettings
.\BESAdmin.exe /audittrailcleaner /run [ /oldcontent ] [ /oldact
ions 1
          [ /oldrelaydatfile ] [ /deletedcontent ] [ /deletedact
ions | [ /hideUI ]
          [ /uselessactionresults ] [ /orphanedsubactions ] [ /h
iddenactions=<days> ]
          [ /deletedmailbox ] [ /syncconsoles ] [ /olderthan=<da
ys> ] [ /batchsize=<size> ]
.\BESAdmin.exe /audittrailcleaner /sitePvkLocation=<path+license
.pvk>
      [ /sitePvkPassword=<password> ] /schedule
 [ [ /oldcontent ] [ /oldactions ]
      [ /oldrelaydatfile ] [ /deletedcontent ] [ /deletedactions
 ] [ /uselessactionresults ]
      [ /orphanedsubactions ] [ /hiddenactions=<days> ] [ /delet
edmailbox ] [ /syncconsoles ]
      [ /olderthan=<days> ] [ /batchsize=<size> ] [ /cleanstartt
ime=<yyyymmdd:hhmm>
      [ /cleanperiodicinterval=<hours> ] ] | /disable ]
.\BESAdmin.exe /audittrailcleaner /preview [ [ /oldcontent ] [ /
oldactions | [
      /oldrelaydatfile ] [ /deletedcontent ] [ /deletedactions ]
 [ /uselessactionresults ] [
```

#### where:

- displaysettings shows the settings that are previously set with the schedule action.
- run runs the tool with the specified settings. Before you use this option, check the settings that affect the database by using the preview action.

  Use option /hideUI to avoid pop-up windows notifying action results.
- schedule schedules the tool to run at the specified time at each specified interval. To disable the schedule action, use the disable option.
- preview shows the number of database rows affected by the specified settings. If no setting is passed to the preview option, the preview performs the count by setting all options to true and using the default values for dates. Use the scheduled option to preview the scheduled settings.

For more information about the cleanup tasks log files, see Logging Cleanup Tasks Activities (on page 350).

### checksqlserverparallelism

You can use this service to check for common SQL Server configuration issues in your database instance with regard to the effective use of multiple CPU cores. Some of these issues can be fixed by simply changing configuration parameters, others may require more advanced configuration changes to be fully solved. When executed without additional options, this service only checks if the MaxDoP and CTFP settings are set to the recommended values on the given environment.

The syntax to run this service is:

```
.\BESAdmin.exe /checksqlserverparallelism [/extraChecks] [/extraInfo]
[/ctfpTolerance=<0.0 .. 1.0>]
```

You can specify the following optional parameters:

- /extraChecks performs additional checks, to detect additional issues, such as "under-utilization of licensed cores" and "uneven distribution of used cores".
- /extraInfo is an optional flag to show more information, such as the number of used cores per NUMA node and the number of hardware NUMA nodes.
- /ctfpTolerance=<0.0 .. 1.0> specifies a tolerance margin for the CTFP setting; if not specified, it defaults to 0.1, i.e. a CTFP within 10% of the generally recommended value is considered acceptable.

### converttoldapoperators

You can convert local operators to LDAP operators, so that they can log in with their LDAP credentials. Optionally you can use the mappingFile argument to specify a file, the mapping file, where each line has the name of the user to convert, followed by a tab, followed by the name of the user in LDAP/AD. Specify the name using the same format that the user will use to log into the console, domain\user, user@domain, or user. If you do not specify a mapping file, all users are converted assuming their name in LDAP/AD is the same as their local user name.

The syntax to run this service is:

```
.\BESAdmin.exe /convertToLDAPOperators [/mappingFile:<file>]
```

#### createwebuicredentials

Use this service to generate the certificates used as WebUI credentials. Use the following syntax to run the command:

```
.\BESAdmin.exe /createwebuicredentials
/sitePvkLocation:<path+license.pvk>
/sitePvkPassword:<pwd> /webUICertDir:<path>
/webUIHostname:<WebUIHostnameOrIP>
```

This service generates a folder named cert\_WebUIHostnameOrIP in the path specified by the **webUICertDir** option.

#### webUICertDir

Specifies the path to the parent folder of the new folder containing the certificates. This folder must exist.

#### webUlHostname

Specifies the hostname or IP address of the computer that will host your WebUI.

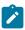

**Note:** If you need to generate WebUI credentials certificates, but you have no WebUI in your deployment, then set:

#### webUICertDir

To the BigFix server folder. For example, BigFix Enterprise\BES Server.

#### webUlHostname

To the BigFix server IP address or hostname.

#### findinvalidactions

You can check for invalid actions in the database by specifying the following parameter:

• (Optional) -deleteInvalidActions: Deletes invalid actions.

The syntax to run this service is:

```
.\BESAdmin.exe /findinvalidactions [ /deleteInvalidActions ] /sitePvkLocation=<path+license.pvk> [ /sitePvkPassword=<pwd> ]
```

## findinvalidsignatures

You can check the signatures of the objects in the database by specifying the following parameters:

### -resignInvalidSignatures (optional)

Attempts to resign any invalid signatures that BESAdmin finds.

## -deleteInvalidlySignedContent (optional)

Deletes contents with invalid signatures.

For more information about invalid signatures, see Resolving invalidly signed content problems in the console.

The syntax to run this service is:

```
.\BESAdmin.exe /findinvalidsignatures
[ /resignInvalidSignatures | /deleteInvalidlySignedContent ]
```

### minimumSupportedClient

This service defines the minimum version of the BigFix Agents that are used in your BigFix environment.

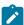

**Note:** Based on this setting, the BigFix components can decide when it is safe to assume the existence of newer functions across all the component in the deployment. Individual agent interactions might be rejected if the interaction does not comply with the limitations that are imposed by this setting.

The currently allowed values are:

- **0.0** that means that no activity issued by BigFix Agents with versions earlier than V9.0, such as archive files and reports uploads, are prevented from running or limited. This behavior applies also if the minimumSupportedClient service is not set.
- 9.0 that means that:
  - Unsigned reports, such as the reports sent by BigFix Clients earlier than V9.0, are discarded by FilIDB.
  - The upload of an unsigned archive file that is generated on a BigFix Client earlier than V9.0, by an archive now command for example, fails.

If you ran a fresh installation of BigFix V9.5.6 or later using a BES Authorization file, by default all the BigFix Clients earlier than V9.0 are prevented from joining your environment because the minimumSupportedClient service is automatically set to **9.0**.

The value assigned to this service, if set, remains unchanged:

- If you upgraded to V9.5.6 or later.
- If you installed BigFix V9.5.6 or later using an existing masthead.

In both cases, if the service did not exist before, it will not exist afterward as well.

The current value <VALUE> assigned in your environment to the minimumSupportedClient service is displayed in the line x-bes-minimum-supported-client-level: <VALUE> of the masthead file. You can see the current value by running the following query on the BigFix Server, using the Fixlet Debugger or the BigFix Query Application available on the BigFix WebUI:

```
Q: following text of last ": " of line whose (it starts with "x-bes-minimum-supported-client-level:") of masthead of site "actionsite"
```

The syntax to run this service is:

```
.\BESAdmin.exe [/sitePvkFile=<path+license.pvk>] [/sitePassword=
<password>]
/minimumSupportedClient=<version>.<release>
```

If you omit [/sitePvkFile=<path+license.pvk>] [/

sitePassword=<password>], you will be requested to enter the site key and password in a pop-up window.

For example, if you want to state that Agents earlier than V9.0 are not supported in your BigFix environment, you can run the following command:

```
.\BESAdmin.exe /minimumSupportedClient=9.0
```

## minimumSupportedRelay

You can use this service, added with BigFix V9.5.6, to enforce specific criteria that affects the BigFix Agent registration requests. If this service is enabled, V9.5.6 Agents can continue to register to the V9.5.6 BigFix environment if their registration requests are signed and sent across the Relays hierarchy using the HTTPS protocol.

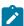

**Note:** Based on this service, the BigFix components can decide when it is safe to enable newer functions across all the component in the deployment. Individual agent interactions might be rejected if they do not comply with the limitations that are imposed by this setting.

The currently allowed values are:

- 0.0.0 that means that the BigFix Server accepts and manages:
  - Signed and unsigned registration requests coming from BigFix Agents.
  - Registration requests delivered from BigFix Agents that use the HTTP or the HTTPS protocols.

This behavior applies by default when you upgrade from previous versions to BigFix V9.5.6 or later. In this case, the minimumSupportedRelay service is not added automatically to your configuration during the upgrade. Consider that this value is not displayed when you run the query to see the current value that is assigned in your environment to the minimumSupportedRelay service.

- 9.5.6 or later, which means that:
  - The BigFix Server enforces that registration requests coming from BigFix Agents V9.5.6 or later must be properly signed.
  - The BigFix Server and the Relays V9.5.6 or later enforce the use of the HTTPS protocol when exchanging BigFix Agent registration data.

These are side effects of enforcing this behavior:

- BigFix Agents earlier than V9.0 cannot send registration requests to the BigFix Server because they cannot communicate using the HTTPS protocol.
- Because BigFix Relays with versions earlier than V9.5.6 cannot handle correctly signed registration requests, any BigFix Client that uses those Relays might be prevented from continuing to register, or might fall back to a different parent Relay or directly to the Server.

If you ran a fresh installation of BigFix V9.5.6 or later using a License Authorization file, be aware that the side effects that are listed apply to your BigFix deployment because, in this particular installation scenario, the minimumSupportedRelay service is automatically set to **9.5.6** by default.

The current value <VALUE> assigned in your environment to the minimumSupportedRelay service is displayed in the line x-bes-minimum-supported-relay-level: <VALUE> of the masthead file. You can see the current value by running the following query on the BigFix Server, using the Fixlet Debugger or the BigFix Query Application available on the BigFix WebUI:

```
Q: following text of last ": " of line whose (it starts with "x-bes-minimum-supported-relay-level:" ) of masthead of site "ac tionsite"
```

This query displays a value only when <VALUE> is set to **9.5.6**; if it is set to **0.0.0**, it does not display a value.

The syntax to run this service is:

```
.\BESAdmin.exe [/sitePvkFile=<path+license.pvk>] [/sitePvkPassword=<password>]
/minimumSupportedRelay=<version>.<release>.<modification>
```

```
If you omit [/sitePvkFile=<path+license.pvk>] [/
```

sitePwkPassword=<password>], you must to enter the site key and password in a pop-up window.

For example, if you want that only the registration requests that are signed and carried through HTTPS are managed by your BigFix Server, you can run the following command:

```
.\BESAdmin.exe /minimumSupportedRelay=9.5.6
```

### propagateAllOperatorSites

This service forces the server to propagate a new version of every operator site. This command is useful after a server migration because you can be sure that data are available for clients to gather and it prevents from failures. This is the command syntax:

```
.\BESAdmin.exe /propagateAllOperatorSites
```

#### propertyidmapper

This service creates, updates, and deletes a table (PropertyIDMap) in the BFEnterprise database that maps retrieved property names for the SiteID, AnalysisID, PropertyID used to reference properties in the QUESTIONRESULTS and LONGQUESTIONRESULTS tables. It creates the PropertyIDMap table if it does not exist (requires table creation permissions). This service must be run after creating or deleting a property to update the PropertyIDMap table with changes.

The general syntax of this service is the following:

```
.\BESAdmin.exe /propertyidmapper { /displaysettings | /run [property_idmapper_options] | /schedule [property_idmapper_options] [scheduling options] }
```

The syntax of this service changes depending on the action you specify:

```
.\BESAdmin.exe /propertyidmapper /displaysettings

.\BESAdmin.exe /propertyidmapper /run [ /createtable ] [ /remove table ]

[ /lookupproperty=<propertyname> ] [ /hideUI ]

.\BESAdmin.exe /propertyidmapper /schedule [ /createtable /start time=<yyyymmdd:hhmm>

[ /interval=<hours> ] | /disable ]
```

#### where:

- displaysettings shows the settings that are previously set with the schedule action.
- run runs the tool with the specified settings. Use option /hideUI to avoid pop-up windows notifying action results.
- schedule schedules the tool to run at the specified time at each specified interval. To disable the schedule action, use the disable option.

For more information about the cleanup tasks log files, see Logging Cleanup Tasks Activities (on page 350).

#### removecomputers

The service runs database operations for the following sets of data:

- Expired Computers (/deleteExpiredComputers) Marks computers as deleted if they have not reported in recently.
- **Deleted Computers** (/purgeDeletedComputers): Physically deletes the computer related data from the database for computers that are already marked as deleted and have not reported in for a long time. It deletes the data related to an agent (such as the action results or the properties, and so on), not the agent itself that remains logically deleted (IsDeleted = 1) on the database. Therefore, as a consequence, if the same agent becomes active again, it is recognized and will reuse its previous computer ID.
- **Duplicate Computers** (/deleteDuplicatedComputers): Marks older computers as deleted if a computer exists with the same computer name.
- Removal of deleted Computers (/removeDeletedComputers): Physically deletes the computer information from the database for computers that are marked as deleted (IsDeleted = 1) since at least the indicated number of days (minimum 7) or the indicated number of hours (minimum 24). It deletes the information of the agent itself ( such as the computer ID, and so on). Therefore, as a consequence, if the same agent becomes active again, a totally new computer ID will be assigned to the agent.
- Removal of uploaded Files (/removeDeletedUploads): Physically removes from the database the definition of uploaded files that are marked as deleted. It does not apply to non-native agents.
- Removal of uploaded files of removed computers (/ eraseUploadFilesForRemovedComputers): Physically removes from the BigFix server file system all files uploaded by clients whose definition has been removed from the database. It does not apply to non-native agents.
- Removal of Computers by name (/removeComputersFile): Accepts a
  text file with a list of computer names that are separated by new lines
  and removes them from the deployment.

## The general syntax of this service is:

```
.\BESAdmin.exe /removecomputers { /displaySettings [display_set tings_options] | /run [remove_computers_options] | /schedule [remove_computers_options] [scheduling option s] | /preview [remove_computers_options] [preview options] }
```

## Depending on the action, you specify, the syntax changes as follows:

```
.\BESAdmin.exe /removecomputers /displaySettings [ /name=<TaskNa
me> ]
.\BESAdmin.exe /removecomputers /run [ /deleteExpiredComputers=<
days> ]
    [ /removeDeletedComputers=<days> ] [ /removeDeletedUploads ]
    [ /eraseUploadFilesForRemovedComputers ]
    [ /purgeDeletedComputers=<days> ]
    [ /deleteDuplicatedComputers [ /duplicatedPropertyName=<Prop
ertyName> ] ]
    [ /removeComputersFile=<path> ] [ /batchSize=<batch size> ]
 [ /hideUI ]
.\BESAdmin.exe /removecomputers /schedule [ [ /name=<TaskName> ]
 [ /agentType=<AgentType> ] [ /deleteExpiredComputers=<days> ] [
/purgeDeletedComputers=<days> ]
[ /removeDeletedComputers=<days> ] [ /removeDeletedUploads ] [ /
eraseUploadFilesForRemovedComputers ]
[ /deleteDuplicatedComputers [ /duplicatedPropertyName=<Property
Name > ] [ /batchSize = <batch size > ]
[ /removeStartTime=<YYYYMMDD:HHMM> [ /removePeriodicInterval=<Ho
urs>]] | [ /disable -name=<TaskName> ] | [ /delete -name=<Task
Name> ] | [ /list ] |
```

```
[ /update [ /name=<TaskName> ]
 [ /deleteExpiredComputers=<days> ] [ /purgeDeletedComputers=<da
ys> ]
[ /removeDeletedComputers=<days> ] [ /removeDeletedUploads ] [ /
eraseUploadFilesForRemovedComputers ]
[ /deleteDuplicatedComputers [ /duplicatedPropertyName=<Property
Name> ] [ /batchSize=<batch size> ]
[ /removeStartTime=<YYYYMMDD:HHMM> [ /removePeriodicInterval=<Ho
urs> 1 1 1 1
.\BESAdmin.exe /removecomputers /preview [ [ /deleteExpiredCompu
ters=<days> ]
    [ /removeDeletedComputers=<days> ] [ /removeDeletedUploads ]
    [ /eraseUploadFilesForRemovedComputers ]
    [ /purgeDeletedComputers=<days> ][ /deleteDuplicatedComputer
S
    [ /duplicatedPropertyName=<PropertyName> ] ]
 [ /scheduled ] [ /name=<TaskName> ] ]
```

#### where:

- displaySettings shows the settings that are previously set with the schedule action.
- run runs the tool with the specified settings. Before you use this option, check the settings that affect the database by using the preview action. Use option /hideUI to avoid pop-up windows that notify the action results.
- schedule schedules the tool to run at the specified time at each specified interval. To disable the schedule action, use the disable option.
- preview shows the number of database rows that are affected by the specified settings. If no setting is passed to the preview option, the

preview performs the count by setting all options to true and using the default values for dates. Use the scheduled option to preview the scheduled settings.

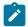

**Note:** When using option /removeDeletedComputers, the number of days must be not less than 7 or the number of hours must be not less than 24.

For information about the cleanup tasks log files, see Logging Cleanup Tasks Activities (on page 350).

## reportencryption

You can generate, rotate, enable, and disable encryption for report messaging by running:

where:

status

Shows the status of the encryption and which arguments you can use for that status.

# generatekey

Allows you to generate a new encryption key.

# rotatekey

Allows you to change the encryption key.

# enablekey

Allows you to enable the encryption key.

# disable

Allows you to put the encryption key in PENDING state. If you run again the reportencryption command with the disable argument, the encryption changes from PENDING state to DISABLED.

# deploynow=yes

Deploys the report encryption key to the server for decryption.

# deploynow=no -outkeypath=<path>

The encryption key is not deployed to the server but it is saved in the outkeypath path.

For more information about this command and its behavior, see Managing Client Encryption.

# resetDatabaseEpoch

To clear all console cache information in BigFix Enterprise Service V7.0 or later versions. After you run this command:

```
.\BESAdmin.exe /resetDatabaseEpoch
```

subsequent console logins reload their cache files.

# resignsecuritydata

You must resign all of the users content in the database by entering the following command:

```
.\BESAdmin.exe /resignSecurityData
```

if you get one of the following errors:

```
class SignedDataVerificationFailure
HTTP Error 18: An unknown error occurred while transferring data
from the server
```

when trying to login to the BigFix console. This command resigns security data by using the existing key file. You can also specify the following parameter:

```
/mastheadLocation=<path+/actionsite.afxm>
```

The complete syntax to run this service is:

```
.\BESAdmin.exe /resignsecuritydata /sitePvkLocation=<path+licens e.pvk>
[ /sitePvkPassword=<password> ] /mastheadLocation=<path+/actions ite.afxm>
```

#### revokewebuicredentials

You can revoke the authentication certificate of a specified WebUI instance. The syntax to run this service is:

```
.\BESAdmin.exe /revokewebuicredentials /hostname=<host> /sitePvk
Location=<path+license.pvk> /sitePvkPassword=<pvk_password>
```

If an authentication certificate is issued for the specified hostname, this certificate is revoked and the WebUI instance running on that hostname can no longer connect to the root server.

After revoking the credentials for a WebUI host, it will no longer connect to the root server. You can either remove the WebUI installation, or generate new credentials for that host, and replace the old certificate files on that host.

# rotateserversigningkey

You can rotate the server private key to have the key in the file system match the key in the database. The command creates a new server signing key, resigns all existing content using the new key, and revokes the old key. The syntax to run this service is:

```
.\BESAdmin.exe /rotateserversigningkey /sitePvkLocation=<path+li cense.pvk>
[ /sitePvkPassword=<password> ]
```

# securitysettings { /hideFromFieldFromMasthead | /showFromFieldFromMasthead }

You can specify if you want to show or hide the value displayed by the From field in the masthead which contains the email address of the license assignee. During a fresh installation the value is hidden and the option "hideFromFieldFromMasthead" is set to 1. During an upgrade the value remains unchanged.

The syntax to run this service is:

```
.\BESAdmin.exe /securitysettings
{    /hideFromFieldFromMasthead | /showFromFieldFromMasthead }
[/sitePvkLocation=<path+license.pvk>] [/sitePvkPassword=<pvk_password>]
```

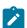

**Note:** You can modify the "hideFromFieldFromMasthead" option from the BESAdmin command line only. Doing it from the BESAdmin interface is not supported because the masthead will not be regenerated when modifying the settings from the advanced settings panel of the interface.

# securitysettings { /testTLSCipherList | /setTLSCipherList | /listTLSCiphers | / removeTLSCipherList }

To test if a TLS cipher list is compatible with the BigFix components, run the following command:

```
.\BESAdmin.exe /securitysettings /sitePvkLocation=<path+license.

pvk> /sitePvkPassword=<password>

/testTLSCipherList=<cipher_1>:<cipher_2>:..:<cipher_n>
```

After identifying a suitable TLS cipher list, you can set it by running the following command:

```
.\BESAdmin.exe /securitysettings /sitePvkLocation=<path+license.

pvk> /sitePvkPassword=<password>

/setTLSCipherList=<cipher_1>:<cipher_2>:..:<cipher_n>
```

To list all the TLS ciphers that are currently enabled, run the following command:

```
.\BESAdmin.exe /securitysettings /sitePvkLocation=<path+license.

pvk> /sitePvkPassword=<password>
/listTLSCiphers
```

To remove a TLS cipher list from the deployment masthead and return to the default cipher list, run the following command:

```
.\BESAdmin.exe /securitysettings /sitePvkLocation=<path+license.

pvk> /sitePvkPassword=<password>
/removeTLSCipherList
```

# securitysettings { /enableLocalOperators / disableLocalOperators }

You can specify if you want to enable or disable the login to the BigFix environment (BigFix Console, Web Reports, Rest API and Web UI) of the local operators. The enabled/disabled choice will be stored in the BFEnterprise database. After disabling the login of the local operators, access will be granted only to LDAP users.

The syntax to run this service is:

```
.\BESAdmin.exe /securitysettings
{ /enableLocalOperators | /disableLocalOperators }
```

[/sitePvkLocation=<path+license.pvk>] [/sitePvkPassword=<pvk\_pas sword>]

Ż

Note: The local operators are enabled by default.

Ż

**Note:** When trying to disable the local operators, if the "REST API credentials for BES Server Plugin Service" are set and if the configured user is a local operator, an error message is displayed and the option is not set.

**Note:** When trying to disable the local operators, if the "SOAP API credentials for BES Server Plugin Service" are set, a non-blocking warning message is displayed and the option is set.

# setproxy

If your enterprise uses a proxy to access the Internet, you must set a proxy connection to enable the BigFix server to gather content from sites and to do component-to-component communication or to download files.

For information about how to run the command and about the values to use for each argument, see Setting a proxy connection on the server (on page 425).

# setsqlserverparallelism

You can use this service to change a few SQL Server configuration parameters on your database instance for a more effective use of multiple CPU cores. You can pass "auto" as the parameter value to let BESAdmin calculate and set an appropriate value for the parameter.

The syntax to run this service is:

```
.\BESAdmin.exe /setsqlserverparallelism [/maxdop=<integer|"auto"
>]
[/ctfp=<integer|"auto">]
```

You need to specify one or more of the following parameters:

- /maxdop=<integer | "auto" > specifies the MaxDop value.
- /ctfp=<integer | "auto" > specifies the CTFP value.

The value set for MaxDoP and CTFP must be a natural number (an integer >= 0).

# updatepassword

You can modify the password that is used for authentication by product components in specific configurations.

The syntax to run this service is:

```
.\BESAdmin.exe /updatepassword /type=<server_db|dsa_db>
[/password=<password>] /sitePvkLocation=<path+license.pvk>
[/sitePvkPassword=<pvk_password>]
```

#### where:

# type=server\_db

Specify this value to update the password that is used by the server to authenticate with the database.

If you modify this value, the command restarts all the BigFix server services.

# type=dsa\_db

Specify this value to update the password that is used in a DSA configuration by a server to authenticate with the database.

The settings /password and /sitePvkPassword are optional. If they are not specified in the command syntax, their value is requested interactively at run time. The password set by this command is obfuscated.

# Working with TLS cipher lists

All network communications between the BigFix components and the internet are encrypted by using the TLS protocol standard. Starting from Version 9.5.11, master operators can control which TLS ciphers should be used for encryption. A master operator can set a deployment-wide TLS cipher list in the masthead by using BESAdmin.

The TLS cipher list is a colon-delimited list of cipher suites or cipher families. To disable a cipher suite or cipher family, precede the name with "!".

The default TLS cipher list which is HIGH: !ADH: !AECDH: !kDH: !kECDH: !PSK: !SRP is used when no TLS cipher list is present in the masthead.

Starting from Version 10 Patch 10 and later, the default TLS cipher list, used when no TLS cipher list is present in the masthead, is <code>HIGH:!ADH:!AECDH:!kDH:!kECDH:!kRSA:!PSK:!SRP:!SHA1</code>

This defines the master set of TLS cipher suites from which you can select. Cipher suites that are not in this master set are either insecure or incompatible with the BigFix components. In addition, the TLS cipher list must include at least one cipher suite using RSA key exchange for the BigFix HTTPS servers. The following BESAdmin commands help you create the TLS cipher list:

# testTLSCipherList

To test if a particular TLS cipher list is compatible with the BigFix components, run the following command:

```
.\BESAdmin.exe /securitysettings /sitePvkLocation=<path+license.

pvk> /sitePvkPassword=<password>

/testTLSCipherList=<cipher_1>:<cipher_2>:..:<cipher_n>
```

For example:

```
.\BESAdmin.exe /securitysettings /sitePvkLocation=C:\licenses\li
cense.pvk /sitePvkPassword=bigfix /testTLSCipherList="TLSv1.2:!A
DH:!AECDH:!kDH:!kECDH:!PSK:!SRP:!NULL"
```

If the command runs successfully, BESAdmin provides a detailed list of all TLS cipher suites that are enabled. If unsuccessful, BESAdmin provides a detailed list of which cipher suites are insecure or incompatible.

# setTLSCipherList

After identifying a suitable TLS cipher list, you can set it with the following command:

```
.\BESAdmin.exe /securitysettings /sitePvkLocation=<path+license.

pvk> /sitePvkPassword=<password>
/setTLSCipherList=<cipher_1>:<cipher_2>:..:<cipher_n>
```

# For example:

```
.\BESAdmin.exe /securitysettings /sitePvkLocation=C:\licenses\li
cense.pvk /sitePvkPassword=bigfix /setTLSCipherList="TLSv1.2:!AD
H:!AECDH:!kDH:!kECDH:!PSK:!SRP:!NULL"
```

If the command is unsuccessful, BESAdmin provides a detailed list of which cipher suites are insecure or incompatible. The ciphers on the list are arranged in an order of preference. To modify the order by key length, add @STRENGTH.

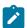

**Note:** BESAdmin does not verify if the name of a particular cipher suite or cipher family is available; it only checks the final set of TLS cipher suites that is implied by the colon delimited list.

# **listTLSCiphers**

For a detailed list of all the TLS ciphers that are currently enabled, run the following command:

```
.\BESAdmin.exe /securitysettings /sitePvkLocation=<path+license.

pvk> /sitePvkPassword=<password> /listTLSCiphers
```

# For example:

```
.\BESAdmin.exe /securitysettings /sitePvkLocation=C:\licenses\license.pvk /sitePvkPassword=bigfix /listTLSCiphers
```

# removeTLSCipherList

To remove a TLS cipher list from the deployment masthead and return to the default cipher list, run the following command:

```
.\BESAdmin.exe /securitysettings /sitePvkLocation=<path+license.

pvk> /sitePvkPassword=<password> /removeTLSCipherList
```

## For example:

```
.\BESAdmin.exe /securitysettings /sitePvkLocation=C:\licenses\license.pvk /sitePvkPassword=bigfix /removeTLSCipherList
```

The detailed ciphers that are available for a given cipher family depends on the version of OpenSSL that is in use. At its core, the TLS cipher list is the OpenSSL cipher string. For more details, see OpenSSL Cryptography and SSL/TLS Toolkit. Do not use this feature if you are not familiar with the basics of TLS cryptography.

# **BESAdmin Linux Command Line**

The BigFix Server installer places the script to run the BigFix Administration Tool, BESAdmin.sh, in the /opt/BESServer/bin directory.

With this tool you can edit the masthead file, check the signatures of the objects in the database, enable and disable enhanced security, resign all of the users content in the database, rotate the server private key, configure the Console and Web Reports login, resign the database content, and synchronize the masthead with the updated license.

Run this script, as super user from the command prompt, using the following syntax:

```
./BESAdmin.sh -service {arguments}
```

# where service can be one of the following:

```
audittrailcleaner
changeprivatekeypassword
createwebuicredentials
editmasthead
findinvalidactions
findinvalidsignatures
importlicense
minimumsupportedclient
minimumsupportedrelay
propagateoperatorsites
propertyidmapper
removecomputers
repair
reportencryption
resetdatabaseepoch
resignsecuritydata
revokewebuicredentials
rotateserversigningkey
securitysettings
setadvancedoptions
setproxy
syncmastheadandlicense
testproxyconnection
updatepassword
```

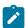

**Note:** The notation <path+license.pvk> used in the command syntax stands for path\_to\_license\_file/license.pvk.

Each service has the following arguments:

#### audittrailcleaner

You can run this service to remove historical data from the bfenterprise database that is stored to serve as an audit trail. This audit trail slowly increases in size over the lifetime of a BigFix deployment. The audit trail contains deleted and earlier versions of Fixlets, tasks, baselines, properties, mailbox files, actions, and analyses. The audit trail is not used by BigFix in any way and can be deleted to reduce the database size. BigFix recommends that you create a historic archive of the current database and save it to a secure location before running this tool to preserve the audit trail, thus removing it from the product database, but not completely deleting the history.

The service can count and delete the following sets of data:

- Older Versions of Custom Authored Content (-oldcontent): Every edit to Fixlets, Tasks, Baselines, and Analyses, creates a new version, the earlier versions can be deleted.
- Older Versions of Actions (-oldactions): Any time you stop or start an Action, a new version is created; the earlier versions can be deleted.
- Older Versions of relay.dat (-oldrelaydatfile): Any time you install or uninstall a new relay, a new version is created; the earlier versions can be deleted.
- Deleted Custom Authored Content (all versions) (-deletedcontent):
   When you delete a Fixlet, Task, Baseline, and Analysis using the console, the data is marked as deleted in the database and preserved.

   The deleted content, including all of the earlier versions, and the corresponding client reports can be deleted.
- **Deleted Actions(all versions)** (-deletedactions): When you delete an action using the console, the data is marked as deleted in the database and preserved. The deleted actions, including all of the earlier versions, and the corresponding client reports can be deleted.
- Useless Action Results (-uselessactionresults): Earlier versions of BigFix might cause clients to report ActionResults that were not used

in any way but would use up space in the database. These useless ActionResults can be deleted.

- **Orphaned sub-actions** (-orphaned subactions): From multiple action groups that were deleted.
- Hidden Manual Computer Group Actions (-hiddenactions): Manual
   Computer Groups create hidden actions that add and remove computers
   to and from groups and the actions can build up over time. This option
   deletes actions after an expiration period (default 180 days) from when
   they were created.
- Older Version of Mailbox Files (-deletedmailbox): Deleted Mailbox Files are stored in a table in the database and can be removed.
- Synchronizing BES Consoles (-syncconsoles): The BigFix Console maintains a local cache of the database that becomes not synchronized when data is removed with this tool. To prevent this situation from happening, the tool sets a flag in the database to force all BigFix Consoles to reload the cache when the Console is started up.
- Removing data older than (-olderthan): Removes data earlier than a specified date. The default value is 99 days.
- Batched deletion (-batchsize): Deleting large sets of data causes the SQL transaction log to quickly increase in size, the log becomes temporarily larger than the data being removed until the database is shrunk. Batched deletion removes results in sets.

The syntax of this service changes depending on the action you specify:

```
./BESAdmin.sh -audittrailcleaner -run [ -oldcontent ] [ -oldacti
ons 1
          [ -oldrelaydatfile ] [ -deletedcontent ] [ -deletedact
ions ]
          [ -uselessactionresults ] [ -orphanedsubactions ] [ -h
iddenactions=<days> ]
          [ -deletedmailbox ] [ -syncconsoles ] [ -olderthan=<da
ys> ] [ -batchsize=<size> ]
./BESAdmin.sh -audittrailcleaner -sitePvkLocation=<path+license.
pvk>
      [ -sitePvkPassword=<password> ] -schedule
 [ [ -oldcontent ] [ -oldactions ]
      [ -oldrelaydatfile ] [ -deletedcontent ] [ -deletedactions
 ] [ -uselessactionresults ]
      [ -orphanedsubactions ] [ -hiddenactions=<days> ] [ -delet
edmailbox ] [ -syncconsoles ]
      [ -olderthan=<days> ] [ -batchsize=<size> ] [ -cleanstartt
ime=<yyyymmdd:hhmm>
      [ -cleanperiodicinterval=<hours> ] ] | -disable ]
./BESAdmin.sh -audittrailcleaner -preview [ [ -oldcontent ] [ -o
ldactions ] [
      -oldrelaydatfile ] [ -deletedcontent ] [ -deletedactions ]
 [ -uselessactionresults ] [
      -orphanedsubactions ] [ -hiddenactions=<days> ] [ -deleted
mailbox ] [ -olderthan=<days> ]
      [ -scheduled ] ]
```

where:

- displaysettings shows the settings that are previously defined with the schedule action.
- run runs the tool with the specified settings. Before you use this option, check the settings that affect the database by using the preview action.
- schedule schedules the tool to run at the specified time at each specified interval. To disable the schedule action, use the -disable option.
- preview shows the number of database rows that are affected by the specified settings. If no setting is passed to the preview option, the preview performs the count by setting all options to true and using the default values for dates. Use the <code>-scheduled</code> option to preview the scheduled settings.

For information about the cleanup tasks log files, see Logging Cleanup Tasks Activities (on page 350).

# changeprivatekeypassword

You can use this service to be prompted for a new password to associate to the license.pvk file. Use the following syntax to run the command:

```
./BESAdmin.sh -changeprivatekeypassword -sitePvkLocation=<path+l
icense.pvk>
[ -sitePvkPassword=<password> ]
```

#### createwebuicredentials

Use this service to generate the certificates used as WebUI credentials. Use the following syntax to run the command:

```
./BESAdmin.sh -createwebuicredentials
-sitePvkLocation=<path+license.pvk>
-sitePvkPassword=<password> -webUICertDir=<path>
-webUIHostname=<WebUIHostnameOrIP>
```

This service generates a folder named cert\_WebUIHostnameOrIP in the path specified by the **webUICertDir** option.

#### webUICertDir

Specifies the path to the parent folder of the new folder containing the certificates. This folder must exist.

# webUIHostname

Specifies the hostname or IP address of the computer that will host your WebUI.

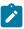

**Note:** If you need to generate WebUI credentials certificates, but you have no WebUI in your deployment, then set:

#### webUICertDir

To the BigFix server folder (/var/opt/BESServer).

#### webUlHostname

To the BigFix server IP address or hostname.

#### editmasthead

You can edit the masthead file by specifying the following parameters:

```
advGatherSchedule (optional, integer)
values:
    0=Fifteen Minutes,
    1=Half Hour, 2=Hour,
    3=Eight Hours,
    4=Half day,
    5=Day,
    6=Two Days,
    7=Week,
    8=Two Weeks,
    9=Month,
    10=Two Months
advController (optional, integer)
```

```
values:
    0=console,
   1=client,
    2=nobody
advInitialLockState (optional, integer)
values:
   0=Locked,
   1=timed (specify duration),
    2=Unlocked
advInitialLockDuration (optional, integer)
values:
   ( duration in seconds )
advActionLockExemptionURL (optional, string)
advRequireFIPScompliantCrypto (optional, boolean)
advEnableFallbackRelay (optional,boolean)
advFallbackRelay (optional, string)
```

#### The syntax to run this service is:

```
./BESAdmin.sh -editmasthead -sitePvkLocation=<path+license.pvk>
[ -sitePvkPassword=<password> ][ -display ]
[ -advGatherSchedule=<0-10> ] [ -advController=<0-2> ]
[ -advInitialLockState=<0|2> | -advInitialLockState=1
-advInitialLockDuration=<num> ] [ -advActionLockExemptionURL=<ur
1> ]
[ -advRequireFIPScompliantCrypto=<true|false> ] [ -advEnableFall
backRelay=0 |
-advEnableFallbackRelay=1 -advFallbackRelay=<host> ]
```

For additional information, see Editing the Masthead on Linux systems in the BigFix Configuration Guide.

#### findinvalidactions

You can check for invalid actions in the database by specifying the following parameter:

• (Optional) -deleteInvalidActions: Deletes invalid actions.

The syntax to run this service is:

```
./BESAdmin.sh -findinvalidactions [ -deleteInvalidActions ]
-sitePvkLocation=<path+license.pvk> [ -sitePvkPassword=<password
> ]
```

# findinvalidsignatures

You can check the signatures of the objects in the database by specifying the following parameters:

# -list (optional)

Lists all invalid signatures that BESAdmin finds.

# -resignInvalidSignatures (optional)

Attempts to resign any invalid signatures that BESAdmin finds.

# -deleteInvalidlySignedContent (optional)

Deletes contents with invalid signatures.

For additional information about invalid signatures, see Resolving invalidly signed content problems in the console. The syntax to run this service is:

```
./BESAdmin.sh -findinvalidsignatures
[ -list | -resignInvalidSignatures | -deleteInvalidlySignedConte
nt ]
```

#### importlicense

You can use this service to import an updated license. This service allows you to update the license manually in isolated BigFix environments.

```
./BESAdmin.sh -importlicense
-sitePvkLocation=<path+license.pvk>
```

```
[ -sitePvkPassword=<password> ] -licenselocation=<path+license.c
rt>
```

The license.crt file contains the updated license to import.

# minimumsupportedclient

This service defines the minimum version of the BigFix Agents that are used in your BigFix environment.

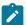

**Note:** Based on this setting, the BigFix components can decide when it is safe to assume the existence of newer functions across all the component in the deployment. Individual agent interactions might be rejected if the interaction does not comply with the limitations that are imposed by this setting.

The currently allowed values are:

- 0.0, which means that no activity that is issued by BigFix Agents earlier than V9.0, such as archive files and reports uploads, is prevented from running or limited. This behavior applies also if the minimum supported client service is not set.
- 9.0. which means that:
  - Unsigned reports, such as the reports sent by BigFix Clients earlier than V9.0, are discarded by FillDB.
  - The upload of an unsigned archive file that is generated on a BigFix Client earlier than V9.0, by an archive now command, for example, fails.

If you ran a fresh installation of BigFix V9.5.6 or later using a BES Authorization file, by default all the BigFix Clients earlier than V9.0 are prevented from joining your environment because the minimum supported client service is automatically set to 9.0.

The value that is assigned to this service, if set, remains unchanged:

- If you upgraded to V9.5.6 or later.
- If you installed BigFix V9.5.6 or later using an existing masthead.

In both cases, if the service did not exist before, it will not exist afterward as well.

The current value <VALUE> assigned in your environment to the minimumsupportedclient service is displayed in the line x-bes-minimum-supported-client-level: <VALUE> of the masthead file. You can see the current value by running the following query on the BigFix Server from the BigFix Query Application available on the BigFix WebUI:

```
Q: following text of last ": " of line whose (it starts with "x-bes-minimum-supported-client-level:" ) of masthead of site " actionsite"
```

The syntax to run this service is:

```
./BESAdmin.sh -sitePvkLocation=<path+license.pvk> [-sitePvkPass
word=<password>]
    -minimumsupportedclient=<version>.<release>
```

If you omit to specify [sitePvkPassword=<password>], you are prompted to enter the password interactively when the **BESAdmin.sh** runs.

For example, if you want to state that Agents earlier than V9.0 are not supported in your BigFix environment, you can run the following command:

```
./BESAdmin.sh -sitePvkLocation=/license/license.pvk -minimumsup portedclient=9.0
```

#### minimumsupportedrelay

You can use this service, added with BigFix V9.5.6, to enforce specific criteria that affect the BigFix Agent registration requests. If this service is enabled, V9.5.6 Agents can continue to register to the V9.5.6 BigFix environment if their registration requests are signed and sent across the Relays hierarchy using the HTTPS protocol.

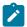

**Note:** Based on this service, the BigFix components can decide when it is safe to enable newer functions across all the component in the deployment. Individual agent interactions might be rejected if they do not comply with the limitations that are imposed by this setting.

## The currently allowed values are:

- 0.0.0, which means that the BigFix Server accepts and manages:
  - Signed and unsigned registration requests coming from BigFix Agents.
  - Registration requests delivered from BigFix Agents using the HTTP or the HTTPS protocols.

This behavior applies by default when you upgrade from previous versions to BigFix V9.5.6 or later. In this case, the minimum supported relay service is not added automatically to your configuration during the upgrade.

- 9.5.6 or later, which means that:
  - The BigFix Server enforces that registration requests coming from BigFix Agents V9.5.6 or later must be properly signed.
  - The BigFix Server and the Relays V9.5.6 or later enforce the use of the HTTPS protocol when BigFix Agent registration data is exchanged.

Enforcing this behavior has the following side effects:

- BigFix Agents earlier than V9.0 cannot send registration requests to the BigFix Server because they cannot communicate using the HTTPS protocol.
- Because BigFix Relays with versions earlier than V9.5.6 cannot handle correctly signed registration requests, any BigFix Client that uses those Relays might be prevented from continuing to register, or might fall back to a different parent Relay or directly to the Server.

If you ran a fresh installation of BigFix V9.5.6 or later using a License Authorization file, be aware that the side effects that were just listed apply to your BigFix deployment because, in this particular installation scenario, the minimumsupportedrelay service is automatically set to **9.5.6** by default.

The current value <VALUE> assigned in your environment to the minimumsupportedrelay service is displayed in the line x-bes-minimum-supported-relay-level: <VALUE> of the masthead file. You can see the current value by running the following query on the BigFix Server from the BigFix Query Application available on the BigFix WebUI:

```
Q: following text of last ": " of line whose (it starts with "x-bes-minimum-supported-relay-level:" ) of masthead of site "ac tionsite"
```

This query displays a value only when <VALUE> is set to **9.5.6**; if it is set to **0.0.0**, it does not display a value.

The syntax to run this service is:

```
./BESAdmin.sh -sitePvkLocation=<path+license.pvk> [-sitePvkPass
word=<password>]
    -minimumsupportedrelay=<version>.<release>.<modification>
```

If you omit to specify [sitePvkPassword=<password>], you are prompted to enter the password interactively when the **BESAdmin.sh** runs.

For example, if you want that only the registration requests that are signed and carried through HTTPS are managed by your BigFix Server, you can run the following command:

```
./BESAdmin.sh -sitePvkLocation=/license/license.pvk -minimumsup portedrelay=9.5.6
```

#### propagateoperatorsites

This service forces the server to propagate a new version of the operator sites. This command is useful after a server migration because you can be

sure that data is available for clients to gather and it prevents from failures. This is the command syntax:

```
./BESAdmin.sh -propagateoperatorsites { -propagateAllOperatorSit
es |
-propagateOperatorSite=<MastheadUsername> }
```

# propertyidmapper

This service creates, updates, and deletes a table (PropertyIDMap) in the BFEnterprise database that maps retrieved property names for the SiteID, AnalysisID, PropertyID used to reference properties in the QUESTIONRESULTS and LONGQUESTIONRESULTS tables. It creates the PropertyIDMap table if it does not exist (requires table creation permissions). This service must be run to update the PropertyIDMap table after creating or deleting a property.

The general syntax of this service is the following:

The syntax of this service changes depending on the action you specify:

```
./BESAdmin.sh -propertyidmapper -displaysettings

./BESAdmin.sh -propertyidmapper -run [ -createtable ] [ -removet able ]

[ -lookupproperty=<propertyname> ]

./BESAdmin.sh -propertyidmapper -schedule [ -createtable -startt ime=<yyyymmdd:hhmm>

[ -interval=<hours> ] | -disable ]
```

where:

- displaysettings shows the settings that are previously set with the schedule action.
- run runs the tool with the specified settings. Before you use this option, check the settings that affect the database by using the preview action.
- schedule schedules the tool to run at the specified time at each specified interval. To disable the schedule action, use the -disable option.

For more information about the cleanup tasks log files, see Logging Cleanup Tasks Activities (on page 350).

#### removecomputers

The service runs database operations for the following sets of data:

- Expired Computers (-deleteExpiredComputers) Marks computers as deleted if they did not report in recently.
- **Deleted Computers** (-purgeDeletedComputers): Physically deletes the computer related data from the database for computers that are already marked as deleted and have not reported in for a long time. It deletes the data related to an agent (such as the action results or the properties, and so on), not the agent itself that remains logically deleted (IsDeleted = 1) on the database. Therefore, as a consequence, if the same agent becomes active again, it is recognized and will reuse its previous computer ID.
- **Duplicate Computers** (-deleteDuplicatedComputers): Marks older computers as deleted if a computer exists with the same computer name.
- Removal of deleted Computers (-removeDeletedComputers): Physically deletes the computer information from the database for computers that are marked as deleted (IsDeleted = 1) since at least the indicated number of days (minimum 7) or the indicated number of hours (minimum 24). It deletes the information of the agent itself ( such as the computer ID, and so on). Therefore, as a consequence, if the same agent

becomes active again, a totally new computer ID will be assigned to the agent.

- Removal of uploaded Files (-removeDeletedUploads): Physically removes from the database the definition of uploaded files that are marked as deleted. It does not apply to non-native agents.
- Removal of uploaded files of removed computers
   (-eraseUploadFilesForRemovedComputers): Physically removes from the BigFix server filesystem all files uploaded by clients whose definition has been removed from the database. It does not apply to non-native agents.
- Removal of Computers by name (-removeComputersFile): Accepts a
  text file with a list of computer names that are separated by new lines
  and removes them from the deployment.

The general syntax of this service is:

Depending on the action that is specified, the syntax changes as follows:

```
./BESAdmin.sh -removecomputers -displaySettings [ -name=<TaskNam
e> ]

./BESAdmin.sh -removecomputers -run [ -agentType=<AgentType> ] [
   -deleteExpiredComputers=<days> ]
   [ -removeDeletedComputers=<days> ] [ -removeDeletedUploads ]
   [ -eraseUploadFilesForRemovedComputers ]
   [ -purgeDeletedComputers=<days> ]
```

```
[ -deleteDuplicatedComputers [ -duplicatedPropertyName=<Prop
ertyName> ] ]
    [ -removeComputersFile=<path> ] [ -batchSize=<batch size> ]
./BESAdmin.sh -removecomputers -schedule [ [ -name=<TaskName> ]
 [ -agentType=<AgentType> ] [ -deleteExpiredComputers=<days> ] [
-purgeDeletedComputers=<days> ]
[ -removeDeletedComputers=<days> ] [ -removeDeletedUploads ] [ -
eraseUploadFilesForRemovedComputers ]
[ -deleteDuplicatedComputers [ -duplicatedPropertyName=<Property
Name> ] ] [ -batchSize=<batch size> ]
[ -removeStartTime=<YYYYMMDD:HHMM> [ -removePeriodicInterval=<Ho
urs>]] | [ -disable -name=<TaskName> ] | [ -delete -name=<Task
Name> ] | [ -list ] |
[ -update [ -name=<TaskName> ]
[ -deleteExpiredComputers=<days> ] [ -purgeDeletedComputers=<da
ys> ]
[ -removeDeletedComputers=<days> ] [ -removeDeletedUploads ] [ -
eraseUploadFilesForRemovedComputers ]
[ -deleteDuplicatedComputers [ -duplicatedPropertyName=<Property
Name> ] [ -batchSize=<batch size> ]
[ -removeStartTime=<YYYYMMDD:HHMM> [ -removePeriodicInterval=<Ho
urs> ] ] ]
./BESAdmin.sh -removecomputers -preview [ [ -agentType=<AgentTyp
e> ] [ -deleteExpiredComputers=<days> ]
    [ -removeDeletedComputers=<days> ] [ -removeDeletedUploads ]
    [ -eraseUploadFilesForRemovedComputers ]
    [ -purgeDeletedComputers=<days> ][ -deleteDuplicatedComputer
    [ -duplicatedPropertyName=<PropertyName> ] ]
 [ -scheduled ] [ -name=<TaskName> ] ]
```

#### where:

- displaysettings shows the settings that are previously set with the schedule action.
- run runs the tool with the specified settings. Before you use this option, check the settings that affect the database by using the preview action.
- schedule schedules the tool to run at the specified time at each specified interval. To disable the schedule action, use the -disable option.
- preview shows the number of database rows that are affected by the specified settings. If no setting is passed to the preview option, the preview performs the count by setting all options to true and using the default values for dates. Use the <code>-scheduled</code> option to preview the scheduled settings.

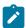

**Note:** When using option -removeDeletedComputers, the number of days must be not less than 7 or the number of hours must be not less than 24.

For more information about the cleanup tasks log files, see Logging Cleanup Tasks Activities (on page 350).

#### repair

You can use this command to handle an inconsistency between the keys that are stored in the database and the keys stored on the filesystem.

```
./BESAdmin.sh -repair -sitePvkLocation=<path+license.pvk>
[ -sitePvkPassword=<password> ]
```

If the keywords <code>ServerSigningKey</code> and <code>ClientCAKey</code> do not exist, they are created under <code>/var/opt/BESServer</code>: This command also updates the licenses of sites.

#### reportencryption

You can generate, rotate, enable, and disable encryption for report messaging by running:

#### where:

#### status

Shows the status of the encryption and which arguments you can use for that status.

#### generatekey

Allows you to generate a new encryption key.

# rotatekey

Allows you to change the encryption key.

# enablekey

Allows you to enable the encryption key.

#### disable

Allows you to put the encryption key in PENDING state. If you run again the reportencryption command with the disable argument, the encryption changes from PENDING state to DISABLED.

# deploynow=yes

Deploys the report encryption key to the server for decryption.

# deploynow=no -outkeypath=<path>

The encryption key is not deployed to the server but it is saved in the outkeypath path.

For more information about this command and its behavior, see Managing Client Encryption.

# resetdatabaseepoch

To clear all console cache information in BigFix Enterprise Service V7.0 or later versions. After running this command:

```
./BESAdmin.sh -resetdatabaseepoch
```

subsequent console logins reload their cache files.

# resignsecuritydata

If you get one of the following errors:

```
class SignedDataVerificationFailure

HTTP Error 18: An unknown error occurred while transferring data
from the server
```

when you try to log in to the BigFix console, you must resign all the user content in the database by entering the following command:

```
./BESAdmin.sh -resignSecurityData
```

This command resigns security data that uses the existing key file. You can also specify the following parameter:

```
-mastheadLocation=<path+actionsite.afxm>
```

The complete syntax to run this service is:

```
./BESAdmin.sh -resignsecuritydata -sitePvkLocation=<path+license
.pvk>
[ -sitePvkPassword=<password> ] -mastheadLocation=<path+actionsi
te.afxm>
```

#### revokewebuicredentials

You can revoke the authentication certificate of a specified WebUI instance. The syntax to run this service is:

```
./BESAdmin.sh -revokewebuicredentials -hostname=<host> -sitePvkL ocation=<path+license.pvk> -sitePvkPassword=<pvk_password>
```

If an authentication certificate is issued for the specified hostname, this certificate is revoked and the WebUI instance running on that hostname can no longer connect to the root server.

After revoking the credentials for a WebUI host, it will no longer connect to the root server. You can either remove the WebUI installation, or generate new credentials for that host, and replace the old certificate files on that host.

# rotateserversigningkey

You can rotate the server private key to have the key in the file system match the key in the database. The command creates a new server signing key, resigns all existing content that uses the new key, and revokes the old key.

The syntax to run this service is:

```
./BESAdmin.sh -rotateserversigningkey -sitePvkLocation=<path+lic
ense.pvk>
[ -sitePvkPassword=<password> ]
```

# securitysettings

You can configure enhanced security options to follow the NIST security standards by running the command:

#### where:

#### status

Shows the status of the security settings set in your BigFix environment.

# Example:

```
./BESAdmin.sh -securitysettings
-sitePvkLocation=/root/backup/license.pvk
-sitePvkPassword=mypassw0rd -status

Enhanced security is currently ENABLED

SHA-256 downloads are currently OPTIONAL
```

# enableEnhancedSecurity | disableEnhancedSecurity

Enables or disables the enhanced security that adopts the SHA-256 cryptographic digest algorithm for all digital signatures and content verification and the TLS 1.2 protocol for communications among the BigFix components.

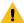

Warning: If you use the enableEnhancedSecurity setting you break the compatibility with an earlier version because BigFix version 9.0 or earlier components cannot communicate with the BigFix version 9.5 server or relays. When you disable the enhanced security mode, the BESROotServer service fails to restart automatically. To solve the problem, restart the service manually.

For more information about the BigFix Enhanced Security feature and the supported security configuration, see Security Configuration Scenarios.

## requireSHA256Downloads

Ensures that data has not changed after you download it using the SHA-256 algorithm.

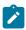

Note: The Require SHA-256 Downloads option is available only if you selected to Enable Enhanced Security.

#### allowSHA1Downloads

Ensures that the file download integrity check is run using the SHA-1 algorithm.

# testTLSCipherList | setTLSCipherList | listTLSCiphers | removeTLSCipherList

To test if a TLS cipher list is compatible with the BigFix components, run the following command:

```
/BESAdmin.sh -securitysettings
-sitePvkLocation=<path+license.pvk>
-sitePvkPassword=<password>
```

```
testTLSCipherList=<cipher_1>:<cipher_2>:..:<cipher_n
>
```

After identifying a suitable TLS cipher list, you can set it by running the following command:

```
/BESAdmin.sh -securitysettings
-sitePvkLocation=<path+license.pvk>
-sitePvkPassword=<password>
-
setTLSCipherList=<cipher_1>:<cipher_2>:..:<cipher_n>
```

To list all the TLS ciphers that are currently enabled, run the following command:

```
/BESAdmin.sh -securitysettings
-sitePvkLocation=<path+license.pvk>
-sitePvkPassword=<password>
-listTLSCiphers
```

To remove a TLS cipher list from the deployment masthead and return to the default cipher list, run the following command:

```
/BESAdmin.sh -securitysettings
-sitePvkLocation=<path+license.pvk>
-sitePvkPassword=<password>
-removeTLSCipherList
```

#### -hideFromFieldFromMasthead | -showFromFieldFromMasthead

You can specify if you want to show or hide the value displayed by the From field in the masthead which contains the email address of the license assignee. During a fresh installation the value is hidden and the option "hideFromFieldFromMasthead" is set to 1. During an upgrade the value remains unchanged.

For example, if you want to hide the value, run the command as follows:

```
./BESAdmin.sh -securitysettings
-sitePvkLocation=<path+license.pvk>
-sitePvkPassword=<password>
-hideFromFieldFromMasthead
```

# -enableLocalOperators | -disableLocalOperators

You can specify if you want to enable or disable the login to the BigFix environment (BigFix Console, Web Reports, Rest API and Web UI) of the local operators. The enabled/disabled choice will be stored in the BFEnterprise database. After disabling the login of the local operators, access will be granted only to LDAP users. For example, if you want to disable the login of the local operators, run the command as follows:

```
./BESAdmin.sh -securitysettings
-sitePvkLocation=<path+license.pvk>
-sitePvkPassword=<password> -disableLocalOperators
```

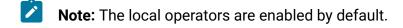

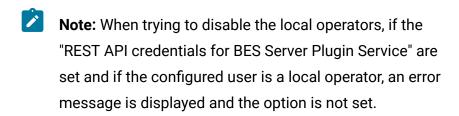

Note: When trying to disable the local operators, if the "SOAP API credentials for BES Server Plugin Service" are

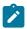

set, a non-blocking warning message is displayed and the option is set.

# setadvancedoptions

You can list or configure any global settings that apply to your particular installation. The complete syntax to run this service is:

```
./BESAdmin.sh -setadvancedoptions -sitePvkLocation=<path+license
.pvk>
[-sitePvkPassword=<password>]
{ -list | -display
| [ -f ] -delete option_name
| [ -f ] -update option_name=option_value }
```

# For example:

 To customize the Console or Web Report login banner, enter following command:

```
./BESAdmin.sh -setadvancedoptions -sitePvkLocation=/root/ba ckup/license.pvk -sitePvkPassword=pippo000 -update loginWarningBanner='new m essage'
```

 If your BigFix Server is V9.5.7 or later, to avoid having duplicate computer entries when the endpoints are detected as possible clones by the Server, run the following command:

```
./BESAdmin.sh -setadvancedoptions -sitePvkLocation=/root/backup/license.pvk
-sitePvkPassword=pippo000 -update clientIdentityMatch=100
```

For a list of available options that you can set, see List of advanced options.

#### setproxy

If your enterprise uses a proxy to access the Internet, you must set a proxy connection to enable the BigFix server to gather content from sites and to do component-to-component communication or to download files.

For more information about how to run the command and about the values to use for each argument, see Setting a proxy connection on the server (on page 425).

# syncmastheadandlicense

When you upgrade the product, you must use this option to synchronize the update license with the masthead and resign all content in the database with SHA-256. The syntax to run this service is:

```
./BESAdmin.sh -syncmastheadandlicense -sitePvkLocation=<path+lic
ense.pvk>
[-sitePvkPassword=<password>]
```

# testproxyconnection

You can test the proxy connection. The syntax to run this service is:

```
BESAdmin.sh -testproxyconnection -proxyHost=<host> [ -proxyPort=
<port> ]
[ -proxyUser=<user> -proxyPassword=<pass> ] [ -proxyExcList=<lis
t> ] [ -proxyAuthMeth=<method> ]
[ -proxySecTunnel=<true|false> ] [ -fips ]
```

# updatepassword

You can modify the password that is used for authentication by product components in specific configurations.

The syntax to run this service is:

```
./BESAdmin.sh -updatepassword -type=<server_db|dsa_db>
[-password=<password>] -sitePvkLocation=<path+license.pvk>
[-sitePvkPassword=<pvk_password>]
```

#### where:

# -type=server\_db

Specify this value to update the password that is used by the server to authenticate with the database.

If you modify this value, the command restarts all the BigFix server services.

# -type=dsa\_db

Specify this value to update the password that is used in a DSA configuration by a server to authenticate with the database.

The settings <code>-password</code> and <code>-sitePvkPassword</code> are optional, if they are not specified in the command syntax their value is requested interactively at run time. The password set by this command is obfuscated.

# Working with TLS cipher lists

All network communications between the BigFix components and the internet are encrypted by using the TLS protocol standard. Starting from Version 9.5.11, master operators can control which TLS ciphers should be used for encryption. A master operator can set a deployment-wide TLS cipher list in the masthead by using BESAdmin.

The TLS cipher list is a colon-delimited list of cipher suites or cipher families. To disable a cipher suite or cipher family, precede the name with "!".

The default TLS cipher list which is HIGH: !ADH: !AECDH: !kDH: !kECDH: !PSK: !SRP is used when no TLS cipher list is present in the masthead.

Starting from Version 10 Patch 3 and later, the default TLS cipher list, used when no TLS cipher list is present in the masthead, is <code>HIGH:!ADH:!AECDH:!kDH:!kECDH:!kRSA:!PSK:!SRP.</code>

This defines the master set of TLS cipher suites from which you can select. Cipher suites that are not in this master set are either insecure or incompatible with the BigFix components. In addition, the TLS cipher list must include at least one cipher suite using RSA

key exchange for the BigFix HTTPS servers. The following BESAdmin commands help you create the TLS cipher list:

## testTLSCipherList

To test if a particular TLS cipher list is compatible with the BigFix components, run the following command:

```
/BESAdmin.sh -securitysettings -sitePvkLocation=<path+license.pv k> -sitePvkPassword=<password>
-testTLSCipherList=<cipher_1>:<cipher_2>:..:<cipher_n>
```

### For example:

```
/BESAdmin.sh -securitysettings -sitePvkLocation=/opt/BESInstallF iles/license.pvk -sitePvkPassword=bigfix -testTLSCipherList='TLS v1.2:!ADH:!AECDH:!kDH:!kECDH:!PSK:!SRP:!NULL'
```

If the command runs successfully, BESAdmin provides a detailed list of all TLS cipher suites that are enabled. If unsuccessful, BESAdmin provides a detailed list of which cipher suites are insecure or incompatible.

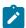

**Note:** In bash, "!" is treated as a special character. You must either escape it with "\" or enclose it within single quotes "". Double quotes "" are insufficient.

## setTLSCipherList

After identifying a suitable TLS cipher list, you can set it with the following command:

```
/BESAdmin.sh -securitysettings -sitePvkLocation=<path+license.pv
k> -sitePvkPassword=<password>
-setTLSCipherList=<cipher_1>:<cipher_2>:..:<cipher_n>
```

#### For example:

```
/BESAdmin.sh -securitysettings -sitePvkLocation=/opt/BESInstallF iles/license.pvk -sitePvkPassword=bigfix -setTLSCipherList='TLSv 1.2:!ADH:!AECDH:!kDH:!kECDH:!PSK:!SRP:!NULL'
```

If the command is unsuccessful, BESAdmin provides a detailed list of which cipher suites are insecure or incompatible. The ciphers on the list are arranged in an order of preference. To modify the order by key length, add @STRENGTH.

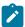

**Note:** BESAdmin does not verify if the name of a particular cipher suite or cipher family is available; it only checks the final set of TLS cipher suites that is implied by the colon delimited list.

## **listTLSCiphers**

For a detailed list of all the TLS ciphers that are currently enabled, run the following command:

```
/BESAdmin.sh -securitysettings -sitePvkLocation=<path+license.pv k> -sitePvkPassword=<password> -listTLSCiphers
```

#### For example:

```
/BESAdmin.sh -securitysettings -sitePvkLocation=/opt/BESInstallF iles/license.pvk -sitePvkPassword=bigfix -listTLSCiphers
```

#### removeTLSCipherList

To remove a TLS cipher list from the deployment masthead and return to the default cipher list, run the following command:

```
/BESAdmin.sh -securitysettings -sitePvkLocation=<path+license.pv 
k> -sitePvkPassword=<password> -removeTLSCipherList
```

#### For example:

```
/BESAdmin.sh -securitysettings -sitePvkLocation=/opt/BESInstallF iles/license.pvk -sitePvkPassword=bigfix -removeTLSCipherList
```

The detailed ciphers that are available for a given cipher family depends on the version of OpenSSL that is in use. At its core, the TLS cipher list is the OpenSSL cipher string. For more details, see OpenSSL Cryptography and SSL/TLS Toolkit. Do not use this feature if you are not familiar with the basics of TLS cryptography.

# Logging Cleanup Tasks Activities

You can run the cleanup tasks, on the BigFix Server.

#### On Windows systems:

From the Clean Up tab of the BigFix Administration Tool, or from the command line using the BESAdmin.exe program as described in BESAdmin Windows Command Line (on page 295).

## On Linux systems:

From the command line using the BESAdmin.sh bash shell script as described in BESAdmin Linux Command Line (on page 320).

By default the information about the processing of the cleanup tasks is logged in the following files:

- /var/log/BESTools.log on Linux systems.
- C:\Program Files (x86)\BigFix Enterprise\BES Server \BESTools.log on Windows systems.

and the maximum size of the log file is 5 MB. When the size exceeds that value the log file rotates.

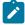

**Note:** The BESTools.log file was introduced with BigFix Version 9.5 Patch 5.

You can use the configuration settings \_BESTOOLS\_LOGGING\_LOGPath and \_BESTOOLS\_LOGGING\_LOGMAXSIZE to specify a different path and a different maximum size for logging the cleanup tasks activities.

The same log file is used both when you run the tools using BESAdmin and when you schedule them in the RootServer.

# Chapter 12. Post-installation configuration steps

After having run the installation, make sure that you read the following topics and run the requested activities if needed.

# Post-installation steps

After you install the product, perform these steps to verify that the installation runs successfully and to complete the basic configuration steps.

1. Run the following step to verify that the installation runs successfully:

#### On Windows:

From **Start > All Programs > BigFix** run the BigFix Server Diagnostics tool to verify that all the installation and configuration steps completed successfully.

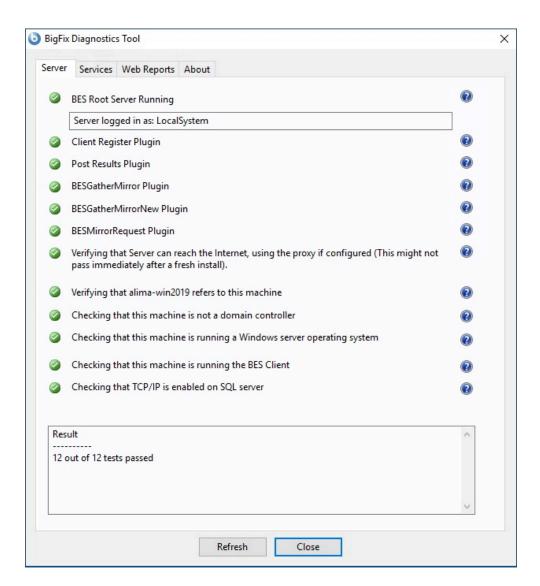

If all the buttons are green, click **Close** to exit the Diagnostic tool, otherwise address the problem to be sure that the server is working correctly.

#### On Linux:

Ensure that the following services are up and running:

besfilldb
besgatherdb
besserver
beswebreports

Use the command service service status to check the status of the services.

2. Open the BigFix console and verify that the client is registered.

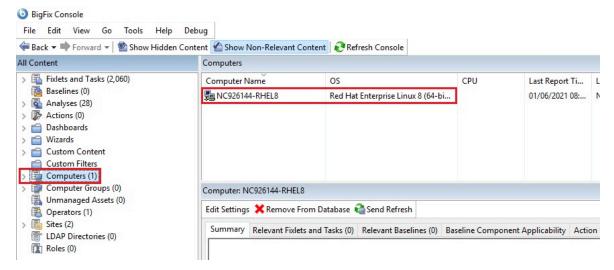

3. From the console, verify that the **All Content** and **BigFix Management** domains have been created.

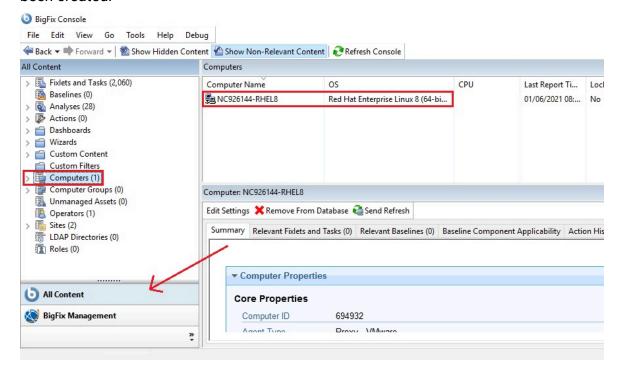

4. After installation, the program is automatically set up to subscribe to certain management and maintenance sites. Depending on the terms of your license, you might have subscriptions to other sites as well. In this way content from those Sites automatically flows into your enterprise and is evaluated for relevance on all computers running the BigFix client. Subscribe to these sites from the BigFix Management domain, by selecting the License Overview dashboard.

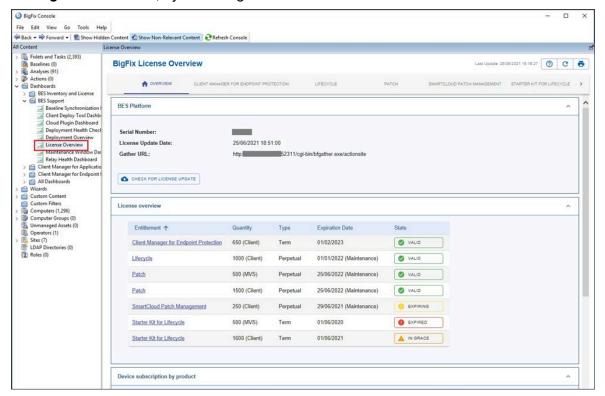

The License Overview dialog appears, listing available sites.

Select the desired product by clicking the corresponding tab or the name in the **License overview** table.

5. Enable the entitled sites by clicking the **Enable** button associated with the site to which you want to subscribe.

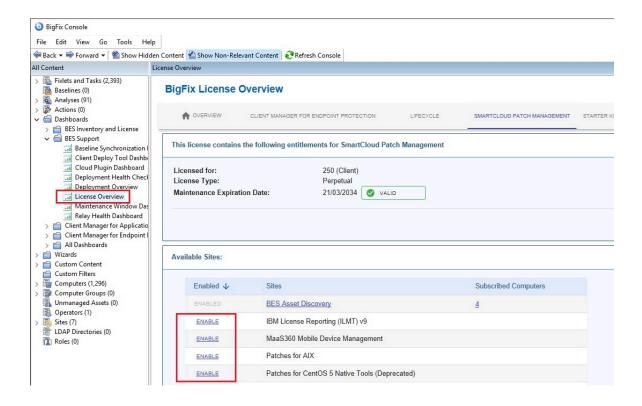

- 6. Enter your password to subscribe to the site. The new site is now listed in the **Manage** Sites node of the domain panel. You can also subscribe to a site by using a masthead file.
- 7. Open the **Manage Sites** node and select your newly subscribed site.
- 8. From the site dialog, click the **Computer Subscriptions** tab to assign the site to the appropriate computers
- 9. From the **Operator Permissions** tab, select the operators you want to associate with this site and their level of permission.
- 10. Click Save Changes when you are done.

You can now use the product.

# Starting and stopping the BigFix server

Complete the following steps to start and stop the BigFix server installed on a Windows system:

Steps to start BigFix:

Start the following Windows services in the specified order:

```
BES Root Service

BES FillDB

BES GatherDB

BES Client

BES Web Reports Service
```

## Steps to stop BigFix:

Stop the following Windows services in the specified order:

```
BES Web Reports Service
BES Client
BES GatherDB
BES FillDB
BES Root Service
```

Complete the following steps to start and stop the BigFix server installed on a Linux system:

## Steps to start BigFix:

Run the following services in the specified order:

```
service besserver start
service besfilldb start
service besgatherdb start
service beswebreports start
service besclient start
```

## Steps to stop BigFix:

Run the following services in the specified order:

```
service besclient stop
service beswebreports stop
service besgatherdb stop
service besfilldb stop
```

service besserver stop

# Subscribing to content sites

Sites are collections of Fixlets, tasks, analysis, that are created internally by you, by HCL, or by vendors. You subscribe to a site and agree on a schedule for downloading the latest batch.

You can add a new site subscription by acquiring a masthead file from a vendor or from HCL. You can subscribe to a site also by using the Licensing Dashboard.

Sites are generally devoted to a single topic, such as security or the maintenance of a particular piece of software or hardware. However, several sites can share characteristics and are then grouped into domains, which might include a set of typical job tasks of your various Console managers. For example, the person responsible for patching and maintaining a common operating environment can find Support sites and Patching sites for various operating systems all bundled into the Patch Management Domain.

You can also set up your own custom site and populate it with Fixlets that you have developed specifically for your own network. You and other operators can then send and receive the latest in-house patches and quickly deploy them to the appropriate locations and departments.

Upon installation, the program is automatically set up to subscribe to certain management and maintenance sites. Depending on the terms of your license, you might have subscriptions to other sites as well. This means that content from those sites automatically flows into your enterprise and is evaluated for relevance on all computers running the BigFix client. These sites, in turn automatically register with an appropriate domain, providing a simple way to divide the content into functional sections.

## Subscribing with a masthead

To subscribe to a site using a masthead file, follow these steps:

1. Find an appropriate site. Finding a site is equivalent to finding a site masthead file, which has an extension of .efxm. There are several ways to do this:

#### **Fixlet sites:**

HCL might post a links list to new sites as they become available.

## **Fixlet subscriptions:**

Sometimes a Fixlet message might offer a subscription. Click the Fixlet action to start the subscription.

#### Download mastheads:

You can also subscribe to a site by downloading a masthead file from a vendor's website. After the masthead is saved to your computer, you can activate it in one of the following ways:

- · Double-click the masthead, or
- Select **Add External Site Masthead** from the **Tools** menu, browse the folder containing the masthead, and click **Open**.
- 2. You are prompted for your private key password. Type it in and click **OK**.

The masthead is propagated to all Clients, which immediately begin to evaluate the Fixlet from the new site.

## **Subscribing with the Licensing Dashboard**

You can subscribe to a Fixlet site also by using the Licensing Dashboard in BigFix Management, found in the Domain Panel:

- 1. Open the **BigFix Management** domain and scroll to the top to view the associated dashboards.
- 2. From the **Licensing Dashboard**, select the sites you want to subscribe to.

# Chapter 13. Managing relays

Relays can significantly improve the performance of your installation.

Relays lighten both upstream and downstream burdens on the server. Rather than communicating directly with a server, clients can instead be instructed to communicate with designated relays, considerably reducing both server load and client and server network traffic. Relays improve performance by:

- Relieving downstream traffic. Using relays, the BigFix server does not need to distribute files, such as patches or software packages, and Fixlets to every Client. Instead, the file is sent once to the relay, which in turn distributes it to the clients.
- Reducing upstream traffic. In the upstream direction, relays can compress and package data (including Fixlet relevance, action status, and retrieved properties) from the clients for even greater efficiency.
- Reducing congestion on low-bandwidth connections. If you have a server communicating with computers in a remote office over a slow connection, designate one of those computers as a relay. Then, the server sends only a single copy to the relay (if it needs it). That relay, in turn, distributes the file to the other computers in the remote office over its own fast LAN.

Establishing the appropriate relay structure is one of the most important aspects of deploying BigFix to a large network. When relays are fully deployed, an action with a large download can be quickly and easily sent out to tens of thousands of computers with minimal WAN usage.

A recommended configuration is the connection of 500 - 1000 clients to each relay and the use of a parent child relay configuration.

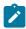

Note: If the connection between a relay and server is unusually slow, it might be beneficial to connect the relay directly to the Internet for downloads.

BigFix deployments with internet-facing relays that are not configured as "authenticating" are prone to security threats. Security threats in this context might mean unauthorized

access to the relays and any content or actions, and download packages associated with them or to the **Relay Diagnostics** page that might contain sensitive information (for example: software, vulnerability information, and passwords). To prevent any security vulnerabilities, configure the internet-facing relays in your deployment as authenticating. For details, see Setting up internet relays (on page 374).

For additional information about relays, see https://bigfix-wiki.hcltechsw.com/wikis/home?lang=en-us#!/wiki/BigFix%20Wiki/page/BigFix%20Relays.

# Relay requirements and recommendations

Generally, a relay uses minimal resources and does not have a noticeable impact on the performance of the computer running it.

However, if several clients simultaneously request files from a relay, a significant amount of the computer's resources might be used to serve those files.

The requirements for a relay computer vary widely depending on three main factors:

- The number of connected clients that are downloading files.
- The size of each download.
- The period of time allotted for the downloads.

For details about the relay system requirements, see System Requirements.

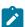

**Note:** On Linux computers in which the deployment port is not the default (52311), an installation of Perl is required for the relay functions to work as expected.

Here are some further recommendations:

- Computers running the relays must have BigFix agent installed.
- Configure the internet-facing relays in your BigFix deployment as authenticating relays.
- Workgroup file servers and other server-quality computers that are always turned on are good candidates for installing a relay.

- The BigFix relay must have a two-way TCP connection to its parent (which can be a server or another relay).
- For BigFix Version 10 GA, the Fixlet to install the relay requires at least Internet Explorer 5.0 or later versions to work correctly. For BigFix Version 10 Patch 1 and later, this requirement is no longer needed.
- The BigFix relay cache size can be configured, but is set to 1GB by default. It is recommended that you have at least 2 GB available for the relay cache to prevent hard drive bottlenecks.
- It is recommended to have at least one Relay per geographic location for bandwidth reasons.
- Consider throttling the bandwidth usage for Relays downloading files on very slow pipes. It is recommended to throttle the bandwidth usage for Clients that are connecting on dial-up or slow VPN connections. For more information about bandwidth throttling, see https://bigfix-wiki.hcltechsw.com/wikis/home?lang=en-us#!/ wiki/BigFix%20Wiki/page/Bandwidth%20Throttling.

# Setting up a relay

To set up a relay, you must designate a Windows, Red Hat Enterprise Linux, or Solaris computer that is running a client to act as the relay.

The BigFix clients on your network detect the new relays and automatically connect to them. To configure a client computer as a relay, run the following steps:

- 1. Log in to the BigFix console.
- 2. Open the **Fixlets and Tasks** icon in the Domain Panel and click **Tasks Only**.
- Double-click the task labeled Install BigFix relay (it might include a version number after it). This task is relevant when there is at least one client that meets the requirements for the relay.
- 4. Choose your deployment option by selecting one of the actions in the task. You can target single or multiple computers with this action.

After the relays have been created, Clients can be made to automatically discover and connect to them, always seeking the Relay that is the fewest hops away.

# Installing and upgrading a relay from the command line

You can install or upgrade a relay from the command line using the setup.exe installer command.

The same installer command is issued by the Install or Upgrade Relay Fixlet on the target relevant clients.

For information about the setup.exe syntax and the available switches, for example /s for silent installation, see the following Microsoft article

This is the list of additional options that you can use when using the setup.exe installer:

#### RESTARTBESCLIENT

Set it to 0 to prevent the BES Client service from restarting while installing or upgrading the relay. For example, if you want to install the relay in an unattended mode but you want to prevent the client from starting while processing you can run the following command:

```
setup.exe /s /v"RESTARTBESCLIENT=0 /qn"
```

#### **STARTRELAYSERVICE**

Set this option to 0 to prevent the BES Relay service from starting while installing or upgrading the relay. For example, if you want to install the relay in an unattended mode but you want to prevent it from starting you can run the following command:

```
setup.exe /s /v"STARTRELAYSERVICE=0 /qb"
```

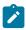

**Note:** This option is available starting from BigFix version 9.5 Patch 3.

#### **REBOOT**

Set this option to ReallySuppress if you want to prevent the relay machine from rebooting. For example, if you want to install the relay in an unattended

mode but you want to prevent the system from rebooting you can run the following command:

```
setup.exe /s /v"REBOOT=ReallySuppress /qn"
```

# Assigning relays to clients

When you have set up a relay you must direct BigFix clients on your network to gather from that relay, instead of from your server.

You can:

- Assign relays manually as it is described in the following topics:
  - Assigning relay at client installation time (on page 363)
  - Manually assigning relays to existing clients (on page 368)
- Assign relays automatically, that means to allow clients to identify the closest relay to connect to, as it is described in the following topics:
  - Automatically assigning relays at client installation time (on page 369)
  - Automatically assigning relays to existing clients (on page 369)

If you select this method, you can also choose to exploit the relay affiliation functionality. Using this functionality you create groups of affiliated clients and you assign relays to the affiliation group. For more information about this functionality and how to use it, see Using relay affiliation (on page 370).

For more information and considerations about automatic relay assignment, see Notes about automatic relay assignment (on page 372).

## Assigning relay at client installation time

By default, the BigFix clients are configured to connect to the main BigFix server at installation time.

If you want you can configure the BigFix client to assign a specific BigFix relay at the time of client installation. Depending on the client operating system, you must perform different steps as described in the following topics:

- Windows Clients (on page 364)
- UNIX Clients (on page 366)
- Mac Clients (on page 364)

## Windows Clients

To set a relay, create a file named clientsettings.cfg in the BigFix Client installation folder (setup.exe) with one of the following contents:

• The file can contain one line like the following:

```
IP=http://relay.domain.com:52311/bfmirror/downloads/
```

which is automatically expanded out to define concurrently the following two settings on the Client:

```
__RelaySelect_Automatic=0
__RelayServer1=http://relay.domain.com:52311/bfmirror/downloads/
```

• You can directly define the two settings, optionally with other additional settings, such as a secondary relay, for example:

```
__RelaySelect_Automatic=0
__RelayServer1=http://relay.domain.com:52311/bfmirror/downloads/
__RelayServer2=http://relay2.domain.com:52311/bfmirror/downloads/
```

## Mac Clients

You can optionally use the clientsettings.cfg file to create custom settings on a Mac Client, for example to assign the new Client to a specific parent relay.

The clientsettings.cfg file must be available in the same directory as the PKG file and the actionsite.afxm file.

To set a relay, create a file named clientsettings.cfg in the BigFix Client installation folder with one of the following contents:

• The file can contain one line like the following:

```
IP=http://relay.domain.com:52311/bfmirror/downloads/
```

which is automatically expanded out to define concurrently the following two settings on the Client:

```
__RelaySelect_Automatic=0
__RelayServer1=http://relay.domain.com:52311/bfmirror/downloads/
```

• You can directly define the two settings, optionally with other additional settings, such as a secondary relay, for example:

```
__RelaySelect_Automatic=0
__RelayServer1=http://relay.domain.com:52311/bfmirror/downloads/
__RelayServer2=http://relay2.domain.com:52311/bfmirror/downloads/
```

The agent installer is launched via the Terminal program as a privileged user by running the following command:

```
{sudo} /
Library/BESAgent/BESAgent.app/Contents/MacOS/BESAgentControlPanel.sh
```

The sudo command is not strictly needed but, authenticating as a Super User, you can perform the installation with no problems. This script has a few options that are listed if you run it without options.

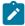

## Note:

• The QnA executable is also included in the client installation package. On Macintosh clients, to use it you must launch the Terminal program and run:

```
{sudo} /Library/BESAgent/BESAgent.app/Contents/MacOS/QnA
```

The sudo command is optional but some inspectors run only if you are Super User (root).

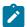

- The agent uninstaller is available in the .pkg install. It is located in: /Library/ BESAgent/BESAgent.app/Contents/MacOS/BESAgentUninstaller.sh
- The agent .dmg package is no longer available.
- If you want to use the Client Compliance API on the Mac OSX system, you
  must request the client compliance library to the HCL Support team.

## **UNIX Clients**

To assign a relay to your UNIX client at installation time, perform the following steps:

1. Create the besclient.config file under /var/opt/BESClient/ with the following lines:

```
[Software\BigFix\EnterpriseClient]
EnterpriseClientFolder = /opt/BESClient

[Software\BigFix\EnterpriseClient\GlobalOptions]
StoragePath = /var/opt/BESClient
LibPath = /opt/BESClient/BESLib

[Software\BigFix\EnterpriseClient\Settings\Client\_RelayServer1]
effective date = [Enter current date and time in standard format]
value = http://relay.domain.com:52311/bfmirror/downloads/

[Software\BigFix\EnterpriseClient\Settings\Client\_RelayServer2]
effective date = [Enter current date time in standard format]
value = http://relay2.domain.com:52311/bfmirror/downloads/

[Software\BigFix\EnterpriseClient\Settings\Client\_RelaySelect_Automa
tic]
effective date = [Enter current date time in standard format]
value = 0
```

2. Ensure that the directory and file are owned by root and are not writable by anyone else. In this way, when you run the UNIX client installer to install the client, the installer does not re-create or overwrite /var/opt/BESClient/besclient.config with the following settings:

```
[Software\BigFix\EnterpriseClient]
EnterpriseClientFolder = /opt/BESClient

[Software\BigFix\EnterpriseClient\GlobalOptions]
StoragePath = /var/opt/BESClient
LibPath = /opt/BESClient/BESLib
```

3. In effective date = [Enter current date and time in standard format] set the date and time. An example of the standard format of the date and time is the following:

```
Wed, 06 Jun 2012 11:00:00 -0700
```

You cannot specify effective date = {now} because the {} brackets imply the use of inline relevance, and **now** is a keyword.

- 4. In value = http://relay.domain.com:52311/bfmirror/downloads/ modify relay.domain.com to be your desired relay.
- **Tip:** You can obtain and verify the current content of the besclient.config by assigning a relay manually for a particular Linux client, and then copying the particular lines from its besclient.config file to use on other systems.

## Adding More Settings

To add other client settings during the installation of the new client, include a line for each client setting to be set during client installation, for example, the file might look similar to:

```
__RelayServer1=http://relay.domain.com:52311/bfmirror/downloads/
_BESClient_Inspector_ActiveDirectory_Refresh_Seconds=43200
```

```
_BESClient_Log_Days=10 ...
```

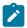

**Note:** On UNIX clients, the besclient.config file must contain the following sections before any other client settings:

```
[Software\BigFix\EnterpriseClient]
EnterpriseClientFolder = /opt/BESClient

[Software\BigFix\EnterpriseClient\GlobalOptions]
StoragePath = /var/opt/BESClient
LibPath = /opt/BESClient/BESLib
```

For more information about the client settings you can set, see Deploy the agent so that it starts with specific settings.

## Manually assigning relays to existing clients

You might want to manually specify exactly which clients must connect to which relay.

You can do this by performing the following steps:

- 1. Start the Console and select the **BigFix Management** Domain. From the Computer Management folder, click **Computers** to see a list of clients in the list panel.
- 2. Select the set of computers you want to attach to a particular Relay.
- 3. Right-click this highlighted set and choose **Edit Computer Settings** from the pop-up menu. As with creating the relays (above), the dialog boxes are slightly different if you selected one or multiple computers.
- 4. Check the box labeled **Primary Relay** and then select a computer name from the drop-down list of available Relay servers.
- 5. Similarly, you can assign a **Secondary Relay**, which will be the backup whenever the Primary Relay Server is unavailable for any reason.
- 6. Click OK.

## Automatically assigning relays at client installation time

As you install clients, you might want them to automatically discover the closest relay by default.

Set this up by completing the following steps:

- 1. Open the **Edit Computer Settings** dialog by right-clicking any computer in the computers list on the BigFix console.
- 2. Click the button labeled More Options.
- 3. In the **Settings** tab check the following settings:
  - Relay Selection Method
  - Automatically Locate Best Relay
- 4. Select the **Target** tab.
- 5. Click the button labeled **All computers with the property**.
- 6. In the window below, select **All Computers**.
- 7. Select the Constraints tab.
- 8. Clear the Expires On box.
- 9. Click OK.

As new clients are installed, they now automatically find and connect to the closest relay without any further action.

## Automatically assigning relays to existing clients

You can configure clients to automatically find the closest relay and point to that computer instead of the server.

This is the recommended technique, because it dynamically balances your system with minimal administrative overhead. Clients can determine which relays are the fewest number of hops away, so your topology is optimized.

This behavior is key when your network configuration is constantly shifting as laptops dock and undock, as computers start up or shut down, or as new hardware is added or removed. Clients can dynamically assess the configuration to maintain the most efficient connections as your network changes.

To make sure that your clients are set up to automatically discover relays run the following steps:

- Start up the Console and select the BigFix Management Domain. From the Computer Management folder, click the Computers node to see a list of Clients in the list panel.
- Shift- and ctrl-click to select the set of computers you want to automatically detect relays. Press Ctrl-A to select the entire set of clients.
- 3. Right-click this highlighted set and choose Edit Computer Settings from the pop-up menu. Depending on whether you selected one or more computers, the dialog boxes are slightly different. Typically, you select all the Clients in your network, so you will see the multiple-select dialog.
- 4. Check Relay Selection Method.
- 5. Click Automatically Locate Best Relay.
- 6. Click OK.

## Using relay affiliation

Relay affiliation provides a more sophisticated control system for automatic relay selection.

The feature is very flexible and can be used in many different ways, but the primary use case is to allow the BigFix infrastructure to be segmented into separate logical groups.

A set of clients and relays can be put into the same affiliation group such that the clients only attempt to select the relays in their affiliation group. This feature is built on top of automatic relay selection and you should understand that process (see the previous section) before implementing relay affiliation.

Relay affiliation applies only to the automatic relay selection process. The manual relay selection process (see next section) is unaffected even if computers are put into relay affiliation groups.

## Choosing relay affiliation group names

There are no predefined relay affiliation group names; you can choose any group names that are logical to your deployment of BigFix.

Observe the following naming rules:

- Do not use special characters (including ".") when choosing names
- Group names are not case-sensitive
- Leading and trailing white spaces are ignored in comparisons

The ordering of relay affiliation groups is important for the client. The asterisk (\*) has a special meaning in a relay affiliation list; it represents the set of unaffiliated computers. Unaffiliated computers are clients or relays that do not have any relay affiliation group assignments or have the asterisk group listing.

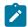

Note: The labels, defined in the client setting

\_BESRelay\_Register\_Affiliation\_AdvertisementList and delimited by semicolon (;), must not be bigger than 64 characters.

For more information, see Relay affiliation.

## Assigning clients to relay affiliation groups

Clients are assigned to one or more relay affiliation groups through the client setting:

```
_BESClient_Register_Affiliation_SeekList
```

Set the client setting to a semi-colon (;) delimited list of relay affiliation groups, for example:

```
AsiaPacific; Americas; DMZ
```

## Associating relays and server to affiliation groups

Relays and servers can be assigned to one or more affiliation groups through the client setting:

```
_BESRelay_Register_Affiliation_AdvertisementList
```

Set also client setting to a semi-colon (;) delimited list of relay affiliation groups, for example:

```
AsiaPacific;DMZ;*
```

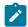

**Note:** Relays and servers are not required to have a SeekList setting. The SeekList is used only by the client.

## Notes about automatic relay assignment

The BigFix clients use a sophisticated algorithm to calculate which relay is the closest on the network.

The algorithm uses small ICMP packets with varying TTLs to discover and assign the most optimal relay. If multiple optimal relays are found, the algorithm automatically balances the load. If a relay goes down, the clients perform an auto-failover. This represents a major improvement over manually specifying and optimizing relays. However, there are a few important notes about automatic relay selection:

- ICMP must be open between the client and the relay. If the client cannot send ICMP messages to the relays, it is unable to find the optimal relay (in this case it uses the failover relay if specified or picks a random relay).
- Sometimes fewer network hops are not a good indication of higher bandwidth. In
  these cases, relay auto-selection might not work correctly. For example, a datacenter
  might have a relay on the same high-speed LAN as the clients, but a relay in a remote
  office with a slow WAN link is fewer hops away. In a case like this, manually assign the
  clients to the appropriate optimal relays.
- Relays use the DNS name that the operating system reports. This name must be resolvable by all clients otherwise they will not find the relay. This DNS name can be overridden with an IP address or different name using a task in the Support site.
- Clients can report the distance to their corresponding relays. This information is valuable and should be monitored for changes. Computers that abruptly go from one hop to five, for example, might indicate a problem with their relays.

# Adjusting the BigFix Server and Relays

To get the best performance from BigFix, you might need to adjust the server and the relays.

There are two important ways of adjusting the flow of data throughout your network, throttling and caching:

## **Throttling Outgoing Download Traffic**

Throttling allows you to set the maximum data rate for the BigFix Server. Here is how to change the data rate:

- Open Fixlets and Tasks icon in the Domain Panel navigation tree and then click Tasks Only.
- 2. In the find window above the Tasks List, type "throttle" to search for the appropriate Task.
- 3. From the resulting list, click the task labeled Server Setting: Throttle Outgoing Download Traffic. A task window opens below. Make sure the Description tab is selected. There are three choices:
  - Set the limit on total outgoing download traffic. This choice allows you to directly set the maximum number of kilobytes per second you want to grant to the server.
  - Disable the setting. This option lets you open the download traffic on the BigFix Server to full throttle.
  - **Get more information**. This option opens a browser window with more detailed information about bandwidth throttling.
- 4. If you select a throttle limit, then from the subsequent **Take Action** dialog you can select a set of computers to throttle. Click **OK** to propagate the task.

### **Download Cache Size**

BigFix Servers and Relays maintain a cache of the downloads most recently requested by Clients, helping to minimize bandwidth requirements.

- Open Fixlets and Tasks icon in the Domain Panel navigation tree and then click Tasks Only.
- 2. In the find window above the Tasks List, type "cache" to search for the appropriate Task.

- 3. From the resulting list, click the task labeled Relay / Server Setting: Download Cache Size. A task window opens below. Make sure the Description tab is selected. Select the link to change the download cache size on the listed computers. This list might include Relays as well as the BigFix Server.
- 4. Enter the number of megabytes to cache. The default is 1024 MB, or one gigabyte.
- 5. From the subsequent **Take Action** dialog, select a set of computers and click **OK**.

# Assigning a relay when the server is unreachable

After you install the client, it connects to and registers with the main BigFix server.

After the client registers with the main server, a master operator can assign the client to a primary relay as well as configure it to fail over to a secondary relay if the primary relay becomes unavailable.

In some cases, when the client is installed, it might be unable to reach the main server directly across the local area network or Internet. For example, if the client workstation is in a remote office and cannot make a connection through the enterprise firewall to reach the main server. In this case you must set up a DMZ relay that has been given access through a hole in the firewall. For more information, see Setting Internet Relays (on page 374).

You must also deploy the remote office client installer with a configuration file to set the client primary relay during installation. Specify the primary relay in the configuration file to register the client with a relay that it can connect to (such as the DMZ relay). For more information see Assigning Relay at Client Installation Time (on page 363).

## Setting up internet relays

You can configure your relays to manage clients that are only connected to the Internet without using VPN as if they were within the corporate network.

Using this approach, you can manage computers that are outside the corporate network (at home, in airports, at coffee shops, and so on.) using BigFix to:

- Report their updated properties and Fixlet status.
- Enforce new security policies defined by a Console operator.
- Accept new patch or application deployments.

This configuration is especially useful for managing mobile devices that might often be disconnected from the corporate network. The following picture shows a typical Internet-based relay, as it might exist in a DMZ network:

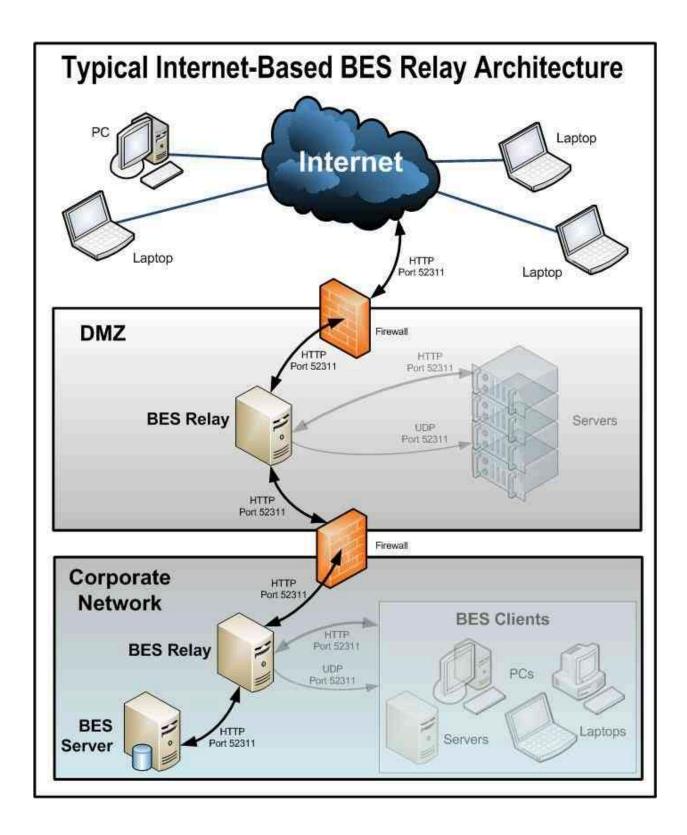

Setting up an Internet-facing relay enables external clients to find and connect to a relay. In our picture the clients can select the following types of relay:

- Manual Relay Selection: Clients can be configured using the console to manually select the Internet-facing relay DNS-alias (or IP address) as their primary, secondary, or failover relay. For more details about the failover relay setting, see Registration.
- Automatic Relay Selection: If ICMP traffic has been allowed from the Internet to a
  DMZ-based Internet relay, then automatic relay selection can be leveraged to allow
  clients to find the closest relay as they move from location to location (either within
  a corporate network or on the Internet). For external clients on the Internet, the only
  relay they are able to find and connect to is the Internet-facing relay (because ICMP
  traffic from the Internet would be blocked to the relays within the corporate network).

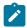

**Note:** You can use the feature Relay Affiliation to configure clients to find the most appropriate relay. For more details, see Relay affiliation and https://bigfix-wiki.hcltechsw.com/wikis/home?lang=en-us#!/wiki/BigFix%20Wiki/page/Relay%20Affiliation.

This is how the relays, clients, and firewalls are configured in a typical internet-based BigFix relay architecture:

- 1. A relay is deployed in a DMZ and the internal DMZ firewall allows only BigFix traffic (HTTP Port 52311) between the DMZ relay and a designated relay within the corporate network. The design above suggests bidirectional traffic as opposed to only allowing the Internet-facing relay to initiate network connections to the relay within the internal corporate network. This enables quicker client response times because immediate notifications of new content are made to the Internet-facing relay thus maintaining a real-time synchronization of content. If the bidirectional communication between the Internet-facing BigFix relay and the relay in the corporate network is not allowed, the Internet-facing relay must be configured to periodically poll its parent (the relay within the corporate network) for new content. For more details about configuring command polling, see Command polling.
- 2. BigFix deployments that include internet-facing relays that are not configured as "authenticating" are prone to security threats. Security threats in this context might mean unauthorized access to the relays and any content or actions, and

download packages associated with them or to the **Relay Diagnostics** page that might contain sensitive information (for example: software, vulnerability information, and passwords). When a relay is configured as authenticating, only the BigFix clients in your environment can connect to it and all the communication between them happens through TLS (HTTPS). This configuration also prevents any unauthorized access to the Relay and Server diagnostics page.

For instructions on how to set the internet-facing relays as authenticating, see Authenticating relays.

- 3. After relay communication is established between the DMZ and the internal corporate network, the external firewall also has to be opened to allow Internet-based client traffic (HTTP port 52311) to reach the DMZ relay. In addition, allowing ICMP traffic through the external firewall to the Internet-facing relay can aid in the external client auto-relay selection process.
- 4. A DNS-alias (or IP address) is assigned to the relay that enables external clients to find the DMZ-based Internet relay. The DNS-alias must be resolvable to a specific IP address.
- 5. To make the relay aware of the DNS-alias (or IP address) deploy the BES Relay Setting:

  Name Override Fixlet to the DMZ-based Internet relay.
- 6. Disable the relay diagnostics for Internet relays (by configuring

  \_BESRelay\_Diagnostics\_Enable) or password-protect the page (by configuring

  \_BESRelay\_Diagnostics\_Password). For details about the configuration settings, see

  Relay diagnostics.

For more information about relay diagnostics, see Relay and Server diagnostics.

- 7. With the entire BigFix communication path established from the Internet through the DMZ-based Internet relay and ultimately to the main server, the next step depends on the various relay selection methods available in a given BigFix infrastructure.
- 8. Dynamic Policy Settings can be applied to Internet-based clients to allow for configurations better suited to external agents. For example, because the normal notification method (a UDP ping on port 52311) for new content might not reach external clients, dynamic settings can be used to have clients check for new content

more frequently than the default period of 24 hours. For more information on setting up command-polling, see Changing the gather interval for a BigFix Client via the command polling client settings.

Related reference

List of settings and detailed descriptions

Related information

Relay diagnostics

Authentication

**BigFix Configuration Settings** 

## Viewing which relay is assigned to a client

How to see which clients are selecting which relays.

Run the following steps:

- 1. Start up the console and select the **BigFix Management** Domain.
- 2. From the **Computer Management** folder, click **Computers** to see a list of clients.
- 3. Look in the **Relay** column in the List Panel (this column might be hidden; in which case you might need to right-click the column headings and make sure **Relay** is checked). The BigFix Relay columns show information including the Relay method, service, and computer.

By default, the clients attempt to find the closest relay (based on the fewest number of network hops) every six hours.

# Viewing the relay chain on the client

Starting from Version 9.5 Patch 13, the capability to view the relay chain on a specific BigFix client was added to the product.

To use this capability, both the client and the relay/server must be at Version 9.5 Patch 13 level or later. The purpose of this capability is to allow the client to trace his relay chain for each registration.

The relay chain information is stored within a new client folder named RelayChain located under the BESClient/\_BESData/\_Global client directory.

The Relay chain information is saved each day into a text file and each file follows the naming convention "yyyymmdd.txt"

Where:

## yyyymmdd

Represents the year, month and day on which the relay chain information was saved.

A Sample TXT file is displayed below:

```
At 05:05:13 +0100 - S - s:11668927(server_hostname) -
r:6843826(relay1_hostname)
- r:1083414982(relay2_hostname) - c:12183892(client_hostname)
At 11:05:10 +0100 - S - s:11668927(server_hostname) -
r:6843826(relay1_hostname)
- r:1083414982(relay2_hostname) - c:12183892(client_hostname)
At 12:13:34 +0100 - S - s:11668927(server_hostname) -
r:1083414982(relay2_hostname)
- c:12183892(client_hostname)
```

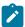

#### Note:

- If the computer ID is related to the server, it will be preceded by s:
- If the computer ID is related to the relay, it will be preceded by r:
- If the computer ID is related to the client, it will be preceded by c:

Each Relay chain information follows the same pattern:

```
computerID(computer_hostname)
```

## Each Relay chain TXT file follows the same pattern:

```
At [hh:mm:ss] [local_zone] - [registration_response] -
  [computerID_1(hostname)]
-[computerID_2(hostname)] - ... - [computerID_3(hostname)]
```

#### Where:

#### hh:mm:ss

The time on which the registration occurred.

#### local\_zone

The related time zone.

## registration\_response

The status of the registration. It can have two values: **S** for a successful registration. **F** for a failed registration.

## computerID\_1(hostname)

(Successful registration) It is the BigFix server.

#### computerID\_2(hostname)

(Successful registration) It is the top-level relay that connects directly to the BigFix server.

•••

(Successful registration) The child relays follow, if present in your environment.

### computerID\_3(hostname)

(Successful registration) It is the client that connects to the relay, or child relay if present in your environment.

The maximum amount of TXT files saved within the new client folder named RelayChain can be specified by using a new configuration setting named \_BESClient\_Relay\_Chain\_Days.

For more details about the setting, see Relay Management.

## Failed Registration Scenario 1

In the following example, if the relay chain is not available, the string N/A is displayed instead of the computer ID. This error occurs, for example, when the client is at Patch 13 level and the relay/server is at an older level.

A Sample TXT file is displayed below:

```
At 23:36:01 +0100 - F - N/A
```

## Failed Registration Scenario 2

In the following example, the error <code>Geturl Failed</code> refers to a failed registration caused by a communication issue between two components inside the relay chain.

A Sample TXT file is displayed below:

```
At 08:04:55 +0100 - F - GetURL Failed
```

## Failed Registration Scenario 3

In the following example, the registration failed at Relay with ID 6843826.

A Sample TXT file showing the relay chain is displayed below:

```
At 16:25:44 +0100 - F - r:6843826(relay1_hostname)
- r:1083414982(relay2_hostname) - c:12183892(client_hostname)
```

## Viewing the relay chain on the BigFix server

After running the Fixlets named "TROUBLESHOOTING: Run BES Client Diagnostics" on Windows and "TROUBLESHOOTING: Run BES Client Diagnostics (Linux/UNIX/Mac)" on Linux and macOS, the BESClient data is uploaded to the BigFix server in the Upload

Manager directory. Among other data, also the relay chain information of the client gets uploaded.

You can view the client relay chain information in the following BigFix server directory:

#### **Windows**

```
BigFix_Server_installation_path\UploadManagerData
Where the server installation path is by default C:\Program Files
(x86)\BigFix Enterprise\BES Server
```

#### Linux

BigFix\_Server\_installation\_path/UploadManagerData

Where the server installation path is by default /var/opt/BESServer

# Chapter 14. Introduction to Tiny Core Linux - BigFix Virtual Relay

Follow the step-by-step sequence of operations needed to build the virtual machine, from the downloading of the ISO image to the complete setup and configuration of the BigFix Virtual Relay.

You can use Tiny Core Linux - BigFix Virtual Relay to deploy new relays throughout your virtual enterprise in a cost-effective way.

Deploy a Virtual Relay, based on the Tiny Core Linux platform, to achieve the following benefits:

- Low number of security exposures, because a minimal set of services is installed and required.
- Low number of resources, because a reduced amount of RAM/CPU/HD is required.
- Low maintenance and deployment efforts are needed.
- Possibility to deploy either a single virtual relay instance by using the manual deployment or to deploy a big number of instances by using the auto-deployment feature.

#### Architectural overview

Tiny Core Linux (TCL) runs from a RAM copy created at boot time.

Besides being fast, Tiny Core Linux protects system files from changes and ensures a pristine system on every reboot. Tiny Core Linux is easy, fast, simple to be renewed, and stable.

The TCL solution is a mini Linux distribution, which provides the following advantages:

- A minimal set of services installed by default.
- The capability to easily and quickly customize the base core system with new extensions.

To have a BigFix Virtual Relay up and running, the following additional libraries are required:

- acl.tcz
- attr.tcz
- syslinux.tcz
- nspr.tcz
- nss.tcz
- popt.tcz
- tzdata.tcz
- sqlite3.tcz

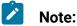

You can download the libraries listed in the table from the following website:

http://distro.ibiblio.org/tinycorelinux/

In the Downloads section.

The BigFix Virtual Relay uses a RAM disk for the core operating system files. The Linux Kernel core.gz loads the virtual machine at boot time, which gets extracted directly into the RAM disk. The core.gz is distributed as part of the Tiny Core Linux product and contains the root file system and system support applications.

The BigFix client and relay are supplied as Tiny Core extensions.

You can deploy the BigFix Virtual Relay by:

- 1. Creating a virtual machine and installing Tiny Core Linux on it, as described in Phase 1 - Configuring the Tiny Core Linux virtual machine (on page 386).
- 2. Creating a virtual machine template that is needed to deploy the BigFix Virtual Relay, as described in Phase 2 - Preparing the BigFix Virtual Relay template (on page 394).
- 3. Using the template, deploying the BigFix Virtual Relay instance, as described in Phase 3 - Configuring the BigFix Virtual Relay instance (on page 404).

The deployment can be separated into phases.

## Phase 1 - Configuring the Tiny Core Linux virtual machine

In Phase 1, you set up a virtual machine with the Tiny Core Linux operating system that can instantiate the BigFix relay.

The setup process comprises three steps:

- 1. Download the ISO image.
- 2. Create a virtual machine.
- 3. Install Tiny Core Linux on the virtual machine.

### Downloading the ISO image

The ISO image is available at http://tinycorelinux.net.

In the Downloads section, select a version supported by BigFix, and download the related CorePlus .iso file.

For an updated list of TinyCore versions supported by BigFix, refer to the Detailed system requirements page.

## Creating a virtual machine

Starting from your ESXi hypervisor, create a new virtual machine.

Complete the following steps:

- 1. Create a new **Custom** virtual machine.
- 2. Provide the virtual infrastructure specific information depending on your environment, such as:
  - Name and location (for example: Specify "Template BigFix VR")
  - Host and cluster
  - · Resource pool
  - Data store
  - Virtual machine version. Choose the latest version.
- 3. Provide the virtual machine settings. Set the guest operating system by selecting **Linux** and specify the **Other 2.6.x Linux (32-bit)** as minimum version. This choice

allows you to use the VMware Tools. The last tested configuration is Tiny Core 12.0 with "Other 4.x Linux (32-bit)".

- 4. Specify the virtual machine resources:
  - For details about the BigFix Relay resources configuration, refer to the Capacity Planning Guide at BigFix Performance & Capacity Planning Resources.
  - According to your available networks, select the name of your network and select VMXNET3 as its adapter. This choice allows you to use the network driver provided by VMware Tools.
  - Set the disk size according to your needs and choose IDE 0 as "Virtual Device Node". IDE is the only supported Virtual Device Node.
- 5. From the summary panel, review the configuration displayed, enable the editing of the virtual machine settings, and click **Continue**.
- 6. Edit the virtual machine settings to mount the CorePlus ISO image previously downloaded:
  - a. Browse the data store for the ISO file that you downloaded from http:// tinycorelinux.net
  - b. Enable the DVD-ROM to be connected to the virtual machine at startup time.
  - c. Click Finish.

#### Installing Tiny Core Linux on the virtual machine

Start the virtual machine that you created and follow these steps.

Choose the installation option shown in the following screen capture:

```
Core plus networking, installation, and remastering.

Boot Core Plus with default FLWM topside.
Boot Core Plus with Joe's Window Manager.
Boot Core Plus with ICE Window Manager.
Boot Core Plus with Fluxbox Window Manager.
Boot Core Plus with Hackedbox Window Manager.
Boot Core Plus with Openbox Window Manager.
Boot Core Plus with FLWM Classic Window Manager.
Boot Core with only X/GUI (TinyCore).
Boot Core with X/GUI (TinyCore) + Installation Extension.
Boot Core with X/GUI (TinyCore) + Wifi Extension.
Boot Core with X/GUI (TinyCore) + Wifi + Firmware.
Boot Core to command line only. No X/GUI or extensions.
Boot Core without embedded extensions with waitusb=5.
```

Run the Tiny Core installer by clicking TC\_Install:

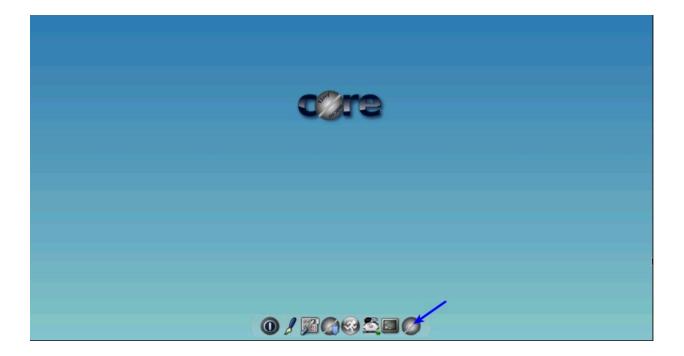

Start the Tiny Core installation and follow these panels to install it on an empty hard drive: Leave the pre-filled path as core.gz (default path).

Select the check box Whole Disk and select sda as the core disk.

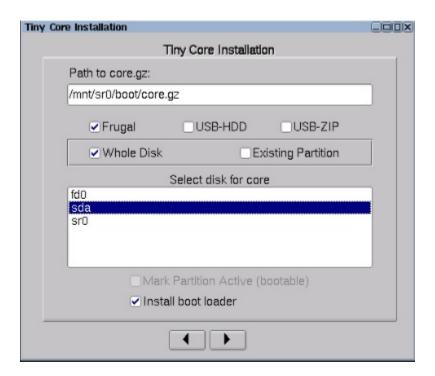

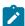

**Note:** Frugal is the typical installation method for Tiny Core Linux. You basically have the system in two files, vmlinuz and core.gz, whose location is specified by the boot loader.

Any user files and extensions are stored outside the base operating system.

Format the new partition. It is recommended that you select the **ext4** option to support the Linux permissions.

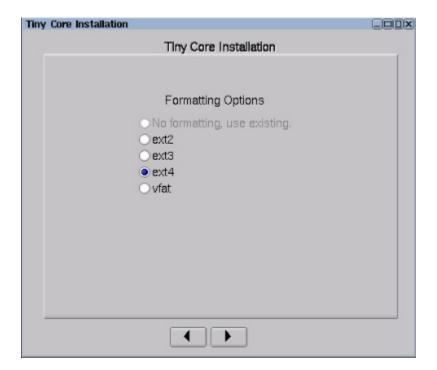

If you want to use additional boot codes, such as screen resolution or keyboard mapping, enter them now.

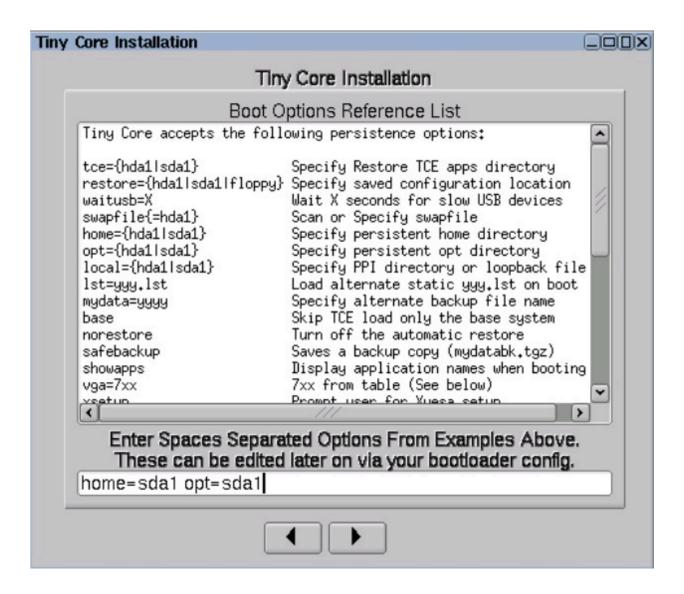

Set the location of the persistent **home** directory **home=sda1**.

Set the location of the persistent **opt** directory **opt=sda1**.

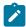

**Note:** These two directories become persistent when managing these two file systems.

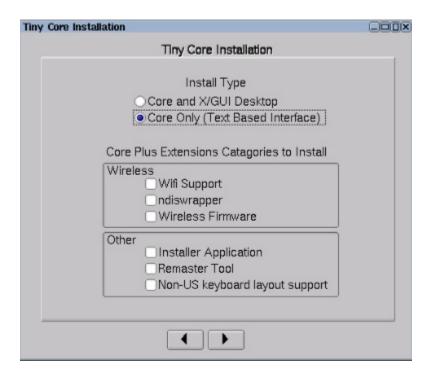

Select the **Core Only (Text Based Interface)** option to have a virtual machine with only the CLI.

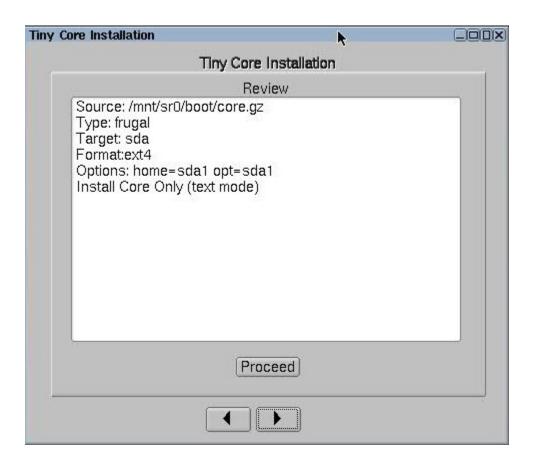

If everything is OK, click **Proceed**.

The time required varies depending on the size of your hard drive.

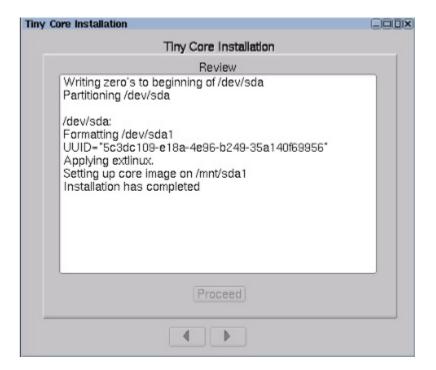

Tiny Core Linux is now installed.

Restart the machine by clicking Exit, selecting **Reboot**, and clicking **OK**.

By choosing to reboot, you ensure the data persistence. Do not use Shutdown at this stage.

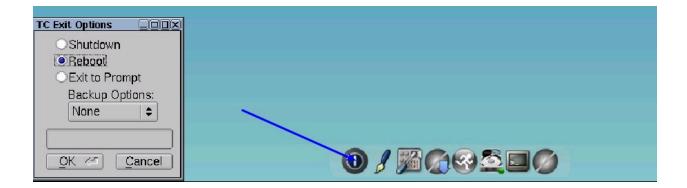

## Phase 2 - Preparing the BigFix Virtual Relay template

After installing Tiny Core Linux on the virtual machine, shut down the virtual machine.

Edit the properties to connect the BESRelay-x.x.x.xx-tcl.i686.iso file:

- 1. Browse the path where you downloaded and saved the ISO image.
- 2. Select the BESRelay-x.x.x.xx-tcl.i686.iso file.
- 3. Click OK.

Start the virtual machine.

After starting the virtual machine, launch the setup to configure the template from the command line:

- 1. Mount the BigFix ISO image by running: mount /mnt/sr0/
- 2. Untar the tar file provided in the ISO image by running: tar -xvf /mnt/sr0/ bessetup.tar
- 3. Launch the setup by running the ./setup command.

```
tc@box:~$ mount /mnt/sr0
c@box:~$ tar -xvf /mnt/sr0/bessetup.tar
∕besSetup.tcz
 @box:~$ ./setup
```

The Virtual Machine Template Configuration Tool displays.

Specify if you are using the network or a local folder for the complete template setup:

```
BigFix Relay - Virtual Machine Template Configuration Tool
This tool enables you to configure the BigFix Relay virtual machine template
Specify if you use a network configuration or a local folder to locate the requi
red prerequisites
Use Network: [yin] _
```

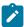

**Note:** The entire setup is performed either using the network or a local folder. Both are used to customize the virtual relay template.

If you specified "n" (no), see Template setup and customization from a local folder (on page 396).

If you specified "y" (yes), see Template setup and customization from the network (on page 399).

### Template setup and customization from a local folder

How to create and customize the template using a local folder.

To use this option, you must have previously downloaded all the required files needed for the:

- Operating system prerequisites (mandatory to install and run the Virtual Relay).
- Masthead configuration (optional).
- VMware Tools configuration (optional).

For details about the operating system prerequisites, see Architectural overview (on page 384).

For the masthead configuration, ensure that you retrieve, from the BigFix server (or relay), the actionsite.afxm file.

For details about the VMware Tools prerequisites, see VMware and Open VM tools (on page 412).

```
BigFix Relay - Virtual Machine Template Configuration Tool

This tool enables you to configure the BigFix Relay virtual machine template

Specify if you use a network configuration or a local folder to locate the required prerequisites

Use Network: [y:n] n

Local Folder: [] /mnt/sr8

Instances customization

Do you want to configure the masthead now? [y:n] y

Do you want to configure the VMWare tools now? [y:n] y_

The Masthead file was found

The Uirtual Relay prerequisites were found

Do you want to enable the Uirtual Relay Instance Auto-Deployment mode? [y:n] _
```

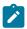

**Note:** Depending on which selections you made in the configuration tool, if some required prerequisites cannot be located in the local folder specified, the configuration tool displays warnings or error messages stating which prerequisites are missing and which configurations cannot be performed.

In the previous panel, you must:

- Specify if you want to install the masthead file.
- Specify if you want to install the VMware Tools.

If you specified "y" (yes) to both the previous selections, the following choice is displayed:

Do you want to enable the Virtual Relay Instance Auto-Deployment mode? [yin] \_

Choose if you want to enable the automated deployment.

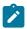

**Note:** Only if you choose to not enable the automated deployment (Auto-Deployment mode), you have the possibility to decide if you want to configure the manual deployment of the virtual relay instances in DHCP mode or using the static IP parameters. If you decide to enable the automated deployment, this choice is not displayed.

The virtual relay instances will be deployed according to the choice you make.

For more details about the two different types of deployment, automated or manual, see Phase 3.

If you specified "y" (yes) to the Auto-Deployment mode, enter the user password required by the tc user:

```
Enter the password required by the tc user

Changing password for tc

New password: _
```

If you specified "n" (no) to the Auto-Deployment mode, you must choose if you are using the DHCP mode or the static IP address for the deployment of the instances:

```
Do you want to configure the Instance manual deployment in DHCP mode? [y:n] _
```

If you specify "y" (yes) to the DHCP mode, the instances will be deployed requiring only the host name; the network settings will be automatically in DHCP mode.

If you specify "n" (no) to the DHCP mode, the instances will be deployed requiring the host name and the network parameters.

Enter the country code related to your time zone and, if your country has more than one time zone, enter the appropriate number for the time zone that you want to set.

```
Time zone setup

Enter the country code to set the time zone: [] it

Countries list:

1 - Europe/Rome

Enter the number specific for your time zone: [] 1

The time zone was changed to Europe/Rome

Is the time zone correct? [y:n] _
```

The operating system automatically creates a swap area to optimize the template creation.

```
Operating System tuning

/mnt/sda1/tce/boot/extlinux is device /dev/sda1

Creating the swap file
2097152+0 records in
2097152+0 records out
2147483648 bytes (2.0GB) copied, 4.926358 seconds, 415.7MB/s

The swap file was created successfully.
BigFix Relay - The Virtual Machine Template was successfully installed.
```

When the operation is completed, the template is successfully installed and you can power off the virtual machine as follows:

```
tc@virtualrelay:~$ sudo poweroff_
```

#### Template setup and customization from the network

To use this option, you must have Internet access from the virtual machine on which you are configuring this template.

```
BigFix Relay - Virtual Machine Template Configuration Tool

This tool enables you to configure the BigFix Relay virtual machine template

Specify if you use a network configuration or a local folder to locate the required prerequisites

Use Network: [y:n] y

Network Configuration

Configure the network settings used by the virtual machine template.

Use DHCP: [y:n] _
```

If you specified "n" (no) to the Use DHCP option, enter the static IP parameters of your network.

```
Enter the required parameters or press ENTER to confirm the values displayed.

Enter the IP Address: [] 10.1.57.10

Enter the Subnet Mask: [] 255.255.255.0

Enter the Broadcast Address: [10.1.57.255]

Enter the Gateway IP Address [] 10.1.57.254

Enter the Primary DNS Server IP Address: [] 10.1.57.1

(Optional) Enter the Secondary DNS Server IP Address: []

Use Proxy: [y:n] y

Enter the Proxy IP Address: [] 10.1.57.234
```

```
Enter the Proxy User: []

Review the entered parameters and verify if they are correct.

Use DHCP: n

IP Address: 10.1.57.10

Netmask: 255.255.255.0

Broadcast: 10.1.57.255

Gateway: 10.1.57.254

Primary DNS: 10.1.57.1

Secondary DNS:
Use Proxy: y

Proxy IP Address: 10.1.57.234

Proxy Port: 1234

Is the configuration correct? [y:n]
```

Confirm that the network configuration is correct by entering "y" (yes).

Otherwise, enter "n" (no) to restart the parameter input.

If you specified "y" (yes) to the Use DHCP option, ensure that the DHCP server of your network is up and running.

```
Review the entered parameters and verify if they are correct.

Use DHCP: y

Is the configuration correct? [y:n] _
```

To customize the instance template, complete the following selections:

- Specify if you want to install the masthead file.
- Specify if you want to install the VMware Tools.

```
Instances customization

Do you want to configure the masthead now? [y:n] y

Do you want to configure the VMWare tools now? [y:n] y
```

If you specified "y" (yes) to both selections, the following choice is displayed:

Do you want to enable the Virtual Relay Instance Auto-Deployment mode? [y:n]

Choose if you want to enable automated deployment.

The virtual relay instances will be deployed according to the choice you make.

For more details about the two different types of deployment, automated or manual, see Phase 3.

If you specified "y" (yes) to the Auto-Deployment mode, enter the user password required by the **tc** user:

```
Enter the password required by the tc user

Changing password for tc

New password: _
```

If you specified "n" (no) to the Auto-Deployment mode, you must choose if you are using the DHCP mode for the deployment of all future instances:

```
Do you want to configure the Instance manual deployment in DHCP mode? [y:n] _
```

If you specified "y" (yes) to the DHCP mode, the instances will be deployed requiring only the host name; the network settings will be automatically in DHCP mode.

If you specified "n" (no) to the DHCP mode, the instances will be deployed requiring the host name and the network parameters.

If during the template creation you specified "y" (yes) for the masthead setup, the following panel is displayed:

```
Masthead Installation

BigFix Server (or Relay) IP Address: [1 10.1.57.20

BigFix Server (or Relay) Deployment Port Number: [523111 _
```

Enter the BigFix server parameters, IP address and port number.

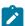

**Note:** Even if you specify the relay IP address, the Virtual Relay will connect directly to the server and not to the indicated relay.

Enter the country code related to your time zone and, if your country has more than one time zone, enter the appropriate number for the time zone that you want to set.

```
Time zone setup

Enter the country code to set the time zone: [] it

Countries list:

1 - Europe/Rome

Enter the number specific for your time zone: [] 1

The time zone was changed to Europe/Rome

Is the time zone correct? [y:n] _
```

The operating system automatically creates a swap area to optimize the template creation.

```
Operating System tuning

/mnt/sda1/tce/boot/extlinux is device /dev/sda1

Creating the swap file
2097152+0 records in
2097152+0 records out
2147483648 bytes (2.0GB) copied, 4.926358 seconds, 415.7MB/s

The swap file was created successfully.
BigFix Relay - The Virtual Machine Template was successfully installed.
```

When the operation is completed, the template is successfully installed and you can power off the virtual machine as follows:

tc@virtualrelay: "\$ sudo poweroff\_

#### Creating the BigFix Virtual Relay template

After the virtual machine was powered off, you can generate the virtual machine template.

Complete these steps from the Virtual Center:

- 1. Right-click the virtual machine that you created.
- 2. Select **Template > Convert to Template**.

## Phase 3 - Configuring the BigFix Virtual Relay instance

Depending on the choice you made when creating the template (manual deployment or auto-deployment), the method of deploying future virtual relay instances changes.

From the template, deploy the virtual machine according to your specific virtual center architecture, in terms of data store and network availability.

In case of auto-deployment, see Deploying a new BigFix Virtual Relay instance by using Auto-Deployment (on page 404).

In case of manual deployment, see Manually deploying a new BigFix Virtual Relay instance (on page 406).

### Deploying a new BigFix Virtual Relay instance by using Auto-Deployment

You can use this function to automatically deploy a consistent number of virtual relays based on the template created in Phase 2 by answering "y" (yes) to the option "Do you want to enable the Virtual Relay Instance Auto-Deployment mode?".

To deploy with the Auto-Deployment mode, you must create a script that automatically instantiates the virtual machines and provides the correct configuration files for each virtual machine.

In case of auto-deployment, some configuration files are needed to deploy the instance. Before the virtual machine receives the required configuration files, it remains in a waiting state.

To use the auto-deployment mode, the following three configuration files are required:

- besclient.config which must be copied into the /var/opt/BESClient local directory.
- besrelay.config which must be copied into the /var/opt/BESRelay local directory.
- network.conf which must be copied into the /opt/bigFix/config local directory.

The first two files contain some additional properties for the client and relay configurations. For the content of these files, see BigFix Platform on HCL Knowledge Center.

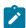

Note: The besclient.config and besrelay.config files are optional files. The client uses the default files if they are not provided. You must provide them only if you want to customize the virtual relay at startup time. For example, if you want to connect the virtual relay to another relay and not to the BigFix server, which is the default behavior.

The network.conf file contains the details about the network parameters of the deployed instances. It defines if the machine should start in DHCP mode or by using static IP settings. It must be the last configuration file to be copied. For details about the two different network.conf templates, see Auto-Deployment (on page 414).

After receiving the configuration file, the instance automatically starts the BESRelay and the BESClient services and registers with the BigFix server or with the relay specified in the previously defined configuration file.

The auto-deployment is particularly useful because:

- No further configurations are required.
- It allows an easy and rapid multiple deployment.

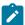

Note: Before enabling the auto-deployment mode, ensure that you have installed vSphere PowerCLI, needed to copy the network.conf file and the other configuration files.

#### Manually deploying a new BigFix Virtual Relay instance

In case of manual deployment, the network parameters request is automatically displayed.

If you specified "y" (yes) to the DHCP mode when creating the template, you are required to enter the host name used by the virtual machine instance and review the displayed DHCP information.

```
BigFix Relay - Virtual Machine Instance Configuration Tool
This tool enables you to configure the BigFix Relay virtual machine instance
Network Configuration
Configure the network settings used by the virtual machine instance.
Host name (FQDN): [] virtualrelay.yourcompany.com_
Use DHCP: y
```

If you specified "n" (no) to the DHCP mode when creating the template, you are required to enter the host name used by the virtual machine instance and all the related network parameters.

```
BigFix Relay - Virtual Machine Instance Configuration Tool
This tool enables you to configure the BigFix Relay virtual machine instance
```

Enter the static IP parameters of your network.

```
Network Configuration

Configure the network settings used by the virtual machine instance.

Enter the fully qualified domain name (FQDN) used by this Virtual Relay instance

Host name (FQDN): [] virtualrelay.yourcompany.com

Specify if you require DHCP to create the instance.

Use DHCP: [y:n] n

Enter the required parameters or press ENTER to confirm the values displayed.

Enter the IP Address: [] 10.1.57.25

Enter the Subnet Mask: [] 255.255.255.8

Enter the Broadcast Address: [10.1.57.255]

Enter the Gatemay IP Address: [] 10.1.57.254

Enter the Primary DNS Server IP Address: [] 10.1.57.1

(Optional) Enter the Secondary DNS Server IP Address: [] __
```

Review or confirm that the displayed parameters are correct by pressing ENTER.

```
Review the entered parameters and verify if they are correct.

Hostname: virtualrelay.yourcompany.com
Use DHCP: n
IP Address: 10.1.57.25
Netmask: 255.255.255.0
Broadcast: 10.1.57.255
Gateway: 10.1.57.254
Primary DNS: 10.1.57.1
Secondary DNS:
Is the configuration correct? [y:n] _
```

Confirm that the network configuration is correct by entering "y" (yes).

If during the template creation you specified "n" (no) for the masthead setup, the following panel is displayed:

```
Masthead Installation

BigFix Server (or Relay) IP Address: [] 10.1.57.20

BigFix Server (or Relay) Deployment Port Number: [52311] _
```

Enter the BigFix server parameters, IP address and port number.

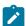

**Note:** You cannot provide as an input into the configuration procedure of Tiny Core an authenticating relay (\_BESRelay\_Comm\_Authenticating=1), because the current configuration procedure does not allow you to enter the password required to perform a registration to an authenticating relay. Therefore, the first parent relay of a Tiny Core relay cannot be an authenticating one. But once registered, the Tiny Core relay can be moved as a child of an authenticating relay and it can be configured to be itself an authenticating relay.

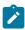

**Note:** Even if you specify the relay IP address, the Virtual Relay will connect directly to the server and not to the indicated relay.

The instance was configured successfully and the BESClient and the BESRelay services begin to start.

```
BigFix Relay - The Virtual Machine Instance was successfully installed.

Successfully started the BigFix BESRelay

Successfully started the BigFix BESClient
```

Log in as tc user.

After logging in, the following information is available:

- The Virtual Relay name.
- The BigFix server IP address.
- The VMware Tools status (Running, Not running, Not installed).

```
BigFix Relay - Virtual Machine Instance
Virtual Relay: virtualrelay
BigFix Server or Relay: 10.14.77.36
VMWare tools: Running with pid 1207
tc@virtualrelay:~$ _
```

You can check the status of the BESClient and the BESRelay services as follows:

```
tc@nc109150:~$ /etc/init.d/besrelay status

The IBM BigFix BESRelay is running: (pid 1076)

tc@nc109150:~$ /etc/init.d/besclient status

The IBM BigFix BESClient is running: (pid 997)
```

The Virtual Relay instance is ready to use.

#### Maintenance

After completing Phase 3, the Virtual Relay is fully operational and communicates with the BigFix core server.

Additional configuration, such as setting the maximum relay cache size or changing the relay advertised name, can be done directly from the BigFix Console, exactly like any other BigFix relay.

No in-band mechanism for remotely accessing the shell is provided by default.

Using a Fixlet, you can manage the following two types of upgrade:

#### Client and relay components

The client and relay components upgrade will be performed by using a specific Fixlet which allows the components upgrade within the BigFix infrastructure.

#### **Tiny Core Linux platform**

The Tiny Core Linux platform upgrade will be performed by using a specific Fixlet which allows the component upgrade within the BigFix infrastructure.

#### Changing the shell password

To change the shell password, log in using the existing password, then issue the following command:

#### tc@virtualrelay:~\$ sudo passwd tc\_

You are prompted to enter the new password again.

To ensure the password persistence, insert the following three lines into the /

opt/.filetool.lst file:

etc/passwd

etc/shadow

etc/group

and issue the following command:

#### tc@virtualrelay: "\$ filetool.sh -b\_

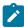

**Note:** These steps are performed automatically if you deploy using the Auto-Deployment mode.

#### **Rebooting the Virtual Relay**

If you are within the shell and need to reboot the system, issue the following command:

#### tc@virtualrelay:~\$ sudo reboot\_

#### **Updating the Virtual Relay instance**

After creating and deploying the virtual relay instance, you can still modify the deployed instance in terms of masthead installation or network configuration.

From the operating system command line, launch the script named bigFixLaunchMastHeadConfiguration to modify the BigFix server or relay IP address for the masthead installation.

From the operating system command line, launch the script named bigFixLaunchNetworkConfiguration to modify the current network parameters of the instance. For example, you can change an existing DHCP configuration into a network configuration that uses static IP parameters.

#### Time zone

After creating the template, you can still modify the current time zone set during the configuration by launching the script named bigFixTimeZone from the template shell command line as follows:

```
Time zone setup

Enter the country code to set the time zone: [] it

Countries list:

1 - Europe/Rome

Enter the number specific for your time zone: [] 1

The time zone was changed to Europe/Rome

Is the time zone correct? [y!n] _
```

After setting the new time zone, run the following operating system command:

#### tc@virtualrelay: "\$ filetool.sh -b\_

## **Troubleshooting**

Some known issues.

- All the steps performed to configure the BigFix Virtual Relay template and instance are logged in the besSetup.log file available in the /opt/bigFix/log directory. Only the steps that belong to the normal flow are logged, not the additional steps described in Modifying the Virtual Relay template (on page 415).
- Ensure that you start or restart the BigFix relay service using sudo permissions or logged in as root. Otherwise, an error message is returned and the relay service is not started.

### Limitations

Some known limitations.

#### **Double network interface**

When creating the virtual machine, you can specify only one network adapter. Currently, the second network adapter is not supported.

## VMware and Open VM tools

If during the template creation you specified "y" (yes) to the VMware Tools configuration, only a minimal set of Open VMware Tools was installed, because they are running on a Tiny Core Linux machine with a Text-based user interface only.

The minimal set provides the following capabilities:

- Automatic mouse grab and ungrab
- VMXnet3 network module instead of the PCNet32 module
- Host shared folder access using HGFS (mounted at /mnt/hgfs)

- Time synchronization with host
- Copy/paste to/from host/guest

To have the minimal set of Open VMware Tools up and running, the following additional libraries are automatically installed during the template creation (phase 2):

- fuse.tcz
- libdnet.tcz
- openssl-1.1.1.tcz
- open-vm-tools.tcz
- glib2.tcz
- libffi.tcz
- gamin.tcz
- pcre.tcz

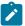

#### Note:

You can download the libraries listed in the table from the following website:

http://distro.ibiblio.org/tinycorelinux/

In the Downloads section.

If during the template creation you specified "n" (no) to the VMware Tools configuration, you cannot use this feature.

You can set up the VMware Tools and install the full Open VMware Tools by using the following operating system command line:

```
tce-load -wi open-vm-tools.tcz
sudo touch /opt/bigFix/status/vmwareToolsReady
```

If you install the Open VMware Tools, you have the following capabilities:

- Automatic resizing of the desktop with the guest window including full screen support (reposition bar to upper left of desktop).
- Automatic mouse grab and ungrab.
- VMXnet3 network module instead of the PCNet32 module.
- Host shared folder access using HGFS (mounted at /mnt/hgfs).
- Time synchronization with the host.
- Copy/paste to/from host/guest.

## **Auto-Deployment**

To instantiate the virtual relay instance by using the Auto-Deployment mode, you must copy the <a href="mailto:network.conf">network.conf</a> file into the <a href="mailto:network.conf">opt/bigFix/conf</a> directory of the instance that you are deploying.

Depending on the <a href="network.conf">network.conf</a> content, you enable the machine to start either in DHCP mode or with static IP settings.

If you want to use the machine with DHCP settings, insert in the network.conf file the following lines:

```
FQDN=virtualrelay.yourcompany.com
DHCP=y
```

If you want to use the machine with static IP settings, insert in the network.conf file the following lines:

```
FQDN=virtualrelay.yourcompany.com

DHCP=n

IPADDRESS=10.1.57.25

NETMASK=255.255.255.0

BROADCAST=10.1.57.255

GATEWAY=10.1.57.254

DNS1=10.1.57.100
```

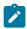

Note: When creating the network.conf file, ensure that you follow the format of the provided samples. Do not leave any blank spaces in the lines that you insert.

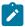

Note: After creating the network.conf file, ensure that you convert it into a UNIX format, by using a tool such as the dos2unix utility.

## Modifying the Virtual Relay template

After you create the Virtual Relay template, you can deploy all the required Virtual Relay instances.

After the deployment, when pressing the space bar during the boot phase displayed by the following screen capture:

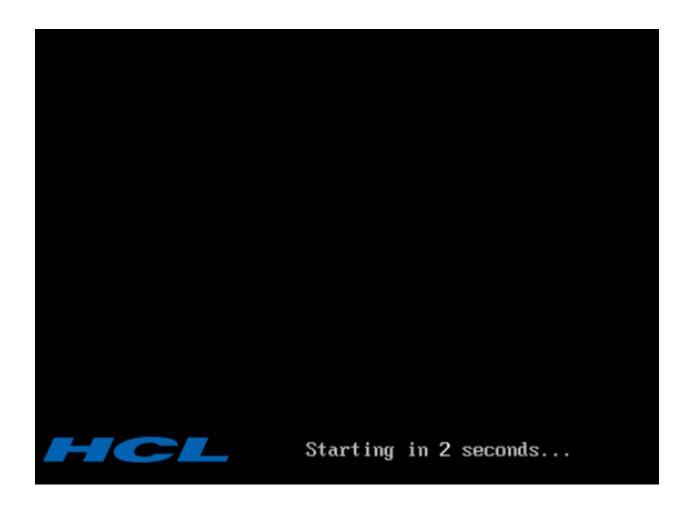

A menu opens and you can choose between two different options.

**Normal Mode**: allows you to continue with the instance setup.

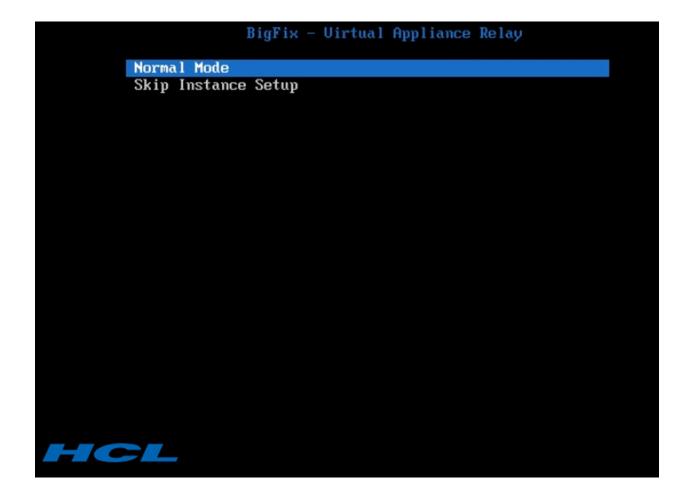

**Skip Instance Setup**: allows you to skip the instance setup and add additional extensions to the existing instance that can, later on, be converted into a new template (as described in Creating the BigFix Virtual Relay template (on page 404)) according to your business needs and used for future instance deployments, or simply used for the single deployment of the current instance that you modified.

If you configured the template using the network configuration option, you can install additional extensions by using the initial network settings.

Otherwise, if you configured the template using the local folder option, you can install additional extensions by downloading these additional packages locally.

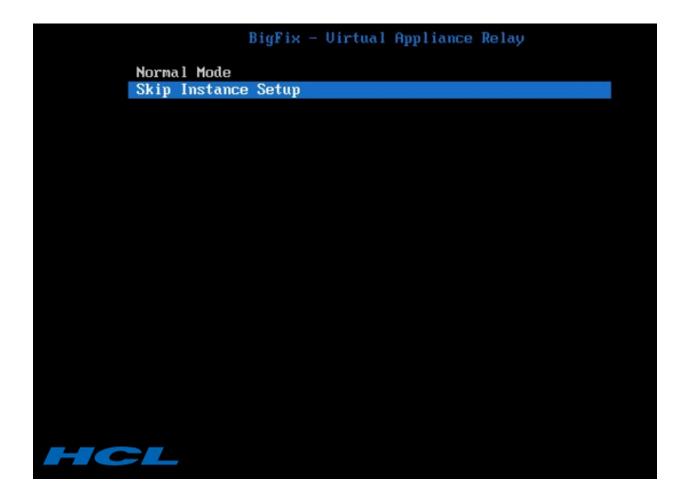

## Chapter 15. Setting up a proxy connection

If your enterprise uses a proxy to access the Internet, your BigFix environment can use that communication path to gather content from sites.

In this case, you must configure the connection to the proxy on the BigFix server.

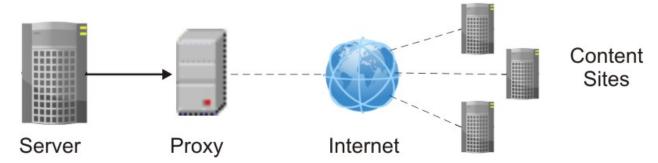

During a BigFix V9.5 fresh installation, you are asked if you want to configure the communication through a proxy. The configuration settings that you enter are saved and used at run time to gather content from sites. For information about configuring a proxy connection at installation time, see Installing the Windows primary server (on page 106) for Windows systems, or Installing the Server (on page 157) for Linux systems.

To specify or modify the configuration for communicating with a proxy after installation, follow the instructions provided in Setting a proxy connection on the server (on page 425).

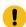

**Important:** If this configuration step is needed and you skip it, your environment will not work properly. A symptom of this misbehavior is that the site contents are not displayed on the console.

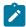

**Note:** You can also keep your system physical disconnected from the Internet by using an air-gapped implementation. For more information about this implementation, see Downloading files in air-gapped environments.

In addition to the gather process, the BigFix server or a relay can use the proxy connection to do component-to-component communication or to download files from the Internet.

The following list shows the most common proxy configurations that apply to a BigFix environment:

#### A relay connected to the Internet through a proxy to download files

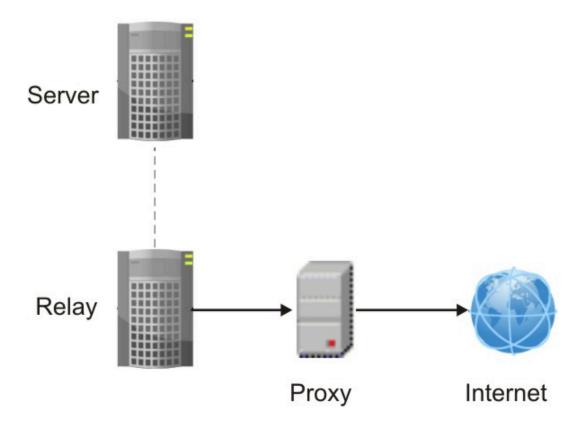

To set this configuration on the relay:

- 1. Run the steps that are described in Setting up a proxy connection on a relay (on page 430) to configure on the relay the communication to the proxy.
- 2. From the BigFix console set on the relay the following additional values to ensure that data is downloaded exclusively from the internet rather than from the parent relay:

```
_BESGather_Download_CheckInternetFlag = 0
_BESGather_Download_CheckInternetFlag = 1
```

For more information about these configuration settings, see Gathering content.

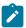

**Note:** To prevent communication from the relay to the server from going through the proxy, ensure that the proxy exception list is set on the relay as follows: "127.0.0.1, localhost, <serverIP\_addess>, yourdomain.com".

A client connected through a proxy to communicate with its parent relay

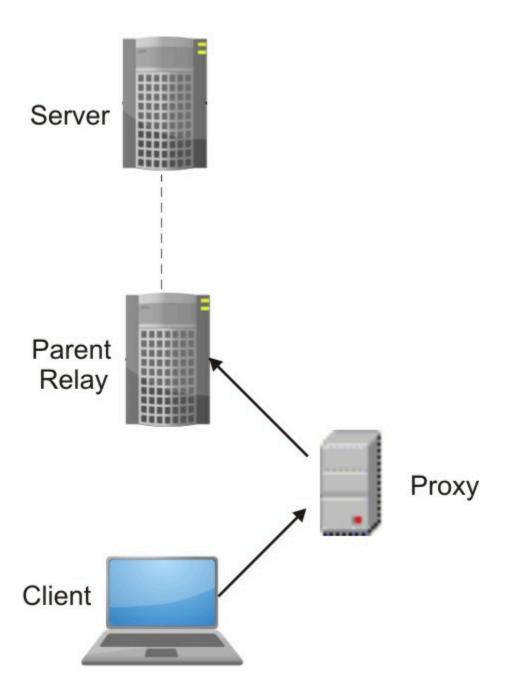

To set this configuration, on the client run the steps that are described in Setting up a proxy connection on a client *(on page 434)* and in Enabling client polling *(on page 423)*.

A relay connected through a proxy to communicate with a parent relay

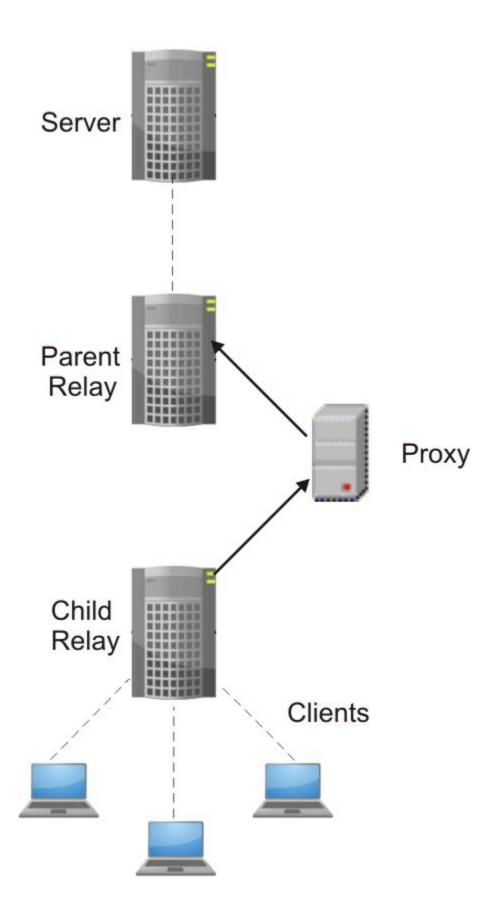

Complete these steps to implement this configuration:

- On the child relay run the steps that are described in Setting up a proxy connection on a relay (on page 430) and in Enabling client polling (on page 423).
- Disable the relay notifier on the parent relay.

# **Enabling client polling**

If a HTTP proxy exists between a parent relay and a client or child relay, or between the server and a child node, apply this workaround to bypass a limitation, that is caused by the proxy and that affects downstream communications.

An HTTP proxy does not forward the UDP protocol, which is the protocol used for sending notifications to clients in an BigFix environment. In such a configuration, the client on the child node must be able to ping and to query the relay on the parent node for new instructions.

To allow this behavior, complete the following configuration steps from the console on the client on the child node:

- 1. Open the console and go to the **Computer** section under the **All Content** domain.
- 2. Select the computer where the client is installed.
- Right-click the computer and select Edit Settings.
- 4. Select **Add** to create a custom setting.
- Enter the Setting Name and Setting Value as specified in the following table:

Table 8. Prerequisites to configure a proxy communication on a client

Setting Description

\_BESClient\_Comm\_CommandPollEnab le = 1 Enables the client to poll its parent relay for new actions.

# Setting \_BESClient\_Comm\_ CommandPollIntervalSeconds = nnn

 $_{\rm L}$ RelaySelect\_Automatic = 0

#### **Description**

Determines how often the client checks with its parent relay to gather or refresh content if \_BESClient\_-Comm\_CommandPollEnable is enabled. To prevent performance degradation, avoid specifying settings that are less than 900 seconds. Value range is 0-4294967295.

Specifies that the client is not configured for automatic parent relay selection. Clients that are configured for automatic parent relay selection cannot communicate through a proxy with their parent relay because they must be able to ping the relay.

6. Click **OK** to activate the settings.

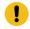

**Important:** If you skip this step, the relays cannot communicate with child nodes through the proxy.

# Connecting the console to the server through a proxy

If the BigFix console is installed on the same system as the BigFix server and if a proxy configuration is set in Internet Explorer, then ensure that, in that configuration, the **Bypass proxy server for local addresses** and the **Exceptions** settings are correctly specified.

If the BigFix console is installed on a system different from the system where the BigFix server is installed, then ensure that the proxy is correctly configured in Internet Explorer on the console system.

# Setting a proxy connection on the server

When you install BigFix, you are asked if you want to set up communication with a proxy.

If you did not configure the connection to the proxy at installation time or if you want to modify the existing configuration, you can edit the proxy configuration settings after installation by running the following command:

#### On Windows systems:

```
%PROGRAM FILES%\BigFix Enterprise\BES Server\BESAdmin.exe /setpr
oxy
/sitePvkLocation=<path+license.pvk> /sitePvkPassword=<password>
[/proxy:<proxy_host>[:<proxy_port>]
[/user:<proxy_username> /pass:<proxy_password>]
[/delete]
[/exceptionlist:<proxy_exceptionlist>]
[/proxysecuretunnel:{false|true}]
[/proxyauthmethods:{basic|digest|negotiate|ntlm}]
[/proxydownstream:{false|true}]]
[/delete]
```

#### On Linux systems:

```
/opt/BESServer/bin/BESAdmin.sh -setproxy
-sitePvkLocation=<path+license.pvk> -sitePvkPassword=<password>
[-proxy=<proxy_host>[:<proxy_port>]
[-user=<proxy_username> -pass=<proxy_password>]
[-exceptionlist=<proxy_exceptionlist>]
[-proxysecuretunnel={false|true}]
[-proxyauthmethods={basic|digest|negotiate|ntlm}]
[-proxydownstream={false|true}]] |
[-delete] |
[-display]
```

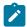

**Note:** The notation <path+license.pvk> used in the command syntax stands for <path\_to\_license\_file/license.pvk.</p>

where you can specify the following keys:

#### proxy

It sets the host name or IP address and, optionally, the port number of the proxy machine. By default the value of *proxy\_port* is 80.

#### user

It sets the user name that is used to authenticate with the proxy, if the proxy requires authentication.

If you installed your BigFix server on a Windows system and your proxy requires Kerberos Authentication, use the format user@mydomain.com.

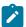

**Note:** The Kerberos Authentication is supported only on Windows systems. This authentication method is not supported if you installed your BigFix server on a Linux system.

If your proxy requires NTLM Authentication, specify the NTLM user.

If your proxy requires the realm name notation, specify the *proxy\_user* as *user@mydomain.com* or *mydomain\user*.

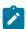

**Note:** The Linux shell manages the back slash "\" as an escape character. Specify either *mydomain\\user* or *"mydomain\\user"* to use the notation *mydomain\\user* if you run the command in a Linux shell.

#### pass

It sets the password that is used to authenticate with the proxy, if the proxy requires authentication. The value that is assigned to the password is encrypted in the registry on Windows systems or obfuscated in the configuration file on Linux systems.

#### delete

If specified, it deletes all the settings defined in BigFix for communicating with the specified proxy.

#### display

If specified, it displays the proxy communication settings defined in BigFix. This argument applies only to Linux systems.

#### exceptionlist

If set, it is a comma-separated list of computers and domains that must be reached without passing through the proxy. In this syntax blank spaces have no influence. Each name in this list is matched as either a domain, which contains the hostname, or the hostname itself. For example, yourdomain.com would match yourdomain.com, yourdomain.com:80, and www.yourdomain.com, but not www.notyourdomain.com. You can assign the following sample values to yroxy\_exceptionlist>:

```
localhost,127.0.0.1, yourdomain.com
localhost,127.0.0.1, yourdomain.com,8.168.117.65
"localhost,127.0.0.1, yourdomain.com, 8.168.117.65"
```

By default, if you do not specify the **exceptionlist** setting, BigFix prevents diverting internal communications from being diverted towards the proxy. This is equivalent to setting **exceptionlist:localhost,127.0.0.1**. To maintain this behavior, ensure that you add <code>localhost, 127.0.0.1</code> to the list of exceptions when specifying the **exceptionlist** setting.

#### proxysecuretunnel

If set, it defines whether or not the proxy is enforced to attempt tunneling. By default the proxy does not attempt tunneling.

#### proxyauthmethods

If set, it restricts the set of authentication methods that can be used. You can specify more than one value separated by a comma, for example:

proxyauthmethods:basic,ntlm

By default there is no restriction for the authentication method. The proxy chooses which authentication method must be used.

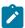

**Note:** If you specify to use the negotiate authentication method on a Linux server or relay, a different authentication method might be used.

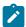

#### Note:

If you want to enable FIPS mode, ensure that the proxy configuration uses:

- An authentication method other than digest on Windows systems.
- An authentication method other than digest, negotiate or ntlm on Linux systems.

#### proxydownstream

If set to **true**, this setting indicates that all HTTP communications in your BigFix environment also pass through the proxy. If you do not specify this setting, by default the value **false** is assumed.

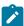

**Note:** If you migrate an existing BigFix proxy configuration and the **\_Enterprise Server \_ClientRegister \_Proxy\*** keys are specified, by default proxydownstream is set to **true**.

On Windows servers the command <code>BESAdmin.exe /setproxy</code> opens the Proxy settings panel filled in the current proxy settings.

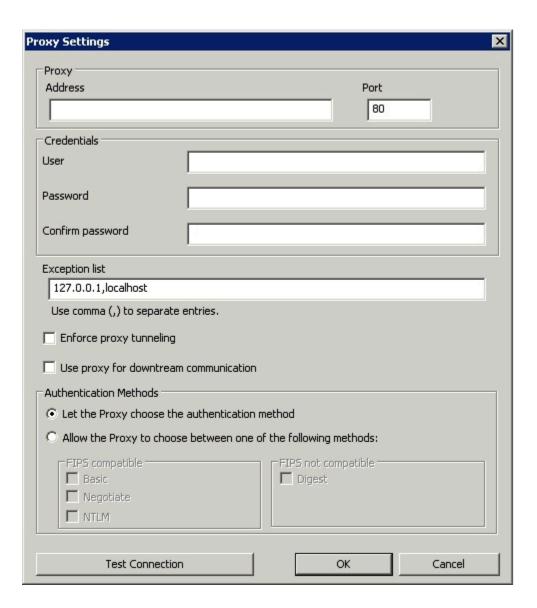

The same panel is displayed whenever you run the <code>BESAdmin.exe</code> command to set one or more specific proxy settings. Check that the values displayed are correct, modify them if necessary and then click **OK** to confirm the changes.

The proxy configuration settings are stored:

#### On Windows systems:

In the registry key HKEY\_LOCAL\_MACHINE\SOFTWARE\Wow6432Node\BigFix \EnterpriseClient\Settings\Client\.

#### On Linux systems:

In the following sections of the besserver.config file:

- [SOFTWARE\BigFix\EnterpriseClient\Settings\Client\\_Enterprise Server\_ClientRegister\_ProxyServer]
- [SOFTWARE\BigFix\EnterpriseClient\Settings\Client\\_Enterprise Server\_ClientRegister\_ProxyPort]
- [SOFTWARE\BigFix\EnterpriseClient\Settings\Client\\_Enterprise Server\_ClientRegister\_ProxyUser]
- [SOFTWARE\BigFix\EnterpriseClient\Settings\Client\\_Enterprise Server\_ClientRegister\_ProxyPass]
- Important: Whenever you run the BESAdmin command to define a proxy setting, ensure that you specify all not default setting previously defined otherwise they will be set to blank. This behavior applies to both Windows and Linux systems.
- **Note:** Ensure that you use the **Edit Settings** dialog box on the BigFix Console to update any proxy values that you set through the **Edit Settings** dialog box.
- **Note:** If a HTTP proxy exists between the server and a child node, ensure that you follow the instructions provided in Enabling client polling (on page 423) to enable downstream communications.
- **Note:** The BES components that access the internet run, by default, as SYSTEM account on the Windows systems and as root on the Linux systems.

For additional configuration settings that you can use to configure your BigFix environment, see List of settings and detailed descriptions.

# Setting up a proxy connection on a relay

Complete the following steps to allow the relay to communicate with its parent components.

- 1. Open the console and go to the **Computer** section under the **All Content** domain.
- 2. Select the computer where the relay is installed.
- 3. Right-click the computer and select **Edit Settings**.
- 4. Select **Add** to create custom settings.
- 5. Enter the **Setting Name** and **Setting Value** listed in the following table:

Table 9. Proxy configuration settings for server and relays

| Setting Name                                     | Setting Value                                                                                        | Details                                                                                                  |
|--------------------------------------------------|----------------------------------------------------------------------------------------------------|----------------------------------------------------------------------------------------------------|
| _Enterprise Server _ClientRegis ter _ProxyServer | Sets the hostname that is used to reach the proxy.                                                   | Default Value: None<br>Type: String<br>Value Range: N/A<br>Mandatory: No                                 |
| _Enterprise Server _ClientRegis ter _ProxyPort   | Sets the port that is used by the proxy server.                                                      | Default Value: None<br>Type: Numeric<br>Value Range: N/A<br>Mandatory: No                                |
| _Enterprise Server _ClientRegis ter _ProxyUser   | Sets the user name that is used to authenticate with the proxy if the proxy requires authentication. | Default Value: None Type: String Value Range: N/A Mandatory: No (depending on the authentication method) |
| _Enterprise Server _ClientRegis ter _ProxyPass   | Sets the password that is used to authenticate with the proxy if the proxy requires authentication.  | Default Value: None<br>Type: String<br>Value Range: N/A<br>Mandatory: No (depending                      |

| Setting Name                                                     | Setting Value                                                                                                    | Details                                                                                                    |
|------------------------------------------------------------------|----------------------------------------------------------------------------------------------------|----------------------------------------------------------------------------------------------------|
|                                                                  |                                                                                                    | on the authentication method)                                                                                      |
| _Enterprise Server _ClientRegis ter _ProxySecure Tunnel          | If set, it defines whether or not the proxy is enforced to attempt tunneling. By default the proxy does not attempt tunneling.                                                                                                    | Default Value: false<br>Type: Boolean<br>Value Range: 0   1<br>Mandatory: No                                       |
| _Enterprise Server _ClientRegis ter _ProxyAuthMe thods Allowed   | Restricts the set of authentication methods that can be used. You can specify more than one value separated by a comma. For information about restrictions affecting the supported authentication methods when using FIPS, see Setting a proxy connection on the server (on page 425). | Default Value: None<br>(Any)<br>Type: String<br>Value Range: basic di-<br>gest <br>negotiate ntlm<br>Mandatory: No |
| _Enterprise Server _ClientRegis ter _ProxyUseFor DownstreamCo mm | If set to <b>1</b> , this setting indicates that all downstream communications in your environment pass through the proxy.                                                                                                    | Default Value: 0<br>Type: Numeric<br>Value Range: 0   1<br>Mandatory: No                                           |
| _Enterprise Server _ClientRegis ter                              | Specifies the computers, for example the parent relay, domains and subnetworks that must be reached by the relay without pass-                                                                                                    | Default Value: local-<br>host,<br>127.0.0.1<br>(internal communica-<br>tions                                       |

#### **Setting Name**

#### **Setting Value**

#### Details

\_ProxyExcept ionList

ing through the proxy. Use the following format:

```
"localhost, 127.0.0.1,
hostname1,
hostname2, IP_Addr_A,
IP_Addr_B,
domain_Z, domain_Y, ..."
```

are not diverted towards the proxy)

Type: String Value Range: N/A

Mandatory: No

By default internal communications are not diverted towards the proxy. To maintain this behavior, ensure that you include local-host, 127.0.0.1 in the list of exceptions when specifying a value for this setting.

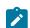

**Note:** Ensure that you read Setting up a proxy connection (on page 418) to learn more about using the proxy exception list on a relay thru the samples.

For more information about how to specify the proxy settings, see Setting a proxy connection on the server (on page 425).

6. Click **OK** to send activate the configuration settings.

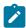

**Note:** If a HTTP proxy exists between the relay and a client or a child relay, ensure that you follow the instructions provided in Enabling client polling *(on page 423)* to enable downstream communications.

Complete these additional steps if you want to allow your relay to download files from the internet through the proxy:

- 1. Open the console and go to the **Computer** section under the **All Content** domain.
- 2. Select the computer where the relay is installed.
- 3. Right-click the computer and select **Edit Settings**.
- 4. Select **Add** to create the following custom settings:

```
_BESGather_Download_CheckInternetFlag = 1
_BESGather_Download_CheckParentFlag = 0
```

5. Click **OK** to activate the configuration settings.

For additional configuration settings that you can use to configure your BigFix environment, see List of settings and detailed descriptions.

# Setting up a proxy connection on a client

Set the proxy connection on the client.

Complete the following steps:

- 1. Open the console and go to the **Computer** section under the **All Content** domain.
- 2. Select the computer where the client is installed.
- 3. Right-click the computer and select **Edit Settings**.
- 4. Select **Add** to create a custom setting.
- 5. Enter the **Setting Name** and **Setting Value** as described in the table contained in the next section.
- 6. Click **OK** to activate the settings.

Table 10. Proxy client configuration settings

| Setting Name    | Setting Value                           | Details             |
|-----------------|-----------------------------------------|---------------------|
| _BESClient_Comm | Sets the hostname that is used to reach | Default Value: None |
| _ProxyServer    | the proxy.                              | Type: String        |

Table 10. Proxy client configuration settings (continued)

| Sets the port that is used to communi-                                                                                                    | Value Range: N/A Mandatory: Yes Default Value: None                                                                                                    |
|----------------------------------------------------------------------------------------------------|----------------------------------------------------------------------------------------------------|
| ·                                                                                                    | Default Value: None                                                                                                    |
| cate with the proxy.                                                                                                    | Type: Numeric Value Range: N/A                                                                                                    |
|                                                                                                    | Mandatory: No                                                                                                    |
| Sets the user name that is used to authenticate with the proxy if the proxy requires authentication.                                                                                                    | Default Value: None<br>Type: String<br>Value Range: N/A<br>Mandatory: No<br>(depending on the<br>authentication<br>method)                                                                                                    |
| Sets the password that is used to authenticate with the proxy if the proxy requires authentication.                                                                                                    | Default Value: None<br>Type: String<br>Value Range: N/A<br>Mandatory: No<br>(depending on the<br>authentication<br>method)                                                                                                    |
| Specifies whether direct connections can be used. This setting applies if the connection to the proxy uses the hostname or IP Address and port number that are specified in _Besclient_Comm _ProxyServer and _Besclient_Comm _ProxyPort. These values are available: | Default Value: 2<br>Type: Numeric<br>Value Range: 0-2<br>Mandatory: No                                                                                                    |
|                                                                                                    | Sets the user name that is used to authenticate with the proxy if the proxy requires authentication.  Sets the password that is used to authenticate with the proxy if the proxy requires authentication.  Specifies whether direct connections can be used. This setting applies if the connection to the proxy uses the hostname or IP Address and port number that are specified in _BESClient_Comm _ProxyServer and _BESClient_Comm _ProxyPort. These values are avail- |

Table 10. Proxy client configuration settings (continued)

Setting Name

O

Do not try direct connection.

1

Try direct connection if a proxy connection cannot be established.

2

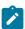

**Note:** On Linux systems, at run time, the BigFix searches and, if specified, uses the configuration stored in the client configuration file. If the requested configuration is not specified in the client configuration file, the product searches for it in the server configuration file, or in the relay configuration file. Consider this behavior when defining the proxy configuration on the BigFix server or relay.

Try direct connection first.

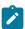

#### Note:

The BigFix client allows using the proxy basic authentication on any platform. While the following authentications can be used on Windows platforms only:

- Digest
- Negotiate
- NTLM

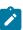

#### Note

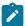

When the connection to the relay succeeds, the resulting proxy is locked in for subsequent communications and the values for the proxy server and proxy port are saved as AutoProxyServer and AutoProxyPort in the Global section of the client settings.

If the client is installed on a Windows system where Internet Explorer is configured to use a proxy, then, by default, BigFix uses the Internet Explorer configuration to communicate with the proxy. The following table shows the additional settings and behaviors that you can optionally specify on Windows platform:

Table 11. Proxy client additional configuration settings on Windows systems **Setting Name Setting Value Details** 

BESClient Comm \_ProxyAutoDetect Specifies whether the system uses the Default Value: 1 proxy configuration settings that are specified for Internet Explorer. The following values are available:

Type: Boolean Value Range: 0-1 Mandatory: No

0

Use the values that are specified in \_BESClient\_Comm \_ProxyServer and \_BESClient\_Comm\_ ProxyPort.

1

Use the Internet Explorer configuration settings.

**Important:** Ensure that at least one user is logged in to the client to be able to get the In-

Table 11. Proxy client additional configuration settings on Windows systems (continued)

#### **Setting Name**

#### **Setting Value**

#### **Details**

Default Value: 1

Value Range: 0-2

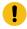

ternet Explorer configuration settings.

\_BESClient\_Comm ProxyAutoDetectTr yDirect

Specifies whether direct connections can be used when the system uses the Type: Numeric proxy configuration settings that are specified for Internet Explorer. This set- Mandatory: No ting is valid only if \_BESClient\_Comm

\_ProxyAutoDetect = 1. The following values are available:

0

Do not try direct connection.

1

Try direct connection if a proxy connection cannot be established.

2

Try direct connection first.

AutoProxyRawProxyL ist

Specifies a blank space delimited list of proxies to try to connect to.

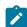

**Note:** This setting must be manually saved as a registry key under the following Windows registry path: HKLM\Soft**Default Value:** 

None

Type: String

Value Range: N/A Mandatory: No

Table 11. Proxy client additional configuration settings on Windows systems (continued)

**Setting Name Setting Value Details** ware\BigFix\Enterprise-Client\GlobalOptions. Specifies a blank space delimited list Default Value: AutoProxyRawBypass of URLs to contact directly without None List passing through the proxy. You can use Type: String the "\*" as a wildcard. Value Range: N/A Mandatory: No Note: This setting must be manually saved as a registry key under the following Windows registry path: HKLM\Software\BiqFix\Enterprise-Client\GlobalOptions.

For additional configuration settings that you can use to configure your BigFix environment, see List of settings and detailed descriptions.

# Best practices to consider when defining a proxy connection

Consider the following tips and tricks to avoid common problems.

- After you set the communication through the proxy on a Windows server, use the BigFix Diagnostic tools to verify that the server can successfully reach the Internet.
- Check the GatherDB.log file that is in the BES Server\GatherDBData folder to verify that the server can gather data from the Internet.

- Check in the firewall rules if any file types are blocked. In this case, if the content to gather from a site contains at least one file with this file type, then the entire content of that site is not gathered.
- Ensure that the password specified in ProxyPass on the server, or in \_Enterprise Server\_ClientRegister\_ProxyPass on the client or relay did not expire.
- Make sure that the proxy allows the downloading of arbitrary files from the Internet (for example, it does not block .exe downloads or does not block files with unknown extensions).
- Most of the files in BigFix are downloaded from bigfix.com or microsoft.com
  using HTTP port 80. However, it is recommended that you allow the proxy service to
  download from any location using HTTP, HTTPS, or FTP because some downloads
  might use these protocols.
- Make sure that the proxy is bypassed for internal network and component-tocomponent communications because it might cause problems with how the BigFix server works and is inefficient for the proxy. Use the ProxyExceptionList setting, if needed, to exclude local systems from the communication through the proxy.
- The setting ProxyExceptionList was introduced in BigFix version 9.0.835.0 for Windows and Linux systems. If you are using BigFix version 9.0 and you have problems using content that downloads files from the local server, upgrade to BigFix version 9.0.835.0 or later.
- On the BigFix server installed on a Linux system, at runtime the client configuration file is read before the server configuration file. Ensure that you update common settings on both components to avoid conflicts.
- By default the HTTP and HTTPS connections time out after 10 seconds, DNS resolution time included. When this happens the HTTP 28 error is logged. In your environment, if the proxy server or the DNS server takes a longer time to establish the TCP connection, you can increase the number of seconds before the connection times out by editing the setting \_HTTPRequestSender\_Connect\_TimeoutSecond.

  The \_HTTPRequestSender\_Connect\_TimeoutSecond setting affects all the BigFix components, including the Console and the Client, running on the machine for which this setting is set. No other BigFix component running on other machines in the

deployment is affected by the setting. As a best practice, be careful when increasing the value of this setting and try to keep it as low as possible to avoid opening too many sockets concurrently risking socket exhaustion and eventual loss of service.

For more information about proxy configuration, see https://bigfix-wiki.hcltechsw.com/wikis/home?lang=en-us#!/wiki/BigFix%20Wiki/page/Proxy%20Server%20Settings.

# Troubleshooting proxy connection

Common problems you might find with a proxy connection.

Setting up a proxy connection to have your environment work properly is not an easy task, and you might have problems with your configuration. This is a list of the most common issues along with their solutions.

Error Unable to get site content (failed to pass shall hash value checks in BESRelay.log

Error in getting site content.

This error is a symptom that something is interfering with the process of downloading external Fixlet sites, for example patches for Windows. You might notice that you do not gather the latest version of external content sites you are subscribed to, or that you do not gather at all from sites whose name is listed in the License overview dashboard. In this instance, the error Unable to get site content (failed to pass shal hash value checks) is listed in the BesRelay.log file; this file is located in:

#### Windows operating systems

- 32bit systems: C:\Program Files\BigFix Enterprise\BES Server
- 64bit systems: C:\Program Files (x86)\BigFix Enterprise\BES

  Server

#### **Linux operating systems**

/var/log/BESRelay.log

The reason is often a firewall or a web proxy that is filtering the content exchanged between the BigFix server and the sync.bigfix.com server.

To fix the problem, ask the system administrator to allow downloading traffic for the BES Gather service on port 80. If the problem persists, complete a traffic packet analysis to find the problem. An useful tool to perform a full network protocol analysis is Wireshark.

# Error Unexpected HTTP response: 503 Service Unavailable in GatherDB.log

Error for service unavailability.

The BigFix server communication with the Gather database is performed through the IP address 127.0.0.1 and the database does not need a proxy configuration. In the event the error message Unexpected HTTP response: 503 Service Unavailable is repeatedly listed in the GatherDB. log file, you must check that the environment variable HTTP\_PROXY has not been set if it is not used in your environment, or you must set the environment variable NO\_PROXY to the value 127.0.0.1. After completing these changes, restart the BESGatherDB service.

The log file GatherDB.log is located in:

#### Windows operating systems

- 32bit systems: C:\Program Files\BigFix Enterprise\BES Server \GatherDBData
- 64bit systems: C:\Program Files (x86)\BigFix Enterprise\BES Server\GatherDBData

#### **Linux operating systems**

/var/opt/BESServer/GatherDBData

# How to check if the proxy configuration is correct

Checks for proxy configuration.

In a command prompt of the BigFix server, run the following command:

```
curl -x proxy hostname>:curl -x proxy port> --proxy-user <username>:<password>
http://sync.bigfix.com/cgi-bin/bfgather/bessupport
```

#### where:

- <username>:<password> are the username and password used to authenticate to the proxy server.

#### If you get a result similar to the following:

```
MIME-Version: 1.0
Content-Type: multipart/signed; protocol="application/x-pkcs7-signature";
micalg="sha-256,sha1"; boundary="----B64F18ABD54D2355B260FA851C81B467"
This is an S/MIME signed message
----B64F18ABD54D2355B260FA851C81B467
MIME-Version: 1.0
Content-Type: multipart/x-directory2;
boundary="=DkNtJtPxyvgg7l(ktApiDsZBnMvYtSm"
FullSiteURL: http://sync.bigfix.com/bfsites/bessupport_1369/__fullsite
FullSiteURLSize: 1507388
SiteDiffBaseURL: http://sync.bigfix.com/bfsites/bessupport_1369/__diffsite
SiteDiffList: 1111111111
Version: 1369
--=DkNtJtPxyvqq7l(ktApiDsZBnMvYtSm
URL: http://sync.bigfix.com/bfsites/bessupport_1369/1Common%20Tasks.fxf
NAME: 1Common%20Tasks.fxf
MODIFIED: Fri, 05 May 2017 22:12:57 +0000
```

```
SIZE: 258246

TYPE: FILE

HASH: 6882d98104c25cd3c27fc343d8cfb73a09c30945

HASHINFO: sha256,055b37a65160db26396e72488bd021ffbe6d06ddc19e0c494f5f0cbf73ea8cd1
```

your proxy configuration is correct. If not, ask your system administrator to check why the BigFix synchronization site cannot be accessed.

# New site version cannot be gathered

Errors in gathering site version.

If you get the following errors when running the BigFix diagnostic tool:

```
Test failed: The Client Plug-in registration
Reason: Unexpected HTTP response: 504 Proxy Error: Unable to connect to
remote host "127.0.0.1:52311" or host not responding - URL
"http://127.0.0.1:52311/cgi-bin/bfenterprise/clientregister.exe?RequestType
version"(http://127.0.0.1:52311/cgi-bin/bfenterprise/clientregister.exe
?RequestTy pe=version%27),
errno: 111 HTTP request failed with an error.
Test failed: Plug-post results
Reason: Unexpected HTTP response: 504 Proxy Error: Unable to connect to
remote
host "127.0.0.1:52311" or host not responding - URL
"http://127.0.0.1:52311/cgi-bin/bfenterprise/PostResults.exe"
(http://127.0.0.1:52311/cgi-bin/bfenterprise/PostResults.exe%27),
errno: 111 HTTP request failed with an error.
Test failed: BESGatherMirror plug-in
Reason: Unexpected HTTP response: 504 Proxy Error: Unable to connect to
remote host "127.0.0.1:52311" or host not responding - URL
```

```
"http://127.0.0.1:52311/cgi-bin/bfenterprise/BESGatherMirror.exe/-version]
"([http://127.0.0.1:52311/cgi-bin/bfenterprise/BESGatherMirror.exe/-version%27),
errno: 111 HTTP request failed with an error.
```

you do not gather the new site version. To solve the problem, complete the following steps:

- Perform the steps needed to set up a proxy connection on the server, as described in Setting a proxy connection on the server (on page 425), and be sure to add the following values in the exception list: localhost, 127.0.0.1, <server\_IP>, <server\_hostname>.
- 2. Check that the environment variable <a href="http\_proxy">http\_proxy</a> is not configured. If it is, remove it and restart your operating system.

# Chapter 16. Running backup and restore

You can schedule periodic backups (typically nightly) of the BigFix server and database files, to reduce the risk of losing productivity or data when a problem occurs by restoring the latest backup.

Consider, however, that when you run a disaster recovery, you restore a backup of an earlier working state of BigFix on the server computer or another computer. Depending on how old the backup is you can lose the latest changes or data.

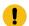

#### Important:

After restoring the data from the last backup, the BigFix server might restart at an earlier state with a disalignment between its mailbox and that of each relay. In this case the BigFix server needs to resynchronize with the relays that have continued to process requests, otherwise the relays might ignore the requests of the server. To realign the mailboxes, send some actions to the clients until the mailbox versions are the same.

Moreover, in a Windows environment, any configuration involving registry keys is neither saved nor restored. To recover these values, you must restore them after the recovery procedure successfully completes by running the appropriate configuration processes. For example, email server settings must be set up again on recovered Web Reports.

You can also restore a single BigFix DSA server when an unrecoverable failure occurs.

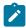

**Note:** Do not restore the failed DSA server entirely from backup. Due to the complexity of DSA replication we recommend that you install a new server with the same FQDN and follow these procedures: DSA Recovey on Windows (on page 452) and DSA Recovey on Linux (on page 461).

If all DSA servers are lost, follow the BigFix server restore procedure, Server Recovery Procedure on Windows (on page 449) and Server Recovery Procedure on Linux (on page 457).

# On Windows systems

If you back up the database and the BigFix Server files, when needed you can restore the BigFix environment on a Windows computer.

### Server Backup

Using SQL Server Enterprise Manager, establish a maintenance plan for nightly backups for the BFEnterprise and BESReporting databases. Multiple backup copies allow for greater recovery flexibility.

- 1. Consider backing up to a remote system to allow for higher fault tolerance.
- 2. Back up the following files and folders used by the BigFix Server:
  - [BigFix Server folder]\BESReportsData\
  - [BigFix Server folder]\BESReportsServer\wwwroot\ReportFiles -- Support files for custom Web Reports.
  - [BigFix Server folder]\Encryption Keys -- Private encryption keys (if using Message Level Encryption).
  - [BigFix Server folder]\Mirror Server\Inbox\ -- Information necessary for BigFix Agents to get actions and Fixlets.
  - [BigFix Server folder]\Mirror Server\Config\DownloadWhitelist.txt. Information necessary for BigFix White List for Dynamic Download.
  - [BigFix Server folder]\UploadManagerData.
  - [BigFix Server folder]\wwwrootbes -- Various information necessary about actions, Fixlets, uploads and downloads.

where [BigFix Server folder] is the BigFix Server installation path, by default C:\Program Files (x86)\BigFix Enterprise\BES Server.

3. Securely back up site credentials, license certificates, and publisher credentials, and the masthead file.

The license.pvk and license.crt files are critical to the security and operation of BigFix. If the private key (pvk) files are lost, they cannot be recovered.

The masthead file is an important file that must be used for recovery. It contains the information about the BigFix server configuration. This file can be exported via the Masthead Management tab of the Administration tool.

- 4. Decrypt and save the encrypted configuration keys. The encrypted keys are located, by default, in the [BigFix Server folder] folder. Depending on the version of the BigFix Server, the keys to back up are:
  - The EncryptedServerSigningKey and EncryptedClientCAKey keys, if the version of the BigFix Server is 8.2 or later and earlier than 9.5 Patch 3.
  - The EncryptedServerSigningKey, EncryptedClientCAKey, EncryptedAPIServerKey, EncryptedPlatKey, and EncryptedWebUICAKey if the version of the BigFix Server is 9.5 Patch 3 or later.

Use the ServerKeyTool.exe tool and run the steps documented in this page to decrypt the keys.

All the existing encrypted keys stored in the input folder are backed up at once, and the files containing the decrypted keys are stored in the specified destination folder with the filename prefix Decrypted\*.

5. Use SQL Server Management Studio to connect to the BFEnterprise database and examine the DBINFO and REPLICATION\_SERVERS tables:

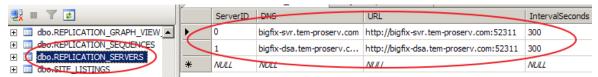

Record all column values for verification purposes.

If DNS aliases are being leveraged for the servers, this should not change. If is using hostnames, and the hostnames are changing, these column values may need manual modification after the restore; if you want to update the CN on the BigFix internal certificates, see How to change the Common Name (CN) on BigFix internal certificates.

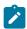

**Note:** Any configuration involving registry keys is neither saved nor restored. To recover these values, you must restore them after the recovery procedure successfully completes by running the appropriate configuration processes. For example, email server settings must be set up again on recovered Web Reports. Furthermore, clients are registered as new computers.

# Server Recovery

Procedure for the server recovery.

- 1. When running the recovery procedure on the same computer on which the installation or the upgrade failed, the previous BigFix installation must be completely removed using the BESRemove.exe utility.
- 2. Using either the previous BigFix Server computer or a new computer, install SQL server (use the same version of SQL server as was previously used). Remember to enable Mixed Mode Authentication for your new SQL installation if you were using it on the previous BigFix server installation.
- 3. Ensure that the new BigFix server computer can be reached on the network using the same URL that is in the masthead file. (For example: http://192.168.10.32:52311/ cgi-bin/bfgather.exe/actionsite OR http://bigfixserver.company.com:52311/ cgi-bin/bfgather.exe/actionsite).

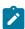

Note: To avoid issues when the BigFix clients connect to the BigFix server before it is fully restored, ensure that the BigFix server is not available on the network until the recovery is complete.

- 4. Restore the BFEnterprise and BESReporting databases from backup.
- 5. Restore the backed up files and folders creating the directory structure.
- Use the ServerKeyTool.exe tool and run the steps documented in this page to encrypt the decrypted configuration keys. The decrypted keys are stored in files with filename prefix Decrypted\*.
  - All the decrypted keys are encrypted at once, and the files containing the encrypted configuration keys are stored in the specified destination folder, by default C:

\Program Files (x86)\BigFix Enterprise\BES Server\, with the filename prefix Encrypted\*.

- 7. To install the BigFix server components use the "Installer Generator" executable. Go to the BigFix Enterprise Suite Download Center Platform Release Information page and select the same patch level of the original installation, then download the "Installer Generator" executable. Install the BigFix server components through the "Installer Generator" using the masthead file and specifying the same path used in the original installation option.
  - If migrating the Primary/Master server, on the Select Database Replication page
    of the server installer, select "Single or Master Database", and proceed through
    the installer screens as usual.
  - If migrating the Secondary/Replica server, on the Select Database Replication page of the server installer, select "Replicated Database", and proceed through the installer screens as usual.
  - **Note:** A pop-up message, showing the text "The user name *MyUserName* already exists in the database" having used the same BigFix Admin user that is defined in the backed up data, is normal and can be ignored.
- 8. Reinstall the UAImporter, BES Server Plugin Service, and any plugins or components that are currently installed on the original BigFix server by re-deploying the appropriate Fixlets.
- **Note:** If you have HTTPS enabled, ensure that you restore the server settings for Web Reports.
  - Note: Any configuration involving registry keys is neither saved nor restored.

    To recover these values, you must restore them after the recovery procedure successfully completes by running the appropriate configuration processes. For example, email server settings must be set up again on recovered Web Reports. Furthermore, clients are registered as new computers.

# Verifying restore results

Ensure that your BigFix Server has been restored.

Perform the following steps:

- Verify that all services are started. On Windows platforms, you can use the BigFix Diagnostics tool.
- 2. Log in to the BigFix console and verify that the login works and that the database information was restored. In case of a login failure, see Error "Bad sequence parameter" when opening the BigFix Console.
- 3. Use SQL Server Management Studio to connect to the BFEnterprise database and examine the DBINFO and REPLICATION\_SERVERS tables. Compare the current values to the values noted running the Server Backup procedure.
- 4. Verify that the new BigFix Server is able to connect to the database. Check all the Server logs for error messages on connecting to the database.
  - Depending on your database authentication method (Windows versus SQL), it may be necessary to modify the domain/service accounts leveraged by the BigFix Server services (Root Server, GatherDB, FillDB, and Web Reports) to match the account previously leveraged with the old BigFix Server.
- 5. Reconfigure any appropriate BigFix Server settings.
- 6. If leveraging a DNS name/alias within the masthead, perform a DNS switch for the DNS name so that the alias now points to the new BigFix Server. Wait for the DNS switch to propagate (this may take some time depending on your DNS services/infrastructure).
- 7. Ensure that the BigFix clients and BigFix relays connect to the server when it is available and report data to it. Full recovery with all agents reporting might take from a few minutes to many hours (depending on the size of the deployment and how long the server was unavailable). At least some agents should be reporting updated information within an hour.
- 8. After verifying that some agents are reporting to the server, send a blank action: Tools> Take Custom Action to all computers. The blank action does not make any changes to the agent computers, but the agents report that they received the blank action.

- 9. After restoring the data from the last backup, the BigFix server might restart at an earlier state with a disalignment between its mailbox and that of each relay. In this case, the BigFix server needs to resynchronize with the relays that have continued to process requests, otherwise the relays might ignore the requests of the server. To realign the mailboxes, see How to realign mailboxes after restoring a BigFix database backup.
- 10. Log in to the web reports and ensure that the data was restored.

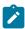

Note: If a remote datasource is defined in the Web Reports configuration, Web Reports connects to the datasource only after you re-enter the datasource credentials in the Web Reports Administration > Datasource Settings > Edit page.

# **DSA Recovery**

When recovering a lost DSA server, all top-level BigFix relays (and therefore the entire deployment) should already be pointing to the remaining DSA server.

It is recommended to leave all relays and clients reporting up to the working DSA server during this recovery procedure. If your existing relay settings do not allow this, isolate the server being restored on the network such that only the working DSA server can connect to it.

1. If the master DSA server fails, run the following procedure on the BFEnterprise SQL database to promote the secondary DSA server to master during restoration and replication of the failed server.

```
declare @ServerID varchar(32)
select @ServerID = convert(varchar(32),ServerID) from DBINFO
execute [BFEnterprise].[dbo].[update_adminfields]
 'Z:masterDatabaseServerID',@ServerID
```

In this way you can install a new DSA server and you can run the Administration Tool on the secondary DSA server during the restoration of the failed server.

2. On the existing DSA server delete the failed DSA server id from the database.

a. First see what the existing DSA server id is by executing the following SQL statement.

```
select ServerID from DBINFO
```

b. List the IDs of the DSA servers:

```
select * from REPLICATION_SERVERS
```

c. After identifying the failed server ID, run the following procedure:

```
execute BFEnterprise.dbo.delete_replication_server <ID>
```

d. Run the following SQL statements to reset the OriginServerID field referencing the failed server ID:

```
update userinfo
set ManyVersion = dbo.fn_IncrementManyVersion( ManyVersion ),
OriginServerID = null,
OriginSequence = null
where OriginServerID = <ID>

update custom_sites
set ManyVersion = dbo.fn_IncrementManyVersion( ManyVersion ),
OriginServerID = null,
OriginSequence = null
where OriginServerID = <ID>
```

- 3. Restore the server operating system and database software in a pristine state without any BigFix server or the BigFix database remnants.
- 4. Restore the following items from backup:
  - [BigFix Server folder]\BESReportsServer\wwwroot\ReportFiles
  - [BigFix Server folder]\Encryption Keys (can be optionally restored by copying from the secondary server, or a new key generated by the Administration Tool)
  - [BigFix Server folder]\UploadManagerData (optional, for faster recovery of SUA data if lost server was the SUA Source)
  - [BigFix Server folder]\wwwrootbes\bfmirror\downloads\ActionURLs

- [BigFix Server folder]\wwwrootbes\bfmirror\downloads\shal (optional, for faster recovery of cached files)
- cert.pem file for Web Reports, if using HTTPS
- BESReporting database in SQL Server
- 5. Install BigFix server using the installer and the existing masthead. For additional information see Installing Additional Windows Servers (DSA) *(on page 141)*.
- 6. Set the following registry values:

For 32-bit Windows systems, go to [HKLM\Software\BigFix\Enterprise Server \FillDB] or for 64-bit Windows systems, go to [HKLM\Software\Wow6432Node \BigFix\Enterprise Server\FillDB] and then set the following values:

```
"PerformanceDataPath"[REG_SZ] = "[BigFix Server
folder]\FillDB\FillDBperf.log"

"UnInterruptibleReplicationSeconds"[DWORD] = 14400 (decimal)

ReplicationDatabase=<DBName>
ReplicationUser=<DBUser>
ReplicationPassword=<DBPassword>
```

- 7. Restart the BES FillDB service.
- 8. Install BigFix client and console.
- After replication completes, run the following procedure on in the SQL database to promote this newly restored BigFix server to be the master server.

```
declare @ServerID varchar(32)
select @ServerID = convert(varchar(32),ServerID) from DBINFO
execute [BFEnterprise].[dbo].[update_adminfields]
    'Z:masterDatabaseServerID',@ServerID
```

- 10. Reinstall and reconfigure the Plugins. Configuration information can be gathered from the currently operating DSA server or from installation notes and configuration details kept by the Administrator.
- 11. Set the following registry values and restart the BES FillDB service:

Go to [HKLM\Software\Wow6432Node\BigFix\Enterprise Server\FillDB] and then set the following values:

```
"PerformanceDataPath"[REG_SZ] = ""

"UnInterruptibleReplicationSeconds"[DWORD] = 120 (decimal)
```

12. Launch the Administration Tool and update the replication interval on this restored server to the desired level. Typically, this value should match the interval set on the other DSA Server.

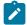

**Note:** Depending on the size of the deployment, the replication process might take multiple days to complete. To validate its completion, look for a Replication Completed message in the FillDBperf.log file. Connecting a separate BigFix console to each DSA server and comparing contents is another way to check that the data is synchronized in both deployments.

13. Revalidate the datasource on the Web Reports, editing the existing one.

# On Linux systems

If you back up the database and the BigFix Server files, when needed you can restore the BigFix environment on a Linux computer.

# Server Backup

How to back up the BigFix Server.

Perform the following steps:

1. Stop all the BigFix processes, including running plug-ins if any, using the following commands:

```
/etc/init.d/beswebui stop
/etc/init.d/besclient stop
/etc/init.d/beswebreports stop
/etc/init.d/besgatherdb stop
/etc/init.d/besfilldb stop
/etc/init.d/besserver stop
```

2. Back up the  $\[Delta]$  and  $\[Delta]$  and  $\[Delta]$  databases using the following commands:

```
su - db2inst1
db2 backup db BFENT
db2 backup db BESREPOR
```

Optionally add an absolute path with the commands:

```
su - db2inst1
db2 backup db BFENT to /Absolute/Path/Of/ExistingFolder
db2 backup db BESREPOR to /Absolute/Path/Of/ExistingFolder
```

These databases might have different names if, at installation time, one of these commands has been used: <code>-opt BES\_DB\_NAME=<SERVER\_DB\_NAME></code> or <code>-opt WR\_DB\_NAME=<WEBREPORTS\_DB\_NAME></code>.

3. Manually back up the following folders:

```
/var/opt/BESClient
/var/opt/BESCommon
/var/opt/BESServer
/var/opt/BESWebReportsServer
/var/opt/BESWebUI
```

4. Back up site credentials, license certificates and masthead files.

The license.pvk and license.crt files are critical to the security and operation of BigFix. If the private key (pvk) files are lost, they cannot be recovered.

The masthead file is an important file that must be used for recovery. It contains the information about the BigFix server configuration. To back it up, either copy the / etc/opt/BESServer/actionsite.afxm file renaming it masthead.afxm, or open the masthead file from a browser, http://hostname:52311/masthead/masthead.afxm, and then save it locally.

5. Use the DB client to connect to the BFENT database and examine the DBINFO and REPLICATION\_SERVERS tables:

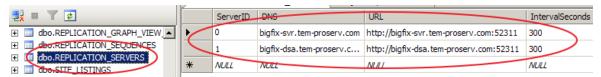

Record all column values for verification purposes.

If DNS aliases are being leveraged for the servers, this should not change. If is using hostnames, and the hostnames are changing, these column values may need manual modification after the restore; if you want to update the CN on the BigFix internal certificates, see How to change the Common Name (CN) on BigFix internal certificates.

## Server Recovery

How to perform a server recovery.

1. Ensure that the new BigFix server computer can be reached on the network using the same URL that is in the masthead file. (For example: http://192.168.10.32:52311/cgi-bin/bfgather.exe/actionsite OR http://bigfixserver.company.com:52311/cgi-bin/bfgather.exe/actionsite).

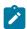

**Note:** To avoid issues when the BigFix clients connect to the BigFix server before it is fully restored, ensure that the BigFix server is not available on the network until the recovery is complete.

- 2. Remove all the installed BigFix components, including any plug-in. For more information about removing the BigFix components on Linux, see Removing the BigFix components from Linux (on page 209).
- 3. Remove the following BigFix files and folders:

```
/etc/opt/BES*
/opt/BES*
/tmp/BES
/var/log/BES*
/var/opt/BES*
```

Where "BES\*" is a prefix followed by the name of a BigFix component, for example "BESClient".

4. Restore the previously saved BFENT and BESREPOR as follows:

```
su - db2inst1
db2 restore db BFENT
db2 restore db BESREPOR
```

If saved with an absolute path, use the following command:

```
su - db2inst1
db2 restore db BFENT from /Absolute/Path/Of/Backup/Folder
db2 restore db BESREPOR from /Absolute/Path/Of/Backup/Folder
```

5. Restore only the previously saved folders and files:

```
/var/opt/BESClient
/var/opt/BESCommon
/var/opt/BESServer
/var/opt/BESWebReportsServer
/var/opt/BESWebUI
```

6. Remove the old password files:

```
/var/opt/BESClient/besclient.obf
/var/opt/BESServer/besserver.obf
/var/opt/BESWebReportsServer/beswebreports.obf
```

7. Copy the old configuration files in a temporary directory, as they might contain custom settings that you use, then delete them:

```
/var/opt/BESClient/besclient.config
/var/opt/BESServer/besserver.config
/var/opt/BESWebReportsServer/beswebreports.config
/var/opt/BESWebUI/beswebuiservice.config
```

8. If you have installed WebUI, remove the cert folder that contains the WebUI certificates:

```
/var/opt/BESWebUI/cert
```

9. Download the same BigFix version and run the installation with option -reuseDb:

```
./install.sh -reuseDb
```

Install the BigFix server components using the masthead file and specifying the same path used in the original installation option.

- If migrating the Primary/Master server, on the Select Database Replication page of the server installer, select "Single or Master Database", and proceed through the installer screens as usual.
- If migrating the Secondary/Replica server, on the Select Database Replication page of the server installer, select "Replicated Database", and proceed through the installer screens as usual.
- 10. Manually add again the custom settings that you use by copying them from the old configuration files backed up in step 7 to the new configuration files:

```
/var/opt/BESClient/besclient.config
/var/opt/BESServer/besserver.config
/var/opt/BESWebReportsServer/beswebreports.config
/var/opt/BESWebUI/beswebuiservice.config
```

created by the installation at Step 9.

11. Reinstall the UAImporter, BES Server Plugin Service, and any plugins or components that are currently installed on the original BigFix server by re-deploying the appropriate Fixlets.

## Verifying restore results

Ensure that your BigFix Server has been restored.

Perform the following steps:

- 1. Verify that all services are started.
- 2. Log in to the BigFix console and verify that the login works and that the database information was restored. In case of a login failure, see Error "Bad sequence parameter" when opening the BigFix Console.

- Use the DB client to connect to BFENT and examine the DBINFO and REPLICATION\_SERVERS tables. Compare the current values to the values noted running the Server Backup procedure.
- 4. Verify that the new BigFix Server is able to connect to the database. Check all the Server logs for error messages on connecting to the database.
- 5. Reconfigure any appropriate BigFix Server settings.
- 6. If leveraging a DNS name/alias within the masthead, perform a DNS switch for the DNS name so that the alias now points to the new BigFix Server. Wait for the DNS switch to propagate (this may take some time depending on your DNS services/ infrastructure).
- 7. Ensure that the BigFix clients and BigFix relays connect to the server when it is available and report data to it. Full recovery with all agents reporting might take from a few minutes to many hours (depending on the size of the deployment and how long the server was unavailable). At least some agents should be reporting updated information within an hour.
- 8. After verifying that some agents are reporting to the server, send a blank action: **Tools** > Take Custom Action to all computers. The blank action does not make any changes to the agent computers, but the agents report that they received the blank action.
- 9. After restoring the data from the last backup, the BigFix server might restart at an earlier state with a disalignment between its mailbox and that of each relay. In this case, the BigFix server needs to resynchronize with the relays that have continued to process requests, otherwise the relays might ignore the requests of the server. To realign the mailboxes, see How to realign mailboxes after restoring a BigFix database backup.
- 10. Log in to the web reports and ensure that the data was restored.

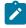

Note: If a remote datasource is defined in the Web Reports configuration, Web Reports connects to the datasource only after you re-enter the datasource credentials in the Web Reports Administration > Datasource Settings > Edit page.

## Enabling the DB2 database online backup

Starting from BigFix Version 9.5 Patch 3, you can customize your Linux environment to run the online backup of the BFENT and BESREPOR DB2 databases.

The advantage of running a DB2 online backup is that the backup can run while the applications and the services are accessing the database so there is no outage time window. You can either schedule the online backup or run it from the DB2 command line on the DB2 server.

As a prerequisite for running the DB2 online backup, you must ensure that the DB2 archive logging is active on the DB2 server.

From the BigFix point of view, these are the possible scenarios that you might run into:

#### You ran a fresh install of BigFix V9.5 Patch 3

In this case the BigFix databases are already enabled to use the DB2 database online backup. You only need to enable the DB2 archive logging function for the BigFix databases on the DB2 server.

#### You upgraded BigFix from an earlier version to V9.5 Patch 3

If so, you must enable the BigFix databases to use the DB2 database online backup function as indicated in https://bigfix-mark.github.io/.

# **DSA Recovery**

When recovering a lost DSA server, all top-level BigFix relays (and therefore the entire deployment) should already be pointing to the remaining DSA server.

It is recommended to leave all relays and clients reporting up to the working DSA server during this recovery procedure. If your existing relay settings do not allow this, isolate the server being restored on the network such that only the working DSA server can connect to it.

1. If the master DSA server fails, run the following procedure on the BFEnterprise database to promote the secondary DSA server to master during restoration and replication of the failed server.

```
set schema dbo
select serverid from DBINFO (take count of SERVERID)
set current function path dbo
call update_adminFields('Z:masterDatabaseServerID','<serverid>') -
Replace
SERVERID with the value from the previous query
```

In this way, you can install a new DSA server and you can run the Administration Tool on the secondary DSA server during the restoration of the failed server.

- 2. On the existing DSA server, delete the failed DSA server id from the database:
  - a. List the IDs of the DSA servers:

```
select * from REPLICATION_SERVERS
```

b. After identifying the failed server ID, run the following procedure:

```
call dbo.delete_replication_server(ID)
```

- 3. Restore the server operating system and database software in a pristine state without any BigFix server or the BigFix database remnants.
- 4. If you followed the server backup procedure described at:

```
Server Backup (on page 455)
```

Follow the server recovery procedure, starting from Step 3, described at:

```
Server Recovery (on page 457)
```

5. Stop the BigFix FillDB process, set the following keywords in the besserver.config file and restart the FillDB process.

```
PerformanceDataPath = <Performance_Data_Path_filename>
UnInterruptibleReplicationSeconds = 14400
ReplicationDatabase=<DBName>
```

```
ReplicationUser=<DBUser>
ReplicationPassword=<DBPassword>
```

where <Performance\_Data\_Path\_filename> might be /var/opt/BESServer/
FillDBData/FillDBPerf.log.

6. After replication completes, run the following procedure in the database to promote this newly restored BigFix server to be the master server.

```
set schema dbo
select serverid from DBINFO (take count of SERVERID)
set current function path dbo
call update_adminFields('Z:masterDatabaseServerID','<serverid>') -
Replace
SERVERID with the value from the previous query
```

- 7. Reinstall and reconfigure the plug-ins. Configuration information can be gathered from the currently operating DSA server or from installation notes and configuration details kept by the Administrator.
- 8. Set the following keywords in the besserver.config file and restart the BES FillDB service:

```
PerformanceDataPath = ""
UnInterruptibleReplicationSeconds = 120
```

Launch the Administration Tool and update the replication interval on this restored server to the desired level. Typically, this value should match the interval set on the other DSA server.

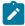

**Note:** Depending on the size of the deployment, the replication process might take multiple days to complete. To validate its completion, look for a Replication Completed message in the FillDBperf.log file. Connecting a separate BigFix console to each DSA server and comparing contents is another way to check that the data is synchronized in both deployments.

10. Revalidate the datasource on the Web Reports, editing the existing one.

# Chapter 17. Upgrading on Windows systems

#### Before you begin

- It is not possible to upgrade from BigFix Version 9.5.17 to Version 10.0.0 and 10.0.1.
- Carefully review the minimum OS and database requirements for BigFix Server.
- Ensure that the current version is at 9.5.10 or later.
- If you are using MS SQL Always On Availability Group, you must temporarily disable the feature.

Upgrade the BigFix components to V10.0 strictly in the following order:

- The BigFix servers and consoles. These components must match their versions and must be upgraded at the same time (consoles with a version earlier than or later than the server version are not allowed to connect to the server and database).
- 2. The BigFix relays
- 3. The BigFix agents.

During the upgrade, the versions of the different components must respect this rule: server version >= relay version >= client version

As a best practice, follow the instructions provided in Running backup and restore (on page 446) to make a recovery copy of your BigFix Server environment and to ensure that, if needed, you can run the rollback (on page 476).

For upgrading a DSA environment, or an environment having remote database, or remote components, see Manual upgrade (on page 470).

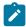

**Note:** If the WebUI is deployed, it should be upgraded at the same time as the BES Server. See WebUI Installation.

# BigFix client backward compatibility

Before upgrading the BigFix server to Version 10, ensure that it is at Version 9.5.10 or later. Complete the upgrade in the following order:

- 1. The server.
- 2. The relays. If relays are configured in a hierarchy, upgrade the top-level relays before the lower-level relays.
- 3. The clients.

If you have a BigFix client with an earlier version than Version 10, consider the following:

- BigFix clients and relays versions earlier than Version 9.2 are not supported.
- You might encounter issues when upgrading a Version 9.2 client that has settings whose name or value contain non-ASCII characters. If custom settings with these values exist, check that they have not been altered after upgrading to Version 10.
- To correctly display reports of clients deployed with different code pages and languages you must have ALL components at least at Version 9.5.

# Upgrade paths for BigFix 10

The following tables describe the upgrade paths to BigFix 10:

#### Server upgrade

**Table 12. Server Upgrade** 

|     | Upgrade from |     | Windows Upgrade                     |
|-----|--------------|-----|-------------------------------------|
| 7.x |              | No  |                                     |
| 8.x |              | No  |                                     |
| 9.0 |              | No  |                                     |
| 9.1 |              | No  |                                     |
| 9.2 |              | No  |                                     |
| 9.5 |              | Yes |                                     |
|     |              |     |                                     |
|     |              |     | <b>Note:</b> The BigFix server must |
|     |              |     | be at V9.5.10 or later before       |

| Upgrade from | Windows Upgrade                                                                              |
|--------------|----------------------------------------------------------------------------------------------|
|              | you can upgrade it to Version 10.0.0.                                                        |
|              | Note: It is not possible to upgrade from BigFix Version 9.5.17 to Version 10.0.0 and 10.0.1. |

#### Client upgrade

**Table 13. Client Upgrade** 

| Upgrade<br>from | Windows<br>Upgrade | UNIX Up-<br>grade | Mac Up-<br>grade |
|-----------------|--------------------|-------------------|------------------|
| 9.0             | Yes                | Yes               | Yes              |
| 9.1             | Yes                | Yes               | Yes              |
| 9.2             | Yes                | Yes               | Yes              |
| 9.5             | Yes                | Yes               | Yes              |

# Before upgrading

Perform these steps before upgrading the BigFix components:

- 1. Ensure that the BigFix WebUI service is stopped before starting to upgrade the BigFix components, and do not start it again until the overall upgrade procedure completes successfully. This step applies any time, regardless of whether the WebUI is installed on the same system as the BigFix Server or on a different system.
- 2. Close all BigFix consoles.
- 3. Back up your BigFix server and database as described in Server Backup (on page 447).

- 4. Back up your license.pvk,license.crt, and masthead.afxm to a separate location on the BigFix server or to a USB key.
- 5. Ensure that you have enough free space for the BigFix database. The free space projection involves a number of factors: the row counts of specific tables, the density of the data pages storing the tables and indexes, and specific database options for log management and table compression. The basic rule of thumb for the 9.5 upgrade is to ensure that you can accommodate a 100% growth in the size of the database (twice its current size) if upgrading from V9.2. The additional space is required to manage the growth of tables for UTF-8 transcoding, including the allocation of temporary space for the movement of data within the BigFix databases. You can determine the database size through the Microsoft SQL Server Management Studio.
- 6. Upgrade SQL Databases.
- 7. Increase the replication interval to prevent the replication from failing repeatedly during the upgrade. For additional information, see the Configuration Guide..
- 8. Upgrade the BigFix components in the following order:
  - a. The console and the server must have the same version and must be upgraded at the same time.
  - b. Relays
  - c. Clients

Servers, relays, and clients do not need to match versions and the upgrade of these components can occur at different times. Clients with earlier versions can continue to report to later versions of relays or servers, but might not have all the functionality of the later releases.

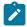

#### Note:

Existing BigFix proxy configurations defined on the server are automatically migrated to the V9.5 proxy configuration settings and behavior. For more information about BigFix V9.5 proxy configuration settings, see Setting up a proxy connection (on page 418).

If the existing proxy configuration exploits the BESGather\_Service, during the migration you are prompted to enter the password of the user that you specified for the BESGather\_Service. The migration process uses that

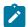

password to access the Internet Explorer and to map the proxy configuration settings into the set of registry keys used in V9.5 and documented in Table 9: Proxy configuration settings for server and relays (on page 431).

- 9. In a Distributed Server Architecture (DSA) environment, run the BigFix server upgrade on the primary server first, then upgrade the secondary servers.
- 10. After the upgrade, run the BigFix Administration Tool to do the following tasks:
  - Update the data with SHA-2 signature.
  - Update a remote database.
  - Set the NIST security standards, if needed.

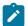

#### Note:

- For large deployments, the server upgrade might take several minutes.
- After upgrading, you might experience a slower deployment. The upgrade downtime might create a backlog of client reports and it might take several hours for the BigFix server to process this backlog after the upgrade has been completed.
- Check your password characters. After the upgrade, passwords containing non-ASCII characters are corrupted and users cannot log in anymore. In this case, before using the product, you must reset this type of password to either the same password or a new password without non-ASCII characters.

# Upgrade prerequisite checks

The following prerequisite checks are automatically run by the upgrade procedure on the BigFix Server. If any of these checks fails, the upgrade does not start and the procedure exits with an error message.

You can rerun the upgrade after you ensure that the condition that failed is satisfied. The upgrade procedure checks that:

 The size of the Upload Manager Buffer Directory and the number of files that it contains do not exceed the 90% of the values that are specified in the following settings:

```
_BESRelay_UploadManager_BufferDirectoryMaxSize
_BESRelay_UploadManager_BufferDirectoryMaxCount
```

**If the check fails:** Fix the issue by running the following Fixlets available in the BES Support site, and then rerun the upgrade:

```
2695: WARNING: Upload Manager Directory exceeds file max number - BES

Server

2696: WARNING: Upload Manager Directory Full - BES Server
```

 The site names listed in the following columns of the database contain only ASCII characters:

```
LOCAL_OBJECT_DEFS.Name
LOCAL_OBJECT_DEFS.Sitename
```

If the check fails: Rename the site names and fix the content referencing them.

• The size of the data related to custom content and the actions that are contained in the ACTION\_DEFS.Fields and LOCAL\_OBJECT\_DEFS.Fields fields does not exceed the maximum size allowed in the new database schema.

**If the check fails:** Shorten the exceeding data length.

• The data contained in each of the following fields does not exceed the maximum index length:

```
DASHBOARDDATA.NAME

UNMANAGEDASSET_FIELDS_TYPES.FIELDNAME

WEBUI_DATA.NAME
```

If the check fails: Shorten the data contained in the fields as required.

Run these steps, if you are in a DSA environment and any of the prerequisite checks fails on the primary server, which is the first server that is upgraded:

- 1. Run the needed corrective actions on the primary server.
- 2. Wait for a full replica on the secondary servers to ensure that the same corrective actions are applied to their databases as well.
- 3. After the full replica completes, rerun the upgrade on the primary server and then on the secondary servers.

# Automatic upgrade

You can proceed with an automatic upgrade using the "BigFix - Updated Platform Server Components version x.x.x Now Available!" Fixlet.

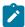

Note: For environments with a remote server or DSA, see Manual upgrade (on page 470).

# Manual upgrade

Use the manual upgrade instead of the Fixlet upgrade when you upgrade a DSA multiple server environment or a BigFix server which uses a remote database, or a BigFix environment having remote WebUI or remote Web Reports server.

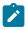

Note: During the upgrade of a DSA server, ensure that no services are running on all the other DSA servers to prevent the upgrading system from becoming unstable when a replication process starts against it.

In order to perform a manual upgrade, see the following sections in the order in which they are listed below.

# Upgrading the installation generator

From the computer where you installed the BigFix Installation Generator, perform these steps.

- 1. Download and run the new BigFix Server installer from http://support.bigfix.com/bes/ install/downloadbes.html
- 2. Click **Yes** when you are prompted to upgrade and follow the installer instructions.

## Upgrading the server

Procedure to upgrade the server.

1. Copy the BigFix Server installation folder to the BigFix Server computer. The default location of the BigFix Server installation folder is %PROGRAM FILES%\BigFix Enterprise\BES Installers\Server.

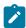

Note: If you have a remote database, prior to upgrading see Upgrading a BigFix server with a remote database (on page 472).

2. Run the BigFix Server installer (setup.exe) on the BigFix Server computer.

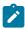

**Note:** Before starting to upgrade, the upgrade procedure runs a set of prerequisite checks. If any of them fails, you can do the required corrective actions and then rerun the upgrade procedure. For more information, see Upgrade prerequisite checks (on page 468).

- 3. Follow the installer instructions to upgrade.
- 4. Run the Administration Tool BESAdmin.exe to distribute the updated license.

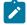

Note:

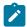

- 1. Before upgrading, it is advisable to delete or rename the server\_audit.log file to avoid inaccurate interpretation of file encoding.
- 2. After upgrading the server to Version 9.5.5 the WebUI must select and get new data due to data movement in the database. This might temporarily prevent the FilIDB process from processing the client reports.
- 3. The License Key Password cannot contain double quotes and cannot be longer than 35 characters.

## Upgrading a BigFix server with a remote database

The upgrade Fixlet in the Support site does not upgrade a remote server correctly. Run the full BigFix server installer to perform the upgrade.

Remote database setups might encounter problems during upgrade and require resetting database connection settings after manually running the BigFix Server installer. Because the upgrade Fixlet in the Support site does not upgrade a Server correctly, you must run the full Server installer to perform the upgrade. The upgrade process might reset remote database configurations on the server; the troubleshooting steps can help you find any configurations that are incorrect after the upgrade.

#### Pre-upgrade checklist:

- 1. Back up your database.
- 2. Check if your authentication method is SQL or NT.

#### **NT Authentication**

Take note of the NT Domain account used for BigFix Server Services.

#### **SQL Authentication**

Take note of the SQL account used for SQL Authentication Registry values.

- 3. Take a screenshot of ODBC connections; bes\_bfenterprise, bes\_EnterpriseServer, enterprise\_setup, and LocalBESReportingServer.
- 4. Verify the DB Owner or SA rights for this account. It is critical that an NT user performing the upgrade, that is the user that will run setup.exe, has the appropriate database permissions.

#### **Upgrade procedure:**

- 1. Upgrade the Server Installers using the Support Fixlets.
- 2. Run the Server installer as a user that has DB Owner permissions to the database server. The installer recognizes that the Server is at an earlier version and asks if you want to upgrade to the latest version.

#### **Troubleshooting steps:**

If the installation does not complete successfully, run the following steps:

- 1. Check the system DSN for bes\_bfenterprise. It should point to the database server and set to use the BFEnterprise database as the default database. Double check if it is set to use NT or SQL Authentication correctly. The FillDB and GatherDB services fail to connect to the database if this DSN is not configured correctly.
- 2. Check the system DSN for LocalBESReportingServer. It should point to the remote database server and set to use the BESReporting database as the default database. Check if the system DSN is set to use NT or SQL Authentication correctly. You will receive an error message prior to the Web Reports login request if this is not configured correctly.
- If you are using NT Authentication, check that the FillDB, GatherDB and Web Reports services are configured to run as your service account with permission to the database.
- 4. If you are using SQL Authentication, check that the username and password registry keys are set correctly.
- 5. If your console gives an error message that the database has the wrong version, you might need to run the database upgrade scripts manually to upgrade the database.

Run the BigFix Administrator Tool (BESAdmin.exe) to update the remote database tables; you will be prompted for the site admin password.

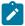

Note: The besadmin.exe should be run automatically, if your account has the DB Owner or SA privileges to the remote database.

The BigFix server is now correctly upgraded.

## **Upgrading the Console**

How to upgrade the BigFix Console.

- 1. Copy the BigFix Console installation folder to all computers that are running the BigFix Console. The default location for the BigFix Console installation folder is %PROGRAM FILES%\BigFix Enterprise\BES Installers\Console.
- 2. Run the BigFix Console installer (setup.exe) on all the computers currently running the BigFix Console.

## Upgrading the WebUI

Procedure to upgrade the WebUI.

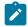

Note: Since the May 2023 WebUI update, Windows Server 2012 R2 is no longer supported by the WebUI component. If you have the WebUI installed on this operating system, you need to move the WebUI on a supported operating system. For more details, refer to the BigFix WebUI documentation.

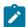

Note: If the WebUI is deployed, it should be upgraded at the same time as the BES Server, See WebUI Installation.

- 1. Copy the BigFix WebUI installer (default location is %PROGRAM FILES%\BigFix Enterprise\BES Installers\WebUI) to the client computer that is running the BigFix WebUI.
- 2. Stop the WebUI Service.
- 3. Run the installer on the computer that is running the WebUI. The installer detects the WebUI and offers to upgrade it for you.
- 4. Follow the installer instructions to upgrade the BigFix WebUI.
- 5. Start the WebUI Service.

## Upgrading the relays

To upgrade the BigFix from the BigFix console, apply the **Updated Windows Relay** Fixlet to all relevant relays.

## Upgrading the clients

You can upgrade the BigFix Clients by copying the BigFix Client installation folder to each computer that is running the BigFix Client, and then running setup.exe.

The default location for the BigFix Client installation folder is C:\Program Files\BigFix Enterprise\BES Installers\Client.

# Upgrading the Web Reports server

To upgrade a stand-alone Web Reports server on Windows, copy the BigFix Server installation folder to the Web Reports Server computer. The default location of the BigFix Server installation folder is %PROGRAM FILES%\BigFix Enterprise\BES Installers\Server. Run the BigFix-BES-Server setup.exe, which detects the Web Reports installation and offers to upgrade it for you.

If Web Reports is installed on the same computer as the BigFix server, the installer upgrades them together.

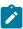

**Note:** The user running the upgrade must have DBO permissions on the BigFix databases.

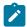

**Note:** If the WebUI is deployed, it should be upgraded at the same time as the BES Server. See WebUI Installation.

# Rollback

If you made a recovery copy of your BigFix Server data and configuration as described in Server Backup (on page 447), you can roll back your BigFix Server to its original status, before running the upgrade, following the instructions provided in Server Recovery (on page 449).

# Chapter 18. Upgrading on Linux systems

#### Before you begin

- It is not possible to upgrade from BigFix Version 9.5.17 to Version 10.0.0 and 10.0.1.
- Carefully review the minimum OS and database requirements for BigFix Server.
- Ensure that the current version is at 9.5.10 or later.

Upgrade the BigFix components to V10.0 strictly in the following order:

- The BigFix servers and consoles. These components must match their versions and must be upgraded at the same time (consoles with a version earlier than or later than the server version are not allowed to connect to the server and database).
- 2. The BigFix relays.
- 3. The BigFix agents.

During the upgrade, the versions of the different components must respect this rule: server version >= relay version >= client version

As a best practice, follow the instructions provided in Running backup and restore (on page 446) to make a recovery copy of your BigFix Server environment and to ensure that, if needed, you can run the rollback (on page 489).

For upgrading a DSA environment, see Manual upgrade (on page 485).

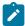

#### Note:

- If you are planning for an in-place upgrade starting from BigFix Server V9.5.14 or later with DB2 10.5, upgrade DB2 to version 11.5 first and then the BigFix Server to V10.0.
- If you are planning for an in-place upgrade starting from BigFix Server V9.5.13 or earlier with DB2 10.5, upgrade the BigFix Server to the latest available patch of V9.5 first, then upgrade DB2 to 11.5, and lastly, upgrade the BigFix Server to V10.0

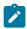

**Note:** If the WebUI is deployed, it should be upgraded at the same time as the BES Server. See WebUI Installation.

# BigFix client backward compatibility

Before upgrading the BigFix server to Version 10, ensure that it is at Version 9.5.10 or later. Complete the upgrade in the following order:

- 1. The server.
- 2. The relays. If relays are configured in a hierarchy, upgrade the top-level relays before the lower-level relays.
- 3. The clients.

If you have a BigFix client with an earlier version than Version 10, consider the following:

- BigFix clients and relays versions earlier than Version 9.2 are not supported.
- You might encounter issues when upgrading a Version 9.2 client that has settings
  whose name or value contain non-ASCII characters. If custom settings with these
  values exist, check that they have not been altered after upgrading to Version 10.
- To correctly display reports of clients deployed with different code pages and languages you must have ALL components at least at Version 9.5.

# Upgrade paths for BigFix 10

The following tables show the upgrade paths to BigFix 10:

#### Server upgrade

**Table 14. Server Upgrade** 

| Upgrade from | Linux Upgrade |
|--------------|---------------|
| 9.0          | No            |
| 9.1          | No            |

|     | Upgrade from |     | Linux Upgrade                                                                                           |
|-----|--------------|-----|----------------------------------------------------------------------------------------------------|
| 9.2 |              | No  |                                                                                                    |
| 9.5 |              | Yes |                                                                                                    |
|     |              | 2   | <b>Note:</b> The BigFix server must be at V9.5.10 or later before you can upgrade it to Version 10.0.0. |
|     |              | Ż   | <b>Note:</b> It is not possible to upgrade from BigFix Version 9.5.17 to Version 10.0.0 and 10.0.1.     |

## Client upgrade

**Table 15. Client Upgrade** 

| Upgrade from | Windows Upgrade | UNIX Upgrade | Mac Upgrade |
|--------------|-----------------|--------------|-------------|
| 9.0          | Yes             | Yes          | Yes         |
| 9.1          | Yes             | Yes          | Yes         |
| 9.2          | Yes             | Yes          | Yes         |
| 9.5          | Yes             | Yes          | Yes         |

# Automatic databases backup upon upgrade

You can configure your BigFix Server to automatically run the backup of the BFENT and BESREPOR databases before and after running the upgrade process.

To enable this behavior you must assign an existing path, accessible both by root and by the database instance owner, by default db2inst1, to the advanced option automaticBackupLocation, for example:

```
/opt/BESServer/bin/BESAdmin.sh -setadvancedoptions
    -sitePvkLocation=<pvkLocation> -sitePvkPassword=<pvkPassword>
    -update automaticBackupLocation="/my/path"
```

This behavior applies both when you run the upgrade from the command line and when you run the upgrade by deploying the upgrade Fixlet.

Two backups are generated for each of the BFENT and BESREPOR databases during this process, one before the upgrade and one after the upgrade, for a total of four backups. The files containing the backups are stored in the directory that you specified in the automaticBackupLocation advanced option.

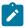

Note: Ensure that there is enough disk space available on the file system to store the four backup files.

These are sample backup files generated during the upgrade:

```
BFENT.0.db2inst1.DBPART000.20160711142219.001
BESREPOR. 0.db2inst1.DBPART000.20160711142240.001
BFENT.0.db2inst1.DBPART000.20160711142306.001
BESREPOR.0.db2inst1.DBPART000.20160711142327.001
```

The fifth digit in the file name is a time stamp. For example, 20160711142219 in the first file means 2016-07-11 at 14:22:19.

In the installation log BESInstall.log you can see the time stamp of each database backup along with the information about whether the backup was generated before or after the upgrade.

## Troubleshooting the automatic databases backup feature

If one of the initial backup fails, the upgrade process fails. Investigate what prevented the backup from running and rerun the upgrade.

If one of the two final backups fails, the BigFix server is upgraded successfully and you get a warning message informing you that one of the two final backups failed. Investigate what prevented the backup from running and rerun the backup of the database manually.

You find the information about the backup failure in the /var/log/BESAdminDebugOut.txt file.

## Disabling the automatic databases backup feature

If you want to disable the automatic backup feature, run the command:

```
/opt/BESServer/bin/BESAdmin.sh -setadvancedoptions
-sitePvkLocation=<pvkLocation> -sitePvkPassword=<pvkPassword>
-delete automaticBackupLocation
```

# Before upgrading

Perform these steps before upgrading the BigFix components:

- Ensure that the BigFix WebUI service is stopped before starting to upgrade the BigFix components, and do not start it again until the overall upgrade procedure completes successfully.
- 2. Close all BigFix consoles.
- Back up your BigFix server and database as described in Server Backup (on page 455).
- 4. Back up your license.pvk, license.crt, and masthead.afxm to a separate location on the BigFix server or to a USB key.
- 5. Ensure that you have enough free space for the BigFix database. The free space projection involves a number of factors: the row counts of specific tables, the density of the data pages storing the tables and indexes, and specific database options for log management and table compression. The basic consideration for the 9.5 upgrade is to ensure that you can accommodate a 100% growth in the size of the database (twice its current size) if upgrading from V9.2. The additional space is required to manage the growth of tables for UTF-8 transcoding, including the allocation of

- temporary space for the movement of data within the BigFix databases. You can determine the database size through the get\_dbsize\_info procedure.
- 6. If your server is configured in a DSA environment, increase the replication interval to prevent the replication from failing repeatedly during the upgrade. For more information, see the Configuration Guide..
- 7. Upgrade the BigFix components in the following order:
  - a. Servers and consoles. The console and the server must have the same version and must be upgraded at the same time.
  - b. Relays
  - c. Clients

Servers, relays, and clients do not need to match versions and the upgrade of these components can occur at different times. Clients with earlier versions can continue to report to later versions of relays or servers, but might not have all the functionality of the later release.

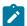

**Note:** Existing BigFix proxy configurations are automatically migrated to the V9.5 proxy configuration settings and behavior. For more information about BigFix V9.5 proxy configuration settings, see Setting up a proxy connection (on page 418).

8. In a DSA environment run the BigFix Server upgrade on the primary server first. Then upgrade the secondary servers.

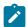

#### Note:

- For large deployments, the server upgrade might take several minutes.
- After upgrading, you might initially experience a slower deployment. The
  upgrade downtime might create a backlog of client reports and it might take
  several hours for the BigFix server to process this backlog after the upgrade
  completed.

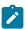

 Check your password characters. After the upgrade, passwords containing non-ASCII characters are corrupted and users cannot log in anymore. In this case, before using the product, you must reset this type of password to either the same password or a new password without non-ASCII characters.

# Upgrade prerequisite checks

The following prerequisite checks are automatically run by the upgrade procedure on the BigFix Server.

If any of these checks fails, the upgrade does not start and the procedure exits with an error message. You can rerun the upgrade after you ensure that all the condition that failed is satisfied. The upgrade procedure checks that:

 The size of the Upload Manager Buffer Directory and the number of files that it contains do not exceed the 90% of the values that are specified in the following settings:

```
_BESRelay_UploadManager_BufferDirectoryMaxSize
_BESRelay_UploadManager_BufferDirectoryMaxCount
```

If the check fails: Fix the issue by running the following Fixlets available in the BES Support site, and then rerun the upgrade:

```
2695: WARNING: Upload Manager Directory exceeds file max number - BES

Server

2696: WARNING: Upload Manager Directory Full - BES Server
```

 The site names listed in the following columns of the database contain only ASCII characters:

```
LOCAL_OBJECT_DEFS.Name

LOCAL_OBJECT_DEFS.Sitename
```

If the check fails: Rename the site names and fix the content referencing them.

• The size of the data related to custom content and actions contained in the ACTION\_DEFS.Fields and LOCAL\_OBJECT\_DEFS.Fields fields does not exceed the maximum size allowed in the new database schema.

If the check fails: Shorten the exceeding data length.

• The VARGRAPHIC fields in the database do not exceed the maximum size after transcoding.

If the check fails: Follow the instructions provided in the error message returned by the upgrade procedure. Depending on how critical the failure is, you might be requested to reduce the content of the fields as required before rerunning the upgrade, or to run the BigFix upgrade in two steps, to V9.5.4 first, and then to V9.5.5.

• The table spaces hosting the following tables have enough disk space available to store the WebUI indexes:

```
COMPUTERS

VERSIONS

DASHBOARDDATA

EXTERNAL_ANALYSIS_PROPERTY_TRANSLATIONS

EXTERNAL_ANALYSIS_TRANSLATIONS

EXTERNAL_FIXLET_ACTION_SETTINGS_USER_GROUPS

EXTERNAL_FIXLET_TRANSLATIONS
```

If the check fails: Move the tables to USERSPACE1. For information about how to accomplish this task, see https://www.ibm.com/support/knowledgecenter/en/SSEPGG\_10.5.0/com.ibm.db2.luw.sql.rtn.doc/doc/r0055069.html.

• The number of rows contained in the DBINFO database table does not exceed one.

**If the check fails:** Remove the unnecessary rows from the table.

If you are in a DSA environment and any of the prerequisite checks fails on the primary server, which is the first one to be upgraded, run these steps:

- 1. Run the needed corrective actions on the primary server.
- 2. Wait for a full replica on the secondary servers to ensure that the same corrective actions are applied to their databases as well.
- 3. After the full replica completes, rerun the upgrade on the primary server and then on the secondary servers.

# Automatic upgrade

You can proceed with an automatic upgrade using the "BigFix - Updated Platform Server Components version x.x.x Now Available!" Fixlet.

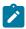

Note: For environments with a remote server or DSA, see Manual upgrade (on page 485).

# Manual upgrade

Use the manual upgrade instead of the Fixlet upgrade when you upgrade a DSA multiple server environment.

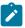

**Note:** During the upgrade of a DSA server, ensure that no services are running on all the other DSA servers to prevent the upgrading system from becoming unstable when a replication process starts against it.

# Upgrading the server

Do the following steps to upgrade the server:

- Copy the BigFix installable image to the BigFix server computer and extract it to a folder.
- 2. On the BigFix server computer, run the BigFix server upgrade script:

```
./install.sh -upgrade [-opt BES_LICENSE_PVK=<path+license.pvk>]
             [-opt BES_LICENSE_PVK_PWD=<password>]
```

#### where:

#### -opt BES\_LICENSE\_PVK=<path+license.pvk>

Specifies the private key file (filename.pvk). This private key file and its password are required to update the product license and perform the required SHA-256 signature updates in the BigFix database.

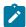

Note: The notation <path+license.pvk> used in the command syntax stands for path\_to\_license\_file/license.pvk.

#### -opt BES\_LICENSE\_PVK\_PWD=<password>

Specifies the password associated to the private key file (filename.pvk).

The use of the optional parameters BES LICENSE PVK and BES LICENSE PVK PWD depends on the current release or patch level that the installer is upgrading and, in the event the upgrade procedure requires to sign again the database, they are explicitly asked for during the upgrade process. As an alternative, you can specify them anyway and, if they are not required, they are ignored by the upgrade process.

The install.sh server script upgrades all the components it detects on the local server.

If a Web UI instance previously installed with a Fixlet is detected, also the Web UI component is upgraded.

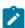

**Note:** Before starting to upgrade, the upgrade procedure runs a set of prerequisite checks. If any of them fails, you can do the required corrective actions and then rerun the upgrade procedure. For more information, see Upgrade prerequisite checks (on page 468).

3. Run the Administration Tool (./BESAdmin.sh on Linux) to distribute the updated license:

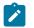

#### Note:

- 1. For troubleshooting information see /var/log/BESInstall.log and /var/log/BESAdminDebugOut.txt files.
- 2. After upgrading the server to Version 9.5.5, due to data movement in the database, the Web UI must select and get new data. This might temporarily prevent the FilIDB process from processing the client reports.

# **Upgrading the Console**

Do the following steps to upgrade the console:

- 1. Copy the BigFix console installation folder (default is: /var/opt/BESInstallers/Console) to all Windows computers that are running the BigFix console.
- 2. Run the BigFix console installer (setup.exe) on all the Windows computers currently running the BigFix console.

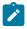

Note: The BigFix console does not run on Linux computers.

## Upgrading the relays

To upgrade the BigFix relays from the BigFix console, apply the **Updated Red Hat Enterprise Linux Relay** Fixlet to all relevant relays.

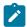

**Note:** When upgrading a BigFix Ubuntu relay from Versions 9.5.7 or 9.5.8 to Version 9.5.9, if you want to perform the manual upgrade, instead of running the

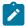

**Updated Ubuntu Linux Relay** Fixlet, you must uninstall the relay and perform a fresh installation.

## Upgrading the clients

You can upgrade the BigFix clients in several ways:

 Upgrade BigFix clients individually by copying the BigFix client installable image to each computer that is running the BigFix client, and then running the setup program as follows:

```
rpm -U xxx.rpm
```

where xxx is the name of the client installable image.

 Upgrade the BigFix clients by using the BigFix Client Deployment Tool, with a log in script, or with another deployment technology. Simply run the new BigFix Client installer on the computer with the old BigFix client.

# Upgrading the Web Reports and WebUI standalone servers

On Linux, to upgrade a stand-alone Web Reports or WebUI server (or both), download the  $ServerInstaller_10.x.x-rhe6.x86_64.tgz$  installer archive, decompress it and run the install.sh server upgrade script:

```
./install.sh -upgrade
```

To upgrade a standalone BigFix root server, WebUI, or Web Reports server, you can also use the Fixlet BigFix - Updated Platform Server Components version 10.x.x.

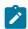

**Note:** Since the May 2023 WebUI update, Red Hat Linux 7 (64-bit) is no longer supported by the WebUI component. If you have the WebUI installed on this operating system, you need to move the WebUI on a supported operating system. For more details, refer to the BigFix WebUI documentation.

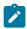

**Note:** If the WebUI is deployed, it should be upgraded at the same time as the BES Server. See WebUI Installation.

# Rollback

If you made a recovery copy of your BigFix Server data and configuration as described in Server Backup (on page 455), you can roll back your BigFix Server to its original status, before running the upgrade, following the instructions provided in Server Recovery (on page 457).

# Chapter 19. SQL Server parallelism optimization

The performance of an SQL Server database instance can often be improved by small tweaks. Performance might also be hindered by simple oversights. In fact, some SQL Server parallelism settings have suboptimal default values. Moreover, they have to be retuned after an hardware upgrade. Other issues might arise from inadvertent hardware configurations, especially when SQL Server is hosted on a virtual machine (VM).

In particular, it is beneficial to customize these instance settings:

- maximum degree of parallelism (MaxDoP)
- cost threshold for parallelism (CTFP)

Starting from BigFix 10.0.2, you can use the /checksqlserverparallelism BESAdmin command to check if the MaxDoP and CTFP settings of your database instance are configured appropriately, and to detect other issues described later.

## **SQL Server MaxDoP values for best performance**

Microsoft recommends MaxDoP settings in Configure the max degree of parallelism Server Configuration Option.

| Server    | Number of          | <b>SQL Server 2008-2014</b> | SQL Server 2016 (13.x) and    |
|-----------|--------------------|-----------------------------|-------------------------------|
| configu-  | processors         | (10.x-12.x)                 | newer                         |
| ration    |                    |                             |                               |
| Server    | Fewer than or      | Keep MAXDOP at or be-       | Keep MAXDOP at or below       |
| with sin- | equal to 8 logical | low the number of logi-     | the number of logical proces- |
| gle NUMA  | processors         | cal processor               | sors                          |
| node      |                    |                             |                               |
| Server    | More than 8 logi-  | Keep MAXDOP at 8            | Keep MAXDOP at 8              |
| with sin- | cal processors     |                             |                               |
| gle NUMA  |                    |                             |                               |
| node      |                    |                             |                               |

| Server              | Fewer than or                       | Keep MAXDOP at or be-   | Keep MAXDOP at or below                              |
|---------------------|-------------------------------------|-------------------------|------------------------------------------------------|
| with mul-           | equal to 8 logical                  | low the number of logi- | the number of logical proces-                        |
| tiple* NU-          | processors per                      | cal processors per NU-  | sors per NUMA node                                   |
| MA nodes            | NUMA node                           | MA node                 |                                                      |
|                     |                                     |                         |                                                      |
| Server<br>with mul- | More than 8 log-<br>ical processors | Keep MAXDOP at 8        | Keep MAXDOP at half the number of logical processors |
|                     | ical processors                     | Keep MAXDOP at 8        | •                                                    |

<sup>\*</sup> The number of NUMA nodes refers to the quantity of software NUMA (soft-NUMA) nodes, if the soft-NUMA feature is enabled, and to the total hardware NUMA nodes otherwise.

On SQL Server 2016 (13.x) and later versions, the soft-NUMA feature is enabled by default and set to automatically split hardware NUMA nodes with more than 8 logical processors into smaller soft-NUMA nodes. The soft-NUMA feature can be configured so that soft-NUMA nodes are created manually, or it can be completely disabled. For more information, refer to Soft-NUMA (SQL Server).

MaxDoP changes do not require that you restart the SQL Server 2012 or 2019.

## **SQL Server CTFP values for best performance**

Microsoft does not provide recommendations for setting the CTFP.

A common suggestion is setting it to a value between 15 and 50, with the understanding that the best value for it depends on the workload.

For the database workload that the BigFix Server generates, test results show that setting CTFP to 50 yields better performance than leaving it at 5.

CTFP changes do not require that you restart SQL Server 2012 and later versions such as 2019.

## Troubleshooting scenario 1: Under-utilization of licensed cores in a VM

Because of a licensing restriction, SQL Server might not be able to use all available CPU cores.

In particular, the license of some SQL Server editions (Express, Web and Standard) is "limited to the lesser of n sockets or m cores."

For example, a database instance of SQL Server 2019 Express Edition is "limited to the lesser of 1 socket or 4 cores" for its maximum compute capacity. See the Scale Limits section of Editions and supported features of SQL Server 2019 (15.x). Because of that, this edition of SQL Server can use only 4 cores on the same socket.

This limitation might lead to unexpected issues when SQL Server is installed on a virtual machine. In fact, using a common VM configuration (that uses many virtual sockets with few cores per socket) can severely limit the number of cores that SQL Server can use, because of the SQL Server license limitations.

In the example, SQL Server 2019 Express can use up to 4 cores, but if it is installed on a VM with 4 cores and 4 sockets (1 core per socket), it can use a single core.

In another example, the SQL Server 2019 Web license lets you use "the lesser of 4 sockets or 16 cores".

If your VM has 16 (virtual) sockets and 1 core per socket, you can only use 4 cores out of 16. That is, you will use 4 sockets with 1 core each.

However, SQL Server can use all cores if you change your VM CPU configuration to use, for example, 4 sockets and 4 cores per socket.

When you create a new VM, carefully choose the number of CPU sockets and the number of total CPU cores.

If you are using the VMware vSphere Client, when creating a VM or editing its settings, you can expand the "CPU" menu of the "Virtual Hardware" tab to configure the number of "cores per socket", which determines the number of sockets.

To detect whether SQL Server is running in a VM, you can run this query and check for the following result:

```
virtual_machine_type >= 1.
```

```
SELECT virtual_machine_type
FROM sys.dm_os_sys_info
```

To detect how many cores (logical processors) SQL Server can use, run this query:

```
select COUNT(*) AS sqlUsedLogicProcs
from sys.dm_os_schedulers
where status = 'VISIBLE ONLINE'
```

The total number of logical processors that SQL Server can detect (but not necessarily use) is returned by this query:

```
SELECT cpu_count AS LogicalCpuCount
FROM sys.dm_os_sys_info
```

To find the active SQL Server license (edition), run this query:

```
SELECT SERVERPROPERTY( 'edition' )
```

Microsoft provides complete list of returned values in SERVERPROPERTY (Transact-SQL). Ignore the Azure values.

### **Troubleshooting scenario 2: Uneven distribution of used cores**

Even when SQL Server can use all licensed cores, performances might not be optimal.

Ideally, SQL Server is licensed to use all cores on the (virtual or physical) hardware of the computer.

If SQL Server cannot use all cores on the computer, the impact on performance is smaller when the cores it can use are evenly distributed among the hardware NUMA nodes of that computer. If SQL Server can use only a small portion of the available cores, which is not ideal, it can use only the cores on the NUMA nodes that host the n sockets that it is licensed to use.

On physical hardware, the number of hardware NUMA nodes usually matches the number of sockets, or, less commonly, is a multiple of it. For example, a physical socket can contain one or more NUMA nodes.

On virtual hardware, the opposite can happen. The number of hardware NUMA nodes can be smaller than the number sockets. That is, multiple sockets can be part of the same hardware NUMA node.

On Windows, you can use Resource monitor (resmon.exe) to check the number of hardware NUMA nodes on your computer.

In the "CPU" tab, the panel on the right shows a graph for each NUMA node and CPU processor.

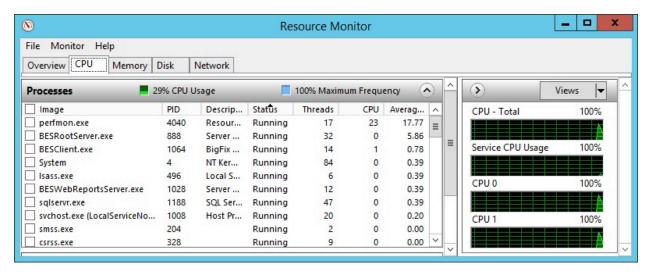

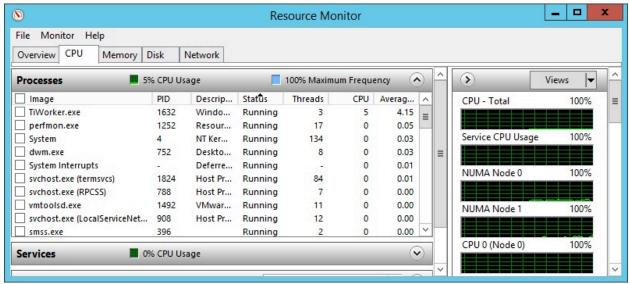

If the panel shows only CPU graphs, that means there is only one NUMA node that hosts all CPUs.

Alternatively, the following query returns the total number of hardware NUMA nodes on the computer that hosts SQL Server:

```
select COUNT( DISTINCT memory_node_id ) as hwNumaNodes
from sys.dm_os_memory_nodes
where memory_node_id <> 64
```

In SQL Server 2016 and later, the automatic soft-NUMA feature splits virtual or physical hardware NUMA nodes with more than 8 cores into multiple soft-NUMA nodes. This split does not necessarily solve the performance degradation that unevenly assigned cores to different hardware NUMA nodes causes; it might in fact only mask it.

You can use this query to detect the number of logical processors that are used on the software or hardware NUMA nodes in use:

```
select COUNT(*) as usedNumaNodes,
MIN(online_scheduler_count) as minUsedLogicProcsPerNumaNode,
MAX(online_scheduler_count) as maxUsedLogicProcsPerNumaNode
from sys.dm_os_nodes
where online_scheduler_count > 0 and node_state_desc not like '%DAC%'
```

An example scenario is SQL Server Web on a computer with 2 sockets and 20 cores (10 per socket).

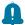

Remember: SQL Server Web can use the lesser of 4 sockets or 16 cores.

In this setup, SQL Server Web can use all the 16 licensed cores out of the total 20 that the system provides.

However, how the 16 used cores are chosen among the total of 20 can make a difference in performance.

Assuming there is a NUMA node for each socket, the used cores might be unevenly distributed, like this example:

- 10 cores in NUMA node 0
- 6 cores in NUMA node 1

This example shows a better distribution of the used cores:

- 8 cores in NUMA node 0
- 8 cores in NUMA node 1

The distribution of used cores between NUMA nodes depends on how the CPU affinity mask is set. It can be changed using this command:

```
ALTER SERVER
CONFIGURATION SET PROCESS AFFINITY CPU
```

For more information, refer to the "Setting process affinity" section of this Microsoft article: ALTER SERVER CONFIGURATION (Transact-SQL)

### **Gathering additional information**

To gather additional information, you use BESAdmin and pass the /extrainfo flag to the / checksqlserverparallelism command.

Also, you can inspect the SQL Server logs to extract useful details.

If no output is returned, the log lines of interest might be deleted by the log rotation.

This query inspects the logs and looks for the total number of sockets and cores and the quantity of cores that is used in accordance with the SQL Server license:

```
SET NOCOUNT ON;

DECLARE @logData TABLE( LogDate DATETIME, ProcInfo NVARCHAR(64), LogText

NVARCHAR(1024) );

INSERT INTO @logData

EXEC sys.xp_readerrorlog 0, 1, N'SQL Server detected ', N' socket', null,

null, N'DESC';

SELECT TOP 1 [LogText]

FROM @logData;
```

#### Example output:

SQL Server detected 1 sockets with 2 cores per socket and 2 logical processors per socket, 2 total logical processors; using 2 logical processors based on

SQL Server licensing. This is an informational message; no user action is required.

This query inspects the logs and looks for the CPU mask that is used to choose the CPU cores to use on each NUMA node:

```
SET NOCOUNT ON;

DECLARE @logData TABLE( LogDate DATETIME, ProcInfo NVARCHAR(64), LogText

NVARCHAR(MAX) );

INSERT INTO @logData

EXEC sys.xp_readerrorlog 0, 1, N'Node configuration: ', N' CPU mask: ',

null, null, N'DESC';

SELECT [LogText]

FROM @logData;

LogText
```

#### Example output:

Node configuration: node 0: CPU mask: 0x00000000000003:0 Active CPU mask: 0x00000000000000000003:0. This message provides a description of the NUMA configuration for this computer. This is an informational message only. No user action is required.

If the CPU mask was set manually, you can view it by using SQL Server Management Studio.

Right-click your DB instance, click **Properties**, and then click **Processors**.

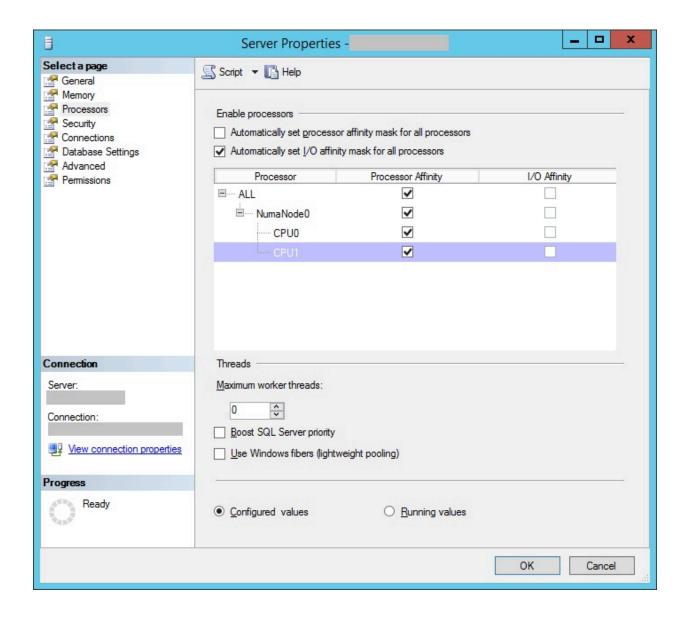

# Chapter 20. Known limitations and workarounds

This section describes the known limitations and possible workarounds.

#### Client and Session relevance expressions with a large number of elements

**Known limitation**: The evaluation of client or session relevance expressions containing a large number of elements could be expensive, and result in the crash of the process running them (Client, FixletDebugger, QnA, WebReports, and so on) depending on the hardware or software resources of the machine.

**Workaround**: Define the client or session relevance expressions with a limited number of elements inside. For example, avoid the use of relevance expressions containing an high number of logical conditions or hundreds of elements in a set.

#### **Computer Name for Windows is limited to 15 characters**

**Known limitation**: The Computer Name property for the Windows agents retrieves the Netbios name of the computer, which is limited to 15 characters. See <a href="http://support.microsoft.com/kb/909264">http://support.microsoft.com/kb/909264</a>.

**Workaround**: If you want something different from the Netbios name on Windows, you must use a different Inspector (retrieved property). You can use such properties as host name, dns name to provide additional values as needed.

#### License Key Password is limited to 35 characters

**Known limitation**: The License Key Password is limited to 35 characters and cannot contain double quotes.

**Workaround**: Avoid using the double quotes and ensure that the License Key Password is not longer than 35 characters.

## Related information

Limitations in Client Deploy Tool (on page 239)

Known limitations (on page 259)

## Appendix A. Logging

This section describes the log files associated with the BigFix components.

### **Running components logs**

#### **BES Root Server log**

- Windows: C:\Program Files (x86)\BigFix Enterprise\BES Server\BESRelay.log
- Linux: /var/log/BESRelay.log

#### FillDB log

- Windows: C:\Program Files (x86)\BigFix Enterprise\BES Server\FillDBData \FillDB.log
- Linux: /var/opt/BESServer/FillDBData/FillDB.log

### **GatherDB** log

- Windows: C:\Program Files (x86)\BigFix Enterprise\BES Server\GatherDBData \GatherDB.log
- Linux: /var/opt/BESServer/GatherDBData/GatherDB.log

#### **Gather Status Report**

- Windows: http://127.0.0.1:52311/cgi-bin/bfenterprise/ BESGatherMirrorNew.exe
- Linux: Status Report does not exist.

#### **Relay log**

- Windows: C:\Program Files (x86)\BigFix Enterprise\BES Relay\logfile.txt
- Linux: /var/log/BESRelay.log

#### **BigFix Administration Tool (BESAdmin) log**

On Windows, there are two or more BESAdmin log files:

• For each user that runs BESAdmin, there is a specific log file

```
C:\Users\{USERNAME}\AppData\Local\BigFix\BESAdminDebugOut.txt
For example: C:\Users\Administrator\AppData\Local\BigFix
\BESAdminDebugOut.txt
```

• When BESAdmin is invoked by a Fixlet (or run by the LocalSystem user), the log file is

```
C:\Windows\System32\config\systemprofile\AppData\Local\BigFix
\BESAdminDebugOut.txt
```

On **Linux** systems, there is a single log file, located in the following folder:

• /var/log/BESAdminDebugOut.txt

To change the default behavior of BESadmin logging, depending on the operating system, perform the following:

- For Windows operating systems, create the following registry key

  HKEY\_LOCAL\_MACHINE\SOFTWARE\Wow6432Node\BigFix\Enterprise Server\BESAdmin

  and add the desired options.
- For Linux operating systems, in the /var/opt/BESServer/besserver.config file, add the following entry [software\BigFix\Enterprise Server\BESAdmin] where to specify the options.

The following options control the logging behavior:

- **DebugOut:** (string) Full path to the log file.
- EnableLogging: (number, DWORD) Denotes whether the logging is active or not (1=yes, 0=no). The default is 1 when option **DebugOut** is not empty and 0 when **DebugOut** is empty.
- EnabledLogs: (string) Holds a list, separated by semicolons, with the logs that are logged. The default is critical;debug;database.
- LogFileSizeLimit: (number, DWORD) The size in bytes of each log before rotating them. The default is 10 MB.

#### **Client log**

The client records its current activity into a log file with the current date as the file name in the format <code>[year][month][day].log</code>. If an active log reaches 512K in size it will be moved to a backup (.bkg) file and a new log will be started for the current day. If the log reaches 512K again the backup will overwrite the existing backup. Both the active and backup logs will be deleted after ten days. These are the default locations of the BigFix client logs for each operating system:

- Windows: C:\Program Files\BigFix Enterprise\BES Client\\_\_BESData\\_\_Global \Logs
- UNIX, Linux: /var/opt/BESClient/\_\_BESData/\_\_Global/Logs
- Mac: /Library/Application Support/Bigfix/BES Agent/\_\_BESData/\_\_Global/Logs

#### **BES Server Plugin Service log**

The directory of the log file is C:\Program Files\BigFix Enterprise\BES Server \Applications\Logs.

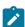

**Note:** If you change the name or the path of log files, to avoid character display problems, ensure to use names that have only ASCII characters and not non-ASCII characters.

#### BES WebReports Server install/update log

- Windows: %LOCALAPPDATA%\BigFix\BESInitializeBESReportsDB.txt
- Linux: /var/log/BESInitializeBESReportsDB.txt

#### Logging settings

You can enable or disable the logging activity on some BigFix components by setting the following Windows registry keys:

**Table 16. Logging settings** 

| BigFix component                 | Registry key name                  | Registry key type | Registry key values          |
|----------------------------------|------------------------------------|-------------------|------------------------------|
| Windows Adminis-<br>tration tool | EnableLogging                      | REG_DWORD         | 0 to disable and 1 to enable |
| Linux Administra-<br>tion tool   | EnableLogging                      | REG_DWORD         | 0 to disable and 1 to enable |
| Console                          | EnableLogging                      | REG_DWORD         | 0 to disable and 1 to enable |
| Web Reports                      | LogOn                              | REG_DWORD         | 0 to disable and 1 to enable |
| Fixlet Debugger                  | EnableLogging                      | REG_DWORD         | 0 to disable and 1 to enable |
| FillDB                           | EnableLogging                      | REG_DWORD         | 0 to disable and 1 to enable |
| FillDB Performance               | EnablePerfor-<br>manceLogging      | REG_DWORD         | 0 to disable and 1 to enable |
| FillDB Query Performance         | EnableQueryPerfor-<br>manceLogging | REG_DWORD         | 0 to disable and 1 to enable |

## Fixlet installation and upgrade logs

If you install or upgrade a BigFix component using a Fixlet, the path of the installation log is determined by the Fixlet.

The paths of the setup logs of the installation Fixlets are:

- {BigFix Client folder}\BesClientDeployToolInstall.log, for the Client Deploy Tool (CDT)
- {BigFix Client folder}\BesConsoleInstall.log, for the Console
- {BigFix Client folder}\BesPluginPortalInstall.log, for the Plugin Portal
- {BigFix Client folder}\BesRelayInstall.log, for the Relay
- {BigFix Client folder}\BesWebUilnstall.log, for the WebUI Service

The paths of the setup logs of the upgrade Fixlets are:

- C:\BesInstallationGeneratorUpgrade.log
- C:\BesServerUpgrade.log, for the Server and local Web Reports
- C:\BesWebReportsUpgrade.log, for standalone (remote) Web Reports
- {BigFix Client folder}\BesClientDeployToolInstall.log, for the Client Deploy Tool (CDT)
- {BigFix Client folder}\BesClientUpgrade.log, for the Windows Client
- /Library/Logs/BESAgent.log, for the Mac Client
- {BigFix Client folder}/BesClientUpgrade.log, for all the others Clients
- {BigFix Relay folder}\BesRelayUpgrade.log, for the Relay
- {BigFix Server API folder}\BesServerApiUpgrade.log, for the Server API
- {BigFix WebUI folder}\BesWebUiUpgrade.log, for the WebUI Service

### Manual installation and upgrade logs on Windows

Before BigFix 10.0.8, no log is created by default when manually running a BigFix installer on Windows.

Such logs can still be created by passing specific options to the installers or by changing the default Windows settings as described here to globally enable the installation logging.

Starting from BigFix 10.0.8, if you run an .exe setup manually to install or upgrade a BigFix component, the installation log will be saved in the %LocalAppData% folder.

When .exe setups are run manually, their logs are named:

- BesClientInstall.log, for the Client
- BesConsoleInstall.log, for the Console
- BesInstallationGeneratorInstall.log, for the Installation Generator
- BesPluginPortalInstall.log, for the Plugin Portal
- BesRelayInstall.log, for the Relay
- BesServerApilnstall.log, for the Server API
- BesServerInstall.log, for the Server and/or Web Reports
- BesWebUilnstall.log, for the WebUI Service

If you run an .msi setup manually to install or upgrade a BigFix component, the installation log will be saved in the %temp% folder. Their names are randomly generated but follow the pattern: Msi\*.log.

## Manual installation and upgrade logs on Linux

On Linux, the BigFix Server installer always produces a log by default and saves it in /var/log/BESInstall.log

Remember that the BigFix Server installer can install several components at once: the Server, Web Reports, the WebUI and the Client.

The Client upgrade Fixlets create a log since BigFix Version 10 Patch 8.

## **Chart of installation log locations**

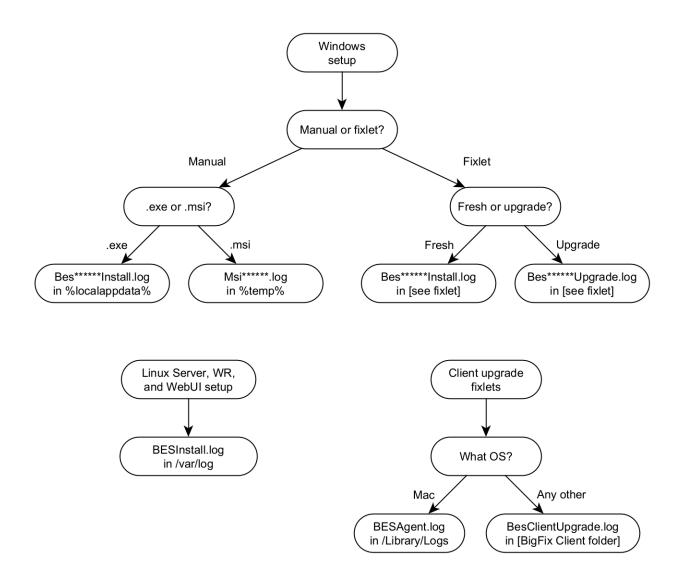

## Appendix B. Uninstalling the BigFix client

To uninstall the BigFix client installed on the various operating systems, see the following sections.

## Uninstalling the BigFix Client on AIX

To uninstall the BigFix client installed on an AIX system, run the following steps:

1. From your AIX terminal, run "smitty".

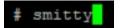

2. Select "Software Installation and Maintenance".

```
System Management
Move cursor to desired item and press Enter.
 Software Installation and Maintenance
 Software License Management
 Manage Editions
 Devices
 System Storage Management (Physical & Logical Storage)
 Security & Users
 Communications Applications and Services
 Workload Partition Administration
 Print Spooling
 Advanced Accounting
 Problem Determination
 Manage the AIX Cryptographic Framework
 Performance & Resource Scheduling
 System Environments
 Processes & Subsystems
[MORE...5]
Fl=Help
                                        F3=Cancel
                    F2=Refresh
                                                            F8=Image
F9=Shell
                    F10=Exit
                                        Enter=Do
```

3. Select "Software Maintenance and Utilities".

```
Software Installation and Maintenance
Move cursor to desired item and press Enter.
 Install and Update Software
 List Software and Related Information
 Software Maintenance and Utilities
  Software Service Management
 Relocatable Software Installation and Maintenance
 Network Installation Management
 EZ NIM (Easy NIM Tool)
 System Workload Partition Software Maintenance
 System Backup Manager
 Alternate Disk Installation
 EFIX Management
 Thin Server Maintenance
                   F2=Refresh F3=Cancel
Fl=Help
                                                        F8=Image
F9=Shell
                   F10=Exit
                                     Enter=Do
```

4. Select "Remove Installed Software".

```
Software Maintenance and Utilities
Move cursor to desired item and press Enter.
 Commit Applied Software Updates (Remove Saved Files)
 Reject Applied Software Updates (Use Previous Version)
 Remove Installed Software
 Rename Software Images in Repository
 Clean Up Software Images in Repository
 Copy Software to Hard Disk for Future Installation
 Copy Software Bundle to Hard Disk for Future Installation
 Check Software File Sizes After Installation
 Verify Software Installation and Requisites
 Clean Up After Failed or Interrupted Installation
 Service Update Management Assistant (SUMA)
                   F2=Refresh
Fl=Help
                                       F3=Cancel
                                                          F8=Image
F9=Shell
                   F10=Exit
                                      Enter=Do
```

Set the "PREVIEW only" entry field to "no" and the "REMOVE dependent software" entry field to "yes".

```
Remove Installed Software
Type or select values in entry fields.
Press Enter AFTER making all desired changes.
                                                         [Entry Fields]
 SOFTWARE name
 PREVIEW only? (remove operation will NOT occur)
 REMOVE dependent software?
 EXTEND file systems if space needed?
 DETAILED output?
 WPAR Management
     Perform Operation in Global Environment
                                                      yes
     Perform Operation on Detached WPARs
         Detached WPAR Names
                                                     [_all_wpars]
Fl=Help
                   F2=Refresh
                                        F3=Cancel
                                                            F4=List
                                        F7=Edit
F5=Reset
                   F6=Command
                                                            F8=Image
9=Shell
                    F10=Exit
                                        Enter=Do
```

6. Press Enter to remove the software.

## Uninstalling the BigFix Client on Linux

To uninstall the BigFix client installed on a Linux operating system, follow the appropriate steps.

To manually uninstall the client on **Red Hat Enterprise Linux (RHEL)** and **SUSE Linux Enterprise Server (SLES)**:

Stop the BigFix client process

```
service BESClient stop
```

2. Run the following RPM command to find the installed package name

```
rpm -qa | grep -i BESAgent
```

3. Uninstall the installed RPM package returned in step 2

```
rpm -e BESAgent-XXX
```

4. Manually remove the following directories

```
rm -rf /etc/opt/BESClient
rm -rf /opt/BESClient
rm -rf /tmp/BES
rm -rf /var/opt/BESClient
rm -rf /var/opt/BESCommon
```

To manually uninstall the client on **Ubuntu Linux**, **Debian Linux** and **Raspbian**:

1. Stop the BigFix client process

```
/etc/init.d/besclient stop
```

2. Run the following command to find the installed package name

```
dpkg -1 | grep -i BESAgent
```

3. Uninstall the installed package returned in step 2

```
dpkg --purge BESAgent-XXX
```

4. Manually remove the following directories

```
rm -rf /etc/opt/BESClient
rm -rf /opt/BESClient
rm -rf /tmp/BES
rm -rf /var/opt/BESClient
rm -rf /var/opt/BESCommon
```

## Uninstalling the BigFix Client on Solaris

If you have a BigFix Relay installed on the same computer, first remove the BigFix Relay and then proceed with the BigFix client uninstallation.

### If you installed the client using the SVR4 (.pkg file) format

To uninstall the BigFix client installed on a Solaris operating system, if you installed it using the legacy SVR4 (.pkg file) format, perform the following steps:

1. Stop the agent process before removing it

```
/etc/init.d/besclient stop
```

2. Uninstall the BigFix Client by running the following command

```
pkgrm BESagent
```

3. Manually remove the following directories

```
rm -rf /etc/opt/BESClient
rm -rf /var/opt/BESClient
rm -rf /opt/BESClient
rm -rf /var/opt/BESCommon
```

### If you installed the client using the IPS (.p5p file) format

To uninstall the BigFix client installed on a Solaris 11 operating system, if you installed it using the IPS (.p5p file) format, perform the following steps:

1. Stop the agent process before removing it

```
/etc/init.d/besclient stop
```

2. Uninstall the BigFix Client by running the following command

```
pkg uninstall BESagent
```

Uninstalling the IPS package moves the files added at runtime under **\$IMAGE\_META**/ **lost+found**. The default value for IMAGE\_META is **/var/pkg**. The uninstall command shows a message reporting the actual paths, for example:

```
The following unexpected or editable files and directories were salvaged while executing the requested package operation; they have been moved to the displayed location in the image:

/var/opt/BESClient

-> /var/pkg/lost+found/var/opt/BESClient-20190320T135633Z
```

3. Manually remove all the directories listed in the uninstall message, for example:

```
rm -rf /var/pkg/lost+found/var/opt/BESClient-20190320T135633Z
```

4. In addition, manually remove the /etc/opt/BESClient directory by running the following command

```
rm -rf /etc/opt/BESClient
rm -rf /var/opt/BESCommon
```

## Uninstalling the BigFix Client on Mac

How to uninstall the BigFix client installed on a Mac OS operating system.

The Mac OS package provides an uninstallation script, so to remove the BigFix client use *sudo* to run the following script:

sudo /Library/BESAgent/BESAgent.app/Contents/MacOS/BESAgentUninstaller.sh

## Appendix C. Glossary

This glossary provides terms and definitions for the Modern Client Management for BigFix software and products.

The following cross-references are used in this glossary:

- See refers you from a non-preferred term to the preferred term or from an abbreviation to the spelled-out form.
- See also refers you to a related or contrasting term.

A (on page 514) B (on page 515) C (on page 516) D (on page 518) E (on page 520) F (on page 520) G (on page 520) L (on page 520) M (on page 521) N (on page 522) O (on page 522) P (on page 523) R (on page 523) S (on page 523) T (on page 526) U (on page 526) V (on page 526) W (on page 527)

## Α

#### action

- 1. See Fixlet (on page 520).
- A set of Action Script commands that perform an operation or administrative task, such as installing a patch or rebooting a device.

#### **Action Script**

Language used to perform an action on an endpoint.

#### agent

See BigFix agent (on page 515).

#### ambiguous software

Software that has an executable file that looks like another executable file, or that exists in more than one place in a catalog (Microsoft Word as a standalone product or bundled with Microsoft Office).

#### audit patch

A patch used to detect conditions that cannot be remediated and require the attention of an administrator. Audit patches contain no actions and cannot be deployed.

#### automatic computer group

A computer group for which membership is determined at run time by comparing the properties of a given device against the criteria set for group membership. The set of devices in an automatic group is dynamic, meaning that the group can and does change. See also computer group *(on page 516)*.

## В

#### baseline

A collection of actions that are deployed together. A baseline is typically used to simplify a deployment or to control the order in which a set of actions are applied. See also deployment group *(on page 518)*.

#### **BigFix agent**

The BigFix code on an endpoint that enables management and monitoring by BigFix.

#### **BigFix client**

See BigFix agent (on page 515).

#### **BigFix console**

The primary BigFix administrative interface. The console provides a full set of capabilities to BigFix administrators.

#### **BYOD**

Bring Your Own Device (BYOD) refers to employees using personal devices to connect to their organizational networks and access work-related systems and potentially sensitive or confidential data.

### C

#### client

A software program or computer that requests services from a server. See also server (on page 524).

#### client time

The local time on a BigFix client device.

#### Cloud

A set of compute and storage instances or services that are running in containers or on virtual machines.

#### Common Vulnerabilities and Exposures Identification Number (CVE ID)

A number that identifies a specific entry in the National Vulnerability Database. A vendor's patch document often includes the CVE ID, when it is available. See also National Vulnerability Database (on page 522).

#### Common Vulnerabilities and Exposures system (CVE)

A reference of officially known network vulnerabilities, which is part of the National Vulnerabilities Database (NVD), maintained by the US National Institute of Standards and Technology (NIST).

#### component

An individual action within a deployment that has more than one action. See also deployment group *(on page 518)*.

#### computer group

A group of related computers. An administrator can create computer groups to organize systems into meaningful categories, and to facilitate deployment of content to multiple computers. See also automatic computer group (on page 515) and manual computer group (on page 521).

#### console

See BigFix console (on page 515).

#### content

Digitally-signed files that contain data, rules, queries, criteria, and other instructions, packaged for deployment across a network. BigFix agents use the detection criteria (Relevance statements) and action instructions (Action Script statements) in content to detect vulnerabilities and enforce network policies.

#### content relevance

A determination of whether a patch or piece of software is eligible for deployment to one or more devices. See also device relevance *(on page 519)*.

#### **Coordinated Universal Time (UTC)**

The international standard of time that is kept by atomic clocks around the world.

#### corrupt patch

A patch that flags an operator when corrections made by an earlier patch have been changed or compromised. This situation can occur when an earlier service pack or application overwrites later files, which results in patched files that are not current. The corrupt patch flags the situation and can be used to re-apply the later patch.

#### custom content

BigFix code that is created by a customer for use on their own network, for example, a custom patch or baseline.

#### **CVE**

See Common Vulnerabilities and Exposures system (on page 516).

#### **CVE ID**

See Common Vulnerabilities and Exposures Identification Number (on page 516).

### D

#### data stream

A string of information that serves as a source of package data.

#### default action

The action designated to run when a Fixlet is deployed. When no default action is defined, the operator is prompted to choose between several actions or to make an informed decision about a single action.

#### definitive package

A string of data that serves as the primary method for identifying the presence of software on a computer.

#### deploy

To dispatch content to one or more endpoints for execution to accomplish an operation or task, for example, to install software or update a patch.

#### deployment

Information about content that is dispatched to one or more endpoints, a specific instance of dispatched content.

#### deployment group

The collection of actions created when an operator selects more than one action for a deployment, or a baseline is deployed. See also baseline (on page 515), component (on page 516), deployment window (on page 519), and multiple action group (on page 522).

#### deployment state

The eligibility of a deployment to run on endpoints. The state includes parameters that the operator sets, such as 'Start at 1AM, end at 3AM.'

#### deployment status

Cumulative results of all targeted devices, expressed as a percentage of deployment success.

#### deployment type

An indication of whether a deployment involved one action or multiple actions.

#### deployment window

The period during which a deployment's actions are eligible to run. For example, if a Fixlet has a deployment window of 3 days and an eligible device that has been offline reports in to BigFix within the 3-day window, it gets the Fixlet. If the device comes back online after the 3-day window expires, it does not get the Fixlet. See also deployment group *(on page 518)*.

#### device

An endpoint, for example, a laptop, desktop, server, or virtual machine that BigFix manages; an endpoint running the BigFix Agent.

#### device holder

The person using a BigFix-managed computer.

#### device property

Information about a device collected by BigFix, including details about its hardware, operating system, network status, settings, and BigFix client.

Custom properties can also be assigned to a device.

#### device relevance

A determination of whether a piece of BigFix content applies to applies to a device, for example, where a patch should be applied, software installed, or a baseline run. See also content relevance (on page 517).

#### device result

The state of a deployment, including the result, on a particular endpoint.

#### **Disaster Server Architecture (DSA)**

An architecture that links multiple servers to provide full redundancy in case of failure.

#### **DSA**

See Disaster Server Architecture (on page 519).

#### dynamically targeted

Pertaining to using a computer group to target a deployment.

Ε

#### endpoint

A networked device running the BigFix agent.

F

#### filter

To reduce a list of items to those that share specific attributes.

#### **Fixlet**

A piece of BigFix content that contains Relevance and Action Script statements bundled together to perform an operation or task. Fixlets are the basic building blocks of BigFix content. A Fixlet provides instructions to the BigFix agent to perform a network management or reporting action.

#### **Full Disk Encryption**

To reduce a list of items to those that share specific attributes.

G

#### group deployment

A type of deployment in which multiple actions were deployed to one or more devices.

ı

#### locked

An endpoint state that prevents most of the BigFix actions from running until the device is unlocked.

## M

#### MAG

See multiple action group (on page 522).

#### management rights

The limitation of console operators to a specified group of computers. Only a site administrator or a master operator can assign management rights.

#### manual computer group

A computer group for which membership is determined through selection by an operator. The set of devices in a manual group is static, meaning they do not change. See also computer group *(on page 516)*.

#### master operator

A console operator with administrative rights. A master operator can do everything that a site administrator can do, except creating operators.

#### masthead

A collection of files that contain the parameters of the BigFix process, including URLs to Fixlet content. The BigFix agent brings content into the enterprise based on subscribed mastheads.

#### MCM and BigFix Mobile

Refers to the offering by Bigfix that is common for both Modern Client Management to manage laptops (Windows and macOS) and BigFix Mobile to manage mobile devices (Android, iOS, and iPadOS).

#### mirror server

A BigFix server required if the enterprise does not allow direct web access but instead uses a proxy server that requires password-level authentication.

#### Multicloud

The utilization of distinct sets of cloud services, typically from multiple vendors, where specific applications are confined to a single cloud instance.

#### multiple action group (MAG)

A BigFix object that is created when multiple actions are deployed together, as in a baseline. A MAG contains multiple Fixlets or tasks. See also deployment group *(on page 518)*.

## Ν

#### National Vulnerability Database (NVD)

A catalog of officially known information security vulnerabilities and exposures, which is maintained by the National Institute of Standards and Technology (NIST). See also Common Vulnerabilities and Exposures Identification Number (on page 516).

#### **NVD**

See National Vulnerability Database (on page 522).

## 0

#### offer

A deployment option that allows a device holder to accept or decline a BigFix action and to exercise some control over when it runs. For example, a device holder can decide whether to install a software application, and whether to run the installation at night or during the day.

#### open-ended deployment

A deployment with no end or expiration date; one that runs continuously, checking whether the computers on a network comply.

#### operator

A person who uses the BigFix WebUI, or portions of the BigFix console.

## Р

#### patch

A piece of code added to vendor software to fix a problem, as an immediate solution that is provided to users between two releases.

#### patch category

A description of a patch's type and general area of operation, for example, a bug fix or a service pack.

#### patch severity

The level of risk imposed by a network threat or vulnerability and, by extension, the importance of applying its patch.

## R

#### relay

A client that is running special server software. Relays spare the server and the network by minimizing direct server-client downloads and by compressing upstream data.

#### Relevance

BigFix query language that is used to determine the applicability of a piece of content to a specified endpoint. Relevance asks yes or no questions and evaluates the results. The result of a Relevance query determines whether an action can or should be applied. Relevance is paired with Action Script in Fixlets.

## S

#### **SCAP**

See Security Content Automation Protocol (on page 524).

#### SCAP check

A specific configuration check within a Security Content Automation Protocol (SCAP) checklist. Checks are written in XCCDF and are required to include SCAP enumerations and mappings per the SCAP template.

#### SCAP checklist

A configuration checklist that is written in a machine-readable language (XCCDF). Security Content Automation Protocol (SCAP) checklists have been submitted to and accepted by the NIST National Checklist Program. They also conform to a SCAP template to ensure compatibility with SCAP products and services.

#### SCAP content

A repository that consists of security checklist data represented in automated XML formats, vulnerability and product name related enumerations, and mappings between the enumerations.

#### **SCAP** enumeration

A list of all known security related software flaws (CVEs), known software configuration issues (CCEs), and standard vendor and product names (CPEs).

#### **SCAP** mapping

The interrelationship of enumerations that provides standards-based impact measurements for software flaws and configuration issues.

#### **Security Content Automation Protocol (SCAP)**

A set of standards that is used to automate, measure, and manage vulnerability and compliance by the National Institute of Standards and Technology (NIST).

#### server

A software program or a computer that provides services to other software programs or other computers. See also client *(on page 516)*.

#### signing password

A password that is used by a console operator to sign an action for deployment.

#### single deployment

A type of deployment where a single action was deployed to one or more devices.

#### site

A collection of BigFix content. A site organizes similar content together.

#### site administrator

The person who is in charge of installing BigFix and authorizing and creating new console operators.

#### software package

A collection of Fixlets that install a software product on a device. Software packages are uploaded to BigFix by an operator for distribution. A BigFix software package includes the installation files, Fixlets to install the files, and information about the package (metadata).

#### **SQL Server**

A full-scale database engine from Microsoft that can be acquired and installed into the BigFix system to satisfy more than the basic reporting and data storage needs.

#### standard deployment

A deployment of BigFix that applies to workgroups and to enterprises with a single administrative domain. It is intended for a setting in which all Client computers have direct access to a single internal server.

#### statistically targeted

Pertaining to the method used to target a deployment to a device or piece of content. Statically targeted devices are selected manually by an operator.

#### superseded patch

A type of patch that notifies an operator when an earlier version of a patch has been replaced by a later version. This occurs when a later patch updates the same files as an earlier one. Superseded patches flag vulnerabilities that can be remediated by a later patch. A superseded patch cannot be deployed.

#### system power state

A definition of the overall power consumption of a system. BigFix Power Management tracks four main power states Active, Idle, Standby or Hibernation, and Power Off.

### T

#### target

To match content with devices in a deployment, either by selecting the content for deployment, or selecting the devices to receive content.

#### targeting

The method used to specify the endpoints in a deployment.

#### task

A type of Fixlet designed for re-use, for example, to perform an ongoing maintenance task.

## U

#### **UTC**

See Coordinated Universal Time (on page 517).

## V

#### virtual private network (VPN)

An extension of a company intranet over the existing framework of either a public or private network. A VPN ensures that the data that is sent between the two endpoints of its connection remains secure.

#### **VPN**

See virtual private network (on page 526).

#### vulnerability

A security exposure in an operating system, system software, or application software component.

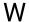

#### Wake-from-Standby

A mode that allows an application to turn a computer on from standby mode during predefined times, without the need for Wake on LAN.

#### Wake on LAN

A technology that enables a user to remotely turn on systems for off-hours maintenance. A result of the Intel-IBM Advanced Manageability Alliance and part of the Wired for Management Baseline Specification, users of this technology can remotely turn on a server and control it across the network, thus saving time on automated software installations, upgrades, disk backups, and virus scans.

#### WAN

See wide area network (on page 527).

#### wide area network (WAN)

A network that provides communication services among devices in a geographic area larger than that served by a local area network (LAN) or a metropolitan area network (MAN).

## Appendix D. Support

For more information about this product, see the following resources:

- BigFix Support Portal
- BigFix Developer
- BigFix Playlist on YouTube
- BigFix Tech Advisors channel on YouTube
- BigFix Forum

## Appendix E. Accessibility features for BigFix

Accessibility features assist users who have a disability, such as restricted mobility or limited vision, to use information technology content successfully.

## **Accessibility features**

BigFix includes the following major accessibility features:

- Keyboard-only operation
- Operations that use a screen reader

BigFix uses the latest W3C Standard, WAI-ARIA 1.0 (http://www.w3.org/TR/wai-aria/), to ensure compliance to US Section 508 (http://www.access-board.gov/guidelines-and-standards/communications-and-it/about-the-section-508-standards/section-508-standards), and Web Content Accessibility Guidelines (WCAG) 2.0 (http://www.w3.org/TR/WCAG20/). To take advantage of accessibility features, use the latest release of your screen reader in combination with the latest web browser that is supported by this product.

The BigFix online product documentation is enabled for accessibility.

## **Keyboard navigation**

This product uses standard navigation keys.

BigFix uses the following keyboard shortcuts.

Table 17. Keyboard shortcuts in BigFix

| Action                    | Shortcut for Internet Explorer | <b>Shortcut for Firefox</b> |
|---------------------------|--------------------------------|-----------------------------|
| Move to the Contents View | Alt+C, then press Enter and    | Shift+Alt+C and Shift       |
| frame                     | Shift+F6                       | +F6                         |

#### Interface information

The BigFix user interfaces do not have content that flashes 2 - 55 times per second.

#### **BigFix Web UI**

The BigFix web user interfaces rely on cascading style sheets to render content properly and to provide a usable experience. The application provides an equivalent way for low-vision users to use a user's system display settings, including high-contrast mode. You can control font size by using the device or web browser settings.

The BigFix web user interface includes WAI-ARIA navigational landmarks that you can use to quickly navigate to functional areas in the application.

#### **BigFix Client Dashboard**

The BigFix Client Dashboard shows message boxes to the end-users logged in to the client computer. It pops up on the managed end user systems when an action or an offer is triggered. The messages displayed include pre-action messages, action running messages, and shutdown and restart messages. In this dashboard use:

- The Tab key to navigate to the offer list.
- Up and Down arrows to move selection.
- Space to select an offer.
- Ctrl+A to select all text in the HTML description pane.
- Ctrl+C to copy the selected text.

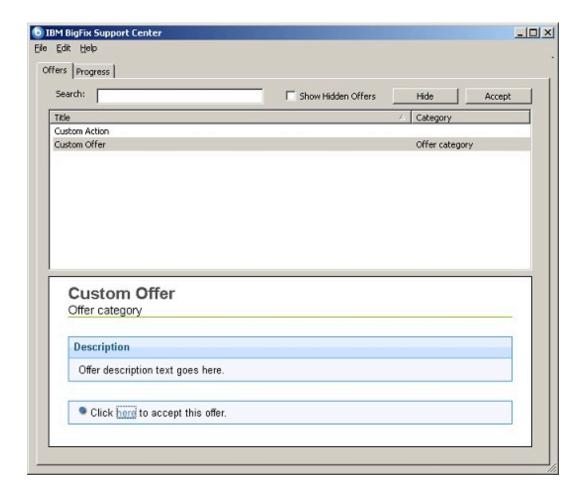

Within the selected offer use:

- Tab key to navigate to the HTML description pane.
- Once position on the "Click here to accept this offer" button, Space to accept the offer.

Use Ctrl+A to select all text in the HTML description pane and then Ctrl+C to copy it.

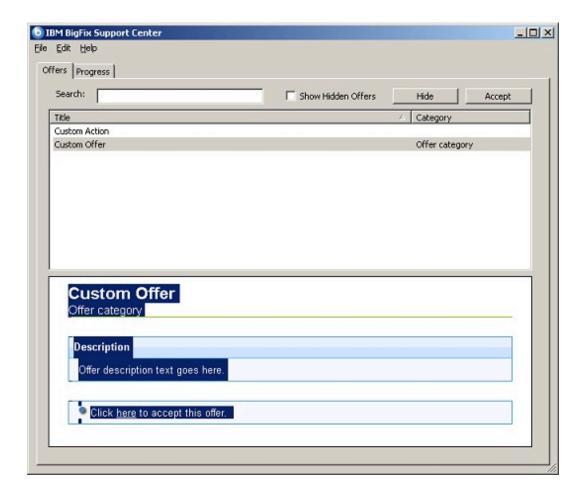

#### Vendor software

BigFix includes certain vendor software that is not covered under the HCL license agreement. HCL makes no representation about the accessibility features of these products. Contact the vendor for the accessibility information about its products.

## Related accessibility information

## **Notices**

This information was developed for products and services offered in the US.

HCL may not offer the products, services, or features discussed in this document in other countries. Consult your local HCL representative for information on the products and services currently available in your area. Any reference to an HCL product, program, or service is not intended to state or imply that only that HCL product, program, or service may be used. Any functionally equivalent product, program, or service that does not infringe any HCL intellectual property right may be used instead. However, it is the user's responsibility to evaluate and verify the operation of any non-HCL product, program, or service.

HCL may have patents or pending patent applications covering subject matter described in this document. The furnishing of this document does not grant you any license to these patents. You can send license inquiries, in writing, to:

HCL

330 Potrero Ave.

Sunnyvale, CA 94085

USA

Attention: Office of the General Counsel

For license inquiries regarding double-byte character set (DBCS) information, contact the HCL Intellectual Property Department in your country or send inquiries, in writing, to:

HCL

330 Potrero Ave.

Sunnyvale, CA 94085

USA

Attention: Office of the General Counsel

HCL TECHNOLOGIES LTD. PROVIDES THIS PUBLICATION "AS IS" WITHOUT WARRANTY OF ANY KIND, EITHER EXPRESS OR IMPLIED, INCLUDING, BUT NOT LIMITED TO, THE IMPLIED WARRANTIES OF NON-INFRINGEMENT, MERCHANTABILITY OR FITNESS FOR A PARTICULAR PURPOSE. Some jurisdictions do not allow disclaimer of express or implied warranties in certain transactions, therefore, this statement may not apply to you.

This information could include technical inaccuracies or typographical errors. Changes are periodically made to the information herein; these changes will be incorporated in new editions of the publication. HCL may make improvements and/or changes in the product(s) and/or the program(s) described in this publication at any time without notice.

Any references in this information to non-HCL websites are provided for convenience only and do not in any manner serve as an endorsement of those websites. The materials at those websites are not part of the materials for this HCL product and use of those websites is at your own risk.

HCL may use or distribute any of the information you provide in any way it believes appropriate without incurring any obligation to you.

Licensees of this program who wish to have information about it for the purpose of enabling: (i) the exchange of information between independently created programs and other programs (including this one) and (ii) the mutual use of the information which has been exchanged, should contact:

HCL

330 Potrero Ave.

Sunnyvale, CA 94085

USA

Attention: Office of the General Counsel

Such information may be available, subject to appropriate terms and conditions, including in some cases, payment of a fee.

The licensed program described in this document and all licensed material available for it are provided by HCL under terms of the HCL Customer Agreement, HCL International Program License Agreement or any equivalent agreement between us.

The performance data discussed herein is presented as derived under specific operating conditions. Actual results may vary.

Information concerning non-HCL products was obtained from the suppliers of those products, their published announcements or other publicly available sources. HCL has not tested those products and cannot confirm the accuracy of performance, compatibility or

any other claims related to non-HCL products. Questions on the capabilities of non-HCL products should be addressed to the suppliers of those products.

Statements regarding HCL's future direction or intent are subject to change or withdrawal without notice, and represent goals and objectives only.

This information contains examples of data and reports used in daily business operations. To illustrate them as completely as possible, the examples include the names of individuals, companies, brands, and products. All of these names are fictitious and any similarity to actual people or business enterprises is entirely coincidental.

#### **COPYRIGHT LICENSE:**

This information contains sample application programs in source language, which illustrate programming techniques on various operating platforms. You may copy, modify, and distribute these sample programs in any form without payment to HCL, for the purposes of developing, using, marketing or distributing application programs conforming to the application programming interface for the operating platform for which the sample programs are written. These examples have not been thoroughly tested under all conditions. HCL, therefore, cannot guarantee or imply reliability, serviceability, or function of these programs. The sample programs are provided "AS IS," without warranty of any kind. HCL shall not be liable for any damages arising out of your use of the sample programs.

Each copy or any portion of these sample programs or any derivative work must include a copyright notice as follows:

© (your company name) (year).

Portions of this code are derived from HCL Ltd. Sample Programs.

## **Trademarks**

HCL Technologies Ltd. and HCL Technologies Ltd. logo, and hcl.com are trademarks or registered trademarks of HCL Technologies Ltd., registered in many jurisdictions worldwide.

Adobe, the Adobe logo, PostScript, and the PostScript logo are either registered trademarks or trademarks of Adobe Systems Incorporated in the United States, and/or other countries.

Java and all Java-based trademarks and logos are trademarks or registered trademarks of Oracle and/or its affiliates.

Microsoft, Windows, Windows NT, and the Windows logo are trademarks of Microsoft Corporation in the United States, other countries, or both.

Linux is a registered trademark of Linus Torvalds in the United States, other countries, or both.

UNIX is a registered trademark of The Open Group in the United States and other countries.

Other product and service names might be trademarks of HCL or other companies.

## Terms and conditions for product documentation

Permissions for the use of these publications are granted subject to the following terms and conditions.

## **Applicability**

These terms and conditions are in addition to any terms of use for the HCL website.

#### Personal use

You may reproduce these publications for your personal, noncommercial use provided that all proprietary notices are preserved. You may not distribute, display or make derivative work of these publications, or any portion thereof, without the express consent of HCL.

#### Commercial use

You may reproduce, distribute and display these publications solely within your enterprise provided that all proprietary notices are preserved. You may not make derivative works of these publications, or reproduce, distribute or display these publications or any portion thereof outside your enterprise, without the express consent of HCL.

## Rights

Except as expressly granted in this permission, no other permissions, licenses or rights are granted, either express or implied, to the publications or any information, data, software or other intellectual property contained therein.

HCL reserves the right to withdraw the permissions granted herein whenever, in its discretion, the use of the publications is detrimental to its interest or, as determined by HCL, the above instructions are not being properly followed.

You may not download, export or re-export this information except in full compliance with all applicable laws and regulations, including all United States export laws and regulations.

HCL MAKES NO GUARANTEE ABOUT THE CONTENT OF THESE PUBLICATIONS. THE PUBLICATIONS ARE PROVIDED "AS-IS" AND WITHOUT WARRANTY OF ANY KIND, EITHER EXPRESSED OR IMPLIED, INCLUDING BUT NOT LIMITED TO IMPLIED WARRANTIES OF MERCHANTABILITY, NON-INFRINGEMENT, AND FITNESS FOR A PARTICULAR PURPOSE.